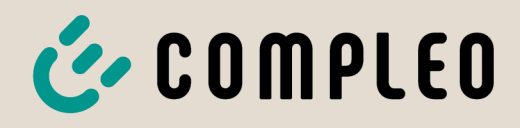

The power to move

# Bruksanvisning

# **eTower 200**

# Payment Terminal; SAM inter; CMS

Artikelnummer: i00022271

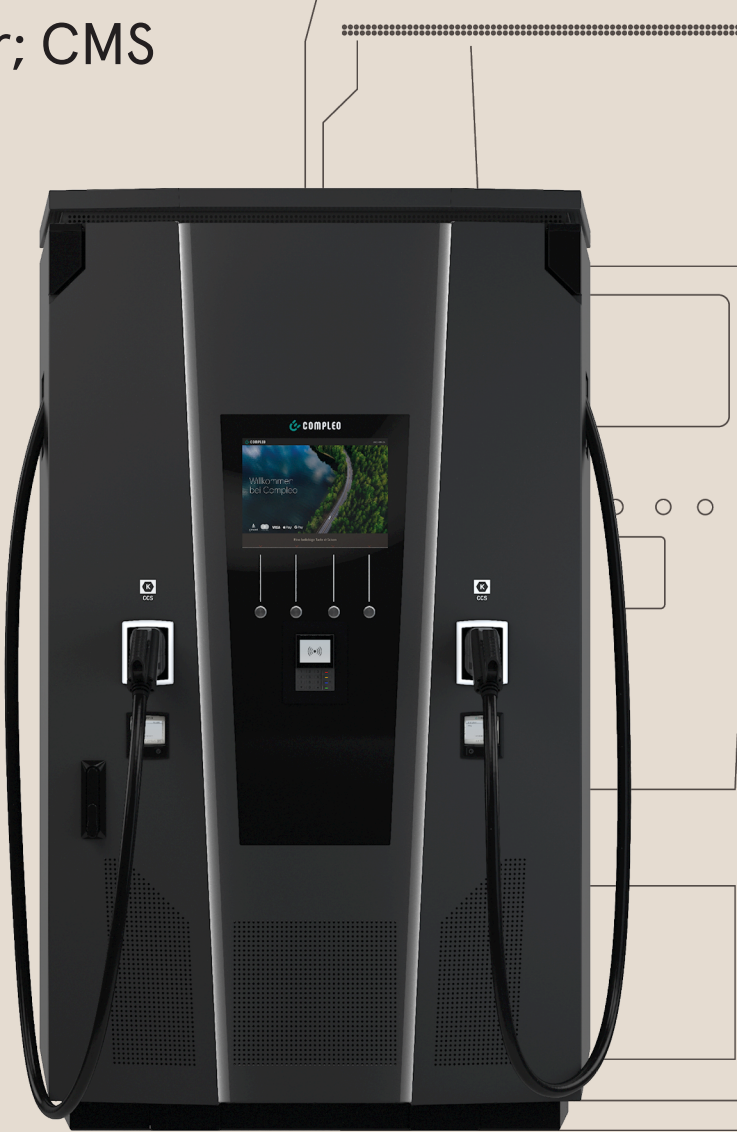

# E COMPLEO The power to move

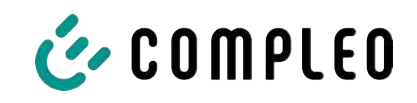

# Innehållsförteckning

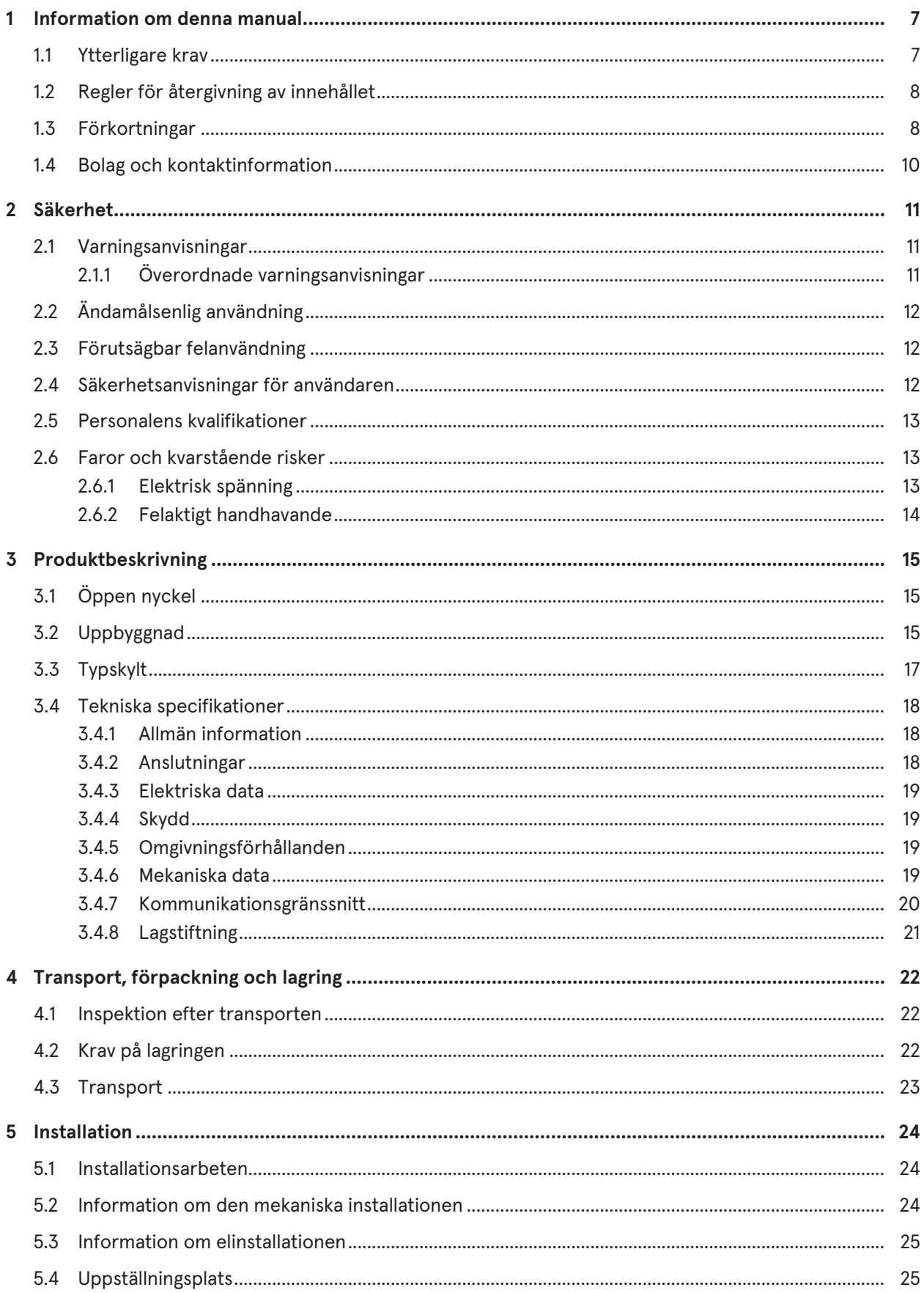

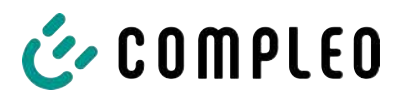

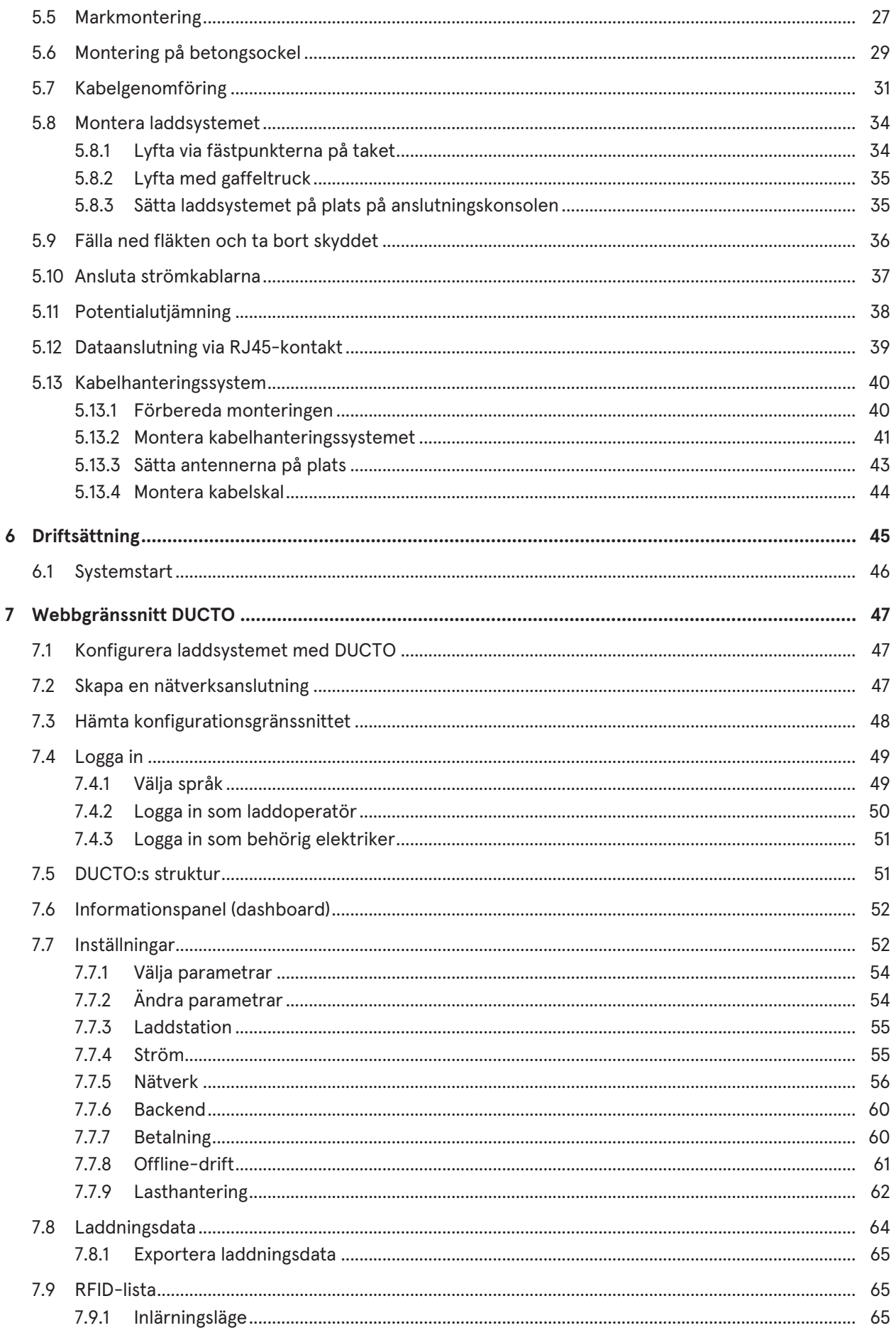

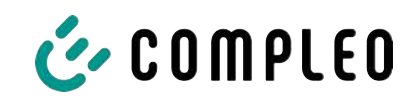

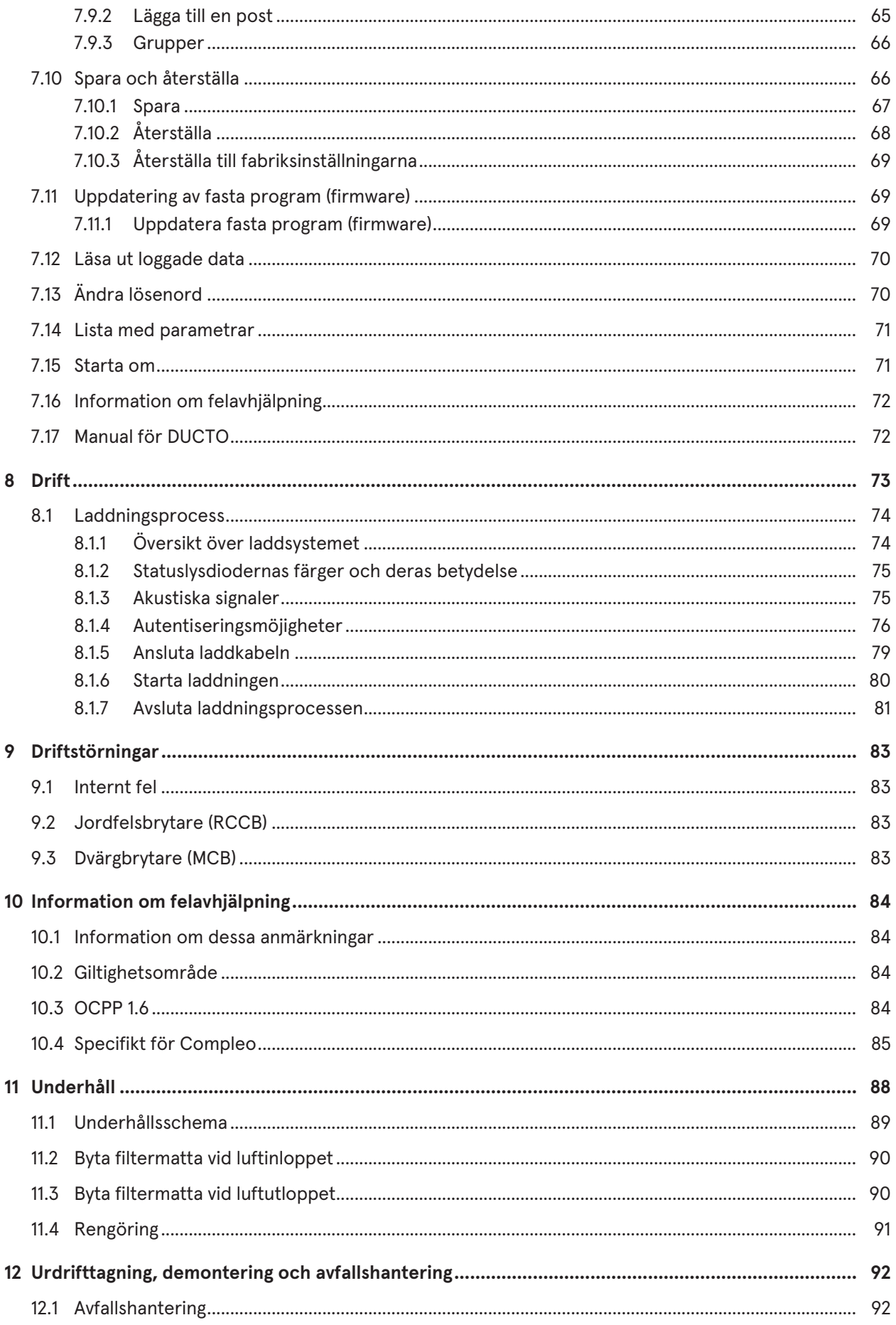

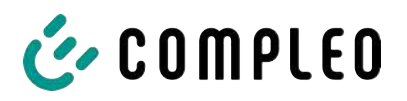

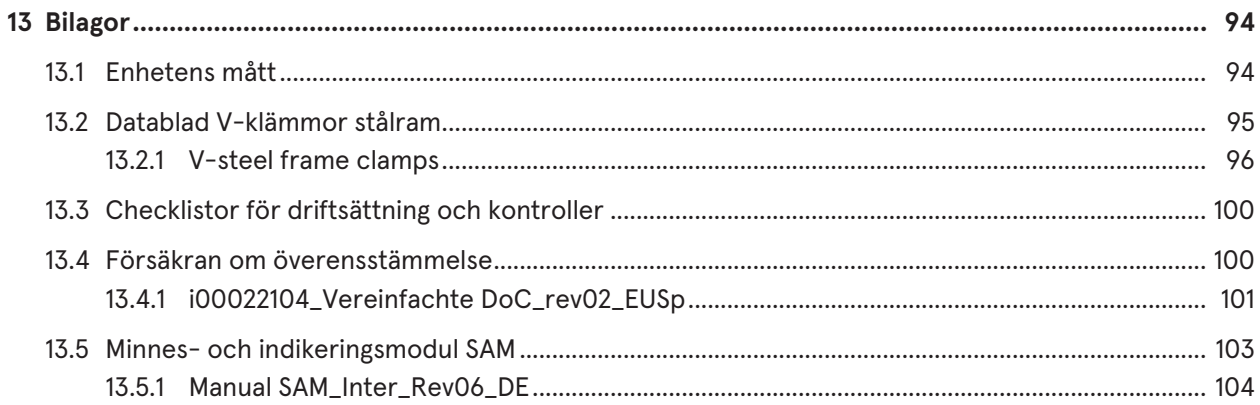

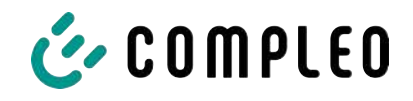

# <span id="page-6-0"></span>**1 Information om denna manual**

Denna manual innehåller beskrivningar och viktig information för en säker och felfri användning av laddsystemet.

Denna manual är en del av laddsystemet och måste alltid finnas tillgänglig för de som arbetar på och med laddsystemet. Manualen ska alltid vara i bra läsbart skick.

Personalen måste ha läst igenom denna manual noggrant och ha förstått innehållet innan arbetet påbörjas. För att arbetet ska kunna utföras säkert måste alla säkerhets- och varningsanvisningar samt instruktioner i denna manual följas.

Utöver anvisningarna i denna manual gäller även de lokala olycksfallsförebyggande föreskrifterna samt de nationella arbetsmiljöbestämmelserna.

Figurerna ger en grundläggande förståelse och kan skilja sig åt från laddsystemets verkliga utförande.

Mer information om produkten: [https://www.compleo-charging.com/produkte/document](https://www.compleo-charging.com/produkte/document-center)[center.](https://www.compleo-charging.com/produkte/document-center)

#### <span id="page-6-1"></span>**1.1 Ytterligare krav**

Laddsystemets funktion och säkerhet kan endast garanteras om denna bruksanvisning följs. Compleo Charging Solutions AG ansvarar inte för personskador och materiella skador som uppstår om instruktionerna i bruksanvisningen inte följs.

Laddsystemets tillverkare ansvarar inte för följdskador.

Laddoperatören måste säkerställa att produkten installeras korrekt och att den används för avsett ändamål.

Vid installationen och driftsättningen måste nationella olycksfallsförebyggande regler och föreskrifter följas. I Tyskland gäller bland annat föreskrifterna i DIN VDE 0100 och de olycksfallsförebyggande föreskrifterna DGUV V3.

Innan produkten godkänns och tas i drift måste en inspektion genomföras för att säkerställa att produkten fungerar säkert och korrekt. Dessutom måste operatören se till att produkten underhålls regelbundet för att garantera dess driftsäkerhet (se [kapitel](#page-87-0) *[11 Underhåll, Sida 88](#page-87-0)*).

Vid publiceringen motsvarar detta dokument aktuell teknisk nivå för produkten.

Compleo Charging Solutions AG övertar inget ansvar för fel i denna bruksanvisning. Innehållet i det här dokumentet ska användas som information och utgör inte en del av avtalet.

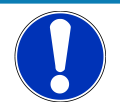

# **ANMÄRKNING**

#### **Överensstämmelse med bestämmelser**

I tillhörande försäkran om överensstämmelse listas de standarder och bestämmelser som tillämpats vid utvecklingen och konstruktionen av produkten. Vid installationen och driftsättningen av en produkt från Compleo Charging Solutions ska dessutom gällande standarder och bestämmelser i respektive land följas.

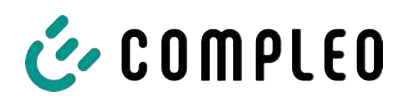

# **INFORMATION**

#### **Standardernas och bestämmelsernas giltighet**

De standarder, bestämmelser, inspektionsintervall och liknande som anges i detta dokument gäller för Tyskland. När ett system installeras i ett annat land måste dokument med motsvarande nationella standarder och bestämmelser tillämpas.

# <span id="page-7-0"></span>**1.2 Regler för återgivning av innehållet**

Innehållet i denna manual presenteras och framhävs på följande sätt för att underlätta förståelsen:

- Uppräkning utan fast ordningsföljd
- Uppräkning (nästa punkt)
	- Underpunkt
	- Underpunkt
	- 1. Instruktion (steg) 1
	- 2. Instruktion (steg) 2
		- $\Rightarrow$  Extra information om föregående steg

(1) Positionsnummer i figurer och förklaringar

(2) Fortlöpande positionsnummer

(3)…

Hänvisning (exempel): Se "kapitel 6.5, sida 27"

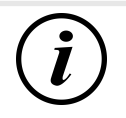

# **INFORMATION**

Information innehåller användningstips, dock inga varningar.

# <span id="page-7-1"></span>**1.3 Förkortningar**

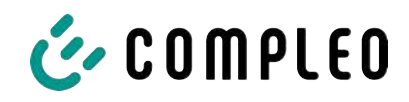

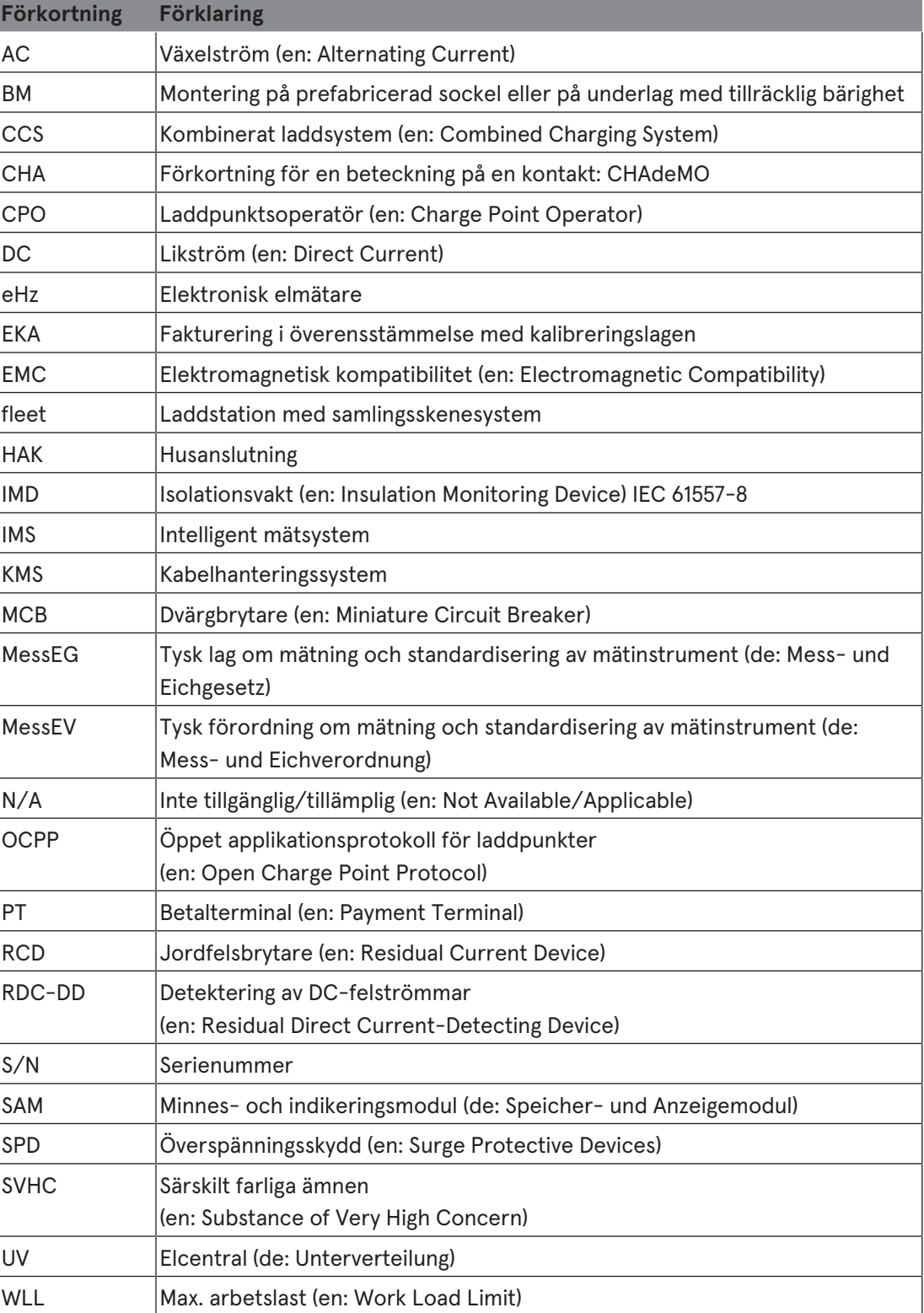

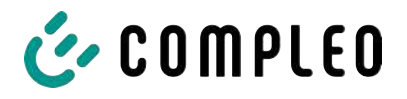

# <span id="page-9-0"></span>**1.4 Bolag och kontaktinformation**

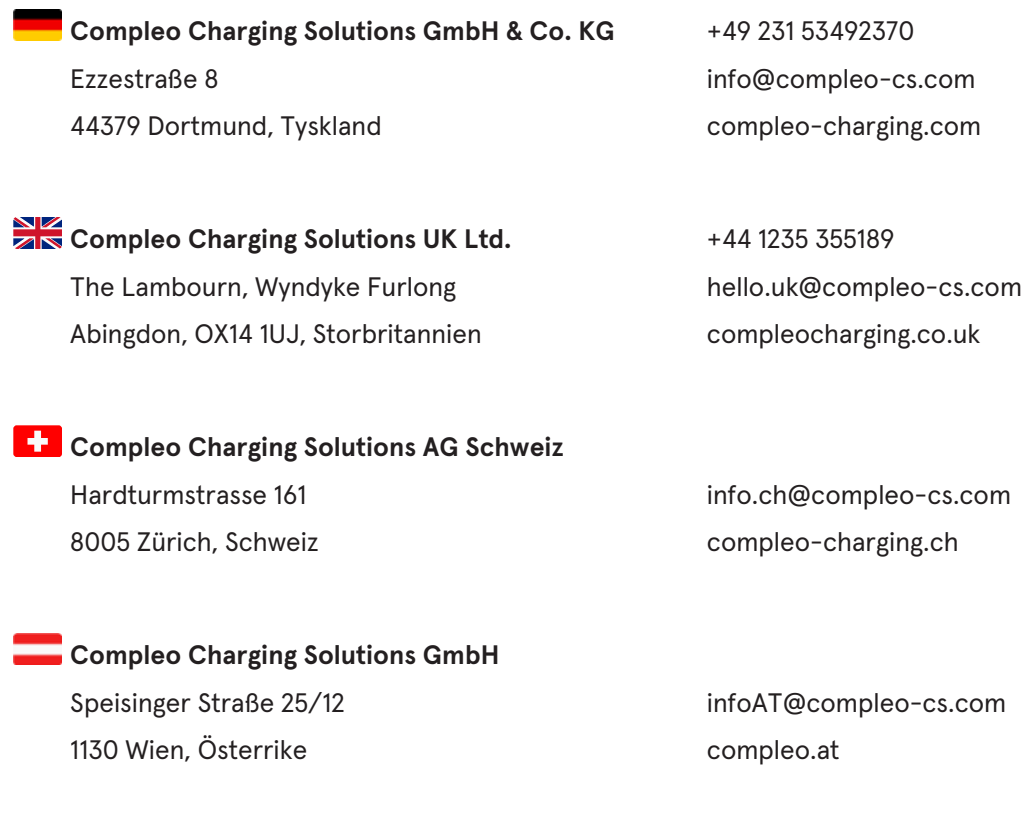

**Compleo CS Nordic AB** +46 40 6850500 212 35 Malmö, Sverige compleocs.se

Derbyvägen 4 info.sweden@compleo-cs.com

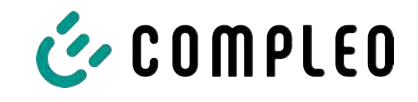

# <span id="page-10-0"></span>**2 Säkerhet**

Följ alltid informationen och säkerhetsanvisningarna nedan för en säker drift och för att förhindra allvarliga personskador på grund av överslag eller kortslutning.

Reparationsarbetet får endast genomföras av behörig personal. Enhetens hölje får bara öppnas av sakkunnig och utbildad personal.

Följande punkter gäller alltid:

- Säkerhets- och varningsanvisningarna måste alltid läsas och följas
- <span id="page-10-1"></span>– Instruktioner måste alltid läsas och följas

#### **2.1 Varningsanvisningar**

I denna manual presenteras varningsanvisningarna och anmärkningarna på följande sätt.

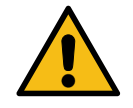

# **FARA**

Kännetecknar en omedelbar fara som leder till dödsfall eller mycket allvarliga personskador om den inte undviks. Risken för livshotande skador är mycket stor.

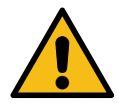

# **VARNING**

Kännetecknar en eventuellt farlig situation som kan leda till dödsfall eller mycket allvarliga personskador om den inte undviks.

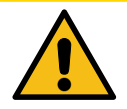

# $\triangle$ **AKTA**

Kännetecknar en eventuellt farlig situation som kan leda till lätta eller små personskador om den inte undviks.

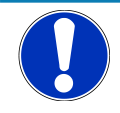

#### **ANMÄRKNING**

Kännetecknar en eventuellt farlig situation som kan leda till materiella skador om den inte undviks.

#### **2.1.1 Överordnade varningsanvisningar**

<span id="page-10-2"></span>Dessa varningsanvisningar gäller för hela kapitel, ett avsnitt eller flera stycken i denna manual. Överordnade varningsanvisningar visas på följande sätt (t.ex. en varning):

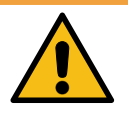

#### **VARNING**

#### **Typ av fara och källan till fara**

Möjliga konsekvenser om faran inte beaktas.

• Åtgärder för att undvika faran.

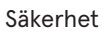

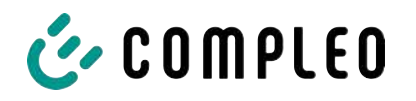

# **2.2 Ändamålsenlig användning**

<span id="page-11-0"></span>Laddsystemet får bara användas för att ladda elfordon.

Laddsystemet lämpar sig för offentliga och halvoffentliga miljöer och kan användas inomhus och utomhus.

Laddsystemet är endast avsett för en fast montering.

All slags användning utöver denna användning anses vara ej ändamålsenlig. Tillverkaren ansvarar i sådana fall inte för skador som uppstår.

# <span id="page-11-1"></span>**2.3 Förutsägbar felanvändning**

En användning av laddsystemet som strömkälla för andra strömförbrukare är inte ändamålsenlig och anses vara en felanvändning.

Använd bara laddkablar typ 2/20 A eller laddkablar typ 2/32 A som uppfyller kraven i standarden IEC 62196-2:2016; EN 62196-2:2017 för laddsystem med ladduttag typ 2. Systemen accepterar inga andra laddkablar.

Laddsystemen får bara anslutas till spänningsförsörjningen med en fast strömkabel som inte kan kopplas bort.

# <span id="page-11-2"></span>**2.4 Säkerhetsanvisningar för användaren**

Det här laddsystemet får endast användas enligt beskrivningen i denna bruksanvisning. En annan användning av laddsystemet kan leda till faror för användaren och skador på systemet. Denna manual måste alltid finnas tillgänglig. Observera följande punkter:

- När det inte genomförs någon laddning ska befintliga laddkablar förankras i hållarna eller lindas runt laddsystemets hölje.
- Laddsystemet får bara användas när det är helt stängt. Ta inte bort täckkåpor inuti laddsystemet.

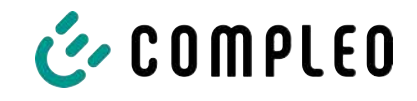

#### **2.5 Personalens kvalifikationer**

<span id="page-12-0"></span>De kvalificerade och utbildade behöriga elektrikerna måste uppfylla följande krav:

- ska ha kunskap om allmänna och speciella säkerhetsbestämmelser och olycksfallsförebyggande föreskrifter.
- ska ha kunskap om relevanta elektrotekniska föreskrifter.
- ska ha produktkompetens genom motsvarande utbildning.
- ska kunna undgå de faror som elektricitet kan medföra.

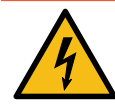

# **FARA**

#### **Fara på grund av elektrisk ström**

Kontakt med strömförande delar kan leda till en elektrisk stöt som i sin tur kan ge upphov till allvarliga personskador och dödsfall.

- $\bullet$  Låt endast en behörig elektriker utföra arbetet på elektriska komponenter. Arbetet ska genomföras enligt elektrotekniska regler.
- Säkerställ spänningslöshet och vidta lämpliga skyddsåtgärder.

#### <span id="page-12-1"></span>**2.6 Faror och kvarstående risker**

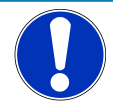

# **ANMÄRKNING**

Laddsystemen från Compleo innehåller inga särskilt farliga ämnen (SVHC) med en koncentration på mer än 0,1 % (w/w) per laddstation. Enskilda komponenter kan dock innehålla SVHC med en koncentration på > 0,1 % (w/w).

<sup>l</sup> Om laddstationerna används för avsett ändamål frigörs inga särskilt farliga ämnen (SVHC) och det uppstår inga risker för person- och miljöskador.

#### **2.6.1 Elektrisk spänning**

<span id="page-12-2"></span>När laddsystemets hölje är öppet finns det risk för farlig elektrisk spänning inuti höljet. Livsfara vid kontakt med spänningsförande komponenter. Detta kan leda till allvarliga personskador och dödsfall.

- Låt endast behöriga elektriker utföra arbetet på den elektriska utrustningen. Arbetet ska genomföras enligt elektrotekniska regler.
- Koppla om laddsystemet till spänningslöst läge.

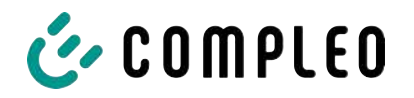

#### **2.6.2 Felaktigt handhavande**

- <span id="page-13-0"></span>– Risk för kabelbrott och skador om man drar i laddkabeln. Laddkabeln får endast dras ut ur uttaget direkt vid kontakten.
- Det är inte tillåtet att använda förlängningskablar. För att undvika risken för elektriska stötar eller kabelbränder får endast en laddkabel användas för anslutning mellan elfordonet och laddsystemet.
- Om laddsystemets laddkabel vidrör marken uppstår det en snubbelrisk. Dessutom kan kabeln skadas mekaniskt om den körs över av ett fordon. Laddoperatören måste vidta åtgärder för kabeldragningen och sätta upp varningsskyltar.

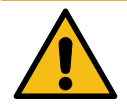

# **VARNING**

#### **Risk för elektriska stötar och bränder om adaptrar används**

Användning av adaptrar på laddkabeln kan leda till allvarliga personskador och materiella skador.

**•** Använd inga adaptrar på laddkabeln.

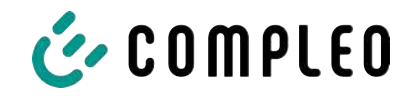

# <span id="page-14-0"></span>**3 Produktbeskrivning**

Laddsystemet eTower200 SAM PT som beskrivs nedan är monterat på fast underlag eller sockel och används för att ladda elfordon inomhus och utomhus.

Anvisningar, olika status och meddelanden visas med hjälp av statuslysdioder och/eller på displayerna.

<span id="page-14-1"></span>Laddsystemet har två laddpunkter där laddning kan göras samtidigt.

# **3.1 Öppen nyckel**

En öppen nyckel är ett antal tecken med vilka laddpunkten kan identifieras. Nyckeln visas på laddpunktens SAM-display som QR-kod.

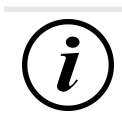

# **INFORMATION**

Den öppna nyckeln kan även vara angiven på faktureringsunderlagen, t.ex. på kundens kvitto efter en laddning som betalas direkt med kort.

Det som visas på stationens display är bindande.

# **3.2 Uppbyggnad**

<span id="page-14-2"></span>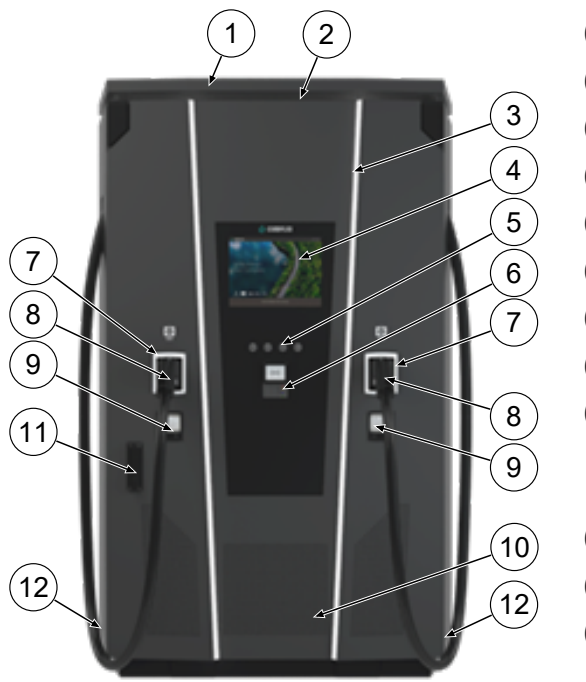

- (1) Täckkåpa (tak)
- (2) Luftutlopp
- (3) Statuslysdiod
- (4) Färgdisplay
- (5) Knappar för färgdisplayen
- (6) Kortterminal, tillval: RFID-läsare
- (7) Statuslysdiod
- (8) Laddgränssnitt CCS
- (9) Indikering enligt gällande kalibreringslag SAM (minnes- och indikeringsmodul med DC-mätare)
- (10) Luftinlopp
- (11) Dörr med låsmekanism
- (12) Typskyltar

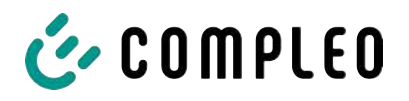

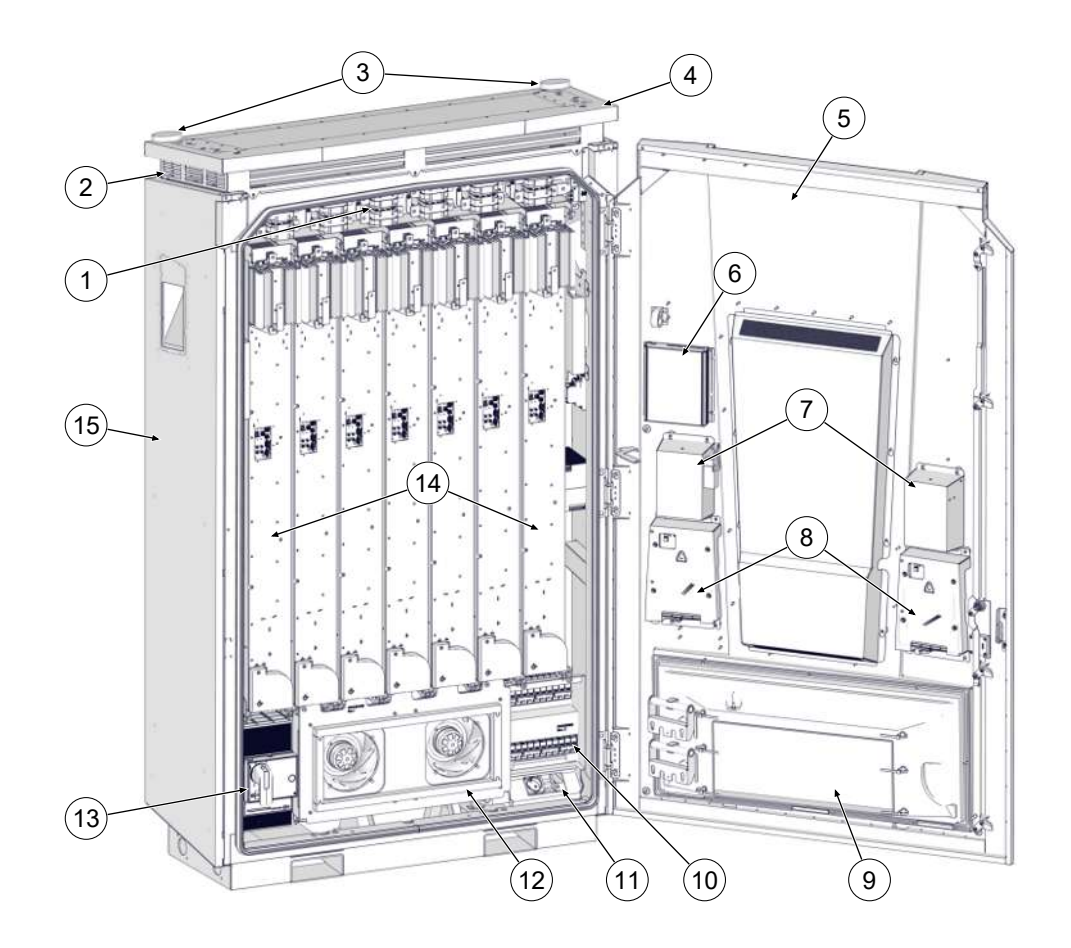

- (1) Omkopplingsmatris
- (2) Luftutlopp
- (3) Antenner
- (4) Tak
- (5) Skåpsdörr
- (6) Styrenhet
- (7) Parkeringslägen för laddkontakter
- (8) Minnes- och indikeringsmodul (SAM)
- (9) Filterbox för luftinlopp
- (10) Säkringar
- (11) Serviceuttag
- (12) Huvudfläkt
- (13) Huvudbrytare
- (14) LE-moduler (7 st.)
- (15) Skåp

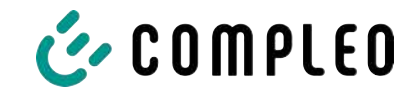

# <span id="page-16-0"></span>**3.3 Typskylt**

På laddsystemet sitter det en typskylt vid varje laddpunkt. I exemplet i följande figur visas en typskylt och den information som vanligtvis finns på skylten:

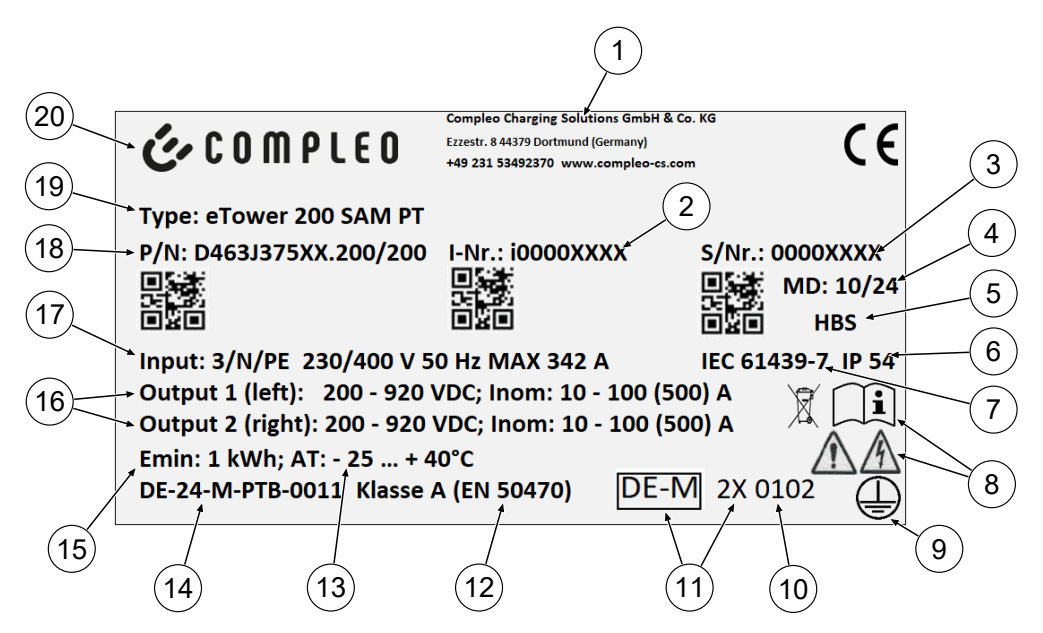

På typskylten anges följande:

- (1) Företagsnamn
- (2) Artikelnummer
- (3) Serienummer
- (4) Tillverkad kalendervecka/år
- (5) Tillverkningsplats
- (6) Kapslingsklass
- (7) Tillverkningsstandard
- (8) Piktogram (säkerhet, bruksanvisning, avfallshantering)
- (9) Skyddsklass
- (10) Organ för bedömning av överensstämmelse
- (11) Metrologimärkning
- (12) Mätinstrumentets noggrannhetsklass enligt EN 50470
- (13) Omgivningstemperatur
- (14) Typkontrollintygets nummer
- (15) Min. energiuttag (enligt kalibreringslagen)
- (16) Output 1: spänningsintervall, frekvens, min. ström, max. ström (analog output 2)
- (17) Input: antal faser, spänning, frekvens, max. ingångsström
- (18) Materialnummer
- (19) Laddsystemets typbeteckning
- (20) Tillverkare

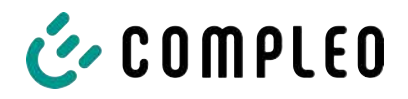

# <span id="page-17-0"></span>**3.4 Tekniska specifikationer**

#### **3.4.1 Allmän information**

<span id="page-17-1"></span>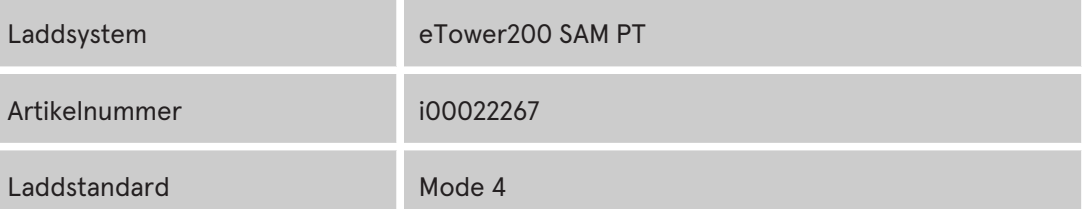

#### **3.4.2 Anslutningar**

<span id="page-17-2"></span>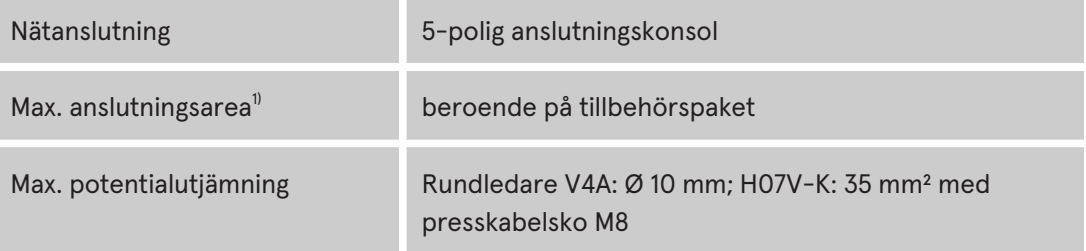

#### *1) = anslutningsvarianter*

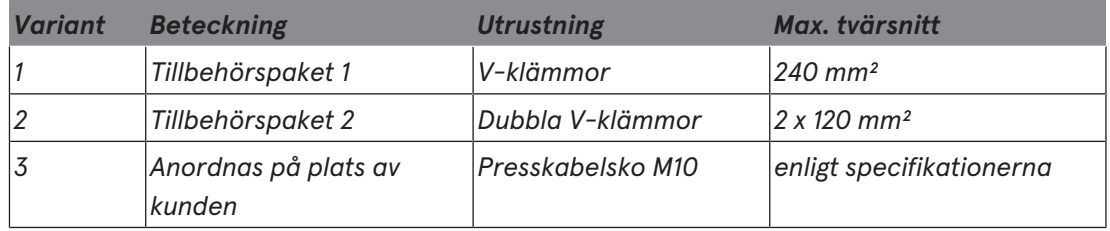

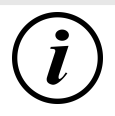

#### **INFORMATION**

För nätanslutningen rekommenderar Compleo att kopparledningar används. Vid användning av aluminiumledare måste tillverkarens specifikationer följas.

Se [kapitel](#page-94-0) *[13.2 Datablad V-klämmor stålram, Sida 95](#page-94-0)*.

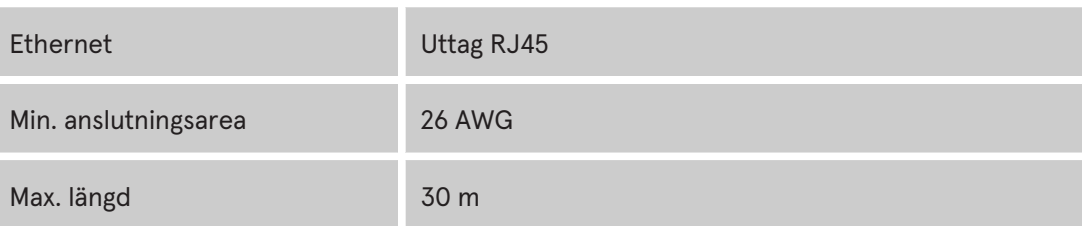

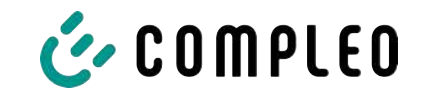

#### **3.4.3 Elektriska data**

<span id="page-18-0"></span>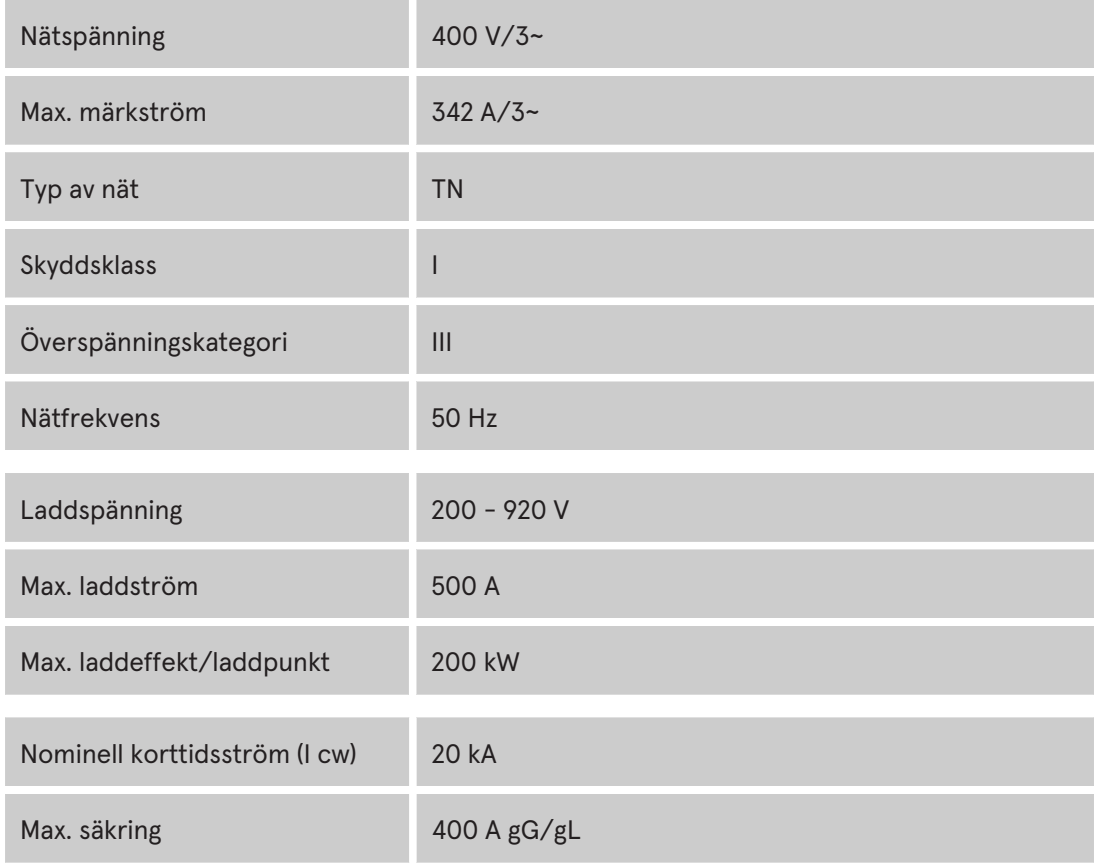

#### **3.4.4 Skydd**

<span id="page-18-1"></span>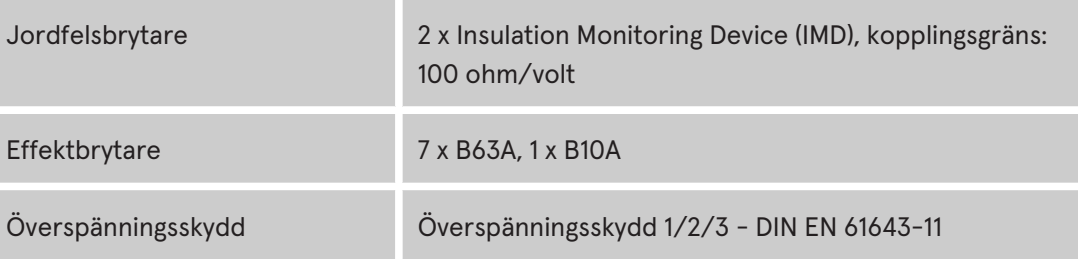

#### **3.4.5 Omgivningsförhållanden**

<span id="page-18-2"></span>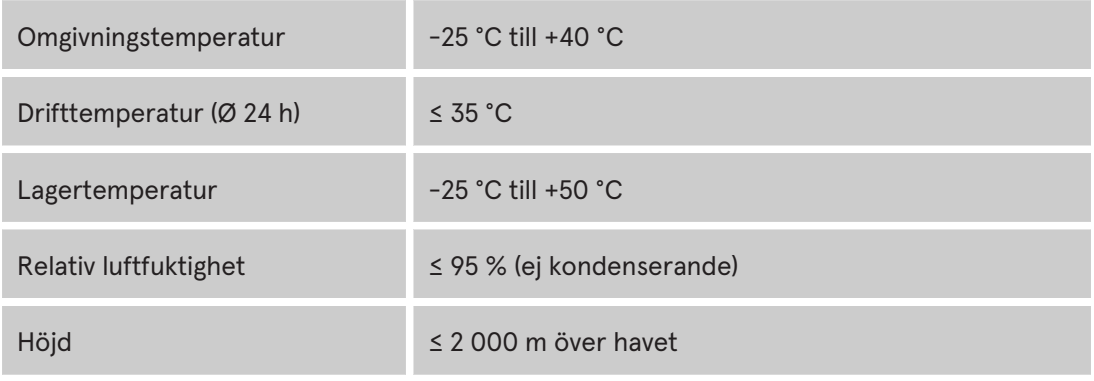

#### **3.4.6 Mekaniska data**

<span id="page-18-3"></span>×

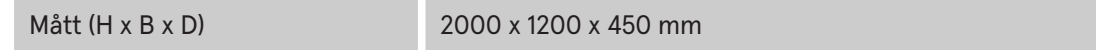

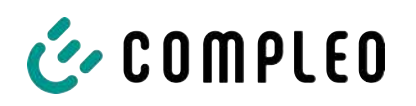

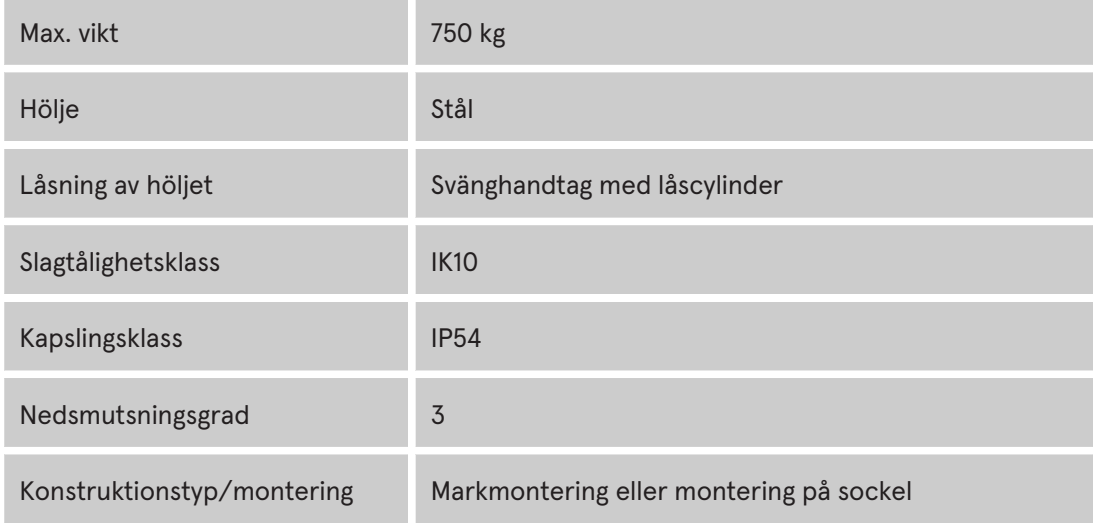

# **3.4.7 Kommunikationsgränssnitt**

<span id="page-19-0"></span>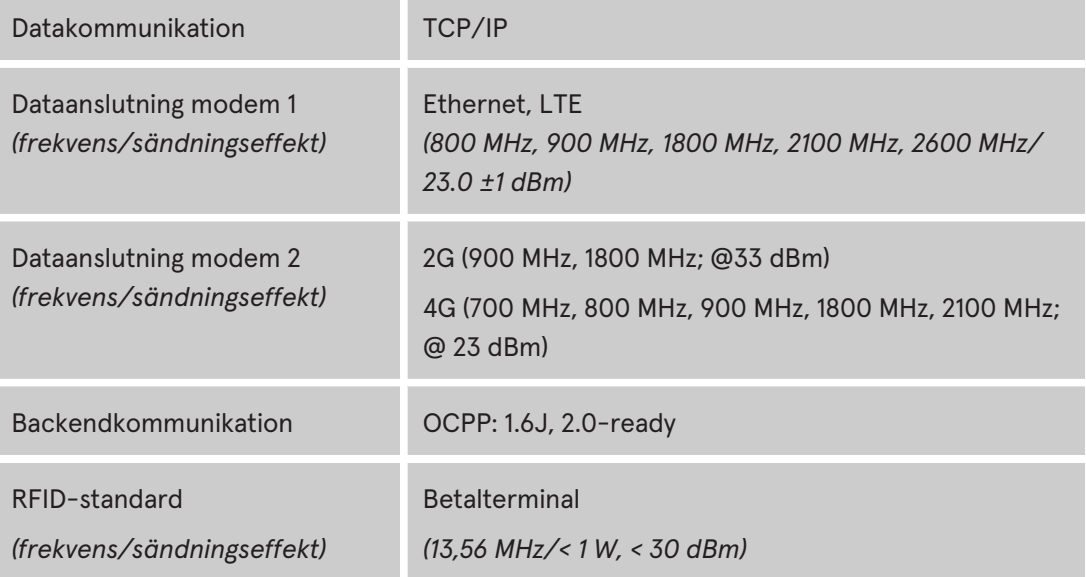

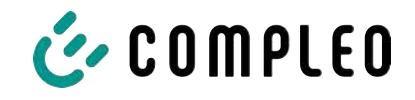

#### **3.4.8 Lagstiftning**

<span id="page-20-0"></span>2014/53/EU (direktivet om radioutrustning)

2011/65/EU (RoHS-direktivet)

2001/95/EG (direktivet om allmän produktsäkerhet)

2012/19/EU (WEEE-direktivet)

(EU) 2019/1021 (EU-förordning om långlivade organiska föroreningar)

(EU) 1907/2006 (REACH-förordningen)

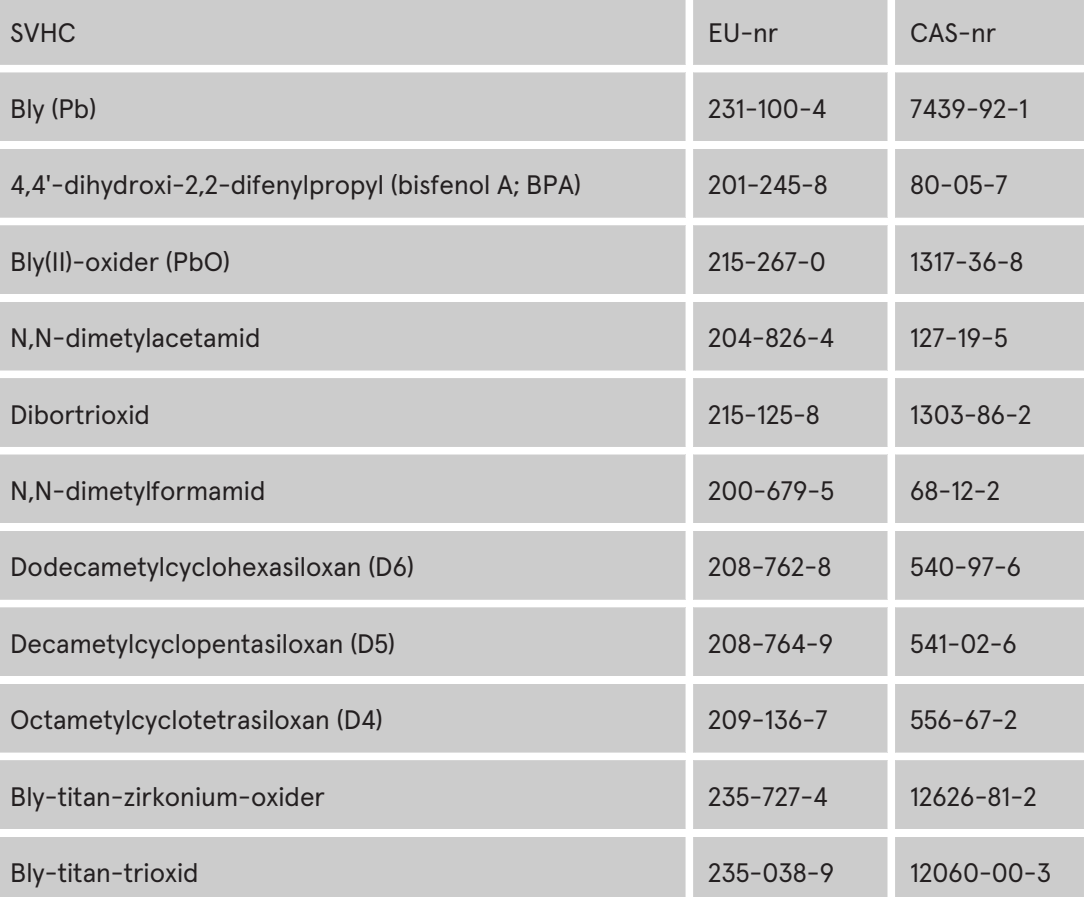

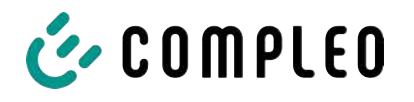

# <span id="page-21-0"></span>**4 Transport, förpackning och lagring**

#### <span id="page-21-1"></span>**4.1 Inspektion efter transporten**

Produkten levereras antingen stående eller liggande i en lämplig transport- och skyddsförpackning.

Antingen används skyddsfolie med luftkuddar och/eller kartong. Materialet kan även användas som underlag vid monteringen.

- 1. Undersök produkten noggrant efter att den har packats upp för att kontrollera att det inte har uppstått några skador under transporten.
- 2. Jämför produktens artikelnummer med numren i leveransdokumenten för att utesluta en felaktig leverans.
- 3. Kontrollera att inget saknas i leveransen.
- 4. Gör följande om avvikelser eller skador upptäcks:
	- Ta inte emot leveransen eller endast med förbehåll.
	- Skicka genast en skriftlig reklamation till tillverkaren.

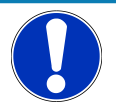

#### **ANMÄRKNING**

Behåll originalförpackningen så att den kan återanvändas om produkten behöver transporteras igen. I annat fall måste förpackningsmaterialet kasseras enligt gällande bestämmelser på plats.

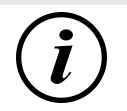

#### **INFORMATION**

Laddsystemet får inte luta eller ligga ner.

# <span id="page-21-2"></span>**4.2 Krav på lagringen**

Systemet ska lagras i samma position som vid transporten. Om detta inte är möjligt ska produkten lagras i monteringspositionen.

- Omgivningstemperatur för lagringen: -25 °C till +50 °C
- Tillåten relativ luftfuktighet: max. 95 % (ej kondenserande)
- Vid en tillfällig lagring ska produkten förvaras i originalförpackningen

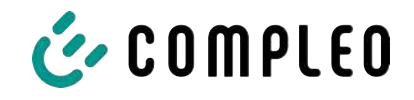

# **4.3 Transport**

<span id="page-22-0"></span>Laddsystemet kan transporteras med en lyftanordning eller en gaffeltruck. (Se [kapitel](#page-33-0) *[5.8 Montera laddsystemet, Sida 34](#page-33-0)*).

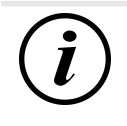

#### **INFORMATION**

Vi rekommenderar starkt en transport med lyftanordning.

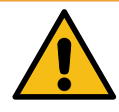

# **VARNING**

#### **Hängande last**

Nedfallande last kan leda till allvarliga personskador och dödsfall.

- Stå aldrig under hängande last.
- Koppla endast lyftredskap i avsedda fästpunkter.
- Använd endast godkända lyftanordningar och lyftredskap i felfritt skick med tillräcklig lyftkapacitet.
- Transportera lasten nära marken och sätt genast ned lasten efter att den har nått avsedd plats.

# <span id="page-23-0"></span>**5 Installation**

#### <span id="page-23-1"></span>**5.1 Installationsarbeten**

Monterings- och installationsarbetet kräver specifik kompetens och speciella fackkunskaper. Om arbetet genomförs av personer som inte har den kompetens och utbildning som krävs finns det risk för livshotande skador. Arbetet får endast genomföras av personer som har nödvändig kompetens, erfarenhet av arbetet och som har informerats om farorna.

Följ nationella lagar och bestämmelser vid monteringen och installationen.

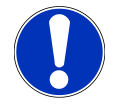

# **ANMÄRKNING**

#### **Skador på produkten genom påverkan från omgivningen**

Komponenter utan installationsskydd kan skadas av regn, vattenstänk eller mycket damm.

• Låt inte laddsystemet stå utan uppsikt med öppet installationsskydd.

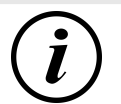

#### **INFORMATION**

Vid monteringen och driftsättningen av en laddstation med betalterminal kan vissa väderförhållanden, t.ex. hög luftfuktighet och kyla leda till fukt i displayerna. Efter att stationen har tagits i drift försvinner fukten inom 48 timmar. Dess funktion påverkas inte.

# <span id="page-23-2"></span>**5.2 Information om den mekaniska installationen**

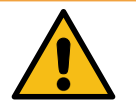

#### **VARNING**

#### **Felaktig montering och driftsättning**

Felaktigt utfört arbete kan leda till allvarliga personskador och materiella skador.

- Låt endast utbildad personal utföra arbetet.
- Se till att alla säkerhetstekniska villkor uppfylls innan systemet installeras.
- <sup>l</sup> Genomför endast den mekaniska installationen när systemet är spänningslöst.
- Se till att det finns tillräckligt med plats för monteringen.

Uppställningsplatsen måste vara åtkomlig så att laddsystemet kan installeras och underhållas utan problem.

– Använd lämpligt material och lämpliga verktyg vid monteringen.

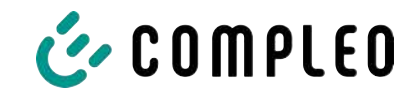

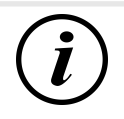

#### **INFORMATION**

Ibland kan speciellt monteringsmaterial behöva användas för laddsystemet. Detta beror på underlagets beskaffenhet och särskilda förhållanden på plats. Detta måste avgöras individuellt för respektive uppställningsplats.

I exemplet nedan beskrivs en montering med speciellt monteringsmaterial. Beskrivningen innehåller inga detaljer om speciella lokala förhållanden. Tillvägagångssättet får endast ändras av behöriga personer med fackkunskap.

# <span id="page-24-0"></span>**5.3 Information om elinstallationen**

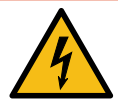

# **FARA**

#### **Fara på grund av elektrisk ström**

Kontakt med strömförande delar kan leda till en elektrisk stöt som i sin tur kan ge upphov till allvarliga personskador och dödsfall.

- <sup>l</sup> Låt endast en behörig elektriker utföra arbetet på elektriska komponenter. Arbetet ska genomföras enligt elektrotekniska regler.
- <sup>l</sup> Säkerställ spänningslöshet och vidta lämpliga skyddsåtgärder.
- För en säker frånkoppling under installationsarbetet måste laddsystemet kopplas bort från spänningsförsörjningen.
	- Frånkoppla dvärgbrytare resp. huvudbrytare.

Följ nationella lagar och bestämmelser vid elinstallationen. I Tyskland gäller följande säkerhetsregler:

- DIN VDE 0100-100
- DGUV föreskrift 1
- DGUV föreskrift 3+4
- <span id="page-24-1"></span>– TRBS 1201

#### **5.4 Uppställningsplats**

För en korrekt installation, säker drift och barriärfri åtkomst till laddsystemet ska följande punkter observeras när uppställningsplatsen väljs.

- Följ gällande nationella och lokala bestämmelser.
- Installera inte laddsystemet i närheten av:
	- brännbart, brandfarligt och explosivt material
	- flytande eller sprutande vatten
- Installera inte laddsystemet i följande områden:
	- i explosiv miljö (t.ex. tankstationer för fordonsgas)
	- i områden med risk för stillastående eller strömmande vatten
	- i områden med risk för översvämningar

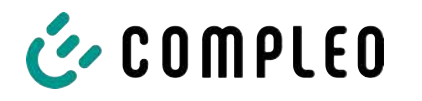

- i områden med risk för värmekupoler och ackumulerad värme
- Underlaget måste uppvisa tillräcklig hållfasthet och bärighet för att klara den mekaniska belastningen.
- Se till att det finns tillräckligt med plats så att minimiavstånden kan säkerställas:
	- 3 cm mellan laddsystemets baksida och andra objekt (vid en mekanisk installation på en betongsockel)
- Säkerställ att tillräckligt med friskluft tillförs för kylning av laddsystemet samt att värmen kan avledas.
- Observera förhållandena på plats, se även [kapitel](#page-17-0) *[3.4 Tekniska specifikationer, Sida 18](#page-17-0)*.
- Säkerställ att det finns en stabil LTE-anslutning. Växla till LAN eller en extern LTE-antenn om det behövs. Vi rekommenderar att en Duplex-nätverkskabel (CAT 7) dras.

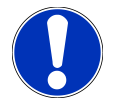

# **ANMÄRKNING**

#### **Risk för skador på systemet om det blir påkört av misstag**

Systemet kan skadas om det blir påkört av ett fordon.

- Välj en uppställningsplats där systemet inte kan bli påkört av ett fordon.
- Om skador inte kan uteslutas måste lämpliga förebyggande åtgärder vidtas.

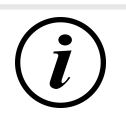

#### **INFORMATION**

På grund av gällande EMC-krav är detta laddsystem inte lämpligt för användning i bostäder.

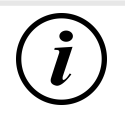

#### **INFORMATION**

Vi rekommenderar att hinder installeras (t.ex. pollare) för att skydda laddsystemet.

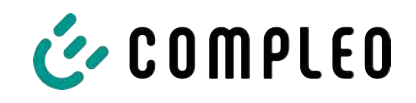

# **5.5 Markmontering**

#### <span id="page-26-0"></span>**Ordningsföljd för monteringen**

- 1. Välj en lämplig uppställningsplats.
- 2. Kontrollera att inga delar och att inget monteringsmaterial saknas.
- 3. Kontrollera ytan/underlaget.
- 4. Borra fästhål.
- 5. Sätt anslutningskonsolen på plats.
- 6. Dra strömkabeln genom anslutningsplåten och fixera den.
- 7. Sätt på ett skydd av metall på skyddskåpan.
- 8. Sätt laddsystemet på plats och justera dess läge.
- 9. Sätt fast laddsystemet på anslutningskonsolen med monteringsmaterialet.
- 10. Förbered elinstallationen.

#### **Monteringsmaterial och verktyg**

- Anslutningskonsol
- 4 st. Skruvar utvändig sexkant M12 x 60 mm, hållfasthetsklass minst 8.8, med 4 brickor (DIN ISO7039, 13 x 37 mm)
- Momentnyckel

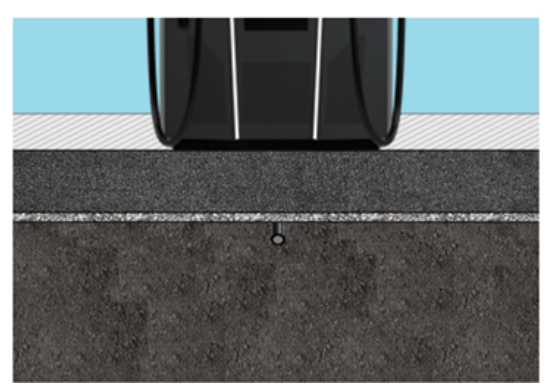

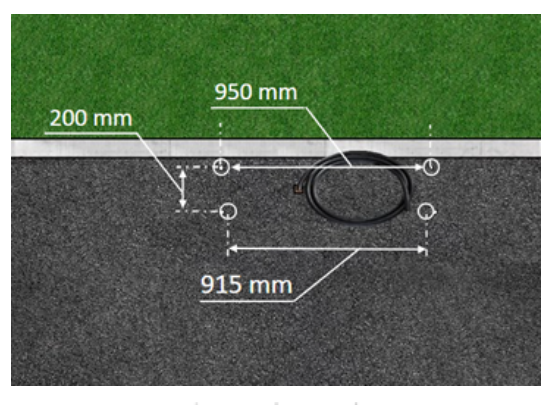

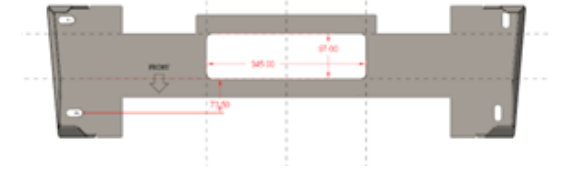

Monteringen görs på en förberedd asfaltseller betongyta.

Därefter monteras och installeras laddsystemet.

Laddsystemets mått återfinns i konstruktionsritningarna i bilagan.

#### **Förutsättningar för monteringen**

- Underlag med tillräcklig tjocklek, bra konsistens och tillräcklig bärförmåga
- Minst 120 mm tjock asfalt eller betong
- Jämn anläggningsyta (tolerans: 1 mm)
- Specifikationer för hålen som ska borras:
	- Avstånd: 200 mm och 950 mm upptill och 915 mm nedtill.
- Öppning i underlaget av betong som anslutningskablarna ska dras igenom. Ca 345 x 97 mm horisontellt mittemellan fästhålen.

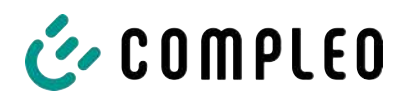

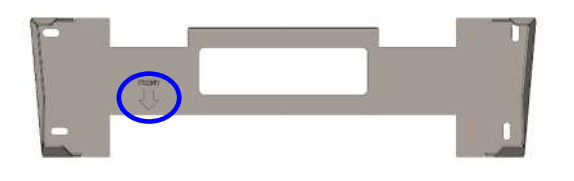

#### **Genomföra monteringen**

- 1. Markera hålen som ska borras. Anslutningskonsolen kan användas som mall. Markeringen måste vara vänd framåt.
- 2. Borra hålen enligt specifikationerna.
- 3. Säkerställ öppningen för anslutningskablarna.
- 4. Skruva fast anslutningskonsolen med skruvar M12x60 mm (min. 8.8 + brickor 13x37) på underlaget av betong (M = 50 Nm).

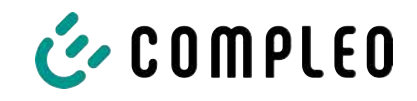

#### **5.6 Montering på betongsockel**

#### <span id="page-28-0"></span>**Ordningsföljd för monteringen**

- 1. Välj en lämplig uppställningsplats.
- 2. Kontrollera att inga delar och att inget monteringsmaterial saknas.
- 3. Genomför schaktning.
- 4. Kontrollera ytan/underlaget.
- 5. Dra strömkabeln.
- 6. Komprimera och jämna ut underlaget.
- 7. Sätt betongsockeln på plats och justera dess läge.
- 8. För in strömkabeln i betongsockeln och skala den.
- 9. Fyll på schaktmassa i schaktgropen och komprimera/packa schaktmassan.
- 10. Fyll på fyllnadsmaterial (måste alltid genomföras).
- 11. Sätt anslutningskonsolen på plats.
- 12. Dra strömkabeln genom anslutningsplåten och fixera den.
- 13. Sätt på ett skydd av metall på skyddskåpan.
- 14. Sätt laddsystemet på plats och justera dess läge.
- 15. Sätt fast laddsystemet med monteringsmaterialet.
- 16. Förbered elinstallationen.

Betongsockeln sänks ner och installeras i marken.

Därefter monteras och installeras laddsystemet på betongsockeln. Laddsystemets mått återfinns i konstruktionsritningarna i bilagan.

#### **Monteringsmaterial och verktyg**

- Anslutningskonsol
- 4 st. Skruvar utvändig sexkant M12 x 60 mm, hållfasthetsklass minst 8.8, med 4 brickor (DIN ISO7039, 13 x 37 mm)
- Momentnyckel

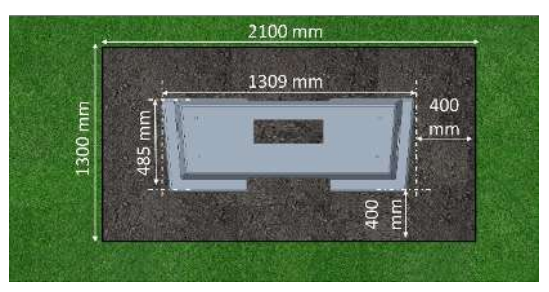

#### **Förutsättningar för monteringen**

- Schakt
	- Bredd: 2100 mm
	- Längd: 1300 mm
	- Avstånd till betongsockelns sidor: 400 mm
	- Djup: 600 mm
- Underlaget ska ha en jämn anläggningsyta (tolerans: 1 mm)

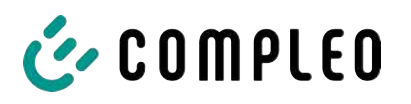

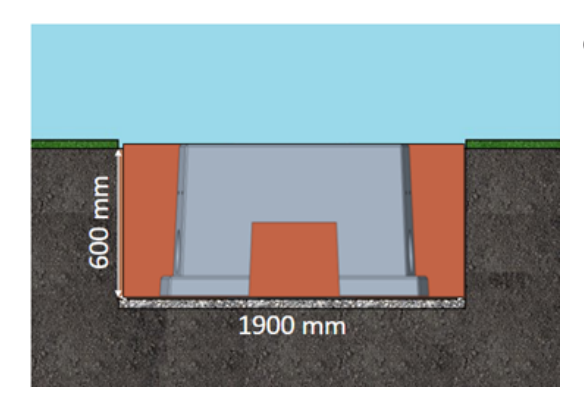

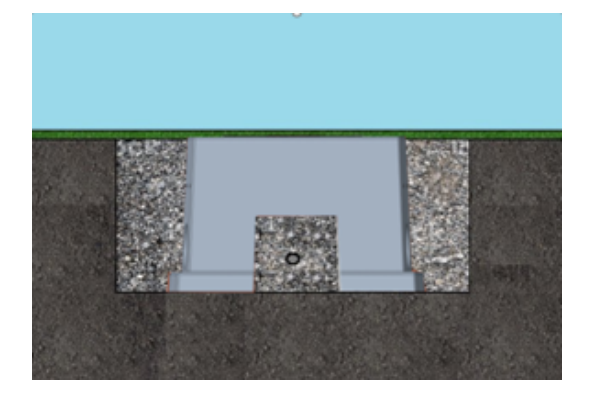

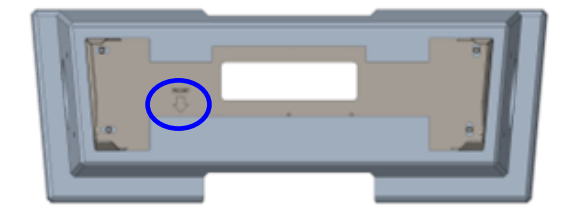

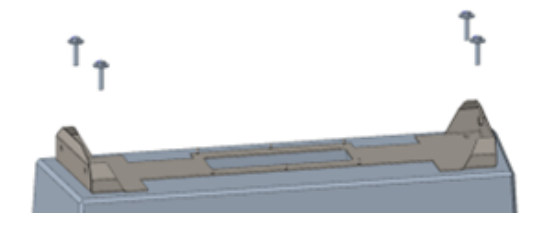

#### **Genomföra monteringen**

- 1. Genomför schaktningen och förbered schaktet för en stabil montering av laddsystemet.
- 2. Sänk ned betongsockeln i schaktet med en lämplig lyftanordning.
	- $\Rightarrow$  För att underlätta justeringen av sockelns läge är marknivåns övre kant och laddsystemets användarsida markerade på sockeln
	- $\Rightarrow$  Betongsockeln ska sticka upp 20 mm ur jorden
- 3. För in strömkabeln i betongsockeln eller dra den genom sockeln.
- 4. Fyll på schaktmassan i schaktgropen igen.
	- $\Rightarrow$  Se till att schaktmassan har samma nivå som marken runt schaktet.
- 5. De sista 300 mm inuti betongsockeln ska fyllas med fyllnadsmaterial för betongsocklar.
	- $\Rightarrow$  1/<sub>2</sub> säck fyllnadsmaterial (från Compleo)
	- $\Rightarrow$  Fyllnadsmaterial måste användas då detta minskar risken att fukt från jordmassorna tränger in i laddsystemet.
- 6. Komprimera schaktmassan runt laddsystemet.
- 7. Justera anslutningskonsolens läge med hjälp av de avlånga hålen så att konsolen sitter så parallellt som möjligt med betongsockeln. Markeringen måste vara vänd framåt.
- 8. Skruva fast anslutningskonsolen med skruvar M12x60 mm (min. 8.8 + brickor 13x37) på betongsockeln (M = 50 Nm).

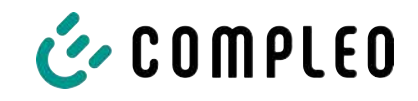

# <span id="page-30-0"></span>**5.7 Kabelgenomföring**

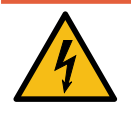

# **FARA**

#### **Fara på grund av elektrisk ström**

Strömförande delar kan exponeras om isoleringen är skadad. Kontakt med dessa delar kan leda till en elektrisk stöt som i sin tur kan ge upphov till allvarliga personskador och dödsfall.

<sup>l</sup> Den yttre kabelisoleringen måste bibehållas upp till 5 cm ovanför bygelklämmorna.

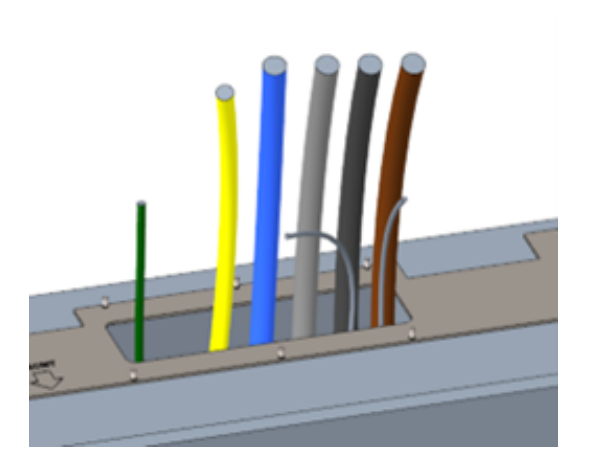

- 1. Skala strömkabeln (ca 500 mm under marknivån) och dra de enskilda ledarna genom anslutningskonsolen.
	- ð **Anmärkning**: Kraftelektroniken behöver ett högerroterande fält. Fasföljden måste alltid vara "L3 - L2  $- L1$ ".
	- $\Rightarrow$  Strömkabelns ledare bör sticka upp ca 400 mm över marken.
	- $\Rightarrow$  Datakabeln bör sticka upp minst 700 mm över marken.
- $\Rightarrow$  Anslutningskabeln för potentialutjämningsanslutningen dras genom vänster kabelförskruvning och bör sticka upp ca 166 mm över marken.
- 2. Fyll på tillräckligt med fyllnadsmaterial i öppningen.

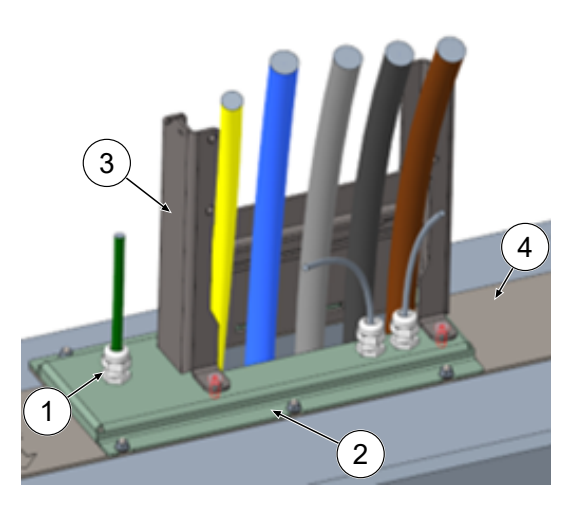

- 3. Montera kabelförskruvningar (1) på anslutningsplåten (2).
- 4. Sätt på anslutningsplåten på anslutningskonsolen (4).
- 5. Dra anslutningskabeln för potentialutjämningsanslutningen (grön) och nätverkskablarna (grå) genom kabelförskruvningarna.
- 6. Skruva fast anslutningsplåten med 6 x M6-muttrar på anslutningskonsolen (NV 10) (M=6 Nm).
- 7. Dra åt kabelförskruvningarna.
- 8. Stick in skyddskåpan baktill (3) och skruva fast 2 x M8-skruvar med cylindrig skalle med 5 mm insexskruvar (M = 15 Nm) framtill.

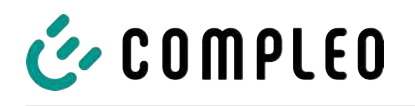

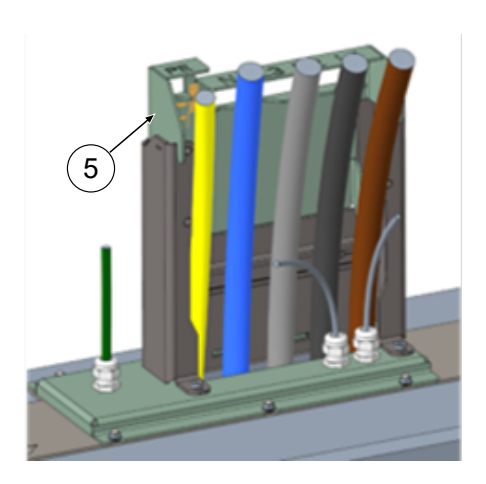

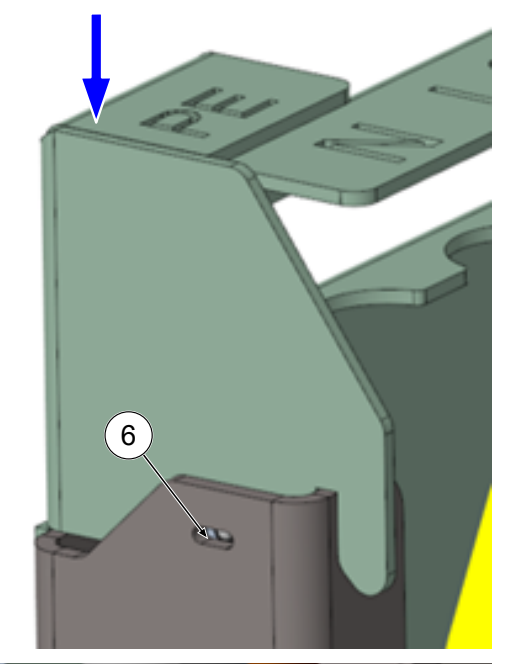

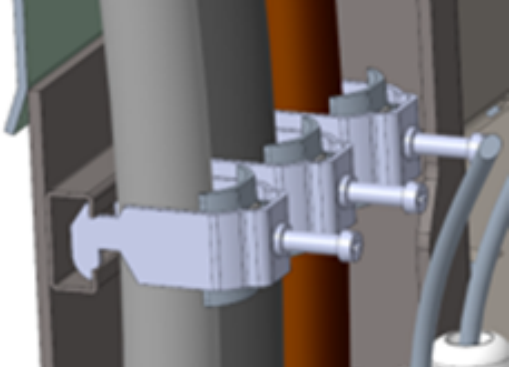

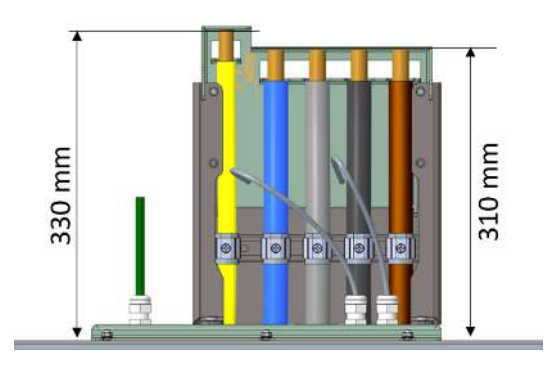

9. Stick på anslutningsmallen (5) på skyddskåpan och böj ledningarna som ska kortas av framåt.

10. Sänk ner anslutningsmallen så pass mycket att de fjädrande tryckstyckena på sidan (6) snäpps fast i skyddskåpan.

11. Fixera kablarna med bifogade bygelklämmor på C-skenan (krysspår) (M=2 Nm).

- 12. Korta av kablarna med hjälp av mallen så att de passar under mallen. Längder över anslutningsplattan:
	- $\Rightarrow$  PE = 330 mm
	- $\Rightarrow$  Strömkablar = 310 mm över anslutningsplattan.

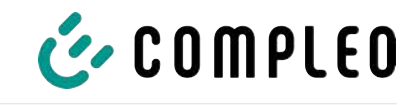

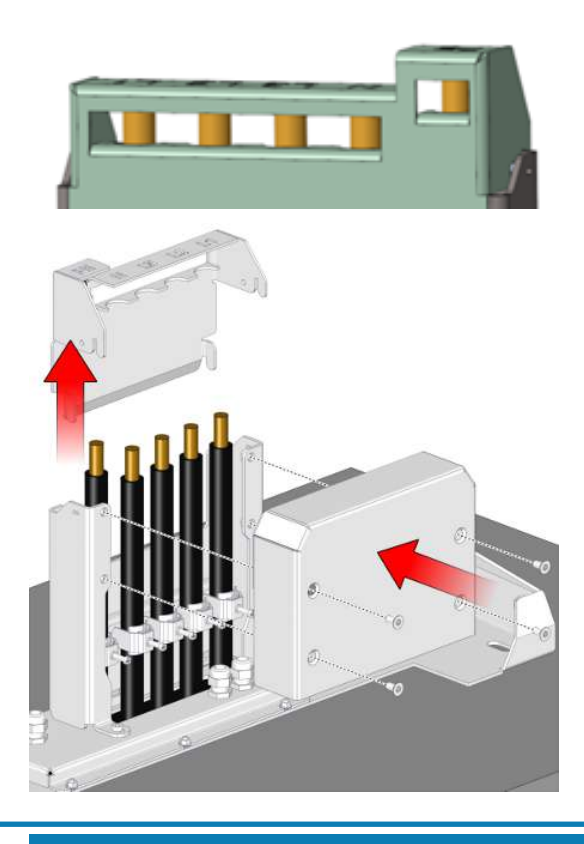

- 13. Ta bort ca 35 mm isolering från kablarna. Isoleringen kan markeras genom fönstret på mallens baksida.
- 14. Ta bort anslutningsmallen igen.
- 15. Sätt på skyddet av metall på skyddskåpan och skruva fast med tillhörande 4 skruvar med försänkt skalle (4 x M8; TX45; M = 15 Nm).

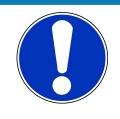

# **ANMÄRKNING**

#### **Skador på elektroniken**

När laddsystemet sätts på plats på anslutningsplattan kan kraftelektroniken skadas om strömkablarna fastnar.

• Montera tillhörande skydd på anslutningsmallen.

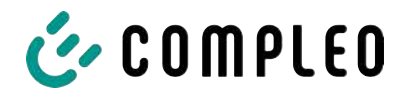

#### <span id="page-33-0"></span>**5.8 Montera laddsystemet**

Laddsystemet lyfts upp över skyddet och sänks sedan ner. Detta kan göras med en gaffeltruck eller en lyftanordning.

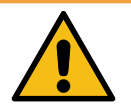

#### **VARNING**

#### **Hängande last**

Nedfallande last kan leda till allvarliga personskador och dödsfall.

- Stå aldrig under hängande last.
- Koppla endast lyftredskap i avsedda fästpunkter.
- Använd endast godkända lyftanordningar och lyftredskap i felfritt skick med tillräcklig lyftkapacitet.
- Transportera lasten nära marken och sätt genast ned lasten efter att den har nått avsedd plats.

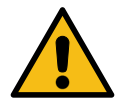

#### **VARNING**

#### **Risk för att laddsystemet ramlar ned**

När dörren är öppen förändras laddsystemets tyngdpunkt så pass mycket att laddsystemet kan ramla av från truckens gafflar.

• Säkerställ att laddsystemets dörr är låst innan transporten görs.

#### <span id="page-33-1"></span>**5.8.1 Lyfta via fästpunkterna på taket**

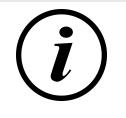

#### **INFORMATION**

Lyftanordningen måste vara dimensionerad för transportvikten på > 1000 kg.

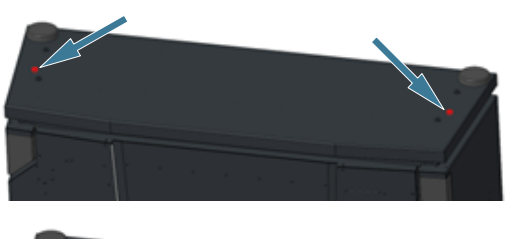

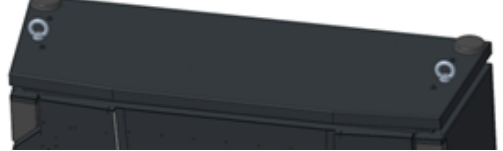

- 1. Ta bort pluggarna i mitten.
- 2. Skruva in lyftögleskruvar (M12) till anslag.
- 3. Koppla lämplig lyftanordning till de två lyftögleskruvarna.

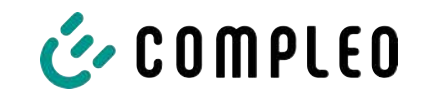

#### **5.8.2 Lyfta med gaffeltruck**

<span id="page-34-0"></span>Lyft upp laddstationen i avsedda öppningar på sockeln med en gaffeltruck eller med en kran som kopplas till taket.

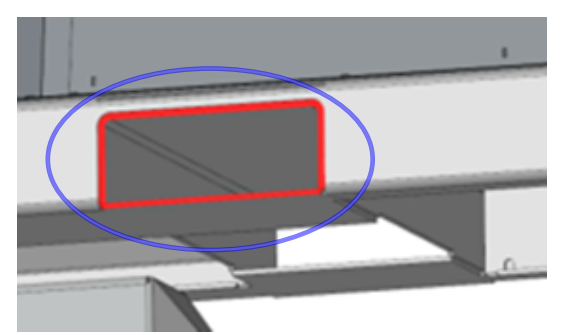

- 1. Ta bort lamellpluggarna från öppningarna för gaffeltrucken på enhetens sockel. Öppningarna för gaffeltrucken måste tillslutas igen med lamellpluggarna efter transporten.
- 2. För in truckens gafflar i avsedda öppningar på sockeln.

#### **5.8.3 Sätta laddsystemet på plats på anslutningskonsolen**

<span id="page-34-1"></span>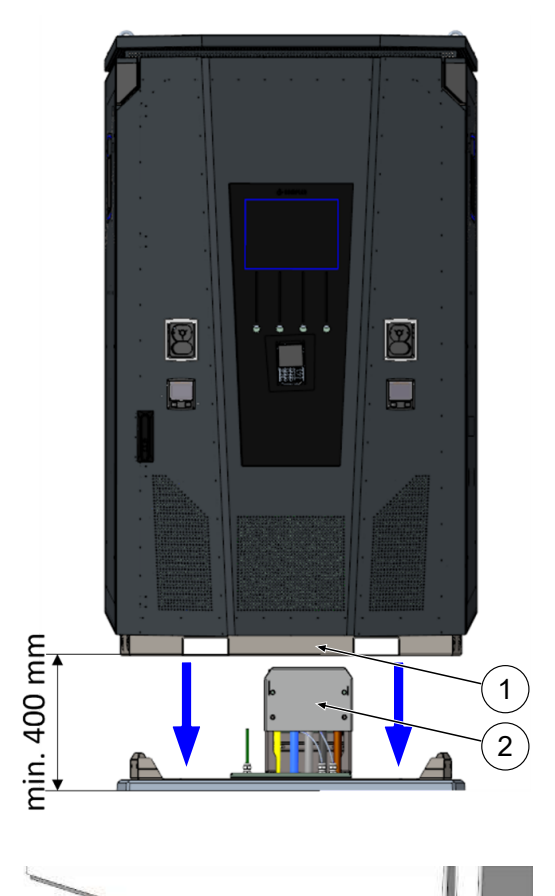

 $\circledcirc$ 

- 1. Lyft upp laddsystemet minst 400 mm.
- 2. Placera laddsystemet ovanför anslutningskonsolen. Införingstratten (1) i laddstationens sockel måste justeras så att den sitter nära skyddet (2) för anslutningen.
- 3. Sätt ner laddsystemet långsamt och säkra det så att det inte kan välta. När laddstationen sätts ner justeras dess läge via införingshjälpen. Om systemet fastnar när det sätts ner, lyft försiktigt upp det igen och justera på nytt.

- 4. Skruva fast laddsystemets hölje på sidan i fyra punkter på anslutningskonsolen. (M12-skruvar plus karosskruvar).
	- 5. Tillslut öppningarna med bifogade kåpor.

 $\circ$ 

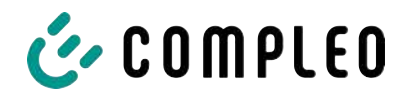

# **5.9 Fälla ned fläkten och ta bort skyddet**

<span id="page-35-0"></span>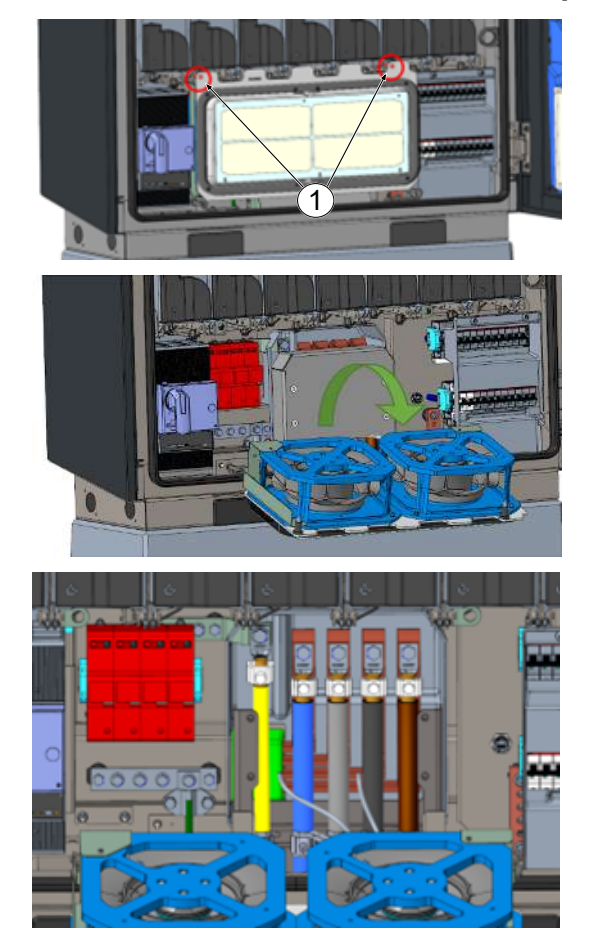

- 1. Lossa de två skruvarna (1) på fläkten tills den kan röras. **Obs: Ta inte bort skruvarna helt!**
- 2. Dra fläkten framåt och fäll ned den.

3. Ta bort skyddet.
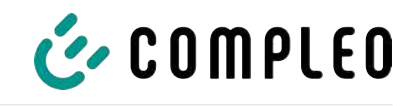

# **5.10 Ansluta strömkablarna**

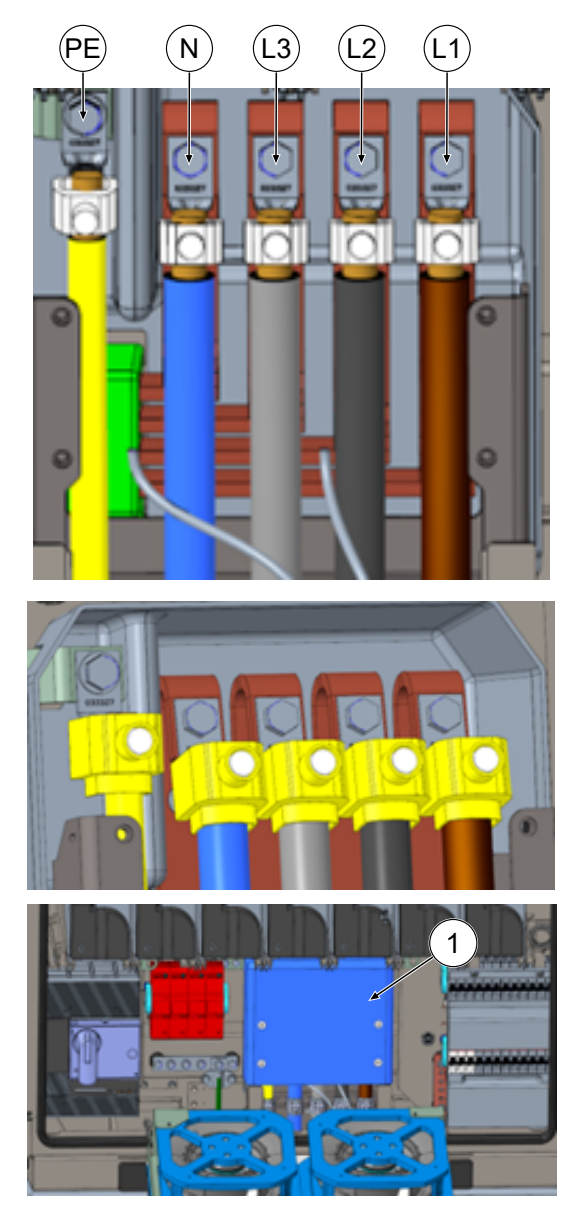

- 1. Anslut anslutningskabeln med bifogade V-klämmor och dubbla V-klämmor till samlingsskenorna enligt figuren här intill (M10 utvändig sexkant, NV 17, M = 35 Nm).
- 2. Ledararean ska väljas med hänsyn till max. laddeffekt samt strömkabelns längd och typ av kabeldragning.
	- $\Rightarrow$  L1/L2/L3: max. 240 mm<sup>2</sup>
	- $\Rightarrow$  N: min. 25 mm<sup>2</sup>, max. 240 mm<sup>2</sup>
	- $\Rightarrow$  PE: min. 0,5 x [L1/L2/L3], max. 240 mm²
- 3. Sätt på plastkåporna på V-klämmorna.

- 4. Montera det bifogade skyddet (1)  $(TX45, M = 15 Nm)$
- 5. Fäll upp fläkten igen och fixera den.

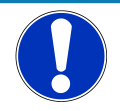

# **ANMÄRKNING**

#### **Ont om plats vid anslutningen**

Vid användning av en dubbel kabel måste ledarna dras ovanpå varandra och anslutas till klämmorna.

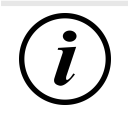

# **INFORMATION**

Fixera inte dragna datakablar på kopparskenorna.

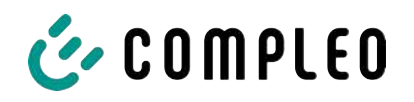

# **5.11 Potentialutjämning**

Potentialutjämningen görs med hjälp av en fast monterad potentialutjämningsskena i höljet.

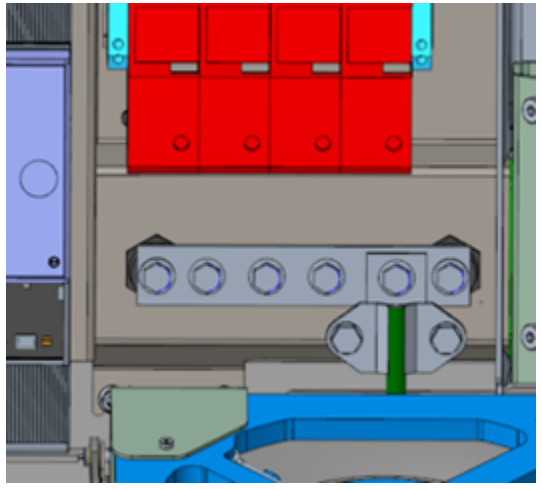

åt med angivet åtdragningsmoment.

- 1. Välj ledararea baserat på max. längd och typ av kabeldragning.
	- $\Rightarrow$  Rundledare V4A: max 10 mm<sup>2</sup>, eller
	- $\Rightarrow$  Flexibel ledare: max. 35 mm<sup>2</sup> med presskabelsko M8, vinklad 45°.
- 2. Korta av ledarna om det behövs och skruva fast på skenan.
	- $\Rightarrow$  Anslutningsskruv M8 x 20; M = 20 Nm.
- 3. Säkerställ att ledaren är korrekt ansluten och att fästskruven har dragits
- 4. Montera alla täckkåpor som eventuellt tagits bort.

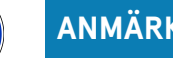

# **ANMÄRKNING**

#### **Potentialutjämningsanslutning för överspänningsavledare**

<sup>l</sup> Om det finns en överspänningsavledare av typ 1+2 måste potentialutjämningsanslutningen göras på en ev. monterad potentialutjämningsskena eller på en lokal jordelektrod.

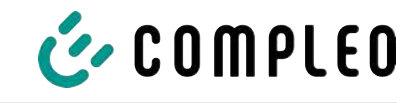

# **5.12 Dataanslutning via RJ45-kontakt**

Laddsystemet ansluts till ett befintligt nätverk via en internt monterad switch med hjälp av en RJ45-kontakt.

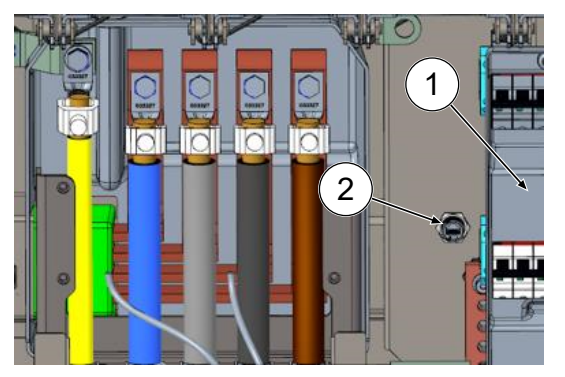

- 1. Demontera beröringsskyddet för dvärgbrytaren (1).
- 2. Anslut nätverkskabeln med RJ45 kontakt till anslutningsplatsen (2).
- 3. Montera beröringsskyddet för dvärgbrytaren igen.

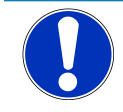

# **ANMÄRKNING**

Tvärsnittet för nätverkskabelns trådar får inte underskrida AWG 26. Vid användning av mindre tvärsnitt är det inte säkerställt att anslutningen kan upprättas.

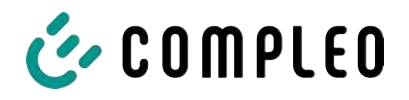

# **5.13 Kabelhanteringssystem**

#### **Monteringsmaterial och verktyg**

- Hylsnyckelsats
- Hylsa utvändig torx T25
- Hylsa insex 8 mm
- U-nyckel NV 19
- Momentnyckel

#### **5.13.1 Förbereda monteringen**

- 1. Lossa de främre skruvarna för takets infästning (se även [kapitel](#page-89-0) *[11.3 Byta filtermatta vid](#page-89-0) [luftutloppet, Sida 90](#page-89-0)*).
- 2. Fäll upp taket och fixera det.
- 3. Lossa och ta bort spårmuttrarna och spårbrickorna för Puck-antennerna.
- 4. Dra ut antennerna till kabelöglans slut. Lossa eventuella buntband först.
- 5. Stäng taket och fixera det med fästskruvarna igen. Se till att antennkabeln inte kläms fast.
- 6. Ta bort pluggarna för fästgängan på höger och vänster sida på taket.
- 7. Ta ut kabelhanteringssystemet ur förpackningen och lägg ned det på marken.

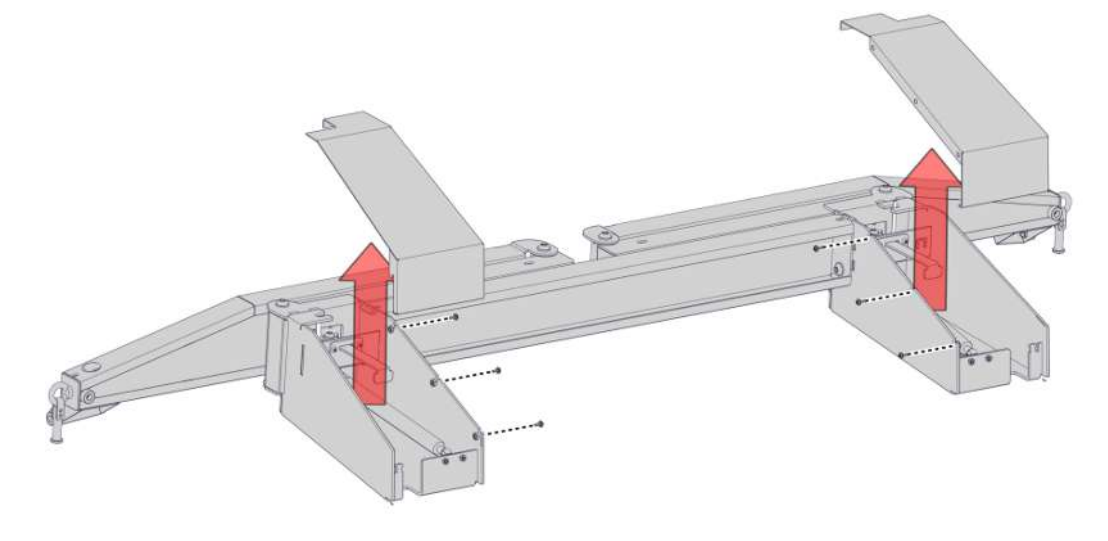

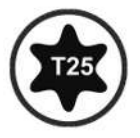

8. Ta bort skruvförbanden för konsolens kåpor uppåt.

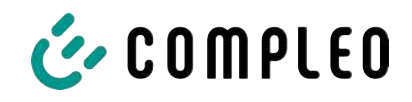

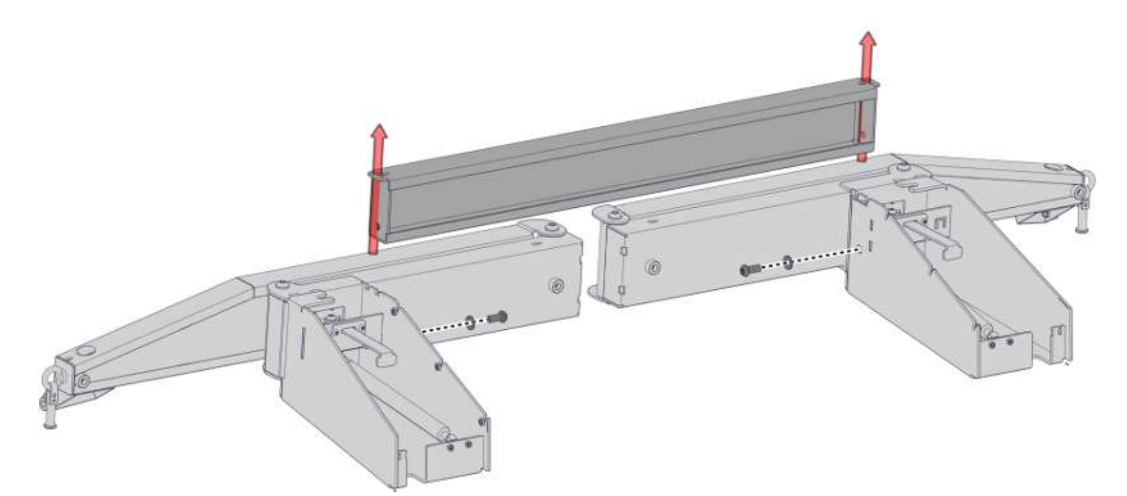

9. Lossa skruvförbandet för tvärstaget och ta bort tvärstaget.

#### **5.13.2 Montera kabelhanteringssystemet**

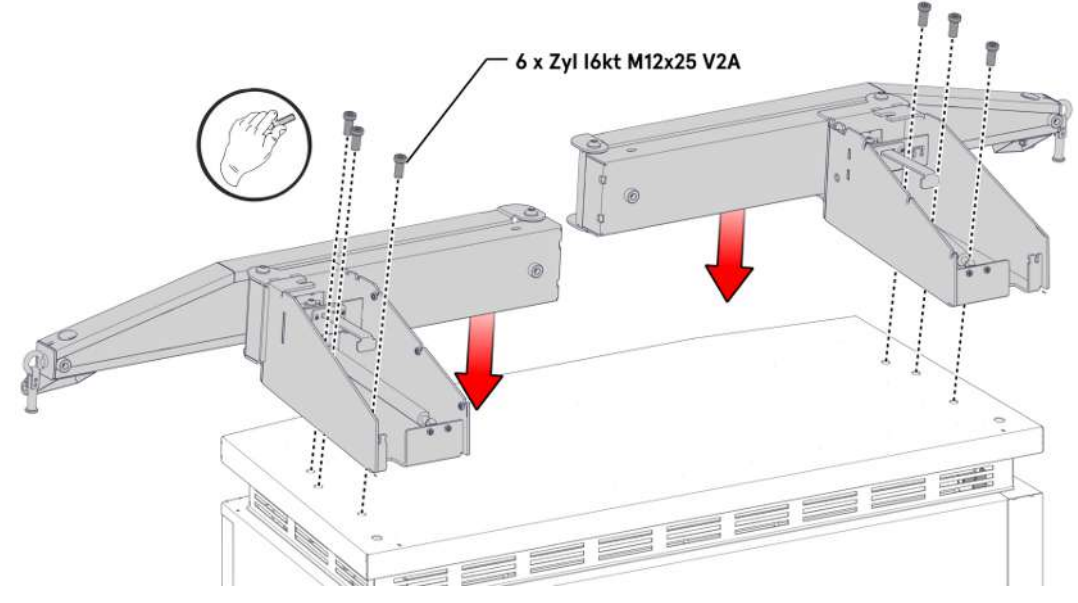

- 1. Lägg vänster konsol på takets vänstra sida och justera dess läge tills fästgängorna stämmer överens med hålen för skruvarna.
- 2. Montera konsolen för hand med tre M12-skruvar genom fästhålen.
- 3. Montera höger konsol på samma sätt på höger sida.

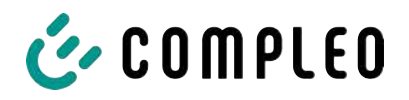

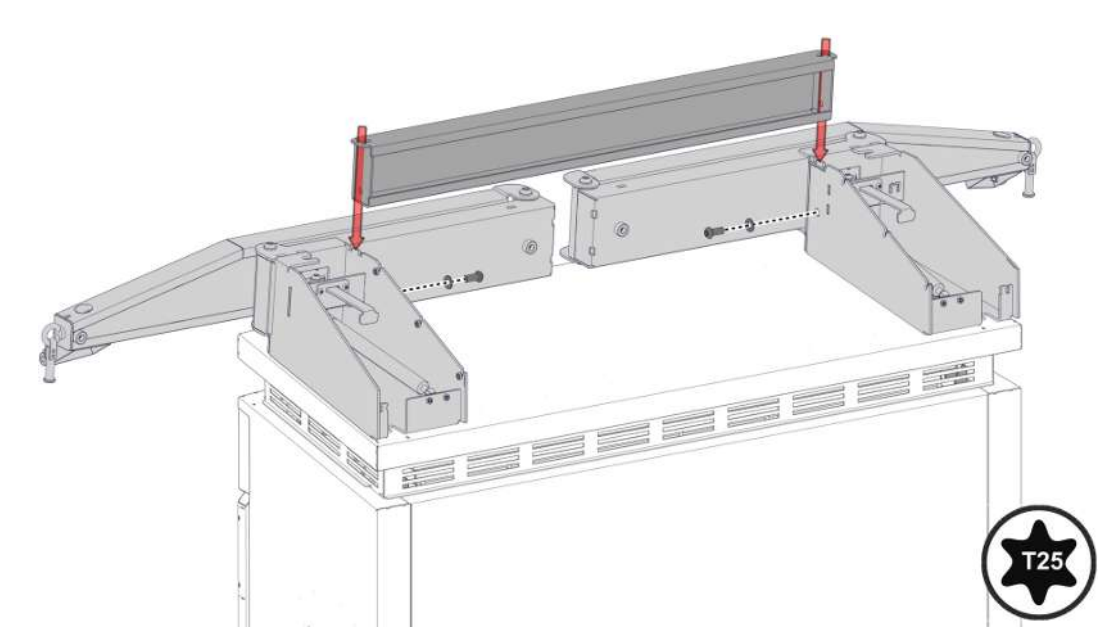

4. Placera tvärstaget mellan konsolerna, justera i förhållande till hålmönstret och skruva fast med tillhörande skruvar. Skruva ur konsolens skruvar ett varv för ett utökat spel.

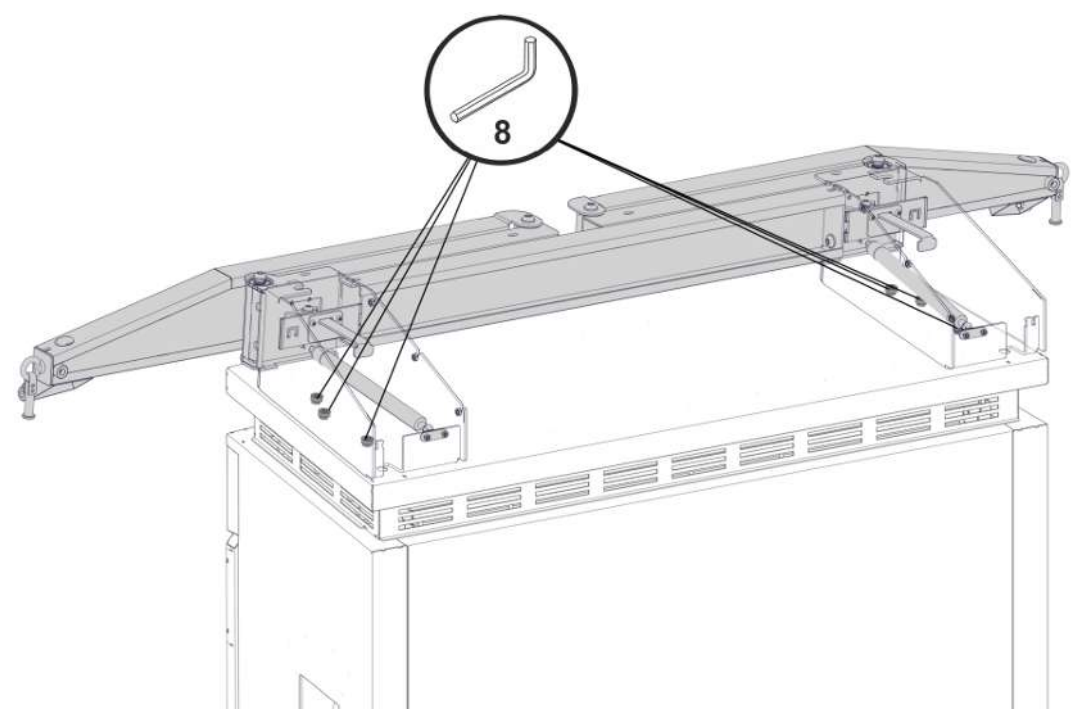

5. Dra åt konsolerna med föreskrivet åtdragningsmoment (M = 86 Nm).

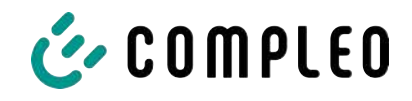

## **5.13.3 Sätta antennerna på plats**

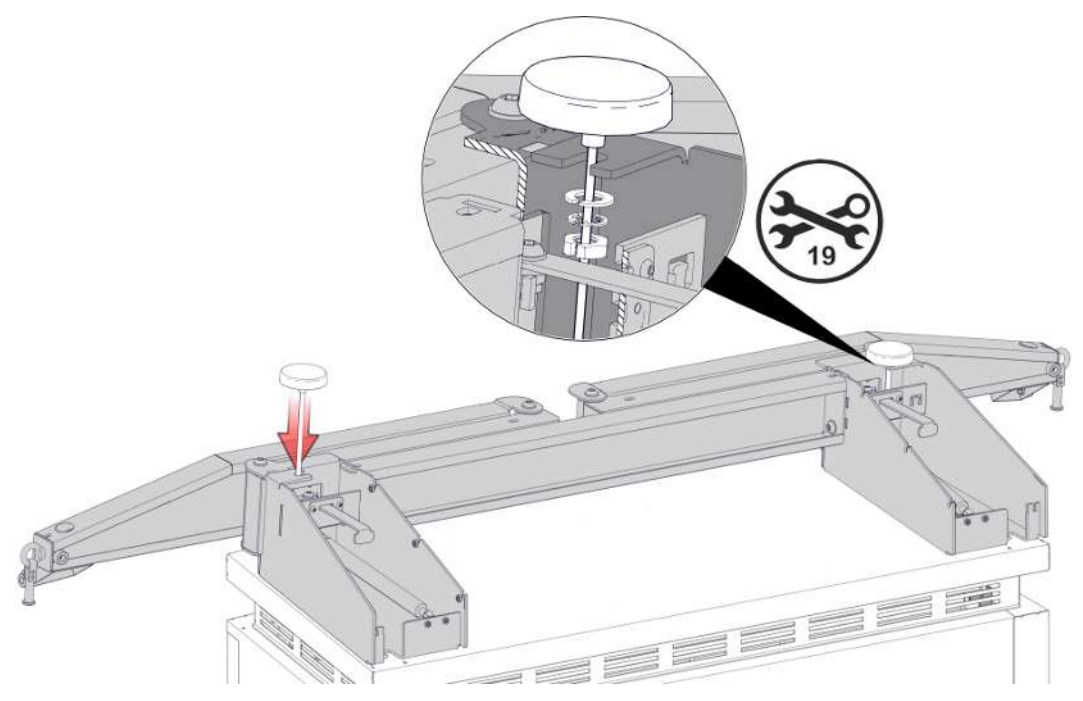

1. Montera Puck-antennerna på avsedda ställen på kabelhanteringssystemet och fixera med spårbrickor och spårmuttrar.

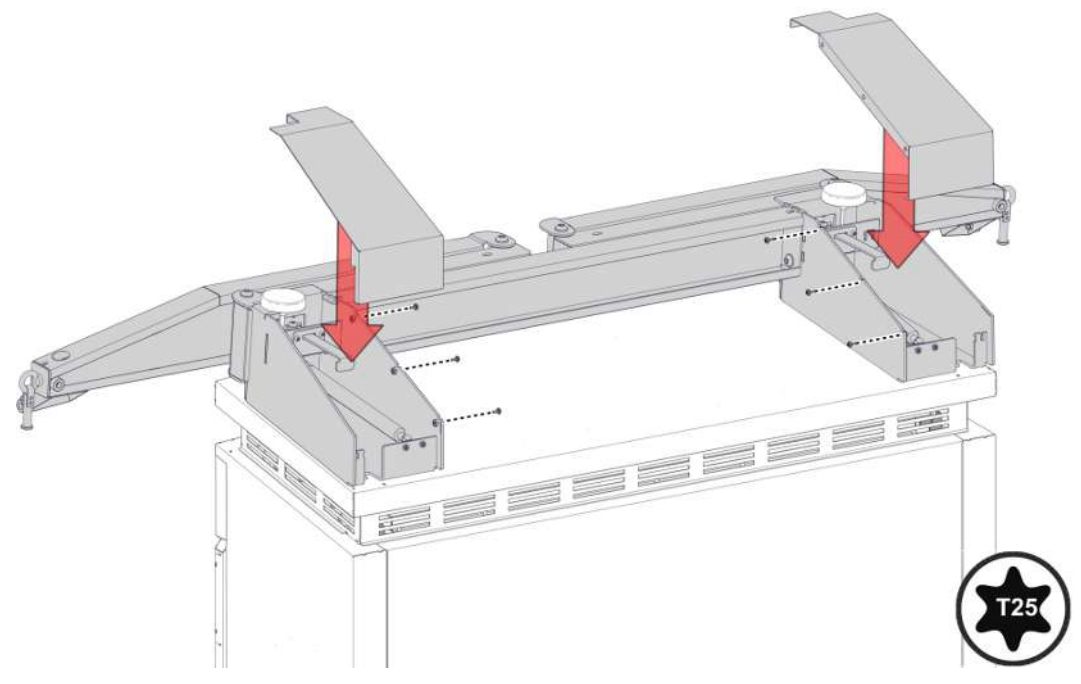

2. Stäng konsolernas kåpor igen och skruva fast med tillhörande skruvar.

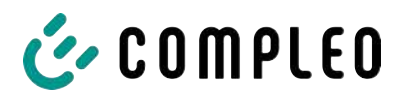

#### **5.13.4 Montera kabelskal**

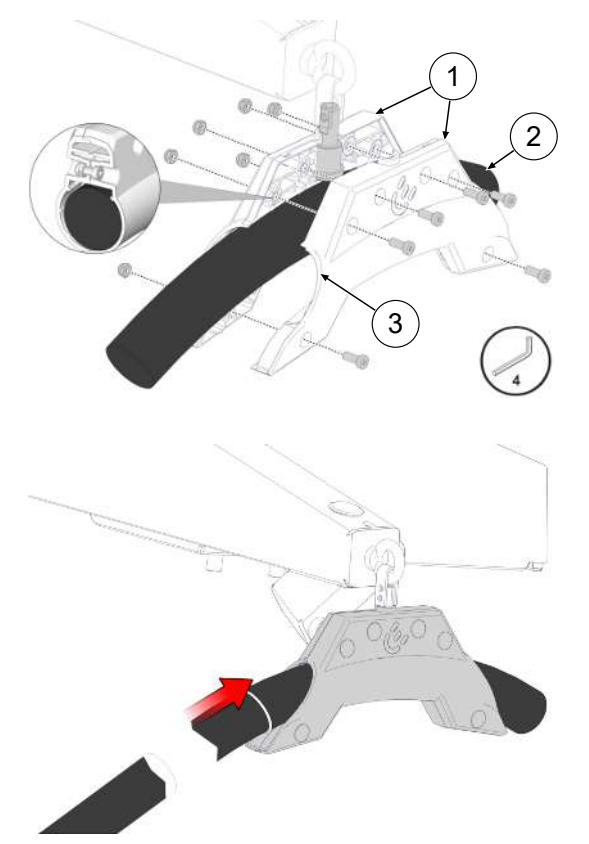

- 1. Gör en markering med tejp på laddkabeln med ett avstånd på 3125 mm från laddkontakten.
- 2. Placera kabelskalen (1) runt laddkabeln (3). Sidan som är vänd mot laddkontakten (3) ska ligga an mot markeringen på laddkabeln.
- 3. Montera kabelskalen med laddkabeln runt lagerbulten och säkra med tillhörande skruvar.
- 4. Justera laddskalets läge vid markeringen om det behövs.
- 5. Dra åt skruvarna med föreskrivet åtdragningsmoment.

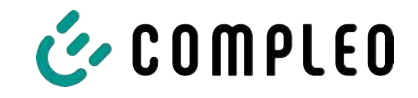

# **6 Driftsättning**

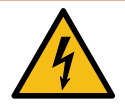

# **FARA**

#### **Fara på grund av elektrisk ström**

Strömförande delar kan exponeras om det finns skador på laddsystemet eller dess komponenter. Kontakt med strömförande delar kan leda till en elektrisk stöt som i sin tur kan ge upphov till allvarliga personskador och dödsfall.

- Laddsystemet får bara drivas i felfritt skick.
- <sup>l</sup> Vid skador på laddsystemet måste systemet genast göras spänningslöst med dvärgbrytaren. Vidta även åtgärder för att skydda mot återinkoppling.
- Arbetet på elektriska komponenter får bara genomföras av en behörig elektriker.
- Reparationsarbetet får bara göras av kundtjänst.
- Driftsättningen måste genomföras av en behörig elektriker eller av en elektriskt utbildad och instruerad person.
- Innan systemet tas i drift måste en kvalificerad behörig elektriker kontrollera att vidtagna skyddsåtgärder är effektiva och att den mekaniska och elektriska installationen har utförts korrekt.
- Driftsättningen får bara genomföras om alla nödvändiga interna täckkåpor är monterade och om höljet är helt stängt.
- Vid driftsättningen måste nationella bestämmelser, föreskrifter och tekniska regler följas.

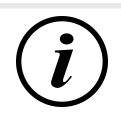

## **INFORMATION**

I bilagan till den här manualen finns en checklista med arbetssteg som krävs vid en kontroll. Listan är baserad på de tyska standarderna DIN VDE 0100-600 och DIN VDE 0105-100. **Avvikande eller kompletterande nationella föreskrifter måste följas!** Se [kapitel](#page-99-0) *[13.3 Checklistor för driftsättning och kontroller, Sida 100](#page-99-0)*.

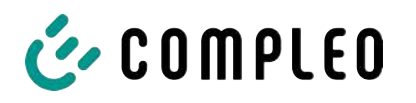

# **6.1 Systemstart**

Efter en korrekt installation av laddsystemet kan systemet startas.

- 1. Slå på spänningsförsörjningen.
- 2. Tillkoppla dvärgbrytare och jordfelsbrytare.
- $\Rightarrow$  Systemstarten påbörjas.

Beroende på typ av laddsystem, dess konfiguration och egenskaper kan det ta olika lång tid att starta upp systemet. En lyckad systemstart visas med hjälp av statuslysdioderna och displayen (beroende på laddsystemets konfiguration och produktomfattning). I genomsnitt tar systemstarten ca 60 sekunder.

Efter en lyckad systemstart tänds lysdioden för respektive laddpunkt tillfälligt och lyser grönt. På ett laddsystem med display visas dessutom meddelandet "Klar för drift" för respektive laddpunkt.

Förutom angivna indikeringsmöjligheter visas även aktuell mätarställning och meddelandet "Klart för drift" på minnes- och indikeringsmodulen SAM (om en sådan är monterad).

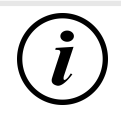

# **INFORMATION**

På uttrycklig begäran från kunden kan backend-anslutningen vara konfigurerad och testad från fabrik. I det här fallet kopplas backend-systemet upp direkt mot tillhörande laddsystem när driftspänning tillförs. Detta kan ta ett par minuter.

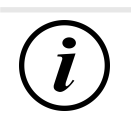

# **INFORMATION**

Betalterminalen kan bara tas i drift med hjälp från service.

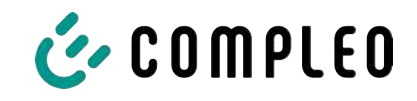

# **7 Webbgränssnitt DUCTO**

# **7.1 Konfigurera laddsystemet med DUCTO**

DUCTO är en programvara som kan användas för att ställa in laddsystem från Compleo via en slutenhet.

Via konfigurationsgränssnittet kan olika parametrar ställas in för laddsystemet.

Informationen för hantering av laddsystemet har sparats direkt i laddsystemet. Om du anger laddsystemets IP i webbläsaren på en lämplig slutenhet, t.ex. en bärbar dator, hämtas en startsida och en anslutning upprättas till laddsystemet. Efter inloggningen visas en översikt över de parametrar som kan hämtas eller ändras.

För att kunna ansluta till laddsystemet måste slutenheten som används ha en IP-adress inom samma IP-adressområde.

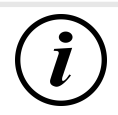

# **INFORMATION**

I exemplet nedan görs arbetsstegen för nätverkskonfigurationen med Microsoft Windows 10 och ett simulerat laddsystem.

Användaren måste ha administratörsrättigheter för att kunna konfigurera nätverket.

# **7.2 Skapa en nätverksanslutning**

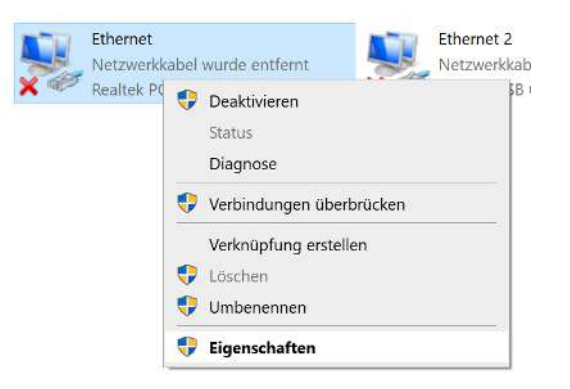

- 1. Anslut den nätverkskompatibla slutenheten eller datorn till laddsystemet med datakabeln.
- 2. Använd följande sökväg: Kontrollpanel -> Nätverk och Internet -> Nätverksinställningar.
- 3. Högerklicka för att hämta och öppna egenskaperna för motsvarande Ethernetanslutning.

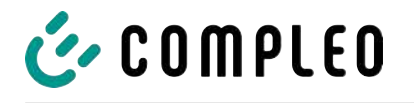

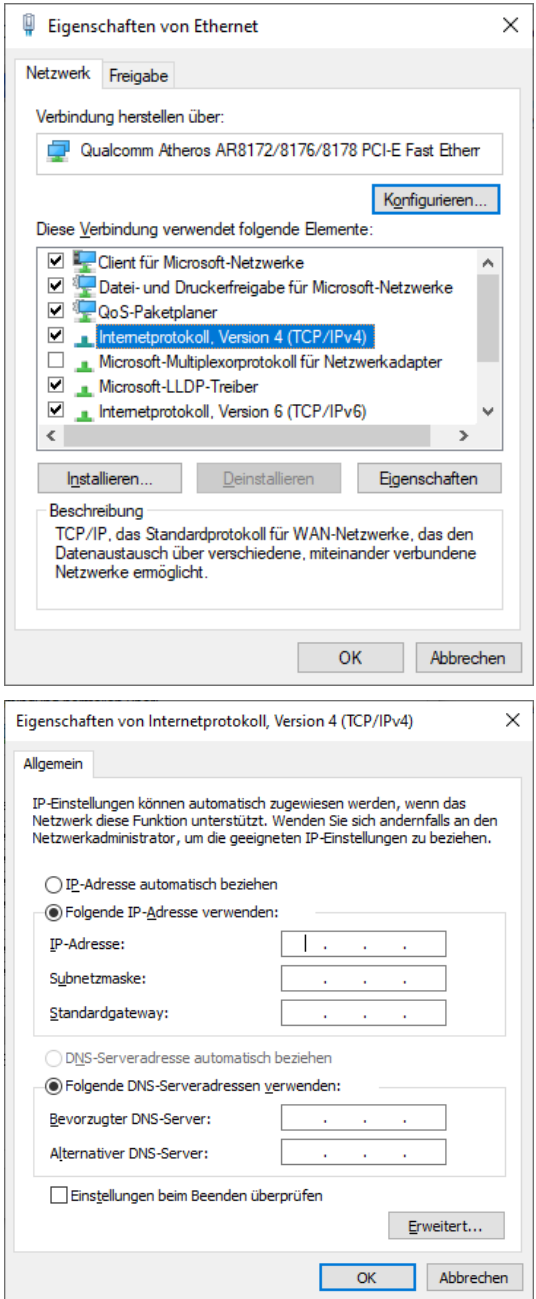

4. Öppna egenskaperna för <…(TCP/  $IPv4$  $>$ .

- 5. Ange en IP-adress från området 192.168.1.xxx.
- $\Rightarrow$  Laddsystemet visas som nätverksanslutning.

**Anmärkning:** Laddsystemet har IP-adress 192.168.1.100 och denna får därför inte användas för konfigureringen av slutenheten eller datorn.

# **7.3 Hämta konfigurationsgränssnittet**

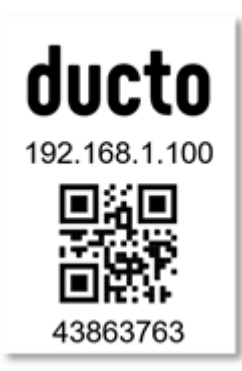

- 1. Identifiera lösenordet på DUCTOdekalen.
- 2. Öppna den lokala webbläsaren och ange följande IP-adress: https:// 192.168.1.100.
- $\Rightarrow$  DUCTO-startsidan visas.

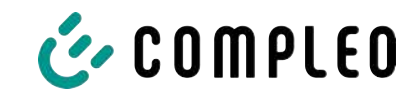

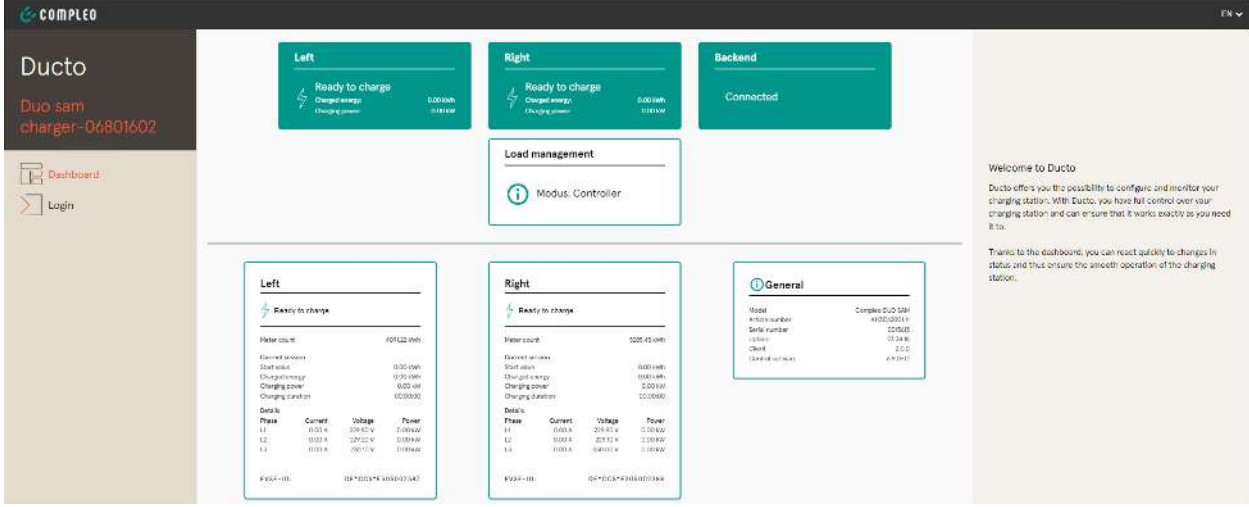

På startsidan visas information om laddgränssnittens status.

# **7.4 Logga in**

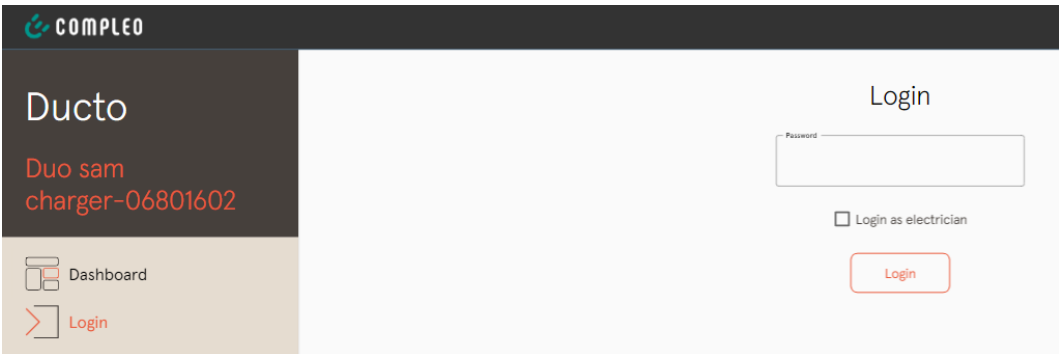

- 1. Klicka på <Login> på vänster sida i menyn.
	- $\Rightarrow$  Inloggningsrutan visas.

## **7.4.1 Välja språk**

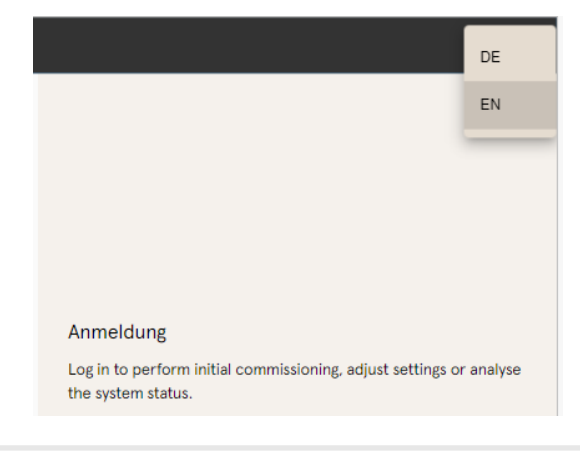

- 1. Klicka på pilen för val av språk på höger sida i menyn.
	- $\Rightarrow$  Nu visas språken som kan väljas.
- 2. Klicka på önskat språk.

# $\tilde{I}$

# **INFORMATION**

När språket ändras avvisas ändringar som inte har sparats i aktuell ruta.

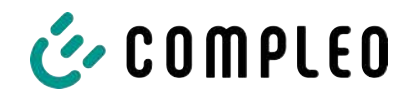

## **7.4.2 Logga in som laddoperatör**

Efter inloggningen som laddoperatör går det att ställa in olika parametrar. Inställningar som kräver en behörig elektrikers kunskaper kan inte hämtas.

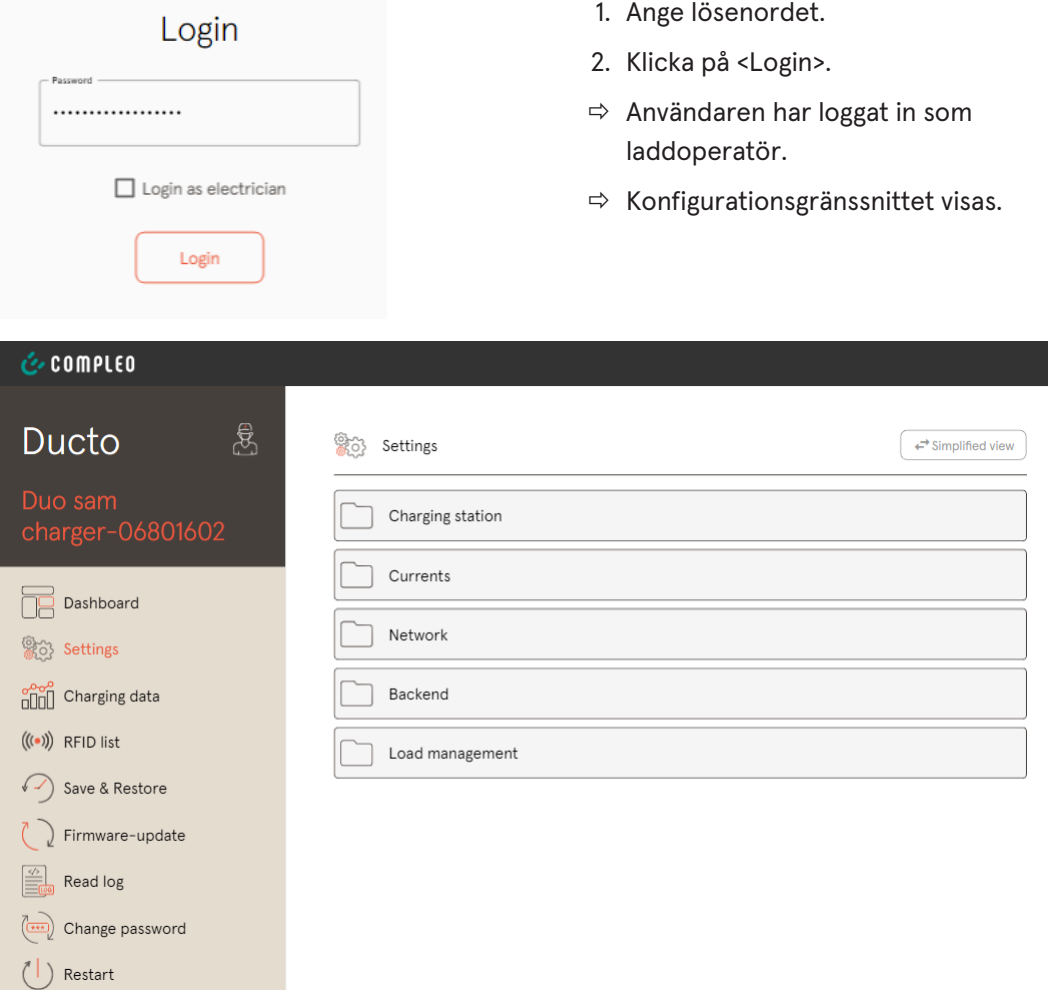

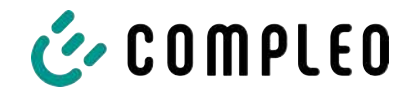

## **7.4.3 Logga in som behörig elektriker**

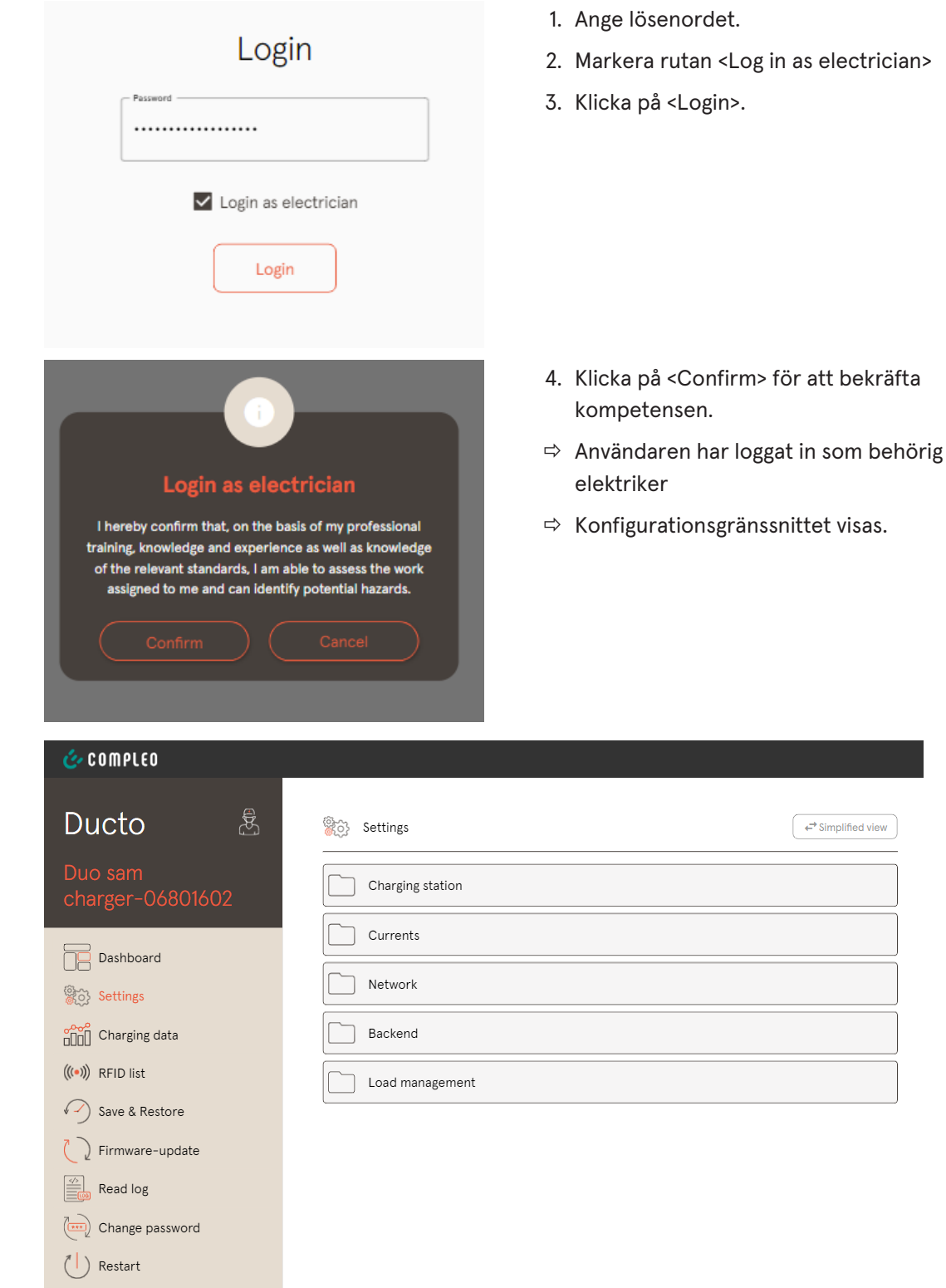

# **7.5 DUCTO:s struktur**

I skrivbordsläget är DUCTO uppdelat i tre kolumner.

I vänster kolumn listas alla high level-funktioner.

Kolumnen i mitten används vanligtvis för att välja inställningar eller poster i en lista.

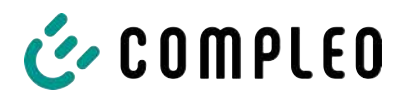

Innehållet i höger kolumn används för allmän information och bearbetning av inställningar och poster. Skillnaderna beror på vilken funktion som valts.

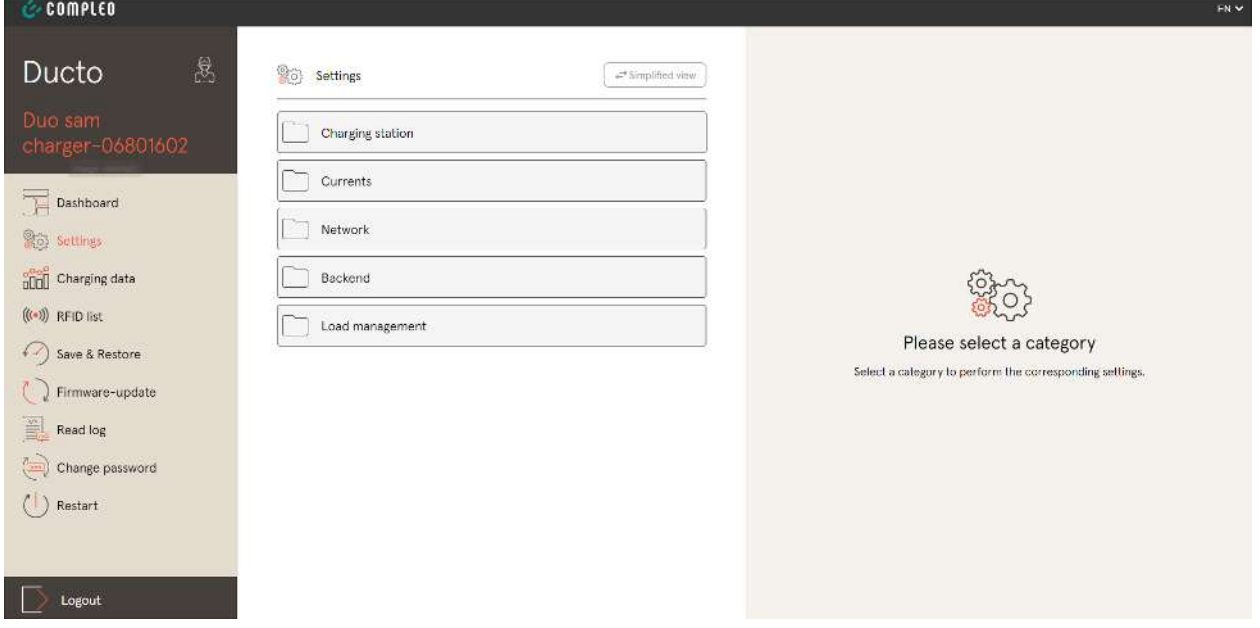

# **7.6 Informationspanel (dashboard)**

Som standard visas informationspanelen efter start av DUCTO.

På denna visas en fullständig översikt över laddningsstatus för det laddsystem som programmet är uppkopplat till.

I exemplet nedan visas laddningsstatus för ett system från Compleo.

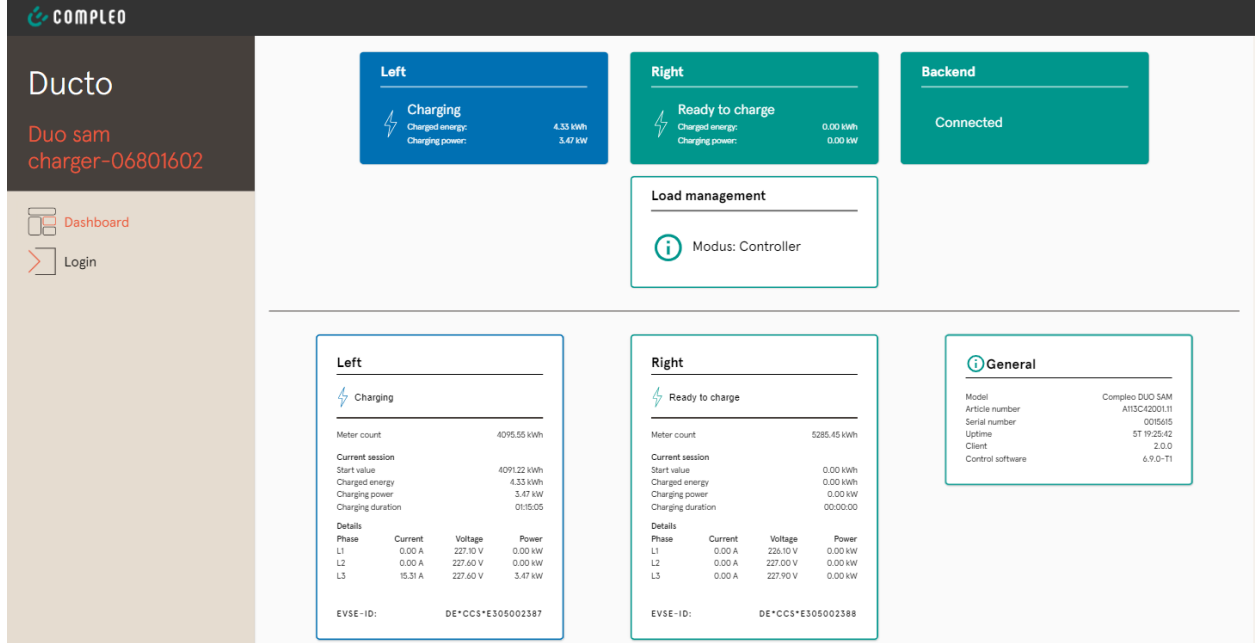

# **7.7 Inställningar**

Efter inloggningen listas tillhörande kategorier under "Settings" i den förenklade vyn.

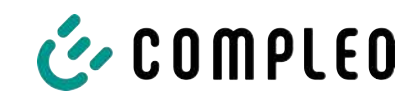

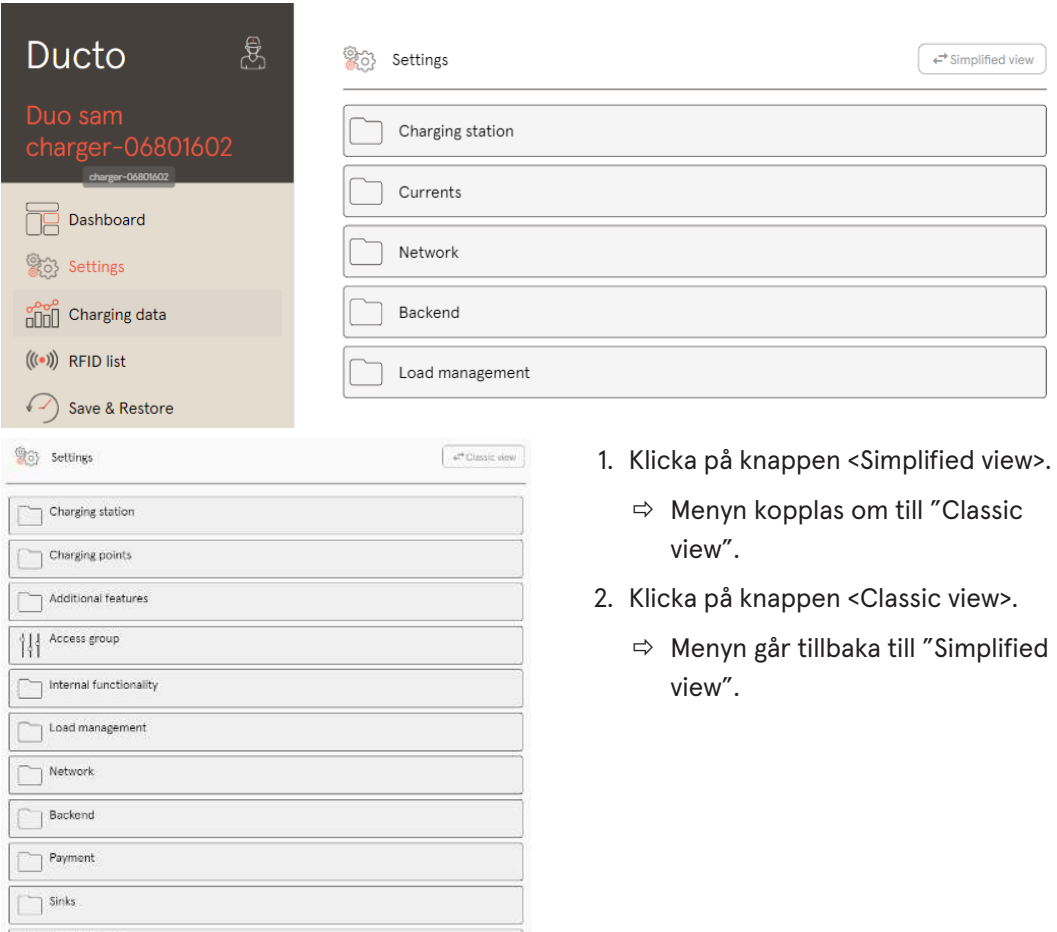

 $\begin{tabular}{|c|c|} \hline & \text{if } & \text{Article number} \\ \hline & \text{if } & \text{AnsC42001.11} \\ \hline \end{tabular}$ 

2024\_05 i00022271 | 01 53

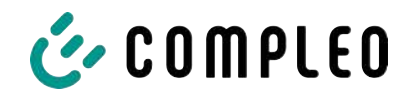

#### **7.7.1 Välja parametrar**

Inställningarna är uppdelade i olika mappar med relaterade parametrar. Beroende på användarens behörighet visas dessa bara eller så kan de ändras.

Det finns följande typer av parametrar:

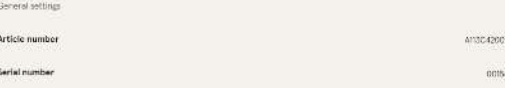

– Readonly (se "Artikelnummer"; "Serienummer")

Dessa värden används bara som information och kan inte ändras.

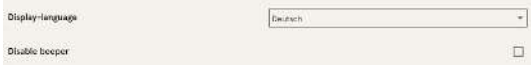

- Dropdown (se "Displayspråk")
- Checkbox (se "Avaktivera beeper")

Dessa värden kan ändras till förinställda värden eller aktiveras om du klickar på dem.

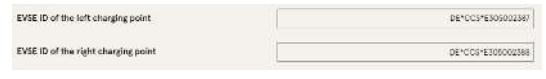

– Textfält (se EVSE-ID för vänster eller höger laddpunkt)

Dessa värden kan ändras genom valfri inmatning av text.

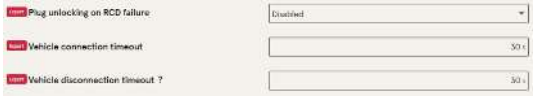

– Expertparametrar

Vissa expertparametrar syns bara om dessa hämtas.

De har en "expert"-markering.

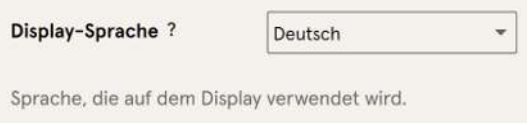

En stor del av parametrarna beskrivs om man klickar på parameterns titel.

Dessa beskrivningar är markerade med ett

frågetecken som visas när man rör musen över parameterns titel.

## **7.7.2 Ändra parametrar**

Om en skrivbar parameter ändras visas en "ändrad"-markering.

Enskilda ändringar kan bekräftas direkt eller samlas och bekräftas tillsammans när alla ändringar har gjorts.

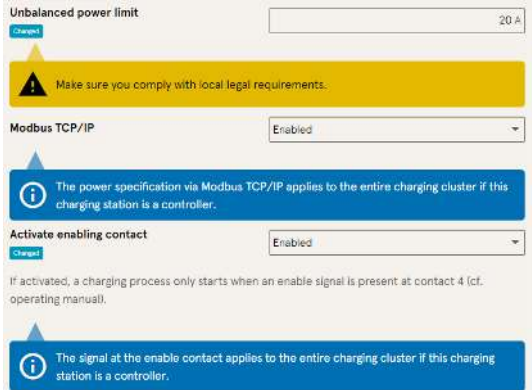

- Om inställningen som valts är felaktig eller inte uppfyller gällande standarder visas en gul varningsruta.
- Om det är osannolikt att inställningen kommer få förväntad effekt visas en blå informationsruta.

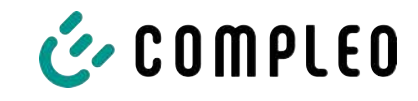

## **7.7.3 Laddstation**

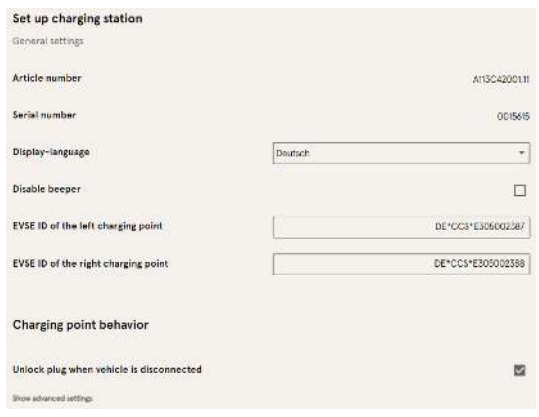

Här finns överordnade parametrar som gäller för hela laddstationen.

# **7.7.4 Ström**

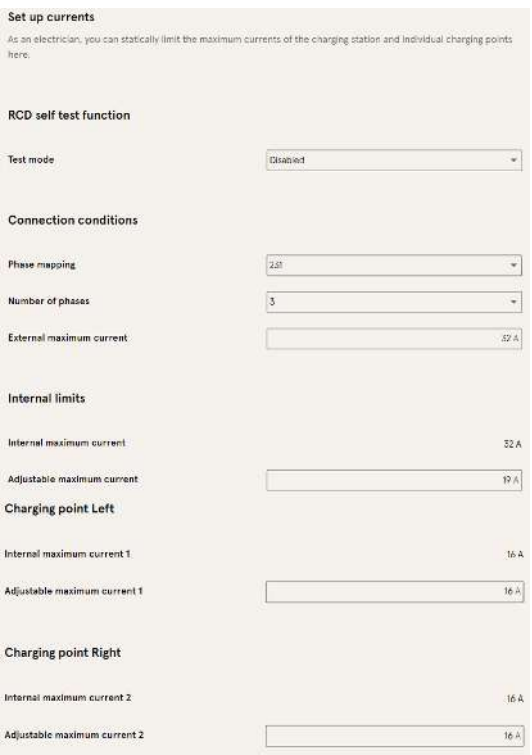

I mappen "Currents" kan behörig elektriker ställa in jordfelsbrytarens självtestfunktion och definiera anslutningsvillkoren.

Det behövs många olika strömvärden för att kunna visa de olika gränsvärdena som gäller för laddstationen samt för

anslutningen. Dessa värden får bara ställas in av tillverkaren eller en behörig elektriker som har kunskap om värdena.

Dessutom kan laddoperatören samt användare som inte är behöriga elektriker reducera laddstationens totala spänning eller de enskilda laddpunkternas spänning. Möjlig reducering är markerad med tillägget "Adjustable".

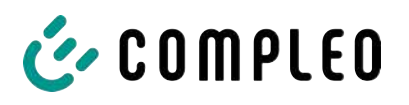

### **7.7.5 Nätverk**

<span id="page-55-0"></span>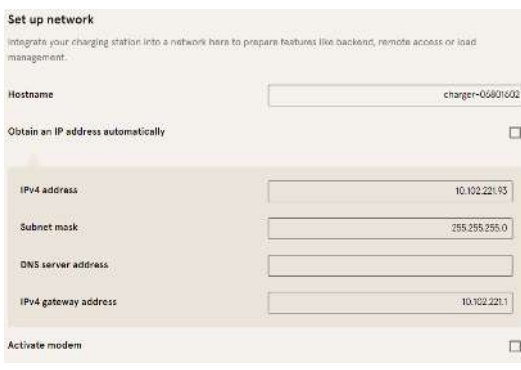

- 1. Ange önskat värdnamn.
- 2. Ange önskad IP-adress.
- 3. Ange subnätsmask.
- 4. Ange gateway-adressen.

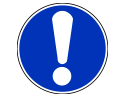

# **ANMÄRKNING**

Om flera laddstationer ska användas i samma nätverk måste de första 8 siffrorna i IP-oktetten vara samma.

I det här kapitlet beskrivs hur laddstationen kan integreras i ett befintligt nätverk med hjälp av parametrarna.

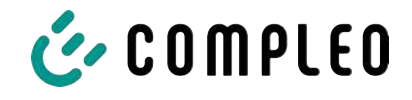

#### **7.7.5.1 Backend-kommunikation via denna laddstations SIM-kort**

För att backend-kommunikationen ska kunna utföras via SIM-kortet måste modemet aktiveras.

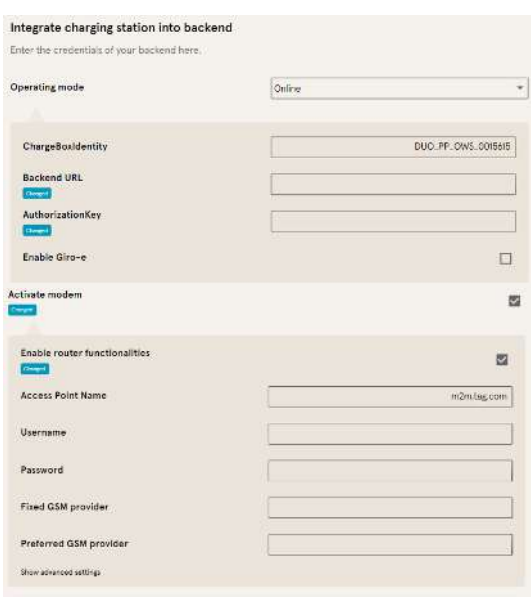

laddstationens SIM-kort.

- 1. Markera kryssrutan "Activate modem".
- 2. Ange namnet på åtkomstpunkten.
- 3. Bestäm användarnamn och lösenord.
- 4. Ange fast eller önskad GSM-operatör.
- 5. Tillval: Markera kryssrutan "Enable router functionalities" om andra laddstationer ska använda den här

#### **7.7.5.2 Backend-kommunikation via en annan laddstations SIM-kort**

Om backend-kommunikationen ska upprättas via SIM-kortet i en annan laddstation måste den andra laddstationen betraktas som gateway.

Se [kapitel](#page-57-0) *[7.7.5.4.1 Ställa in IP-adress själv, Sida 58](#page-57-0)*

#### **7.7.5.3 Förbereda lasthantering**

- 1. Följ anvisningarna i [kapitel](#page-57-0) *[7.7.5.4.1 Ställa in IP-adress själv, Sida 58](#page-57-0)*.
- 2. Upprepa dessa steg för alla laddstationer.

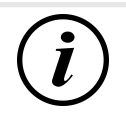

## **INFORMATION**

Alla laddstationer som har ett SIM-kort kan fungera som styrenhet för lasthanteringen samt som router för andra laddstationers backend-kommunikation.

Styrenheten för lasthantering behöver inte alltid vara en router om båda funktionerna ska utnyttjas.

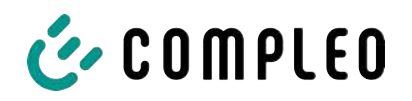

#### **7.7.5.4 Förbereda backend-kommunikation via LAN**

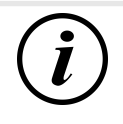

#### **INFORMATION**

För backend-kommunikation via LAN behövs en router med internetanslutning eller en laddstation med SIM-kort.

#### **7.7.5.4.1 Ställa in IP-adress själv**

<span id="page-57-0"></span>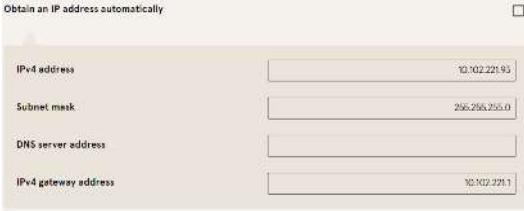

- 1. Ange en IP-adress som är unik i LAN.
- 2. Ange subnätsmask (vanligtvis 255.255.255.0).
- 3. Ange DNS-server och gateway-adress (tillval). Gateway-adressen är routerns adress eller adressen för laddstationen med SIM-kort.

#### **7.7.5.4.2 Automatisk tilldelning av IP-adress**

IP-adressen kan fås automatiskt.

Därefter kan inte backend-kommunikation upprättas via en annan laddstations SIM-kort och det går inte heller att ställa in lasthantering.

# **ANMÄRKNING**

#### **Laddstationen kan inte nås**

Om en IP-adress tilldelas automatiskt måste det finnas en DHCP-server (router) i nätverket.

Utan den här servern går det inte längre att nå laddstationen via nätverket.

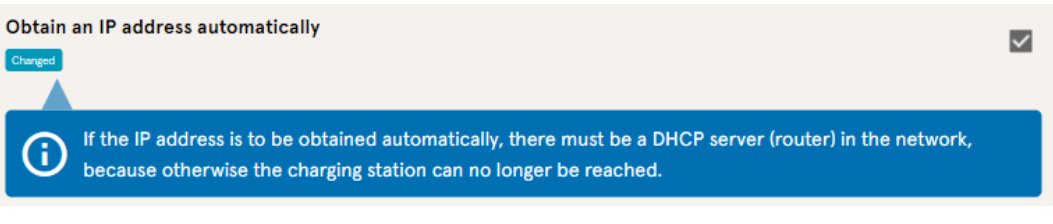

- 1. Markera kryssrutan "Obtain an IP address automatically".
- 2. IP-adressen tilldelas automatiskt.

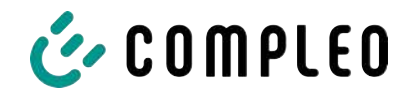

#### **7.7.5.5 Fjärråtkomst till Ducto**

Det går även att komma åt Ducto från en punkt utanför det lokala nätverket om vissa förutsättningar uppfylls.

#### **7.7.5.5.1 Åtkomst till Ducto via VPN**

Laddstationen kan nås via VPN om den är integrerad i ett lokalt nätverk med internetanslutning.

Detta gäller dock inte om laddstationens backend är ansluten via en annan stations APN-SIMkort. I sådana fall aktiveras porten automatiskt i laddstationen med APN-SIM-kort.

#### **7.7.5.5.2 Åtkomst till Ducto via APN-SIM-kort**

Om SIM-kortet som används är ett APN-SIM-kort med en IP-adress som kan detekteras kan Ducto nås från motsvarande APN via detta SIM-korts IP-adress. Om denna är tillgänglig visas den också på informationspanelen.

Om flera laddstationer används via ett APN-SIM-kort kan övriga laddstationer nås via adressen https://<SIM-kortets IP-adress>:44\*\*\*.

Asteriskerna måste bytas ut mot den sista oktetten i den fasta IP-adressen för laddstationen utan SIM-kort.

Exempel:

- $\checkmark$  SIM-kortet för laddstationen med routerfunktion har IP-adress 10.102.221.93
- $\checkmark$  Den statiska IP-adressen för intilliggande laddstation som kommunicerar via denna, har IP-adress 192.168.1.101.
	- 1. Ange <https://10.102.221.93:44101>i valfri webbläsare.
	- $\Rightarrow$  Den sistnämnda laddstationen kan nås.

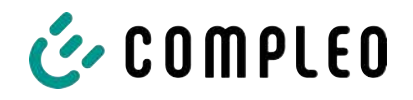

## **7.7.6 Backend**

I det här kapitlet beskrivs hur parametrarna ska ställas in för en backend-anslutning. Detta förutsätter en befintlig nätverksanslutning (se [kapitel](#page-55-0) *[7.7.5 Nätverk, Sida 56](#page-55-0)*).

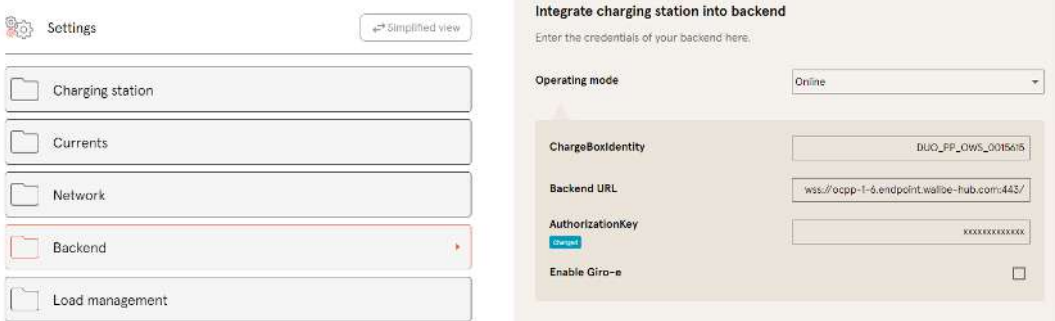

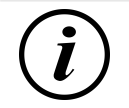

## **INFORMATION**

En AuthorisationKey behövs om en wss-URL används. Denna används vanligtvis vid anslutning till backend via LAN.

Vid anslutning via ett SIM-kort används vanligtvis en ws-URL. Denna är säkrad via åtkomstdata för APN.

## **7.7.7 Betalning**

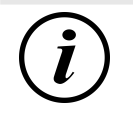

# **INFORMATION**

Den här mappen visas bara om en betalterminal är integrerad.

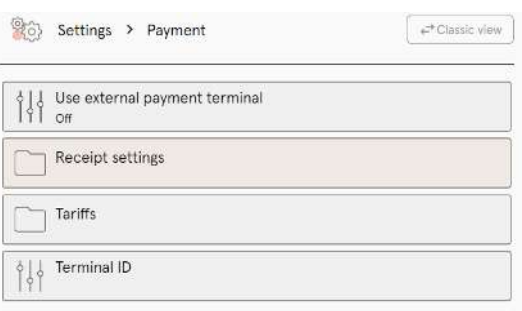

- 1. Klicka på knappen "Simplified view".
	- $\Rightarrow$  Nu visas "Classic view".
- 2. Öppna mappen "Payment".
- 3. I motsvarande fält måste du ange terminalens ID, företagets adress och den plats där laddstationen står.

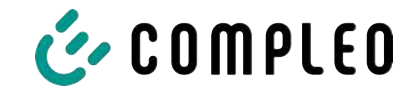

## **7.7.8 Offline-drift**

<span id="page-60-0"></span>I den här mappen definieras om laddning ska göras med eller utan autentisering.

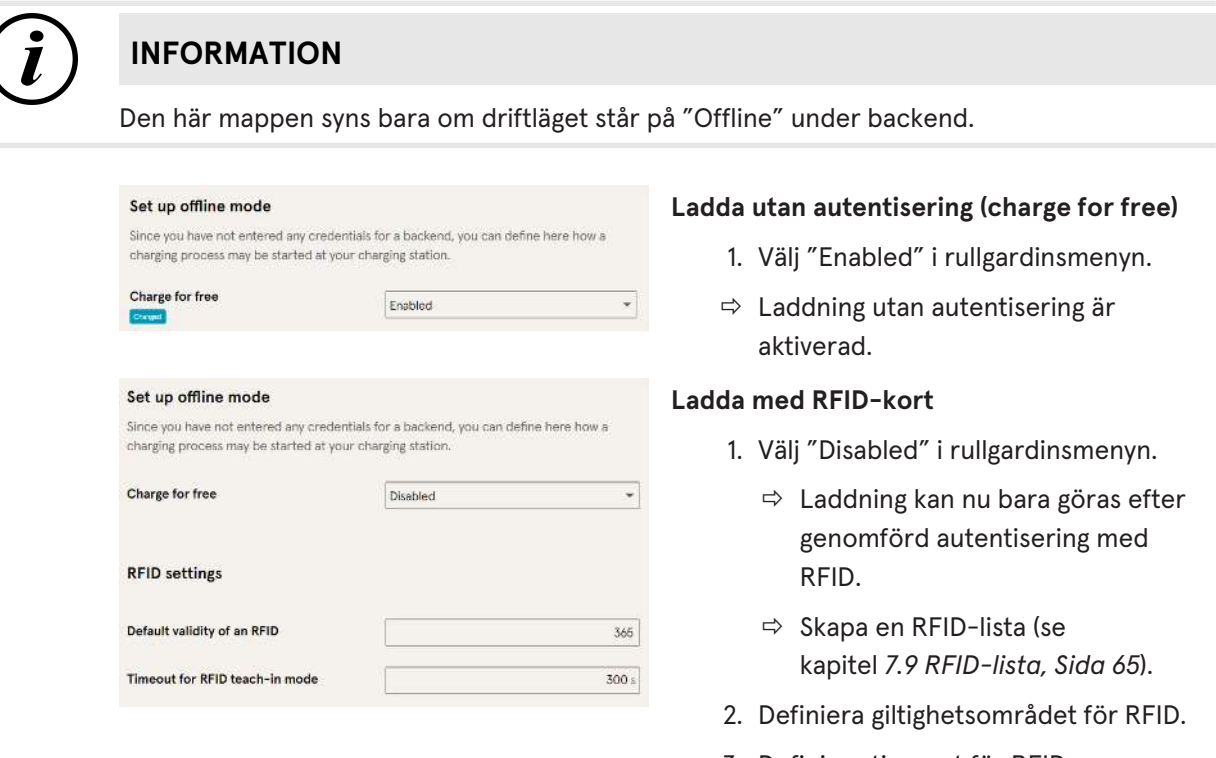

### 3. Definiera timeout för RFIDinlärningsläget.

#### **Alternativ autentisering**

Som alternativ kan "Charge for free" aktiveras tillsammans med "RFID optional".

Den ordningsföljd som RFID-kortet hålls fram och fordonet ansluts avgör vilken typ av aktivering som görs.

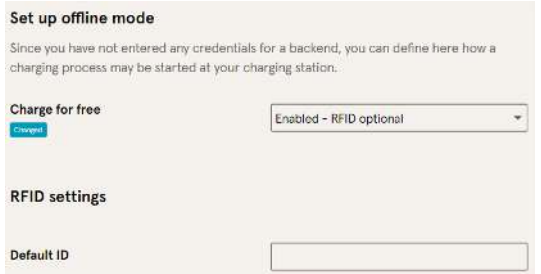

- 1. Välj "Enabled RFID optional" i rullgardinsmenyn.
- 2. Ställ in standard-ID.

#### **Variant1: Laddning med RFID-kort**

- 1. Håll fram RFID-kortet.
- 2. Anslut fordonet och ladda det.
- 3. Avsluta laddningen genom att hålla fram RFID-kortet igen.

#### **Variant2: Laddning utan RFID-kort**

- 1. Anslut fordonet.
- $\Rightarrow$  Laddningen autentiseras via eventuellt angivet standard-ID (tillval). Annars används en tidsstämpel.

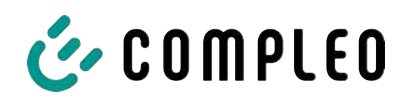

## **7.7.9 Lasthantering**

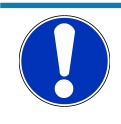

## **ANMÄRKNING**

Alla laddstationer måste befinna sig i samma IP-adressområde (oktett) (se [kapitel](#page-55-0) *[7.7.5 Nätverk, Sida 56](#page-55-0)*)

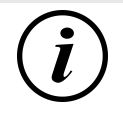

# **INFORMATION**

#### **Tips:**

Vi rekommenderar att varje laddstation öppnas i en egen flik i webbläsaren. Därefter kan en grupp med laddpunkter skapas i ett lasthanteringssystem. Detta ger en bättre översikt och underlättar arbetet.

- Ange "Hostname" under "Settings > Network".
- $\Rightarrow$  "Hostname" visas på motsvarande flik.

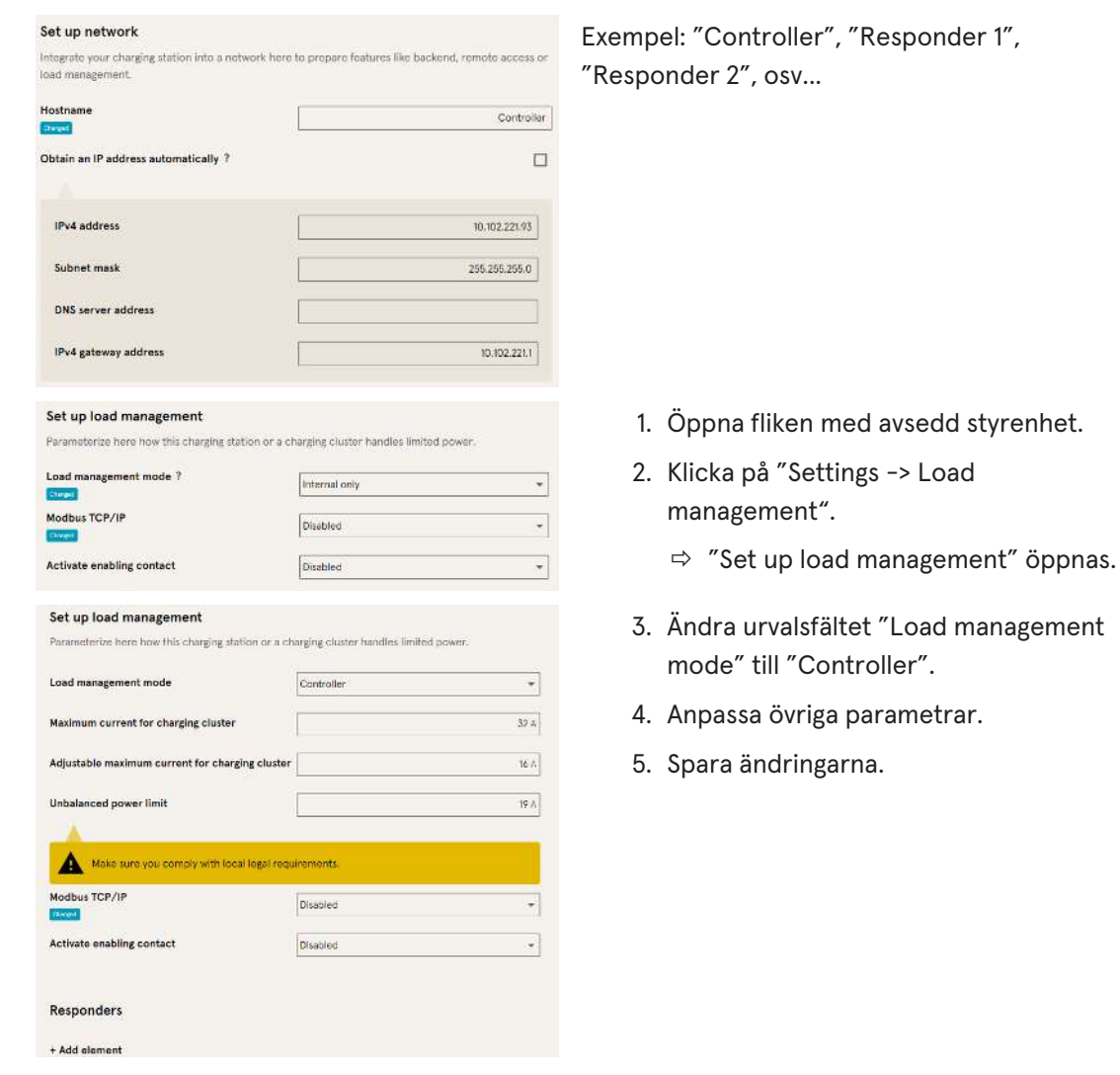

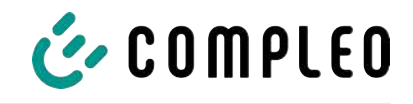

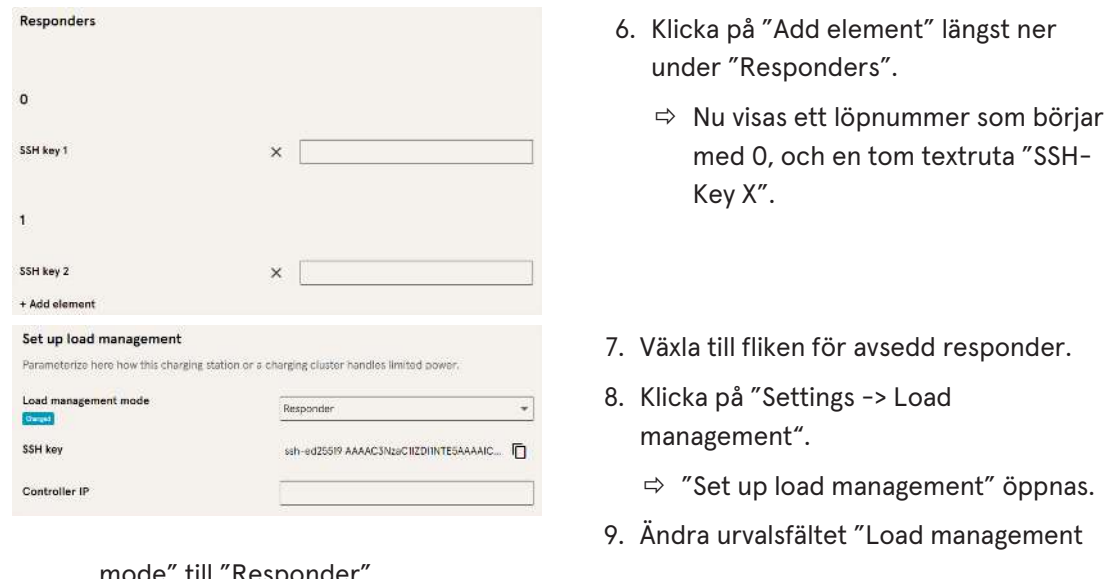

mode" till "Responder".

- 10. Ange tilldelad IP för styrenheten i fältet "Controller IP".
- 11. Kopiera "SSH-Key" genom att klicka på motsvarande symbol.

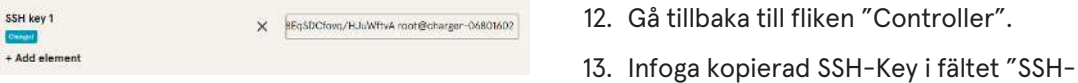

- Key 1".
- 14. Upprepa föregående steg för inställning av fler respondrar.
- 15. Spara alla ändringar när inställningen är klar, om det inte redan har gjorts.

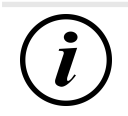

# **INFORMATION**

Efter inställningen av lasthanteringen måste alla laddstationer startas om.

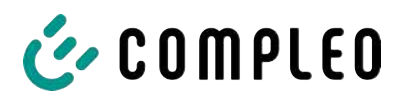

#### **7.7.9.1 Modbus TCP/IP**

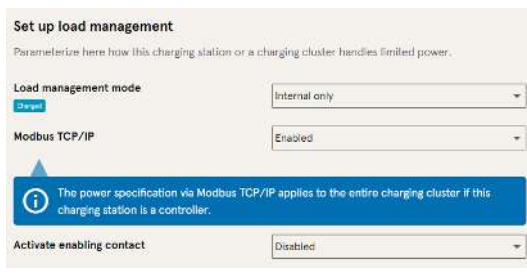

Beroende på om lasthanteringsläget är inställt på "Internal only" eller "Controller" kan antingen varje enskild laddstation eller hela gruppen med laddpunkter styras av en överordnad energihanterare.

Compleo erbjuder kompatibla energihanteringssystem.

Om du vill integrera laddstationen i ditt egna energihanteringssystem ställer vi vår registerspecifikation till förfogande.

#### **7.7.9.2 Aktiveringskontakt**

Tack vare funktionen "Enabling contact" kan ett system anslutas, t.ex. ett byggnadsstyrsystem, där laddningsprocesserna kan godkännas med hjälp av en styrsignal.

Den befintliga aktiveringskontakten på kretskortet (tillval) beskrivs i bruksanvisningen för laddstationen.

Om laddstationen är utrustad med en rundstyrningsmottagare är ingen aktiveringskontakt inkopplad.

# **7.8 Laddningsdata**

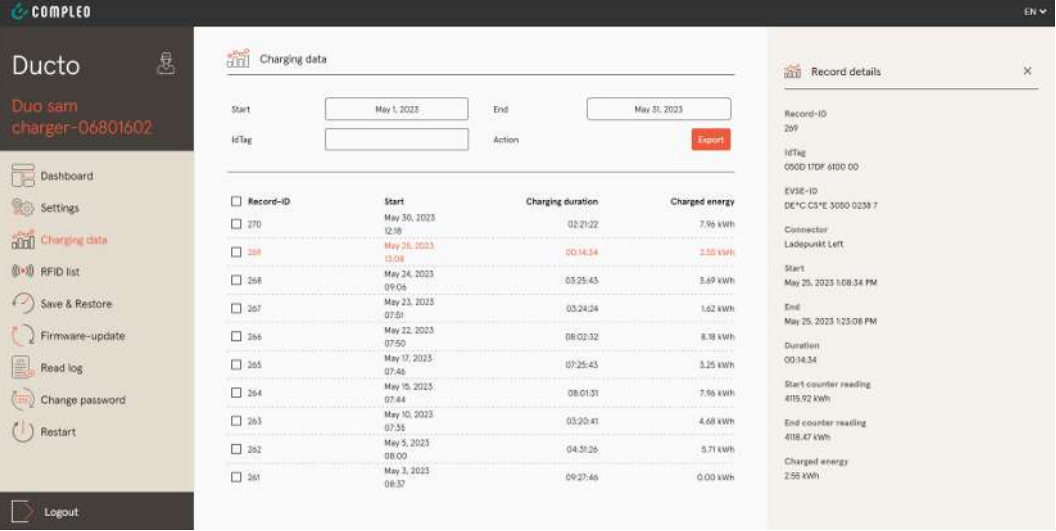

På menysidan "Charging data" kan laddningsdata hämtas och exporteras utan att en backend-anslutning behövs.

Laddningsdata kan vid behov filtreras efter tidsperiod och IdTag (RFID-kortets nummer).

- 1. Filtrera efter den laddningsdata du behöver.
	- $\Rightarrow$  En filtrerad laddningslista visas.
- 2. Välj önskad laddning genom att klicka på den.
	- $\Rightarrow$  I höger kolumn visas detaljerad information om vald laddning.

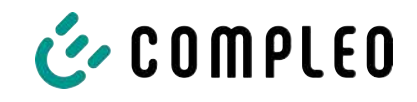

## **7.8.1 Exportera laddningsdata**

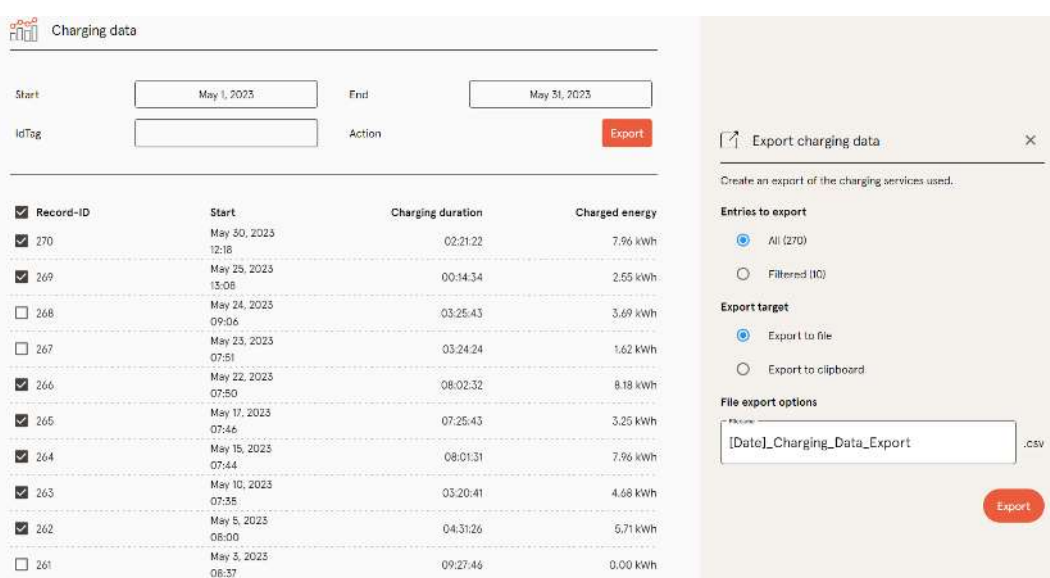

- 1. Filtrera och välj den laddningsdata som behövs.
- 2. Välj var exporten ska sparas och ange filens namn.
- 3. Klicka på "Export"-knappen.
- $\Rightarrow$  Filen med laddningsdata sparas som CSV-fil.

# <span id="page-64-0"></span>**7.9 RFID-lista**

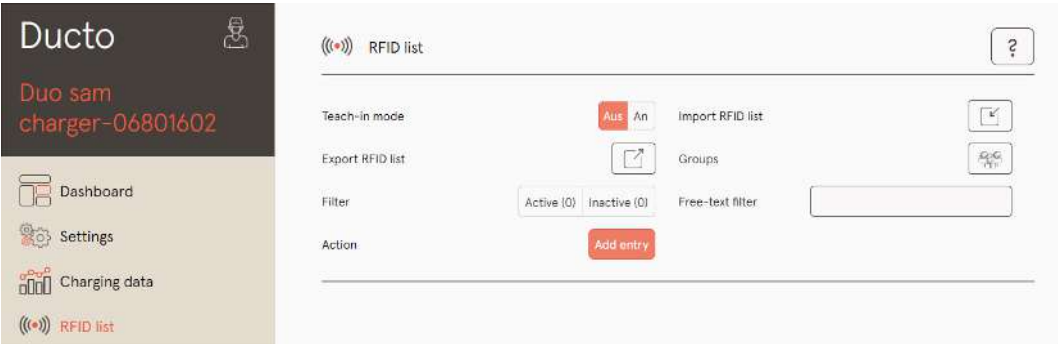

På menysidan "RFID list" kan RFID-enheter visas, skapas, grupperas och filtreras.

Listan med RFID-enheter kan exporteras och importeras om det behövs.

#### **7.9.1 Inlärningsläge**

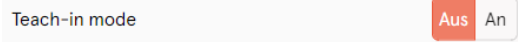

- 1. Sätt "Teach-in mode"-knappen på "On".
- ð Alla RFID-enheter registreras automatiskt när de hålls fram mot RFID-sensorn. Enheterna är som standard giltiga tills inställd timeout-tid nås. (Se "Ladda med RFIDkort" i [kapitel](#page-60-0) *[7.7.8 Offline-drift, Sida 61](#page-60-0)*.)

#### **7.9.2 Lägga till en post**

- 1. Klicka på knappen "Add entry".
	- $\Rightarrow$  I höger kolumn öppnas en parameterlista med poster.

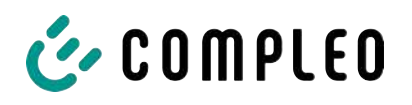

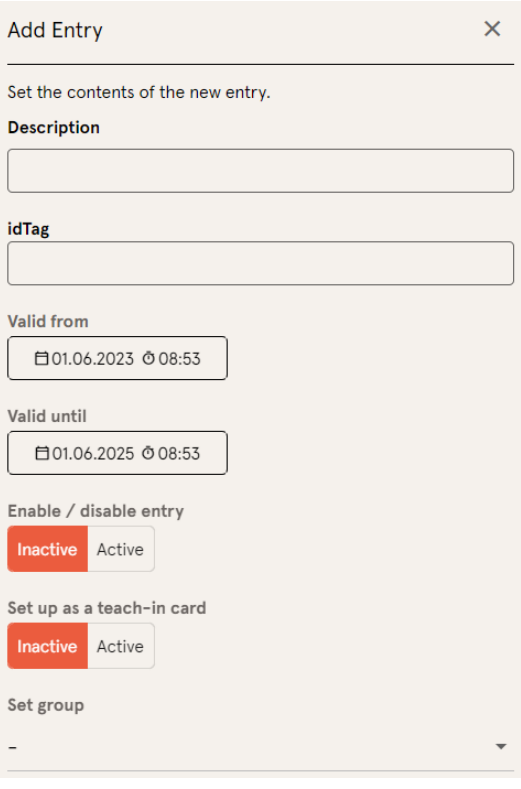

- 2. Ange RFID-enhetens beteckning i fältet för valfri text.
- 3. Ange RFID-enhetens idTag i fältet för valfri text.
- 4. Ställ in giltighetstid.
- 5. Aktivera/avaktivera posten om det behövs.

#### **Tillval: Ställa in som inlärningskort**

Efter att denna funktion har aktiverats kan inlärningsläget startas med inlärningskortet utan Ducto.

Det här kortet kan då inte längre användas för att starta och avsluta en laddning.

#### **7.9.3 Grupper**

Med den här funktionen kan IdTags sammanfattas i grupper.

Medlemmar i den här gruppen har samma behörighet. Till exempel kan en laddning som aktiverats via RFID avslutas med en annan RFID-enhet från samma grupp.

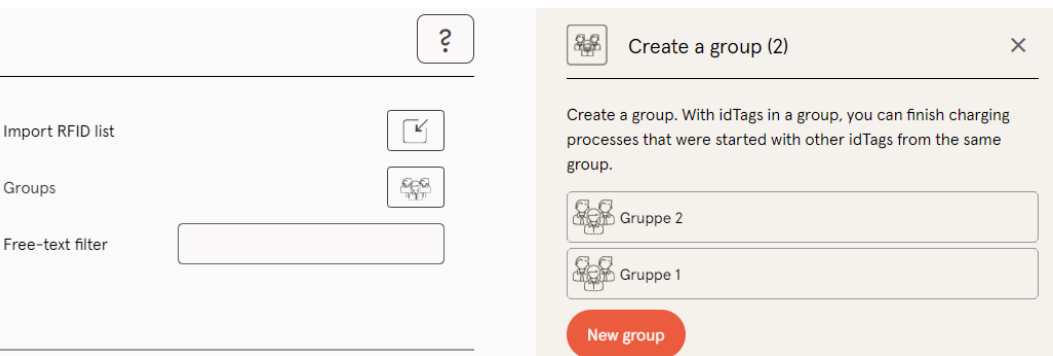

- 1. Klicka på "Group"-knappen i kolumnen i mitten.
	- $\Rightarrow$  En detaljerad meny öppnas i kolumnen på höger sida.
- 2. Lägg till idTags till en befintlig grupp eller skapa en ny grupp.

## **7.10 Spara och återställa**

På menysidan "Save & Restore" kan aktuell konfiguration sparas. Denna kan sedan användas om konfigurationen skulle behöva återställas eller för att överföra den till andra laddstationer.

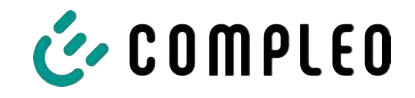

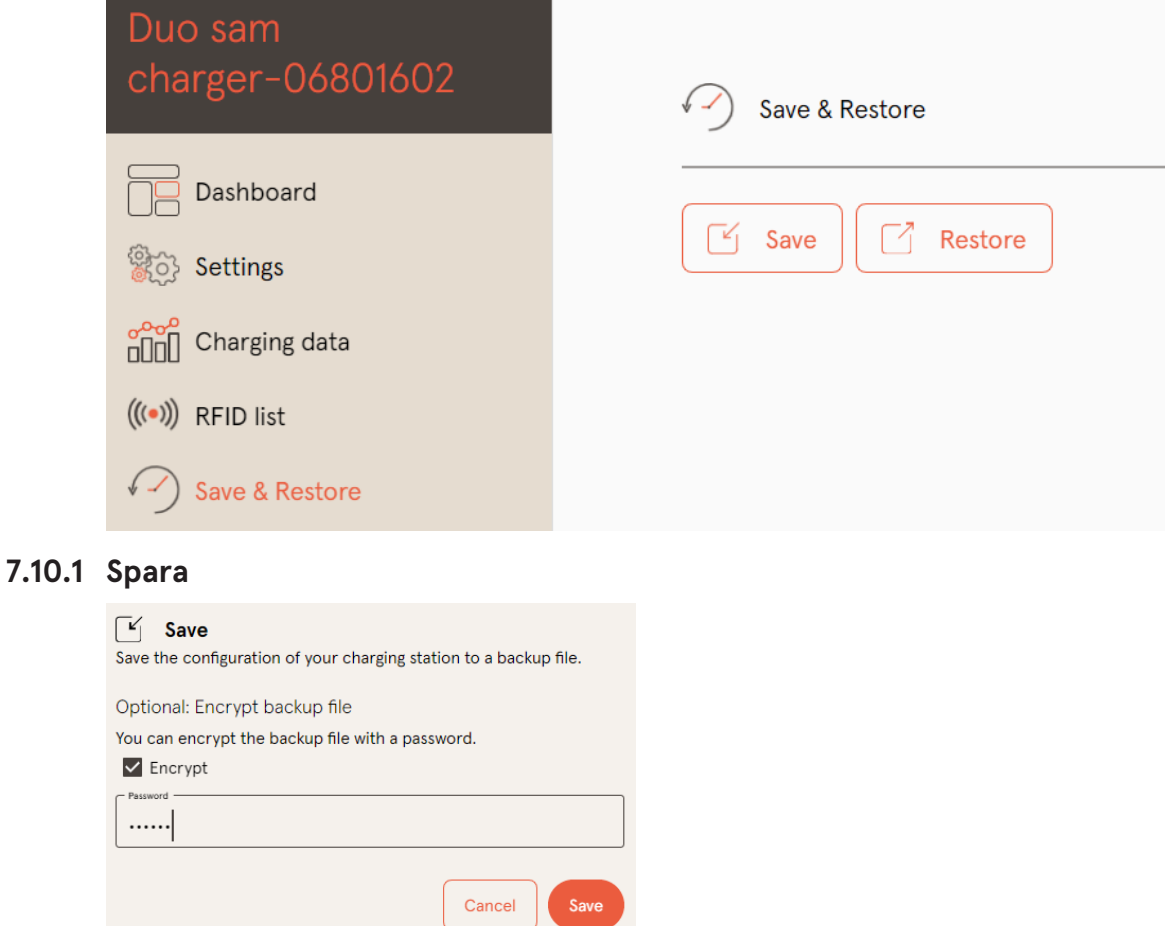

A113C42001.11\_0015615\_230602.config

1. Klicka på "Save" på kolumnen i mitten. ð I höger kolumn öppnas en

detaljerad "Save"-meny.

- 2. Tilldela ett extra lösenord och klicka på knappen "Save".
	- $\Rightarrow$  Konfigurationsfilen skapas och sparas i nedladdningskatalogen på ansluten dator.
	- $\Rightarrow$  Som standard består filnamnet av artikelnummer, serienummer och datum när filen sparades (YYMMDD).
- 3. Spara konfigurationsfilen på en säker plats.

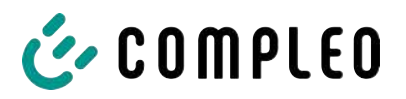

# **7.10.2 Återställa**

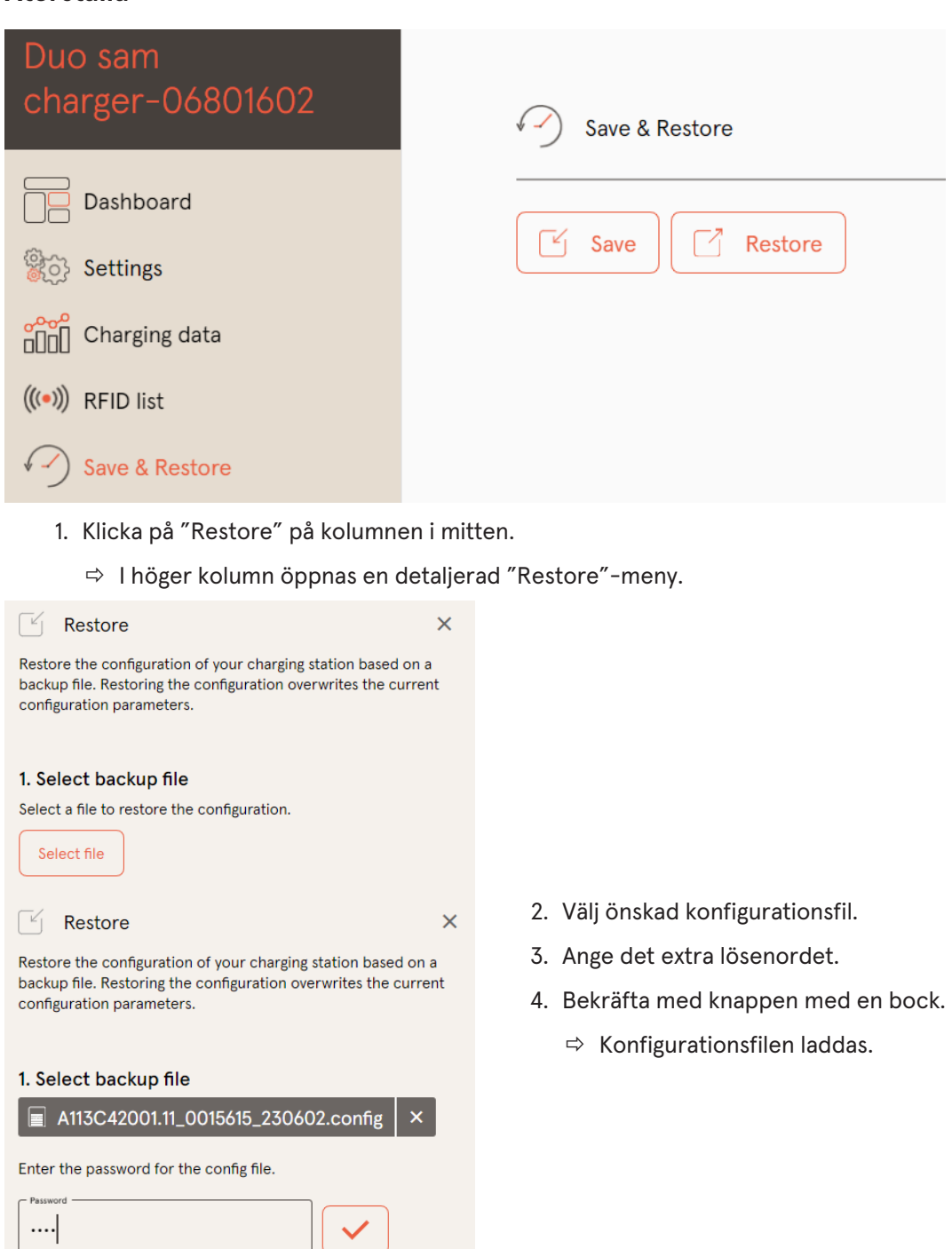

 $\checkmark$ 

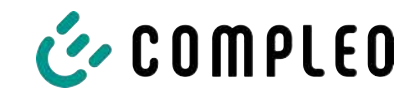

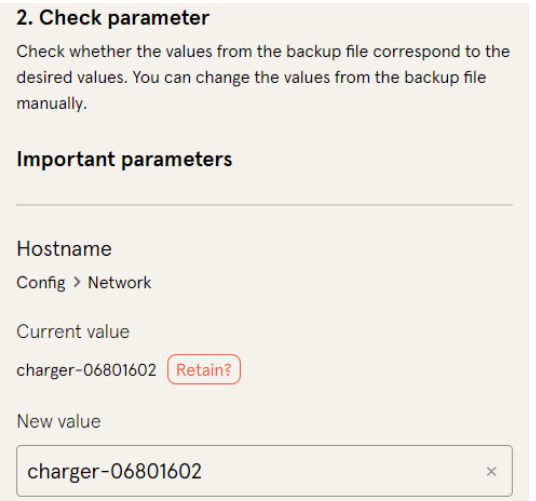

- 5. Kontrollera listade parametrar.
- 6. Ändra eller bibehåll parametrarna.
- 7. Spara alla ändringar.
- 8. Starta om laddstationen.

## **7.10.3 Återställa till fabriksinställningarna**

## **ANMÄRKNING**

#### **Det går inte att återställa till fabriksinställningarna**

Det finns ingen hårdvaru- eller programvarubaserad möjlighet att återställa till fabriksinställningarna.

- <sup>l</sup> Spara alltid den aktuella konfigurationen efter att driftsättningen har genomförts.
- <sup>l</sup> Kontakta [helpdesk@compleo-cs.com](mailto:helpdesk@compleo-cs.com) om laddstationen inte längre kan nås via Ducto.

## **7.11 Uppdatering av fasta program (firmware)**

Uppdateringar för de fasta programmen överförs automatiskt om det finns en befintlig backend-anslutning.

Uppdateringarna finns även på Compleo Partner-portalen och kan även beställas av din kontaktperson hos Compleo.

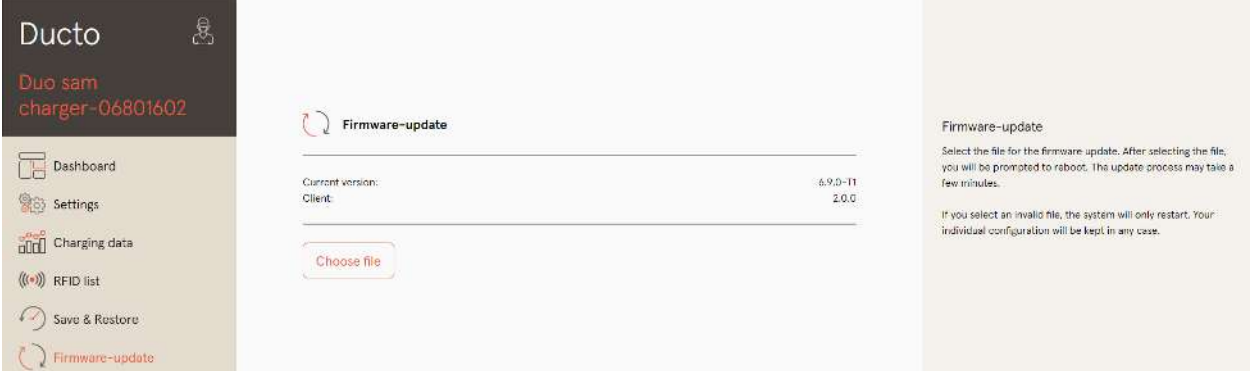

## **7.11.1 Uppdatera fasta program (firmware)**

- 1. Gå till menysidan "Firmware-update" för att ta reda på vilken firmware- och clientversion som är installerad.
- 2. Gå till Compleo Partner-portalen för att kontrollera om det finns en ny version.

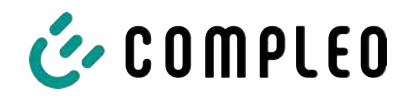

- 3. Ladda ned och spara en ny version.
- 4. Klicka på knappen "Select file" och välj nedladdad version.

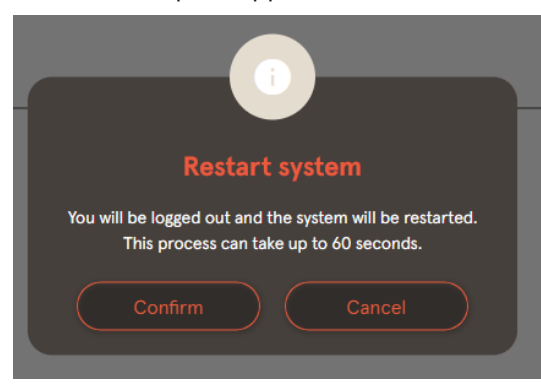

- 5. Bekräfta uppmaningen om en omstart av systemet.
- $\Rightarrow$  Systemet startas om. Detta kan ta ett par minuter.

# **7.12 Läsa ut loggade data**

På menysidan "Read log" kan loggade data från en tidsperiod på upp till 14 dagar sammanfattas, laddas ned och analyseras.

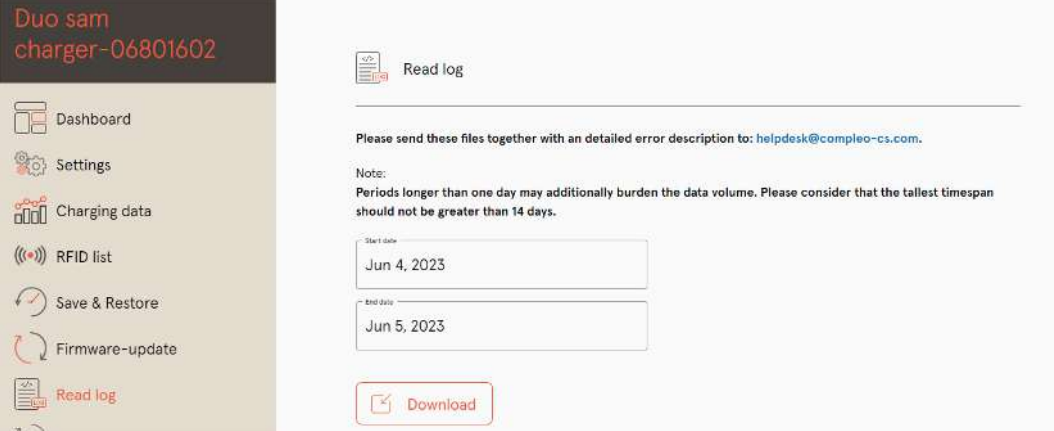

- 1. Välj önskad tidsperiod.
- 2. Klicka på "Download"-knappen.
	- $\Rightarrow$  Filen med loggade data skapas och sparas i nedladdningskatalogen på ansluten dator.
- 3. Skicka filen inkl. en eventuell detaljerad beskrivning av felet till [helpdesk@compleo](mailto:helpdesk@compleo-cs.com)[cs.com](mailto:helpdesk@compleo-cs.com).
- $\Rightarrow$  Compleos supportavdelning skapar ett serviceärende och kontaktar avsändaren.

# **7.13 Ändra lösenord**

På menysidan "Change password" kan ett individuellt lösenord ställas in.

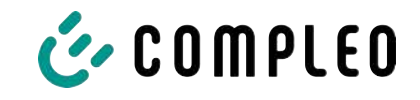

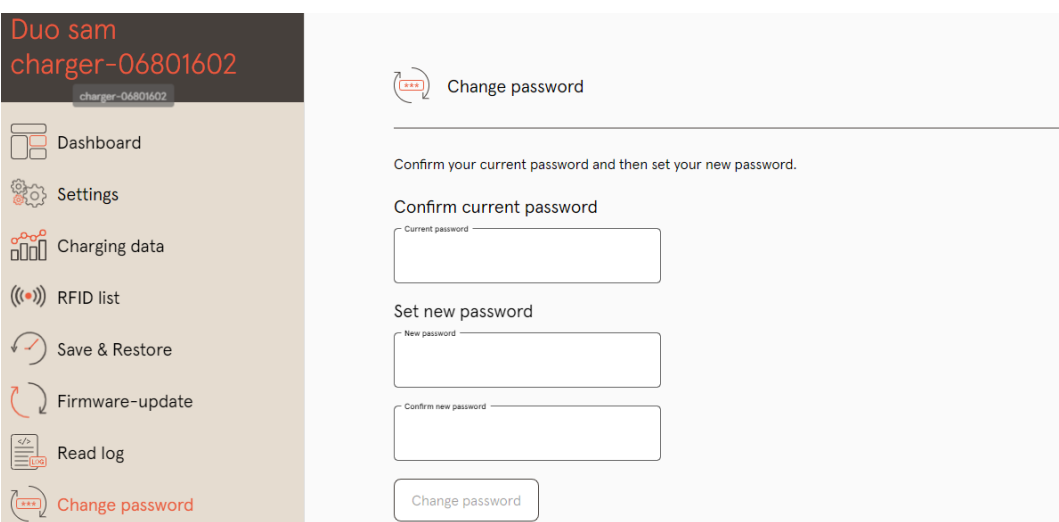

Compleo rekommenderar av säkerhetsskäl att det ursprungliga lösenordet ändras.

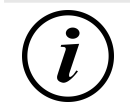

## **INFORMATION**

Om du har glömt bort ditt lösenord: Skicka ett mejl till helpdesk@ compleo-cs.com. Ange laddstationens serienummer i mejlet.

## **7.14 Lista med parametrar**

Listan med alla parametrar inkl. beskrivning, standardvärde och åtkomstbehörighet är separat dokumenterad tillsammans med OCPP GetConfiguration.

Aktuell dokumentation finns dessutom i Ducto för respektive parameter.

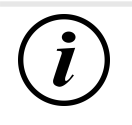

## **INFORMATION**

Compleo tillhandahåller dokumentationen "OCPP GetConfiguration" på begäran.

## **7.15 Starta om**

Systemet kan startas om helt på menysidan "Restart".

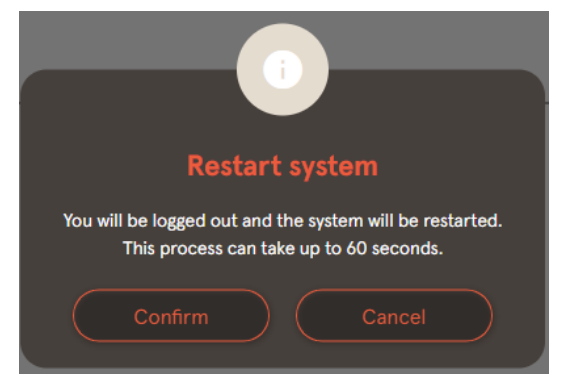

- 1. Klicka på "Confirm"-knappen.
	- $\Rightarrow$  En omstart görs som tar ca 60 sekunder.
	- $\Rightarrow$  Efter en lyckad omstart öppnas informationspanelen automatiskt, förutsatt att IP-adressen inte har ändrats.
- $\Rightarrow$  Aktiva laddningsprocesser återupptas.

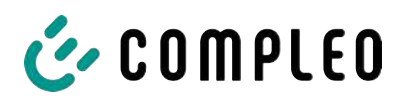

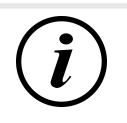

# **INFORMATION**

Om laddstationen har ett fel som är svårt att identifiera rekommenderar vi en omstart som första åtgärd för att försöka avhjälpa felet.

# **7.16 Information om felavhjälpning**

I följande lista beskrivs fel som framför allt beror på en felaktig konfiguration.

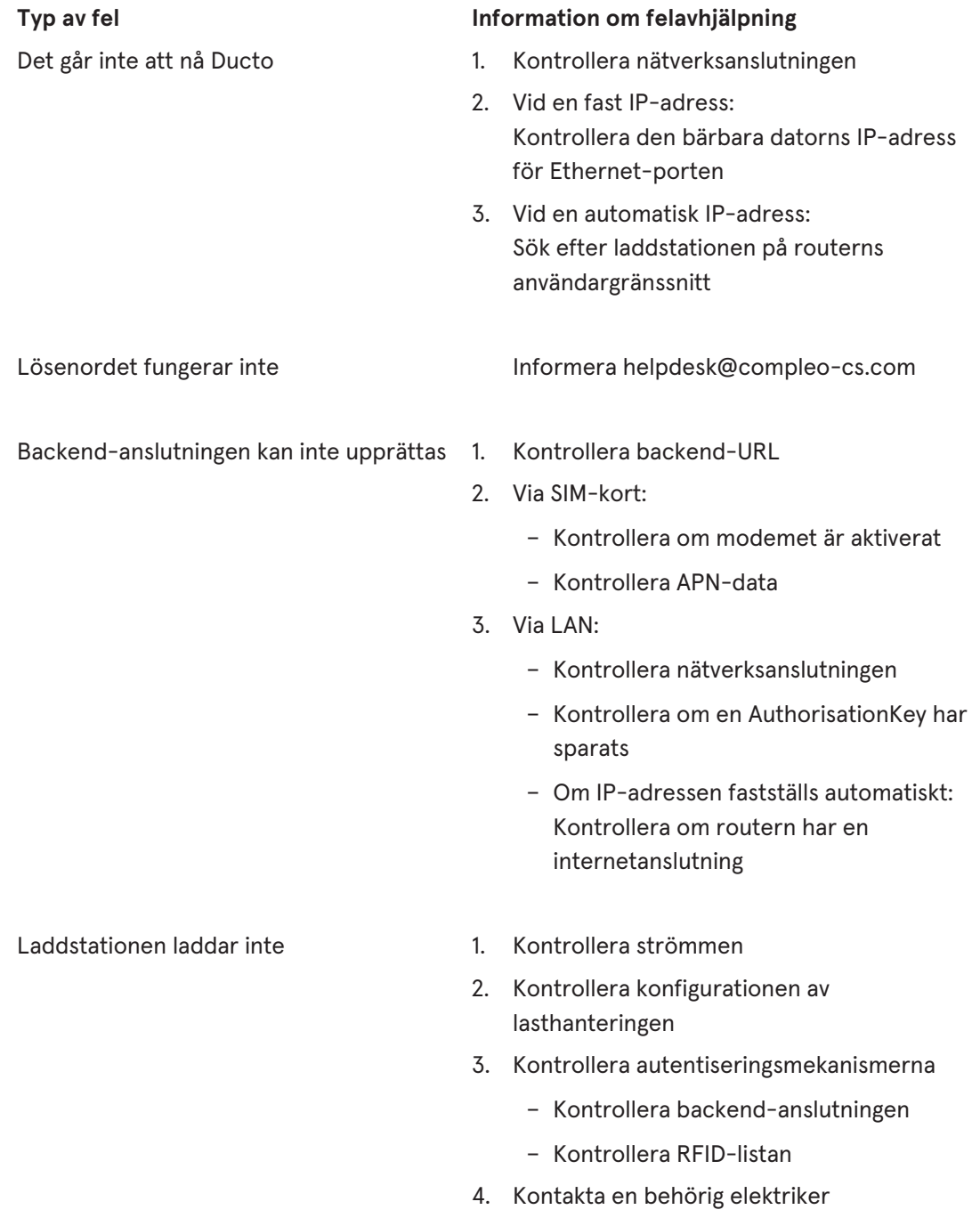

# **7.17 Manual för DUCTO**

Mer information om DUCTO:

[https://www.compleo-charging.com/fileadmin/Documentcenter/Ducto/Ducto\\_Guide.pdf](https://www.compleo-charging.com/fileadmin/Documentcenter/Ducto/Ducto_Guide.pdf)
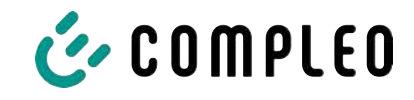

## **8 Drift**

I det här kapitlet förklaras hur laddsystemet ska användas. Laddsystemets laddningsprocesser kan startas och avslutas med hjälp av olika autentiseringsmetoder. Beroende på typ av laddsystem och systemets utrustning är följande manövrering och autentisering möjlig:

#### **"Charge for free"**

Laddningsprocessen startas och avslutas utan en speciell autentisering när "Charge for free" tillämpas. Laddningsprocessen påbörjas direkt efter att laddkabeln har anslutits till laddsystemet och/eller till fordonet. Laddningsprocessen kan bara avslutas på fordonet.

#### **RFID**

Laddningsprocessen startas och avslutas med ett kort eller ett chip när RFID tillämpas. Laddningsprocessen påbörjas efter att autentiseringen har godkänts och en laddkabel har anslutits till laddsystemet och/eller till fordonet.

#### **Giro-e (endast i Tyskland):**

Om "Giro-e" tillämpas startas laddningsprocessen med ett tyskt bankkort (Girocard). Därefter bekräftas eller avslutas laddningen. Laddningsprocessen påbörjas efter att autentiseringen har godkänts och en laddkabel har anslutits till fordonet.

#### **App på mobiltelefon/surfplatta eller webbplats**

Laddningsprocessen startas och avslutas med en app på mobiltelefonen/surfplattan eller via en webbplats.

I appen kan laddsystemet, laddpunkten och avgift väljas. Laddningsprocessen påbörjas när laddkabeln ansluts till fordonet.

På displayen visas ett ID-nummer som tilldelas laddningsprocessen (enligt kalibreringslagen).

Betalningen görs via motsvarande betalningsplattform (t.ex. via PayPal eller faktura) beroende på leverantör.

Information om vilken app som behövs och hur denna ska handhas kan fås från laddoperatören.

#### **Betalterminal:**

Laddningsprocessen startas med ett bankkort, kreditkort, Google Pay eller ApplePay. Därefter bekräftas eller avslutas laddningen. Laddningsprocessen påbörjas efter att autentiseringen har godkänts och en laddkabel har anslutits till fordonet.

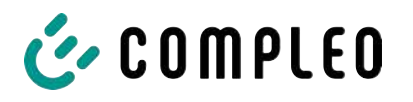

## **8.1 Laddningsprocess**

Laddsystemet eTower 200 har två DC-laddgränssnitt.

Det går att genomföra två laddningsprocesser samtidigt med DC-laddgränssnitten. Under laddningen är kontakten som är ansluten till fordonet spärrad.

Om fordonet kräver en ventilationsfunktion avbryter laddsystemet laddningsprocessen.

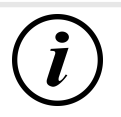

## **INFORMATION**

Vid ett spänningsavbrott kopplas stationen om till ett säkert läge. Laddningsprocesserna avslutas.

En ny autentisering behöver göras för att starta en laddning.

## **8.1.1 Översikt över laddsystemet**

Om det inte redan pågår en laddningsprocess på laddsystemet kan en av de två laddpunkterna väljas valfritt.

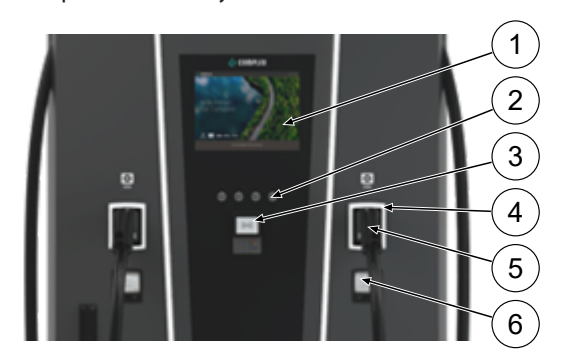

- (1) Övre display (med information)
- (2) Knappar
- (3) Kortterminal eller RFID-läsare
- (4) Statuslysdioder
- (5) Laddgränssnitt
- (6) Indikering enligt gällande kalibreringslag (minnes- och indikeringsmodul med DC-mätare, SAM)

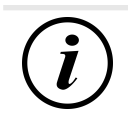

## **INFORMATION**

Huvuddisplayen innehåller bara information, den har inga manöverfunktioner.

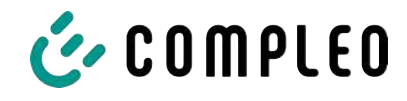

## **8.1.2 Statuslysdiodernas färger och deras betydelse**

I ett laddsystem med statuslysdioder används följande färger/skiftande färger för att indikera laddningsstatus:

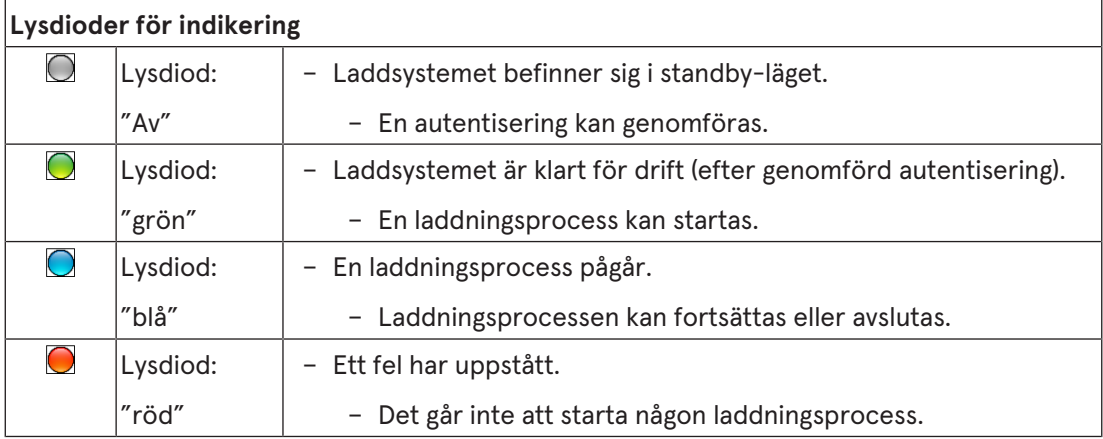

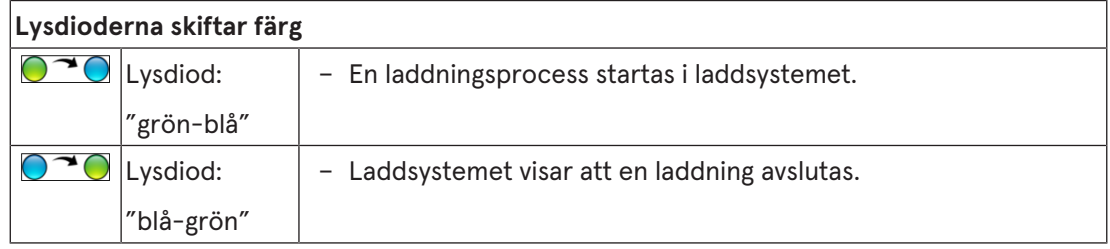

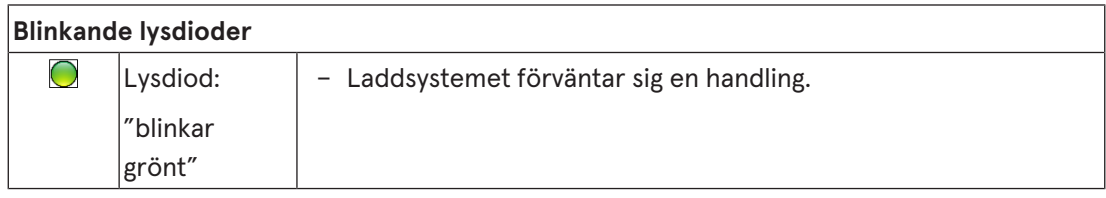

## **8.1.3 Akustiska signaler**

I följande tabell listas och förklaras möjliga akustiska signaler:

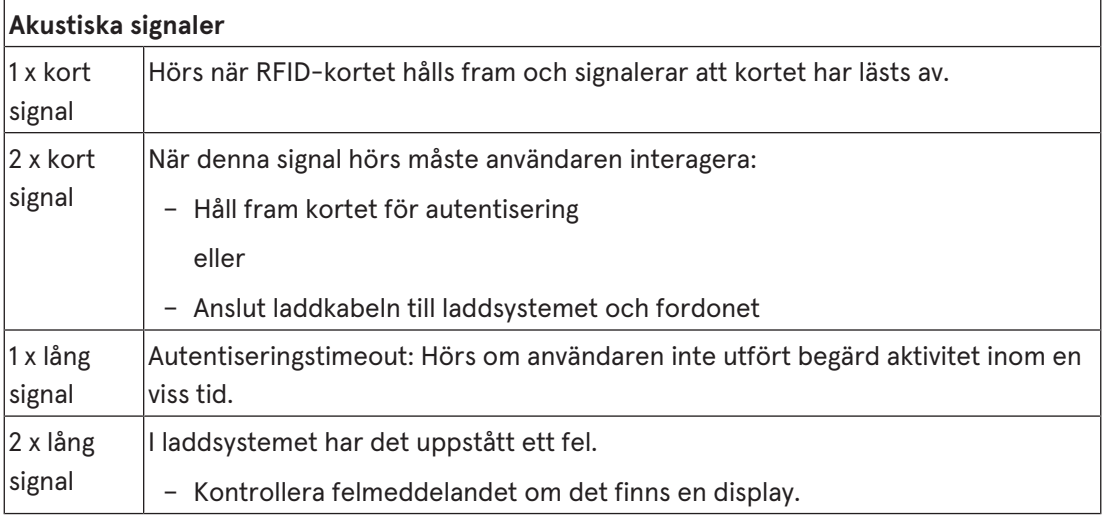

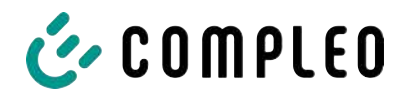

### **8.1.4 Autentiseringsmöjigheter**

Autentisering/betalning kan göras på följande sätt:

- Kontaktlöst, betala utan registrering: Bankkort, kreditkort
- Betala med laddabonnemang: RFID-kort
- Betala via webbplats utan registrering: Google Pay, ApplePay

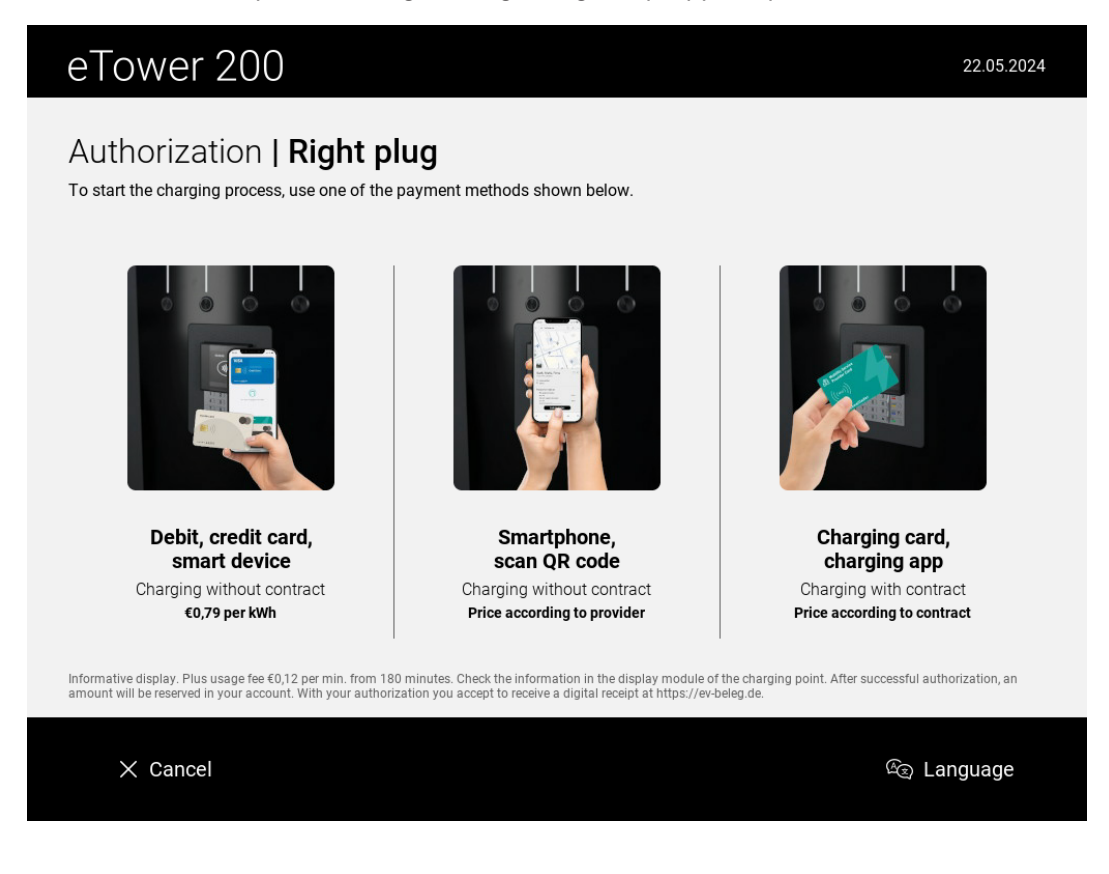

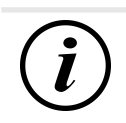

## **INFORMATION**

Beroende på konfiguration och utrustning är eventuellt inte alla angivna autentiserings-/ betalningsmetoder tillgängliga.

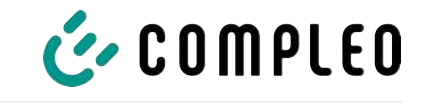

### **8.1.4.1 Autentisering**

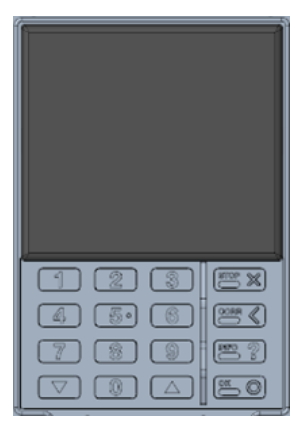

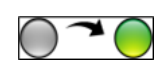

#### **Kontaktlöst utan registrering/med laddabonnemang**

- 1. Håll betalningsmedlet mot kortterminalens display.
	- $\Rightarrow$  Displayen på kortterminalen och den övre displayen (med information) visar genomförd autentisering.
	- $\Rightarrow$  På den övre displayen visas avgift och laddpunkt.
	- $\Rightarrow$  Statuslysdioden signalerar att systemet är klart för drift.

## **Via webbplats utan registrering**

- 1. Ladda ned appen till din mobiltelefon eller surfplatta. Installera appen eller starta ett webbgränssnitt.
- 2. Följ instruktionerna i appen eller på webbgränssnittet för autentiseringen.
	- $\Rightarrow$  Displayen och statuslysdioden visar att systemet är klart för drift.

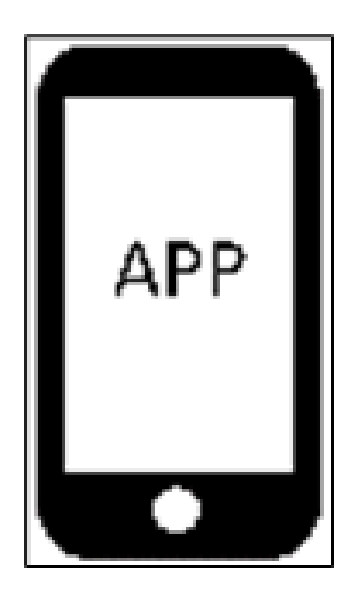

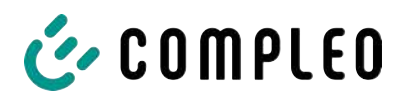

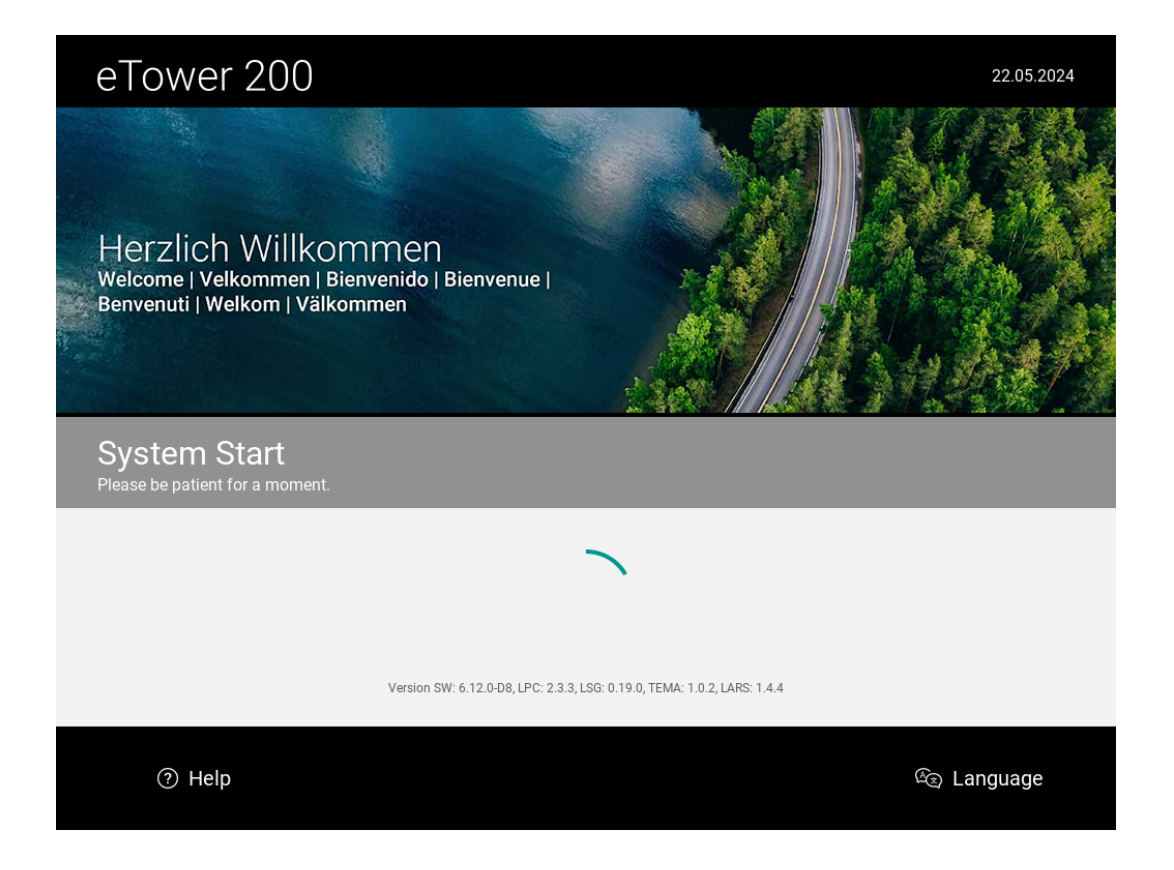

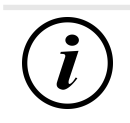

## **INFORMATION**

Avgifterna som visas gäller inte för laddabonnemang.

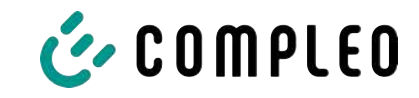

## **8.1.5 Ansluta laddkabeln**

Kontrollera om statuslysdioden för laddpunkten lyser grönt innan laddkabeln ansluts.

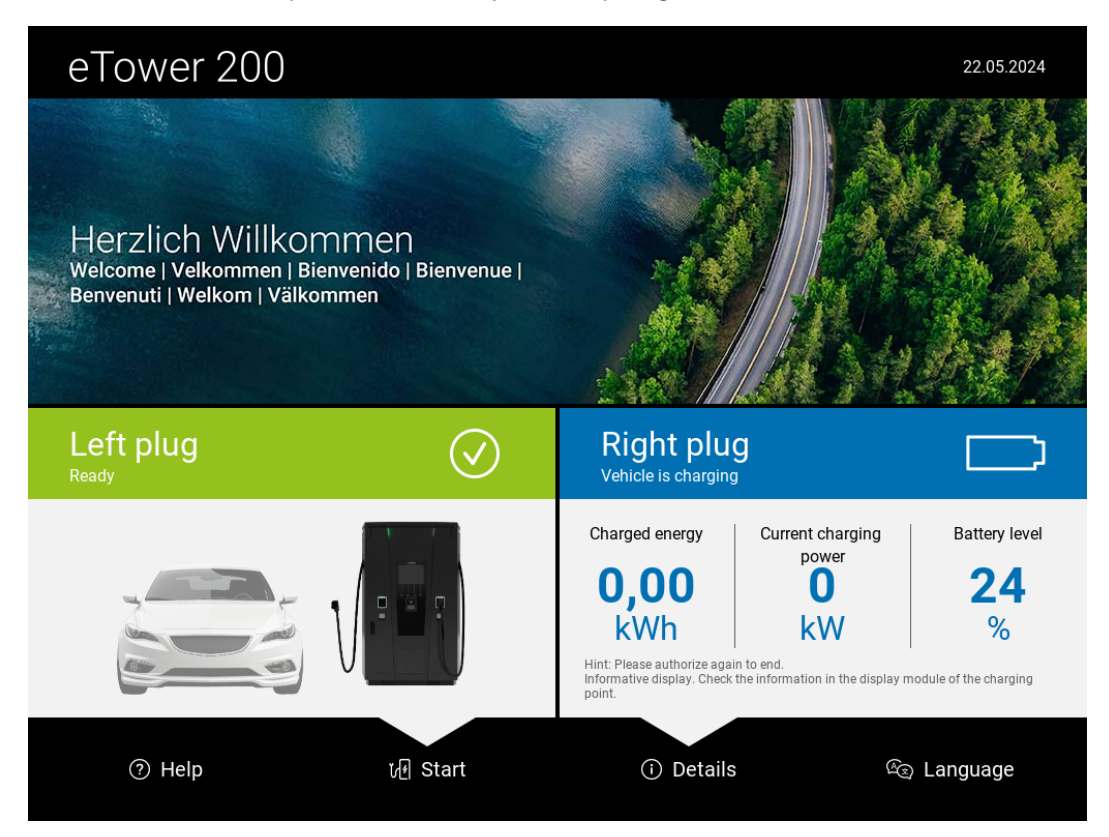

- 1. Anslut laddkabeln till uttaget på fordonet.
- $\Rightarrow$  Laddningen startas.

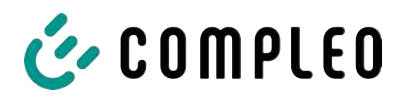

## **8.1.6 Starta laddningen**

Laddningen startar automatiskt när befintlig autentiseringsmetod har utförts och när laddkabeln har anslutits mellan laddsystemet och fordonet.

Under laddningen är kontakten som är ansluten till laddsystemet och till fordonet spärrad.

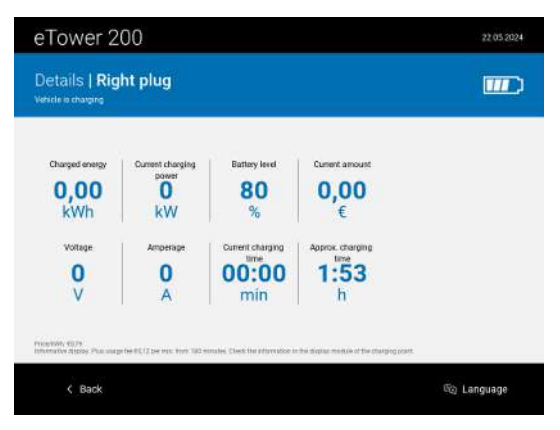

- Displayen och statuslysdioden visar att laddningen startar.
- Nu visas information om laddningsprocessen.

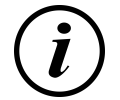

## **INFORMATION**

Bindande laddningsdata (enligt kalibreringslagen) visas på minnes- och indikeringsmodulens display (SAM) på respektive sida på laddsystemet.

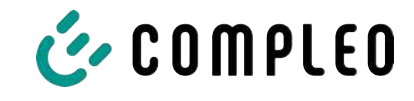

## **8.1.7 Avsluta laddningsprocessen**

Laddningen stoppas automatiskt efter att en av befintliga autentiseringsmetoder har genomförts igen.

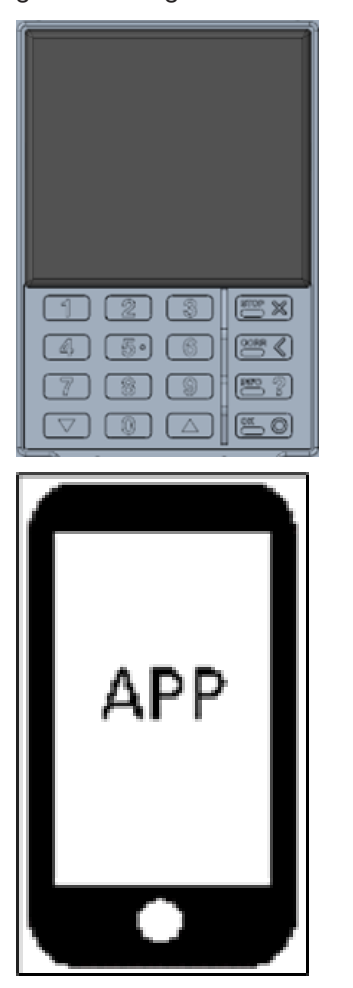

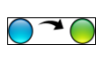

#### **Kontaktlöst utan registrering/med laddabonnemang**

1. Håll betalningsmedlet mot kortterminalens display.

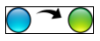

#### **Via webbplats utan registrering**

- 1. Följ appens eller webbgränssnittets instruktioner för att avsluta laddningsprocessen.
	- $\Rightarrow$  Displayen och statuslysdioden visar att laddningen avslutas.

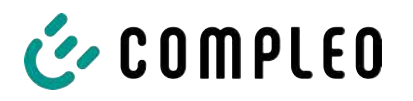

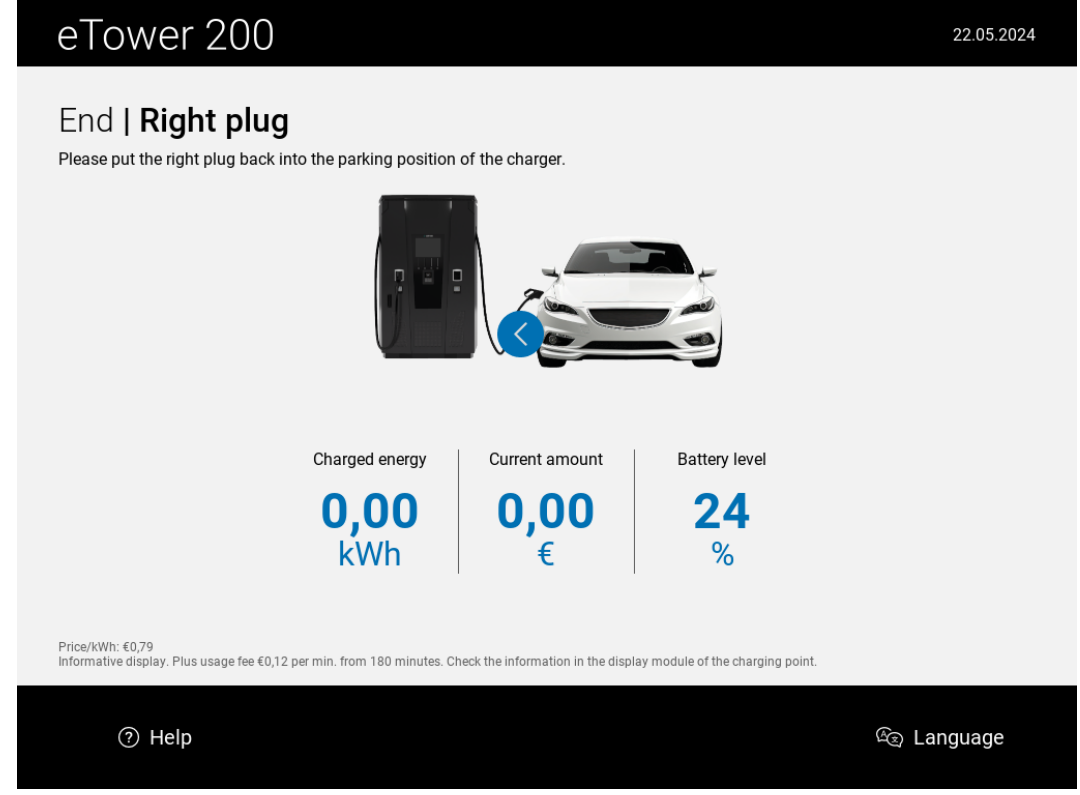

- 2. Dra ut laddkabeln ur uttaget på fordonet.
- $\Rightarrow$  Laddningen har avslutats.

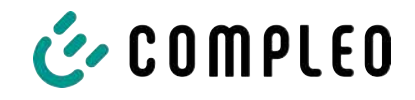

## **9 Driftstörningar**

## **9.1 Internt fel**

– Om meddelandet "Internt fel" visas måste laddstationen kopplas bort från nätet.

## **9.2 Jordfelsbrytare (RCCB)**

Vid en felström löser jordfelsbrytaren ut.

Tillkoppla systemet igen på följande sätt:

- 1. Åtgärda felet.
- 2. Aktivera jordfelsbrytaren igen med skjutreglaget på RCCB.
- $\Rightarrow$  Laddsystemet är klart för drift igen.

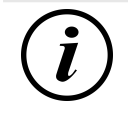

## **INFORMATION**

Gäller endast för laddsystem med integrerad jordfelsbrytare (RCCB).

## **9.3 Dvärgbrytare (MCB)**

Motsvarande dvärgbrytare löser ut vid överström och laddsystemet stängs av.

Tillkoppla systemet igen på följande sätt:

- 1. Åtgärda felet.
- 2. Aktivera dvärgbrytaren på elcentralen igen.
- $\Rightarrow$  Laddsystemet är klart för drift igen.

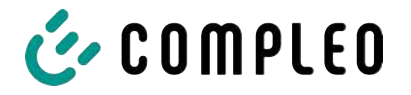

## **10 Information om felavhjälpning**

Laddsystem som har en display visar en felkod när ett fel uppstår.

Om flera fel uppstår samtidigt eller i kombination med varandra visas felkoderna efter varandra på displayen.

## **10.1 Information om dessa anmärkningar**

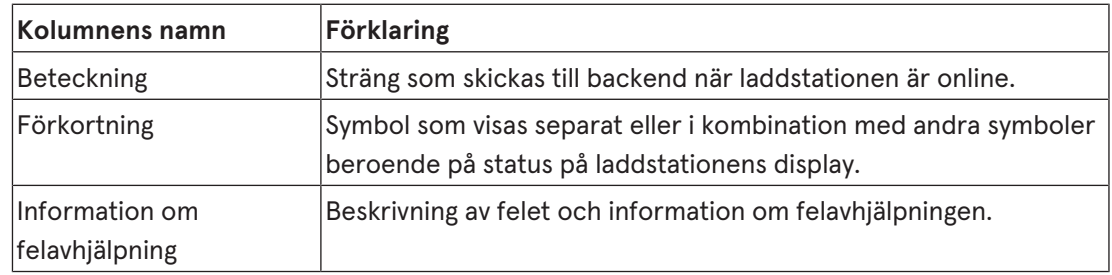

## **10.2 Giltighetsområde**

Firmware > 5.X

## **10.3 OCPP 1.6**

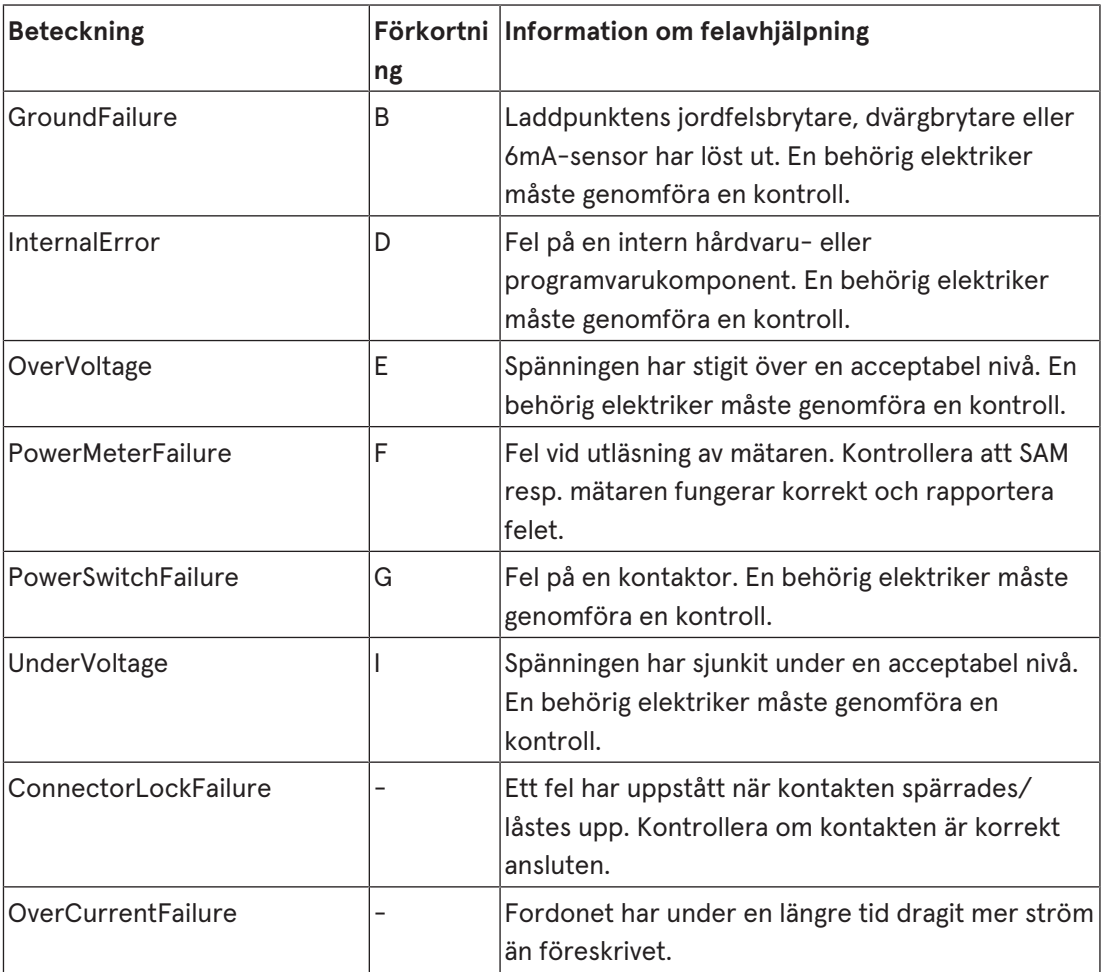

Används inte: EVCommunicationError, HighTemperature, ReaderFailure, WeakSignal

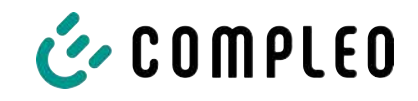

## **10.4 Specifikt för Compleo**

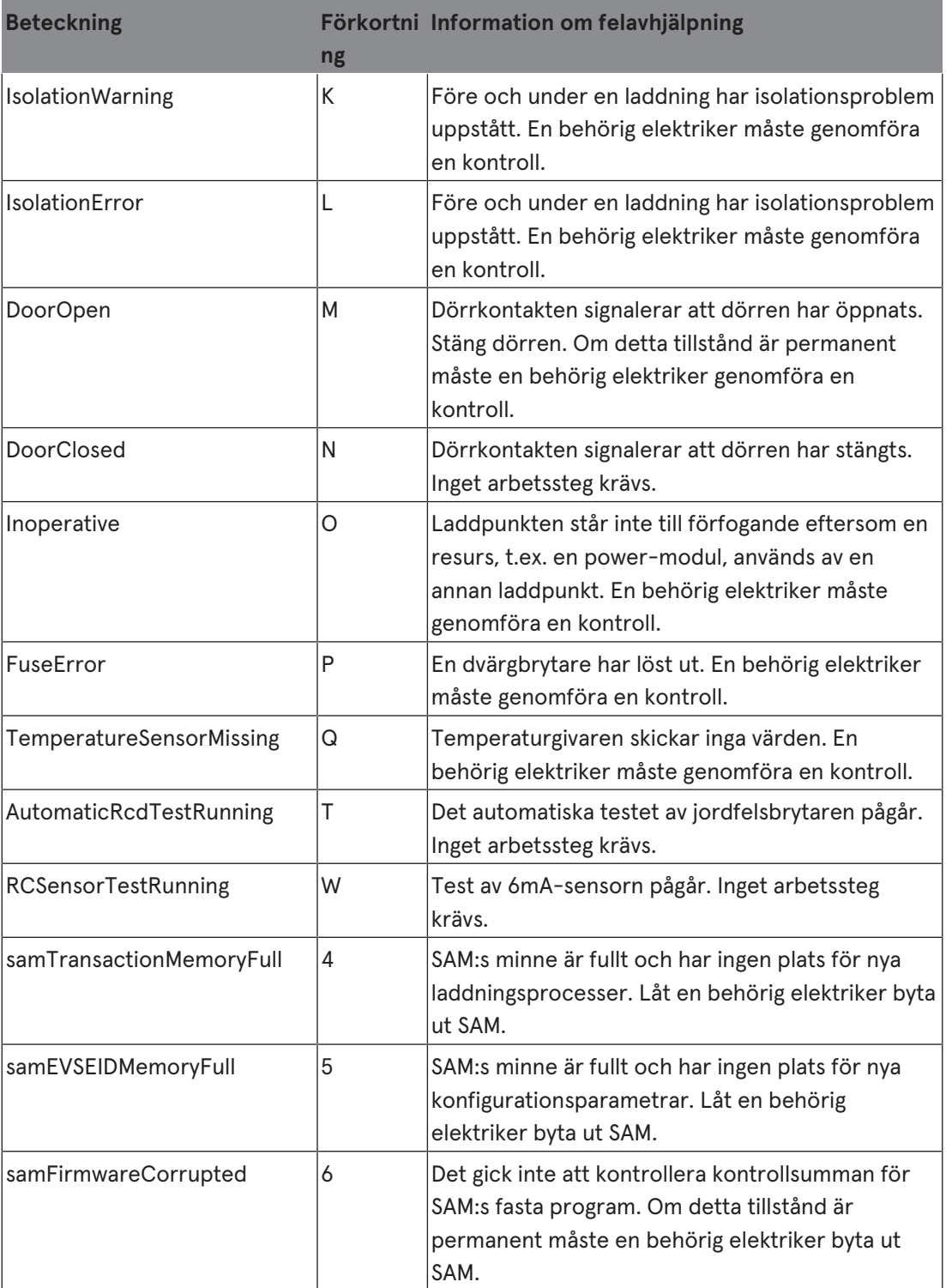

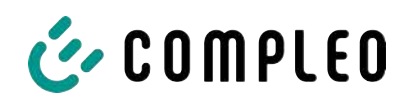

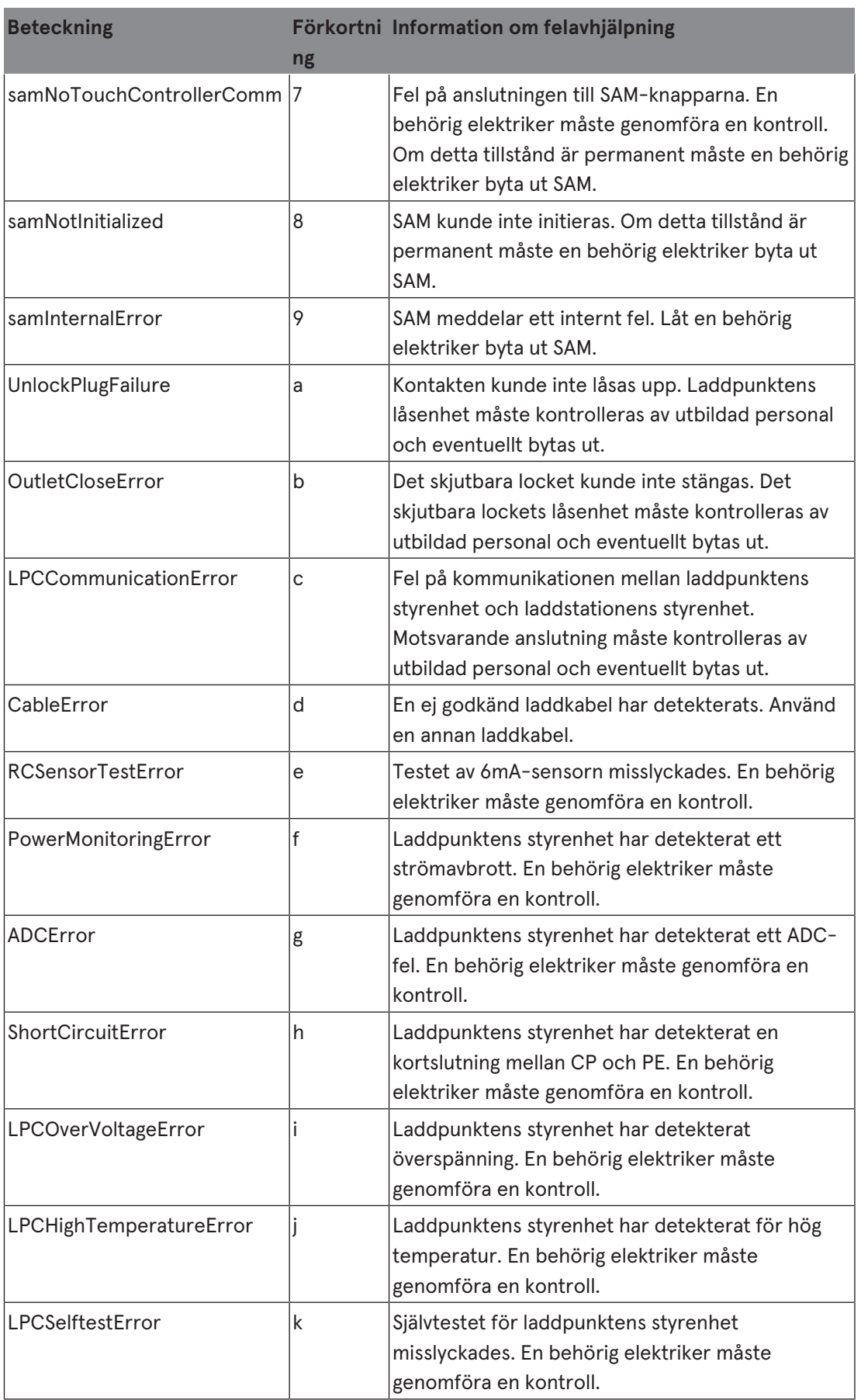

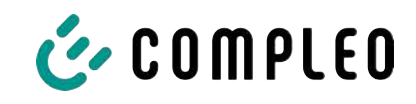

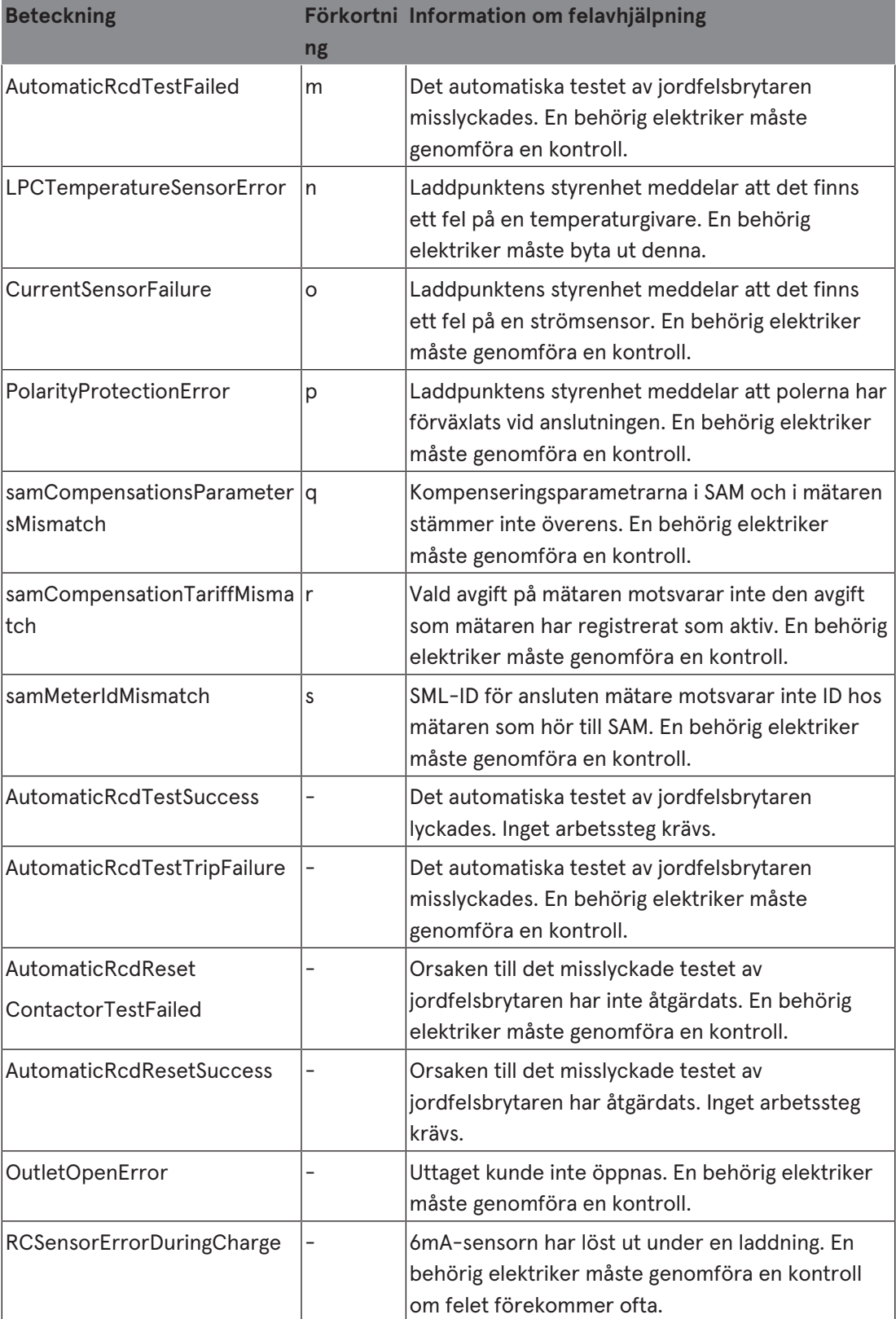

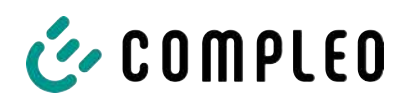

## **11 Underhåll**

Genom noggrant och regelbundet underhåll kan laddsystemet hållas i ett väl fungerande skick. Högsta tillgänglighet och en tillförlitlig laddning kan endast säkerställas om laddsystemet kontrolleras och underhålls regelbundet.

Underhållsintervallen varierar beroende på förhållandena på plats, t.ex. hur ofta systemet används och hur det påverkas av miljön (t.ex. nedsmutsningsgrad).

Vi rekommenderar att regelbundet återkommande kontroller genomförs enligt underhållsschemat. I vissa fall kan intervallen vara kortare.

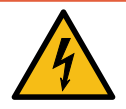

## **FARA**

#### **Fara på grund av elektrisk ström**

Kontakt med strömförande delar kan leda till en elektrisk stöt som i sin tur kan ge upphov till allvarliga personskador och dödsfall.

- $\bullet$  Låt endast en behörig elektriker utföra arbetet på elektriska komponenter. Arbetet ska genomföras enligt elektrotekniska regler.
- Säkerställ spänningslöshet och vidta lämpliga skyddsåtgärder.

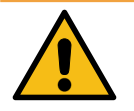

## **VARNING**

#### **Fara på grund av felaktigt utfört underhåll**

Felaktigt utfört arbete kan leda till allvarliga personskador och materiella skador.

- <sup>l</sup> Låt endast utbildad personal utföra arbetet.
- Se till att alla säkerhetstekniska villkor har uppfyllts innan underhållet utförs.

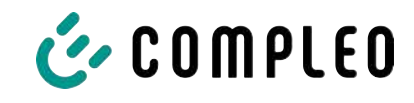

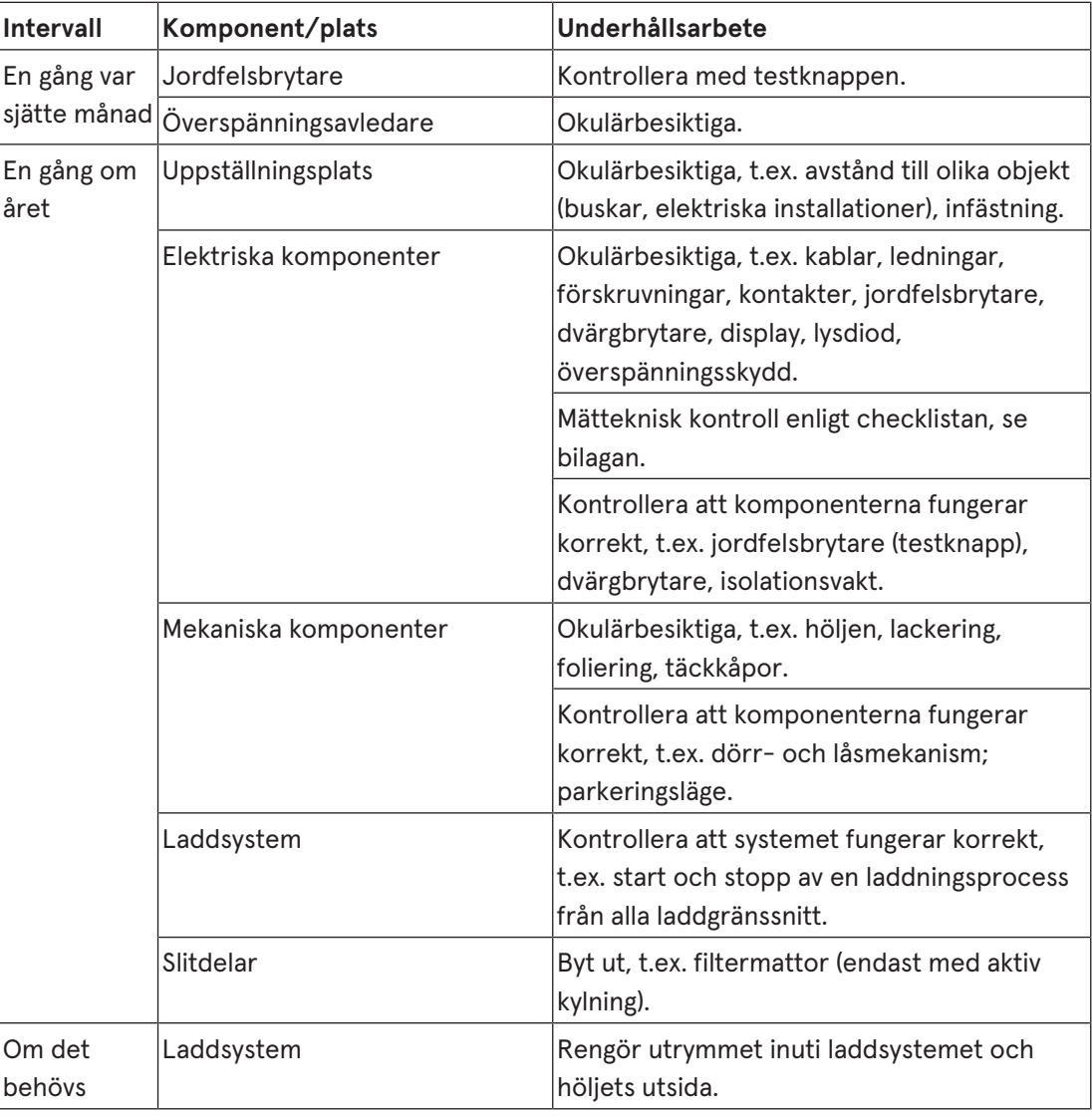

## **11.1 Underhållsschema**

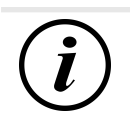

## **INFORMATION**

I bilagan till den här manualen finns en checklista med arbetssteg som krävs vid en kontroll. Listan är baserad på de tyska standarderna DIN VDE 0100-600 och DIN VDE 0105-100. **Avvikande eller kompletterande nationella föreskrifter måste följas!** Se [kapitel](#page-99-0) *[13.3 Checklistor för driftsättning och kontroller, Sida 100](#page-99-0)*.

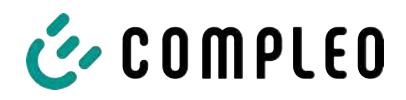

## **11.2 Byta filtermatta vid luftinloppet**

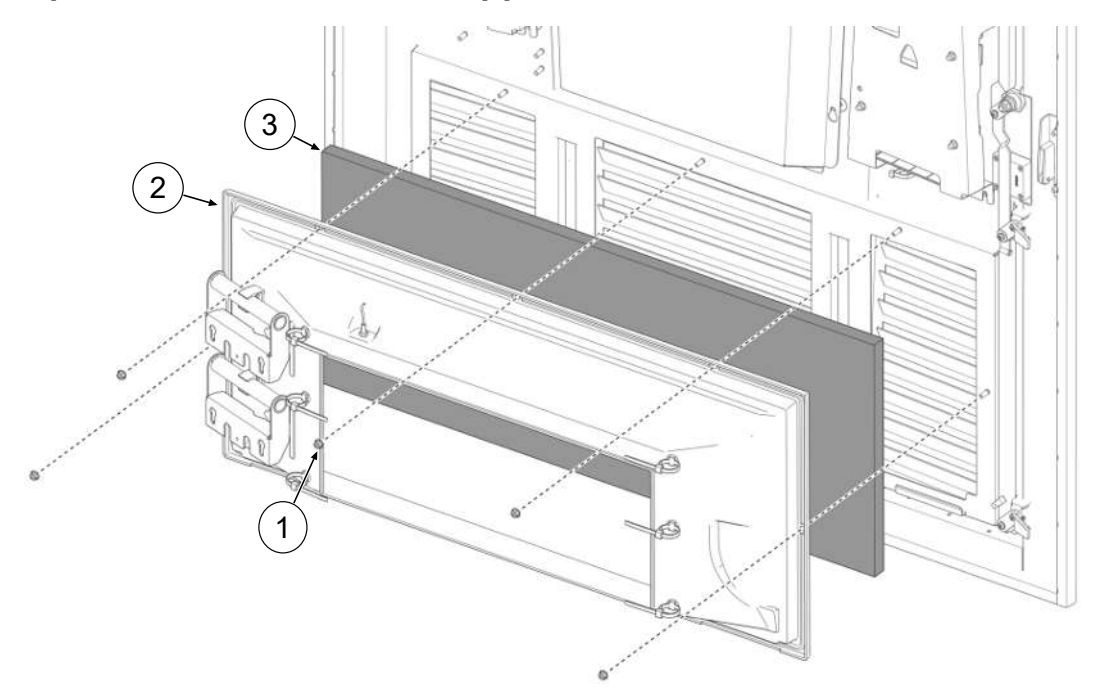

- 1. Lossa de fem muttrarna (1) för filterboxen.
- 2. Dra loss filterboxen (2). Se till att inga anslutningar skadas.
- 3. Byt ut filtermattan (3).
- 4. Sätt på filterboxen igen och skruva fast med muttrarna.

## **11.3 Byta filtermatta vid luftutloppet**

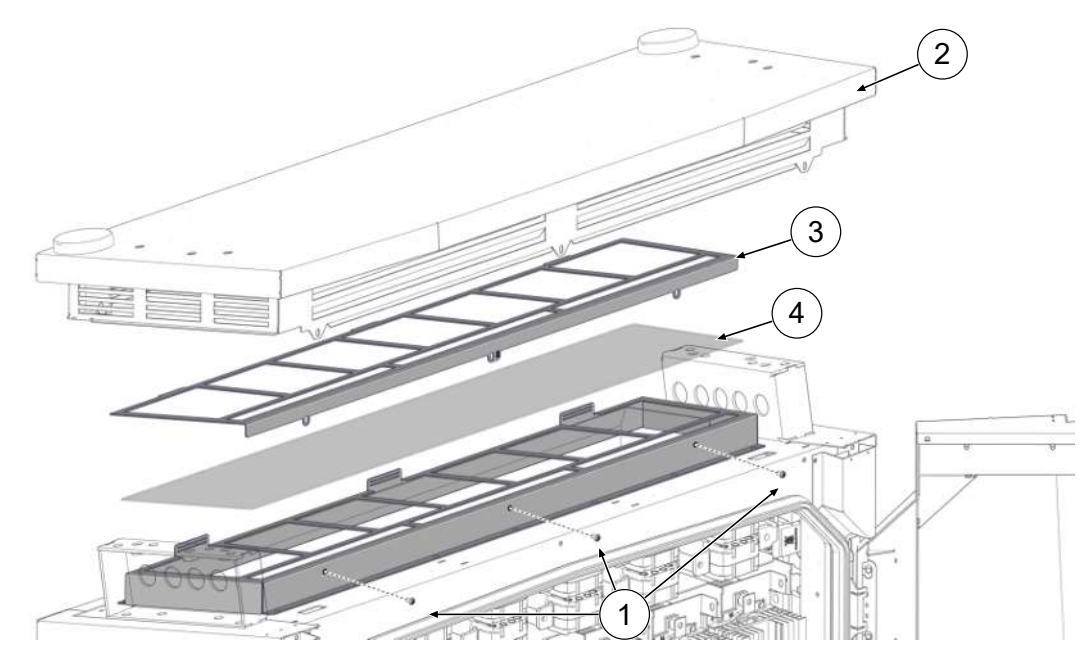

- 1. Skruva ur skruvarna för täckkåpan på taket (1).
- 2. Fäll taket (2) bakåt och fixera det.
- 3. Ta ut fästplåten för filtret (3).
- 4. Byt ut filtermattan (4).

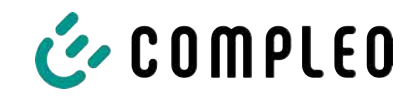

5. Sätt in fästplåten igen, fäll tillbaka taket och skruva fast det.

## **11.4 Rengöring**

Komponenterna i laddsystemet behöver inte alltid rengöras. Låt en sakkunnig person avgöra om en rengöring behöver genomföras. Kontakta alltid laddoperatören innan utrymmet inuti laddsystemet rengörs. Rengöringen får endast genomföras av en utbildad person. Låt aldrig en användare genomföra rengöringen.

Rengör endast utrymmet inuti systemet med antistatiska material och rengöringsmedel för torrengöring. Dessa får inte kunna skada elektriska och mekaniska komponenter. Rengör endast höljets utsida med material/rengöringsmedel som inte angriper och skadar höljets yta eller folieringen/lackeringen. Om kemiska medel används vid rengöringen ska arbetet genomföras utomhus. Om detta inte är möjligt får arbetet endast genomföras i väl ventilerade utrymmen.

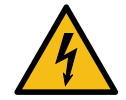

## **FARA**

#### **Fara på grund av elektrisk ström**

Kontakt med strömförande delar kan leda till en elektrisk stöt som i sin tur kan ge upphov till allvarliga personskador och dödsfall.

- Rengör endast laddsystemet när det är avstängt.
- Rengör inte det yttre höljet med sprutande vatten, t.ex. med en slang eller en högtryckstvätt.
- <sup>l</sup> Använd inte flytande rengöringsmedel för att rengöra utrymmet inuti laddsystemet.
- Rengör inga monterade kontakter.

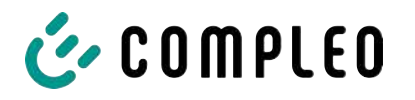

## **12 Urdrifttagning, demontering och avfallshantering**

Laddsystemet får bara tas ur drift och demonteras av en kvalificerad behörig elektriker.

Se till att nationella lagar och bestämmelser följs.

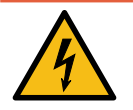

## **FARA**

#### **Fara på grund av elektrisk ström**

Kontakt med strömförande delar kan leda till en elektrisk stöt som i sin tur kan ge upphov till allvarliga personskador och dödsfall.

- $\bullet$  Låt endast en behörig elektriker utföra arbetet på elektriska komponenter. Arbetet ska genomföras enligt elektrotekniska regler.
- Säkerställ spänningslöshet och vidta lämpliga skyddsåtgärder.
- 1. . Avsluta laddningsprocesserna korrekt.
- 2. . Koppla om laddsystemet till spänningslöst läge.
	- Frånkoppla med hjälp av installerade brytare, t.ex. dvärgbrytare, jordfelsbrytare och en ev. installerad huvudbrytare.
	- Frånkoppla med brytare som är anslutna före laddsystemet.

Kontrollera alltid att systemet är spänningslöst och vidta lämpliga skyddsåtgärder innan demonteringen genomförs.

## **12.1 Avfallshantering**

Systemet innehåller material som kan återvinnas. För att skydda miljön och förhindra hälsoskador för måste avfallshanteringen genomföras enligt gällande lagar i landet och via befintligt retursystem.

- Följ kraven i WEEE-direktivet 2012/19/EU.
- Lämna endast in produkten via retursystemet.
- Lämna endast in isärtagna delar via retursystemet.

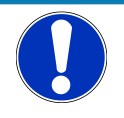

## **ANMÄRKNING**

En felaktig eller dåligt utförd avfallshantering leder till miljöförstöring.

• Kontakta återförsäljaren eller tillverkaren om du har frågor om miljövänlig avfallshantering.

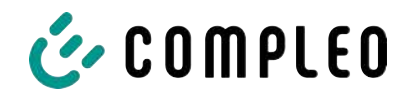

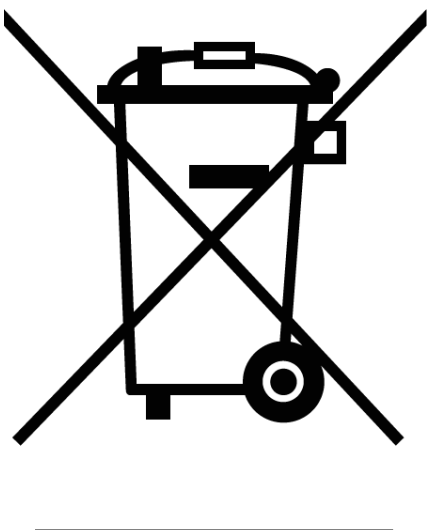

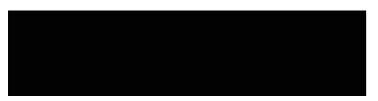

#### **Information om avfallshanteringen**

Symbolen med en överkryssad soptunna innebär att denna elektriska/elektroniska utrustning inte får kastas i de vanliga hushållssoporna.

Kontakta tillverkaren eller återförsäljaren för inlämning.

Genom separat insamling av avfall som utgörs av eller innehåller elektriska eller elektroniska produkter ska återanvändning, materialåtervinning eller andra former av återvinning av gamla apparater möjliggöras. Dessutom kan negativa konsekvenser för miljön och människors hälsa undvikas genom de farliga ämnen som kan finnas i apparaterna.

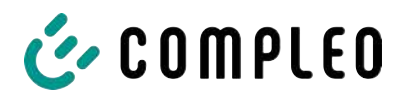

## **13 Bilagor**

## **13.1 Enhetens mått**

**Mått eTower200**

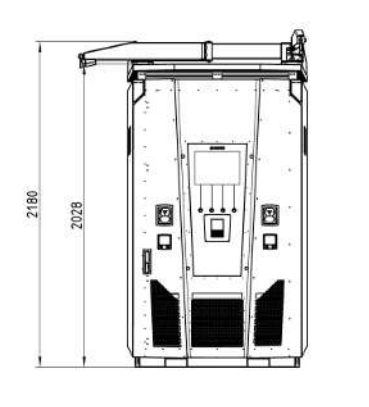

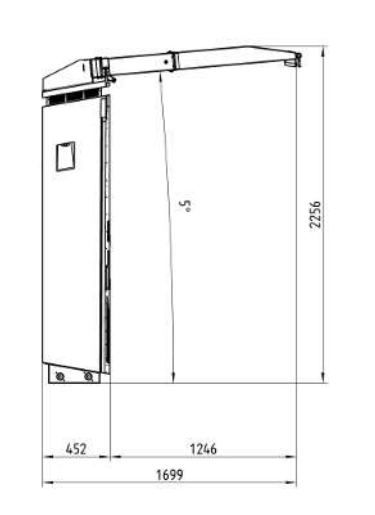

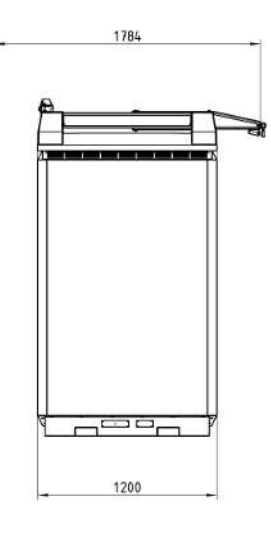

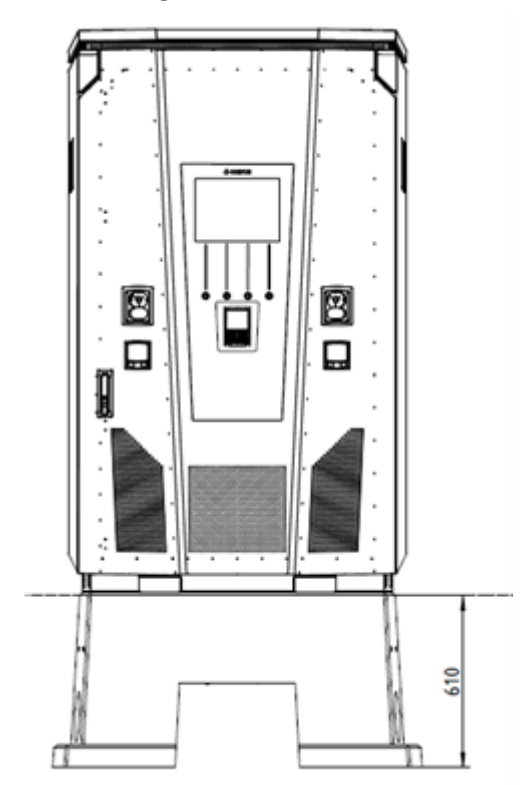

**Mått betongsockel Dörrens öppningsvinkel**

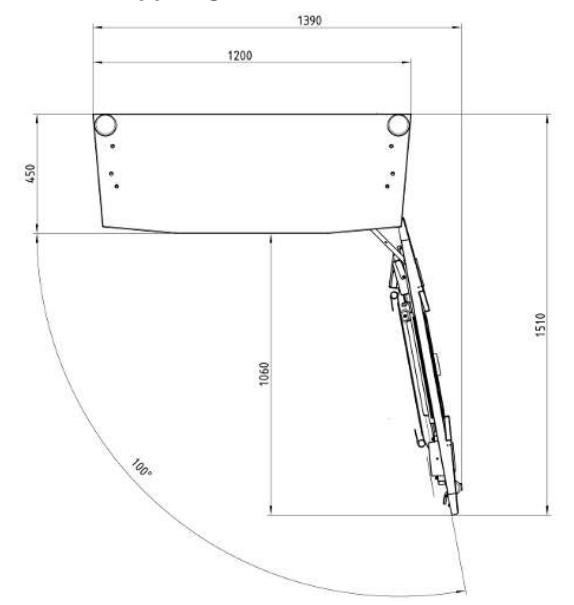

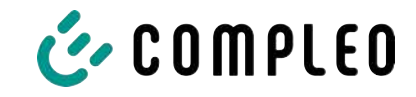

## **13.2 Datablad V-klämmor stålram**

- V-klämma stålram KM2G-F V90-120
- Dubbel V-klämma stålram KV2HG/2/W30

#### **Se även**

■ [V-steel frame clamps \[](#page-95-0)▶ [96\]](#page-95-0)

<span id="page-95-0"></span>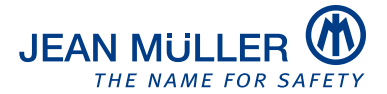

#### Type designation: KM2G-F V90-120

#### Article number: K2301092

#### **Images**

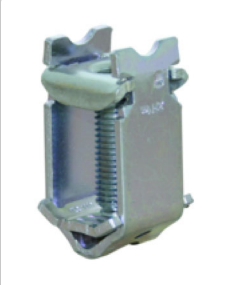

(Illustration similar)

#### **Description**

V-type steel-frame clamp for devices with V-shaped terminal lug

#### **Features**

**Documents** 

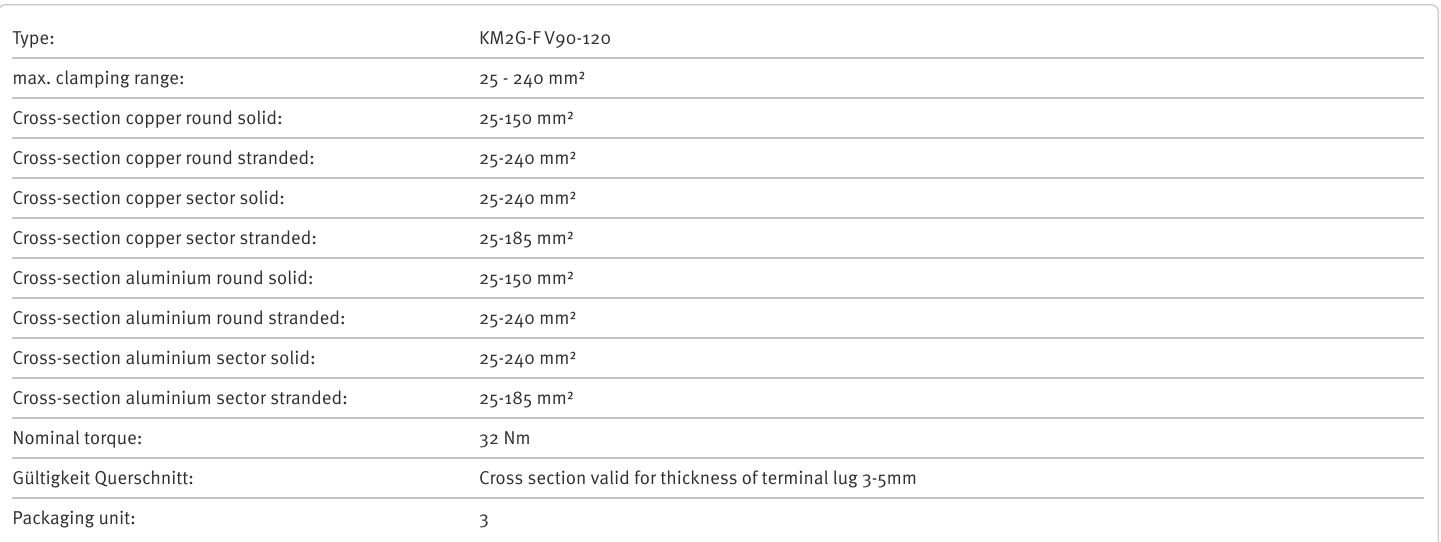

Further developments of our products and technical changes are subject to change. Alterations, errors and errata constitute no claim for damages. Our valid sales terms and delivery conditions are available on our website http://www.jeanmueller.de

#### Printed at: 29.04.2024 / 14:20

## $\Box$ Catalogue  $\overrightarrow{\triangle}$ 3D-STEP  $\Box$ Catalogue Appendix

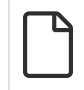

#### **Drawings**

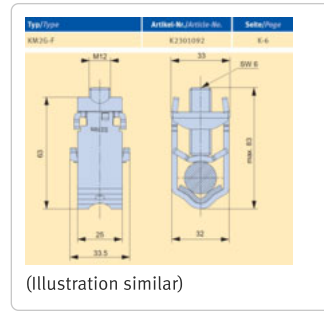

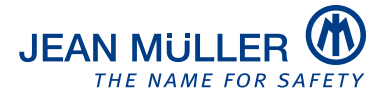

#### Type designation: KV2HG/2/W30

#### Article number: K2302025

#### **Images**

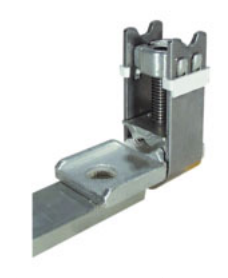

(Illustration similar)

#### **Description**

V-Steel-frame clamp with connecting lug

#### **Features**

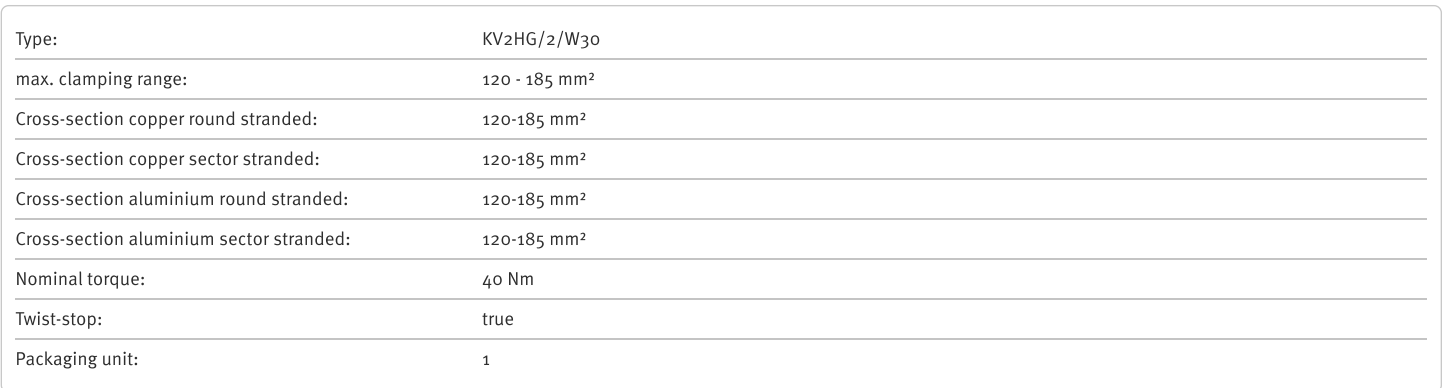

Further developments of our products and technical changes are subject to change. Alterations, errors and errata constitute no claim for damages. Our valid sales terms and delivery conditions are available on our website http://www.jeanmueller.de

#### Printed at: 03.05.2024 / 09:31

#### **Documents**

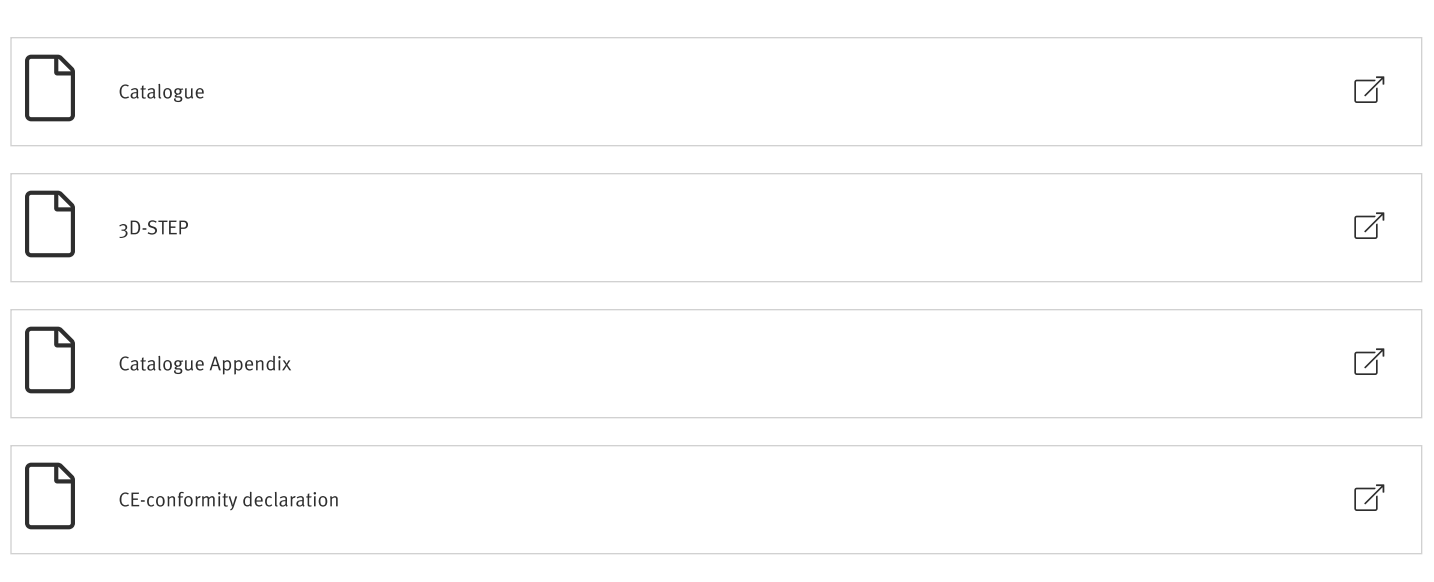

#### **Drawings**

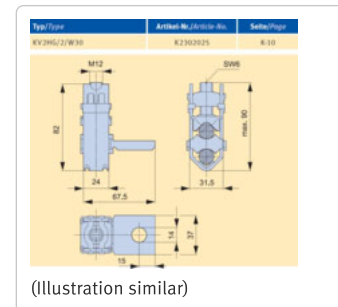

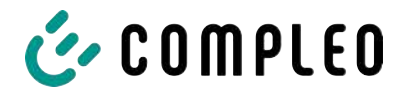

## <span id="page-99-0"></span>**13.3 Checklistor för driftsättning och kontroller**

## **13.4 Försäkran om överensstämmelse**

#### **Se även**

2 [i00022104\\_Vereinfachte DoC\\_rev02\\_EUSp \[](#page-100-0)[}](#page-100-0) [101\]](#page-100-0)

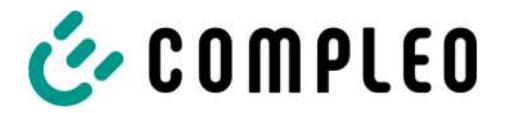

#### **VEREINFACHTE EU‐KONFORMITÄTSERKLÄRUNG (DE)**

<span id="page-100-0"></span>Hiermit erklärt Compleo Charging Solutions GmbH & Co. KG, dass der Funkanlagentyp **SOLO; DUO; DUO ims, Cito 500, eTower, eBox** der Richtlinie 2014/53/EU entspricht.

Der vollständige Text der EU‐Konformitätserklärung ist unter der folgenden Internetadresse verfügbar: https://www.compleo‐charging.com/produkte/document‐center

#### **SIMPLIFIED EU DECLARATION OF CONFORMITY (EN)**

Hereby, Compleo Charging Solutions GmbH & Co. KG declares that the radio equipment type **SOLO; DUO; DUO ims, Cito 500, eTower, eBox** is in compliance with Directive 2014/53/EU.

The full text of the EU declaration of conformity is available at the following internet address: https://www.compleo‐charging.com/produkte/document‐center

#### **DECLARATION UE DE CONFORMITE SIMPLIFIEE (FR)**

Le soussigné, Compleo Charging Solutions GmbH & Co. KG, déclare que l'équipement radioélectrique du type **SOLO; DUO; DUO ims, Cito 500, eTower, eBox** est conforme à la directive 2014/53/UE.

Le texte complet de la déclaration UE de conformité est disponible à l'adresse internet suivante: https://www.compleo‐charging.com/produkte/document‐center

#### **DICHIARAZIONE DI CONFORMITÀ UE SEMPLIFICATA (IT)**

Il fabbricante, Compleo Charging Solutions GmbH & Co. KG, dichiara che il tipo di apparecchiatura radio **SOLO; DUO; DUO ims, Cito 500, eTower, eBox** è conforme alla direttiva 2014/53/UE.

Il testo completo della dichiarazione di conformità UE è disponibile al seguente indirizzo Internet: https://www.compleo‐charging.com/produkte/document‐center

#### **VEREENVOUDIGDE EU‐CONFORMITEITSVERKLARING (NL)**

Hierbij verklaar ik, Compleo Charging Solutions GmbH & Co. KG, dat het type radioapparatuur **SOLO; DUO; DUO ims, Cito 500, eTower, eBox** conform is met Richtlijn 2014/53/EU.

De volledige tekst van de EU‐conformiteitsverklaring kan worden geraadpleegd op het volgende internetadres: https://www.compleo-charging.com/produkte/document-center

#### **FORENKLET EU‐OVERENSSTEMMELSESERKLÆRING (DA)**

Hermed erklærer Compleo Charging Solutions GmbH & Co. KG , at radioudstyrstypen **SOLO; DUO; DUO ims, Cito 500, eTower, eBox** er i overensstemmelse med direktiv 2014/53/EU.

EU‐overensstemmelseserklæringens fulde tekst kan findes på følgende internetadresse: https://www.compleo‐charging.com/produkte/document‐center

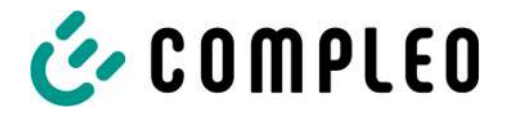

#### **YKSINKERTAISTETTU EU‐VAATIMUSTENMUKAISUUSVAKUUTUS (FI)**

Compleo Charging Solutions GmbH & Co. KG vakuuttaa, että radiolaitetyyppi **SOLO; DUO; DUO ims, Cito 500, eTower, eBox** on direktiivin 2014/53/EU mukainen.

EU‐vaatimustenmukaisuusvakuutuksen täysimittainen teksti on saatavilla seuraavassa internetosoitteessa: https://www.compleo‐charging.com/produkte/document‐center

#### **FÖRENKLAD EU‐FÖRSÄKRAN OM ÖVERENSSTÄMMELSE (SV)**

Härmed försäkrar Compleo Charging Solutions GmbH & Co. KG att denna typ av radioutrustning **SOLO; DUO; DUO ims, Cito 500, eTower, eBox** överensstämmer med direktiv 2014/53/EU.

Den fullständiga texten till EU‐försäkran om överensstämmelse finns på följande webbadress: https://www.compleo‐charging.com/produkte/document‐center

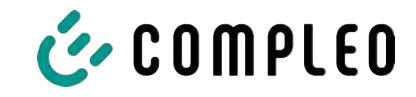

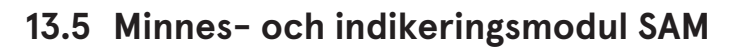

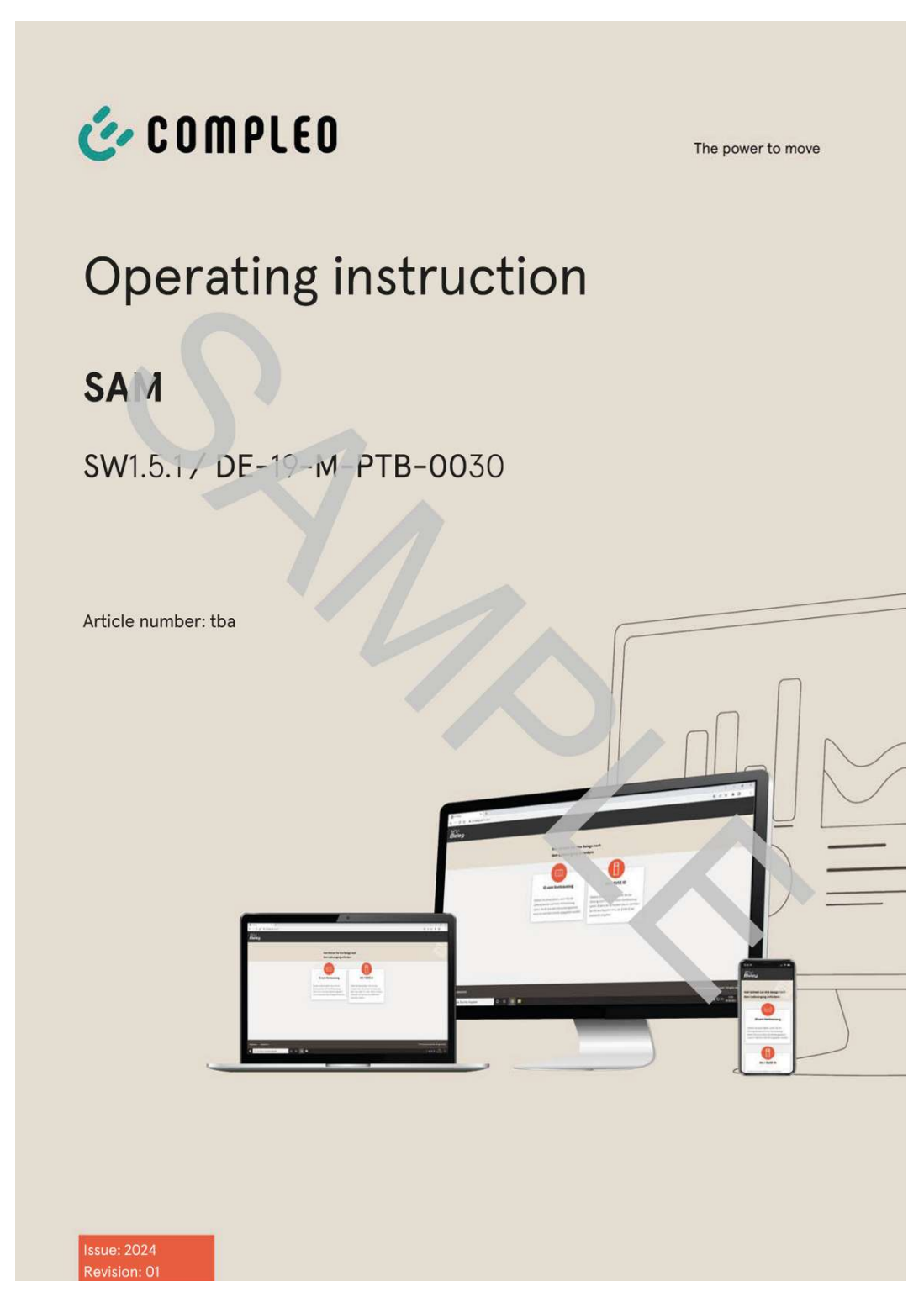

#### Se även

■ Manual SAM\_Inter\_Rev06\_DE [▶ 104]

<span id="page-103-0"></span>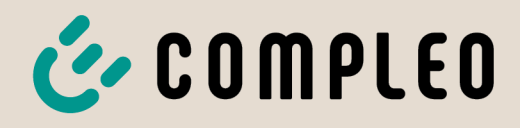

The power to move

# Operating instruction

# **SAM International**

SW2.0.2

Article Number: SAM inter

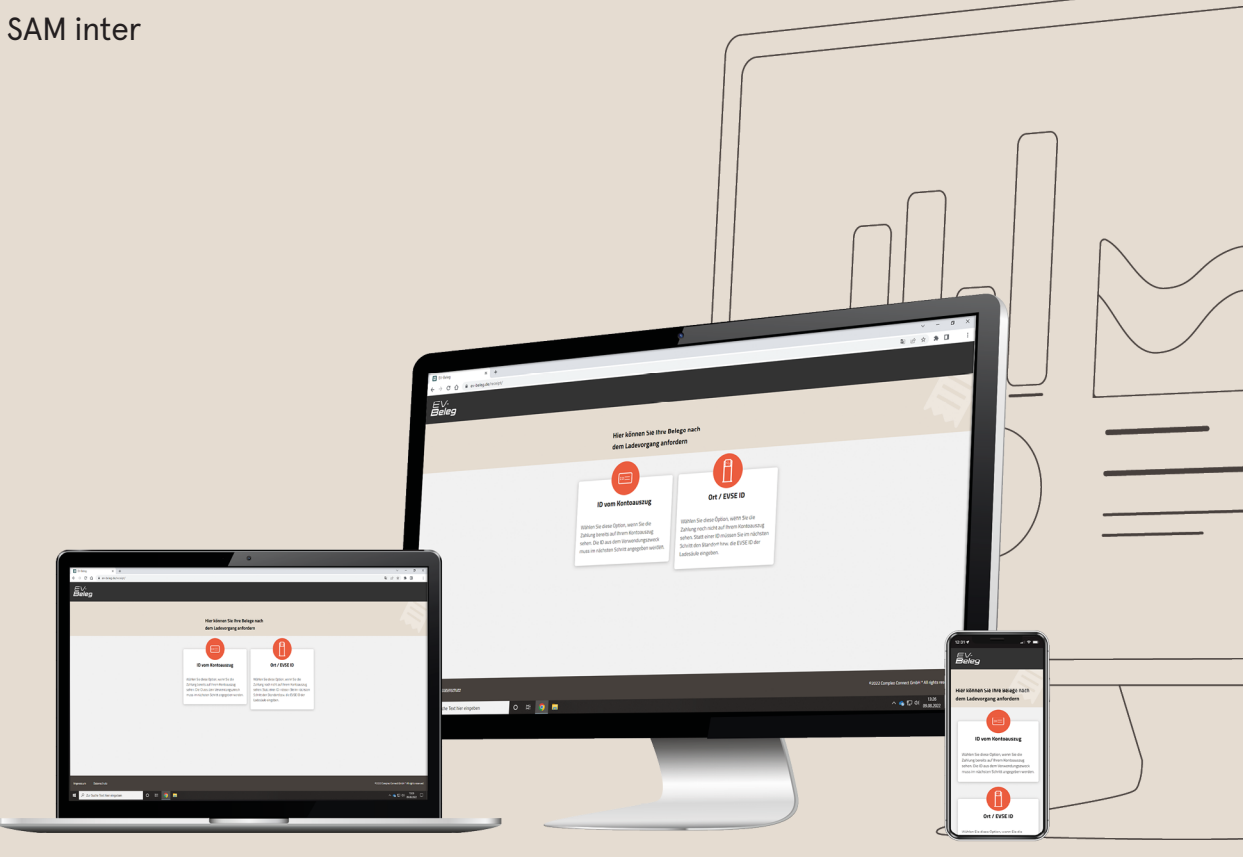

# E COMPLEO The power to move

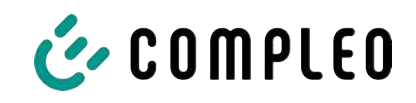

## Table of contents

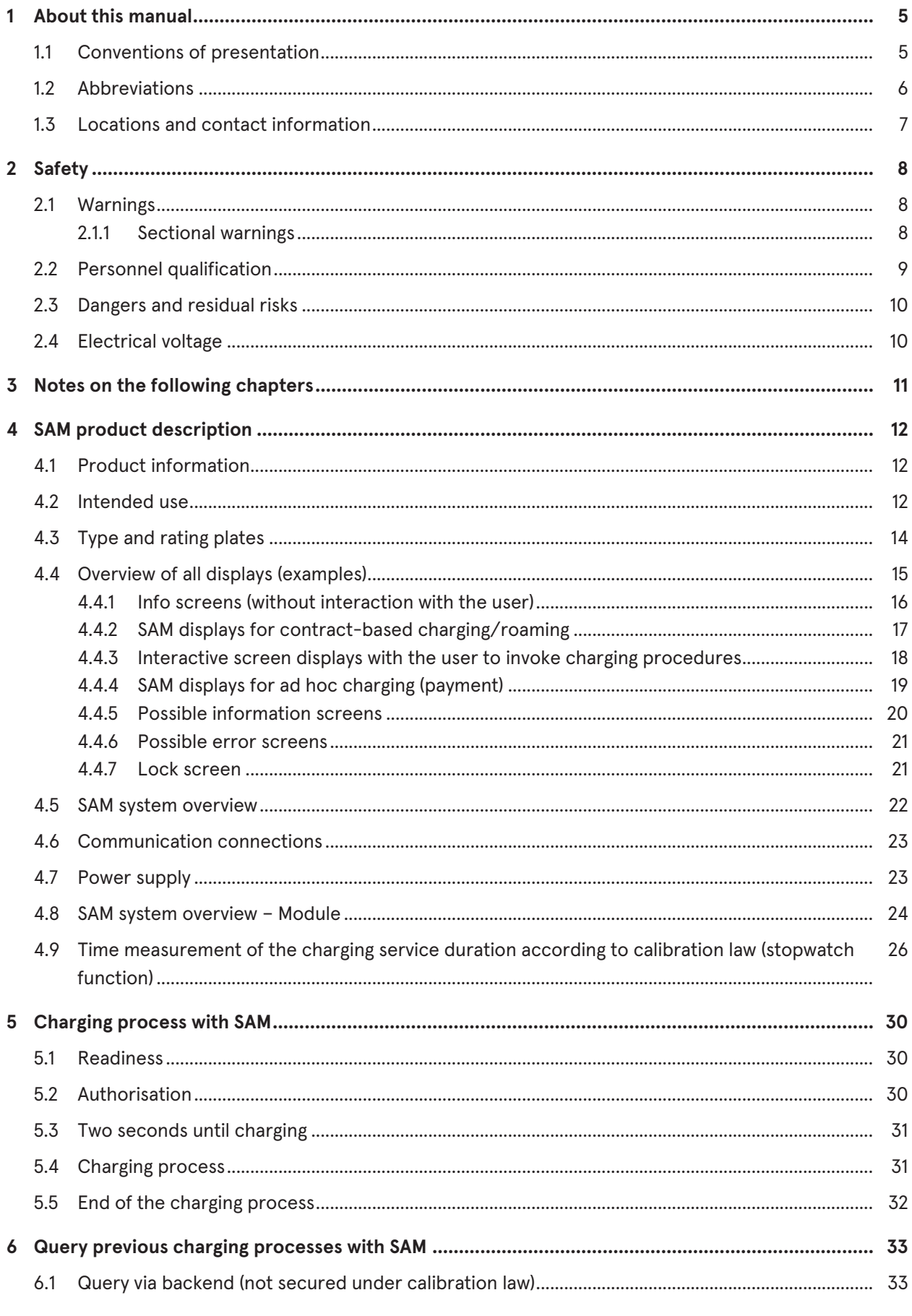

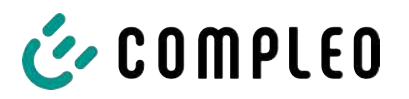

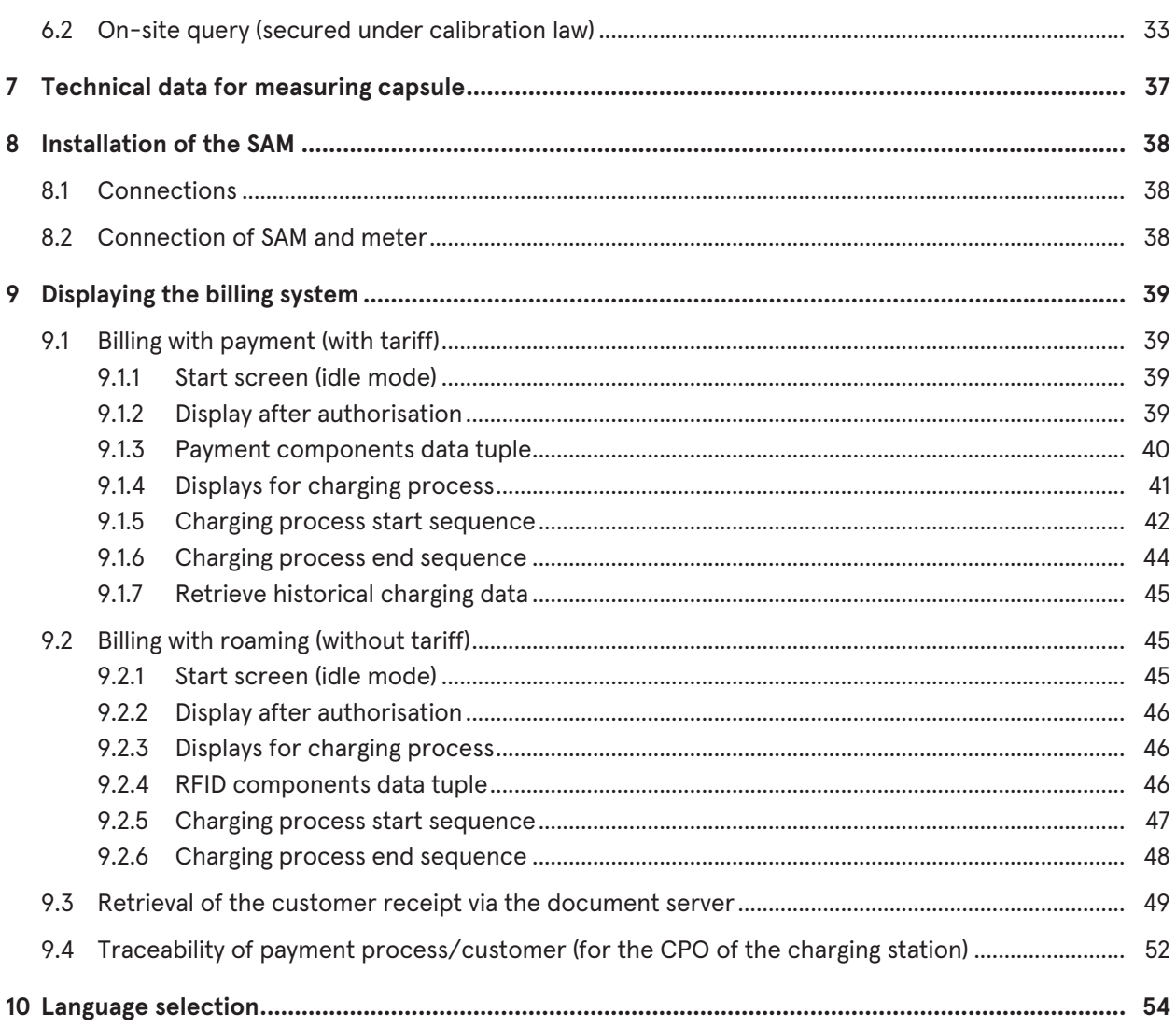

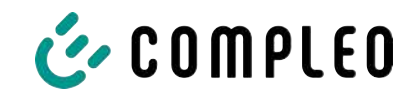

## **1 About this manual**

This manual contains descriptions and important information for the safe and trouble-free use of the charging system.

The manual is part of the charging system and must be accessible at all times to all persons working on and with the charging system. The manual must be kept in a clearly legible condition.

The personnel must have carefully read and understood this manual before starting any work. The basic prerequisite for safe working is the observance of all specified safety and warning instructions as well as handling instructions in this manual.

In addition to the instructions in this manual, the local accident prevention regulations and the national industrial safety regulations apply.

Illustrations are for basic understanding and may differ from the actual design of the charging system.

Additional information on the product: https://www.compleo-charging.com/produkte/ document-center.

## **1.1 Conventions of presentation**

For easy and quick understanding, different information in this manual is presented or highlighted as follows:

- List without fixed order
- List (next item)
	- Subitem
	- Subitem
	- 1. Handling instruction (step) 1
	- 2. Handling instruction (step) 2
		- $\Rightarrow$  Additional notes for the previous step

(1) Position number in figures and keys

(2) Consecutive position number

(3)…

Reference (example): See "chapter 6.5, page 27"

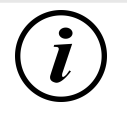

## **INFORMATION**

Information contains application tips, but no hazard warnings.
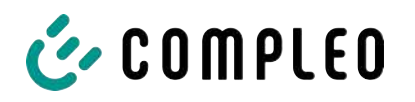

## **1.2 Abbreviations**

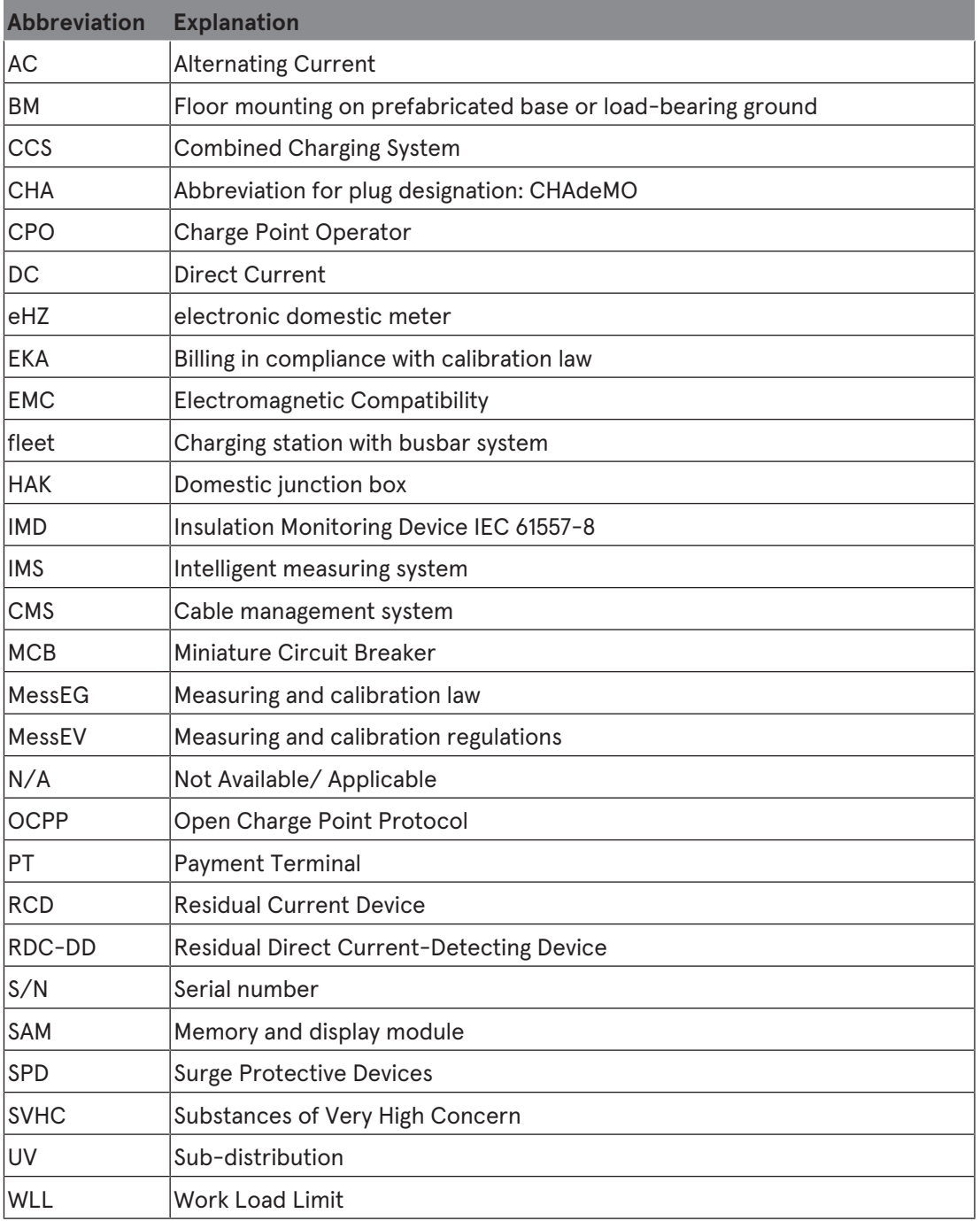

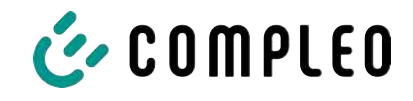

## **1.3 Locations and contact information**

**Compleo Charging Solutions GmbH & Co. KG** +49 231 53492370 Ezzestraße 8 info@compleo-cs.com 44379 Dortmund, Germany compleo-charging.com

**Compleo Charging Solutions UK Ltd.** +44 1235 355189 The Lambourn, Wyndyke Furlong hello.uk@compleo-cs.com Abingdon, OX14 1UJ, United Kingdom compleocharging.co.uk

**Compleo Charging Solutions AG Switzerland** Hardturmstrasse 161 info.ch@compleo-cs.com 8005 Zurich, Switzerland compleo-charging.ch

**Compleo Charging Solutions GmbH** Speisinger Straße 25/12 infoAT@compleo-cs.com 1130 Vienna, Austria compleo.at

**Compleo CS Nordic AB** +46 40 6850500 212 35 Malmö, Sweden compleocs.se

Derbyvägen 4 info.sweden@compleo-cs.com

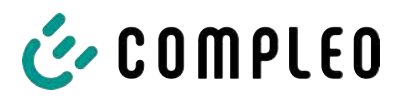

## **2 Safety**

To ensure operational safety of the charging equipment and to avoid serious injuries caused by flashovers or short circuits, the following information and safety instructions for operating the unit must be observed.

Repair work on the unit must only be carried out by authorised specialist personnel. The housing of the unit may only be opened by persons who have been properly instructed.

The following points always apply:

- Read and observe safety and warning instructions
- Read and follow instructions

## **2.1 Warnings**

In this manual, warnings and notes are presented as follows.

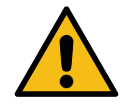

## **DANGER**

Indicates an imminent danger that will result in death or serious injury if not avoided. There is great danger to life.

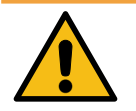

## **WARNING**

Indicates a potentially hazardous situation which could result in death or serious injury if not avoided.

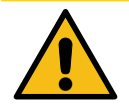

## **A** CAUTION

Indicates a potentially hazardous situation which may result in minor or moderate injury if not avoided.

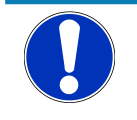

## **NOTICE**

Indicates a potentially hazardous situation which may lead to material damage if not avoided.

#### **2.1.1 Sectional warnings**

Sectional warnings refer to entire chapters, a section or several paragraphs within this manual.

Sectional warnings are presented as follows (example warning):

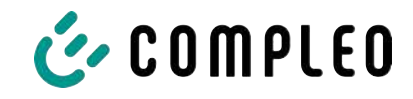

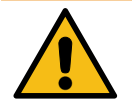

## **WARNING**

#### **Type and source of the danger**

Possible consequences if the danger is ignored.

• Measures to avoid the danger.

## **2.2 Personnel qualification**

Qualified and trained electricians meet the following requirements:

- Knowledge of general and special safety and accident prevention regulations.
- Knowledge of the relevant electrotechnical regulations.
- Product-specific knowledge through appropriate training.
- Ability to identify hazards associated with electricity.

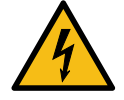

## **DANGER**

#### **Danger due to electric current**

Touching live parts will result in electric shock with serious injury or death.

- Work on electrical components may only be carried out by a qualified electrician and in accordance with electrotechnical regulations.
- Ensure absence of voltage and take suitable protective measures.

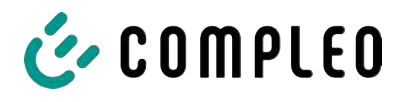

## **2.3 Dangers and residual risks**

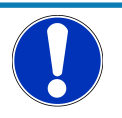

## **NOTICE**

Compleo charging systems as a whole do not contain SVHCs (Substances of Very High Concern) in a concentration of more than 0.1 % (w/w), related to the individual charging station. However, individual components may contain SVHCs in concentrations > 0.1 % (w/w).

• When the charging stations are used as intended, no SVHCs are released and there are no risks to humans or the environment.

## **2.4 Electrical voltage**

Dangerous electrical voltages may be present inside the housing of the charging system after the housing has been opened. There is a danger to life if contact is made with live components. Serious injury or death is the result.

- Work on electrical equipment may only be carried out by a qualified electrician and in accordance with electrical engineering rules.
- Disconnect the charging system from the power supply.

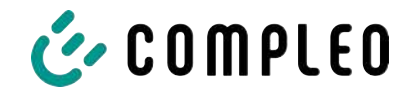

# **3 Notes on the following chapters**

#### **Product assignment**

These instructions are valid for the following product versions:

Hardware version:

- V1.0 (DE-17-M-PTB-0087 all revisions and DE-19-M-PTB-0300 initial document)
- V2.0 (DE-19-M-PTB-0030 revision 1 or higher)

Software version:

– V2.0.2 (DE-24-M-PTB-0011)

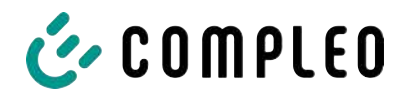

# **4 SAM product description**

SAM is the memory and display module that permanently stores the start and final meter reading of the charging processes and displays them on request.

## **4.1 Product information**

SAM, in combination with a verified meter, fulfils the possible requirements of the local calibration law when charging an electric vehicle at a charging station.

The unit offers advantages for several market participants:

#### **User:**

- Verified billing of kWh and charging time
- SAM is visible to the user at the charging point from the outside and enables a comparison of the meter values on site and on the bill
- Checking of the meter values by the user is possible without additional devices (e.g. computer, internet access, etc.)
- The displayed values are binding in case of dispute

#### **Charging station operator:**

- Significant reduction of complexity in the system compared to alternative solutions ("keep it simple")
- SAM is a cross-market solution: It is roaming-capable from the start and offers independence from CPO, MSP, backend
- No additional technical requirements for the CPO backend system and downstream data transfer (e.g. communication, storage,, etc.)
- OCPP 1.5 ff can be used unchanged, no transmission of signed meter values is required
- All data relevant to the bill is transferred to the backend via OCPP and is available to all market participants
- One-off costs for procurement no running costs

## **4.2 Intended use**

The SAM is used to collect, store, display and verify meter reading and customer identification data for charging points in charging stations for electric vehicles. One SAM is used per charging point. The SAM is a measuring capsule and consists of the display & storage module and an electronic energy meter. It displays the determined data and stores it permanently in the device itself.

The SAM is designed for mounting on a wall or for a charging station and is to be installed weather protected. The intended use of the product also includes compliance with all the information in these instructions. Any use beyond the intended use or any other use is considered misuse.

The specified ambient conditions for this product must also be observed in all cases (see also chapter *7 Technical data for measuring capsule, page 37*). The SAM has been designed, manufactured and tested in compliance with the relevant safety standards.

If the safety instructions are observed and the product is used as intended, there is normally no risk of damage to property or to the health of persons.

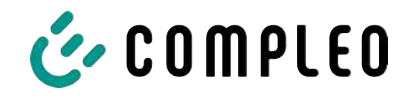

Failure to observe the instructions contained in this manual may create sources of danger or render safety devices ineffective. Furthermore, the local safety and accident prevention regulations must be observed for the respective application.

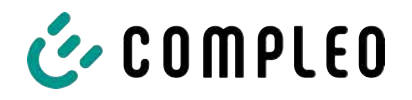

## **4.3 Type and rating plates**

The SAM type plate and meter rating plate are listed below. Typically, the SAM type plate is visible from the outside (view of the charging station) and the meter rating plate is not.

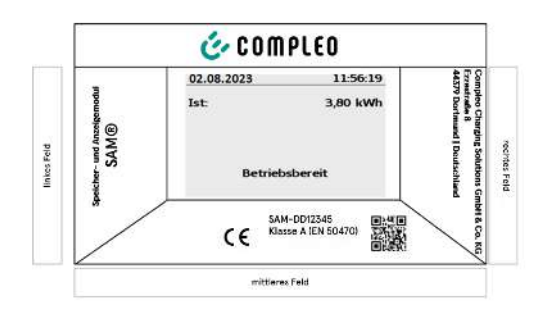

- Upper field: Company logo
- Left field: Product name
- Right field: Manufacturer's address
- Lower field:
- Metrology marking
- CE marking
- Type designation SAM incl. serial number/ type key (can be used for HW

identification)

- QR code (contains the type designation and serial number)
- Accuracy classification

#### **Type plate of the SAM**

**Display frame:** Labelled with

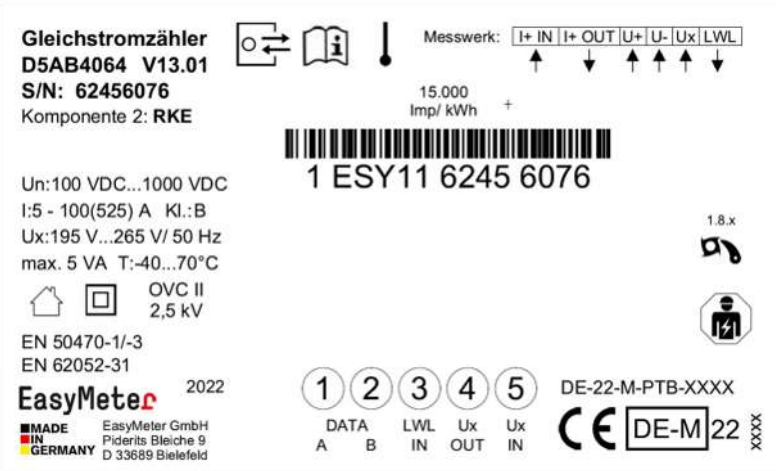

**Rating plate of the meter (sample image)**

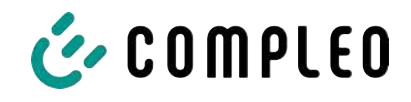

# **4.4 Overview of all displays (examples)**

**Explanation of the display positions:**

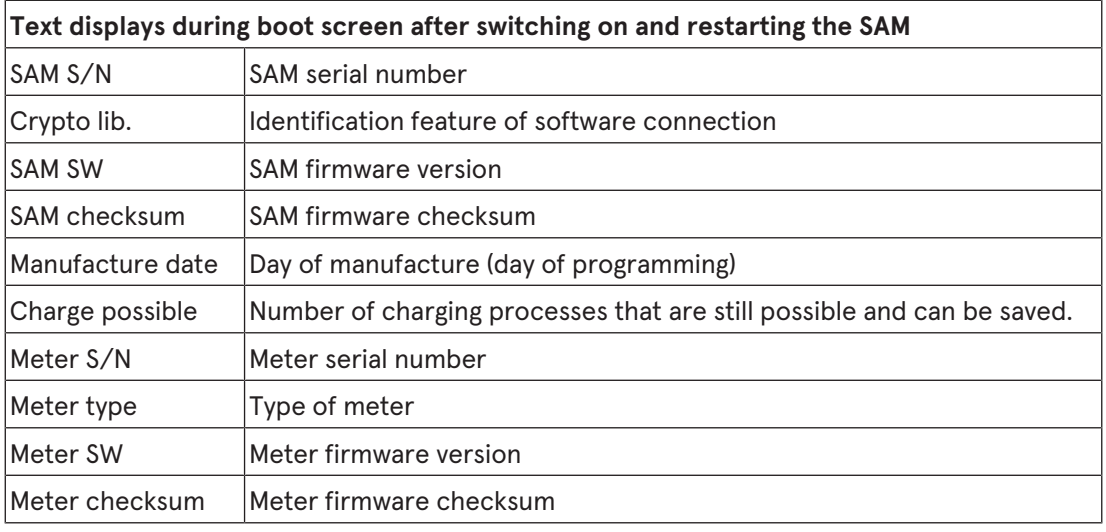

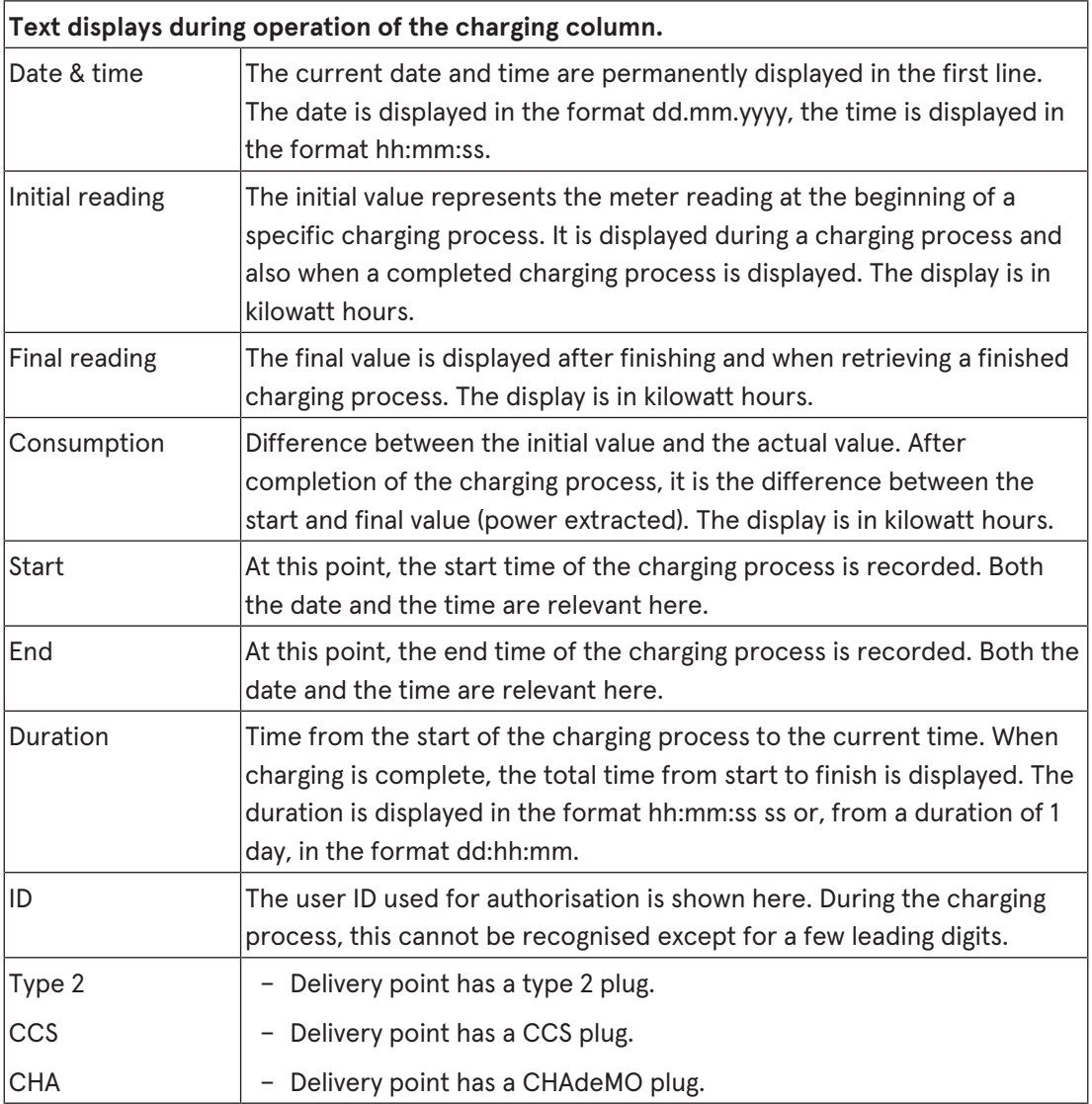

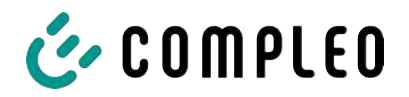

## **4.4.1 Info screens (without interaction with the user)**

The boot screens (1) and (2) change on a rolling basis.

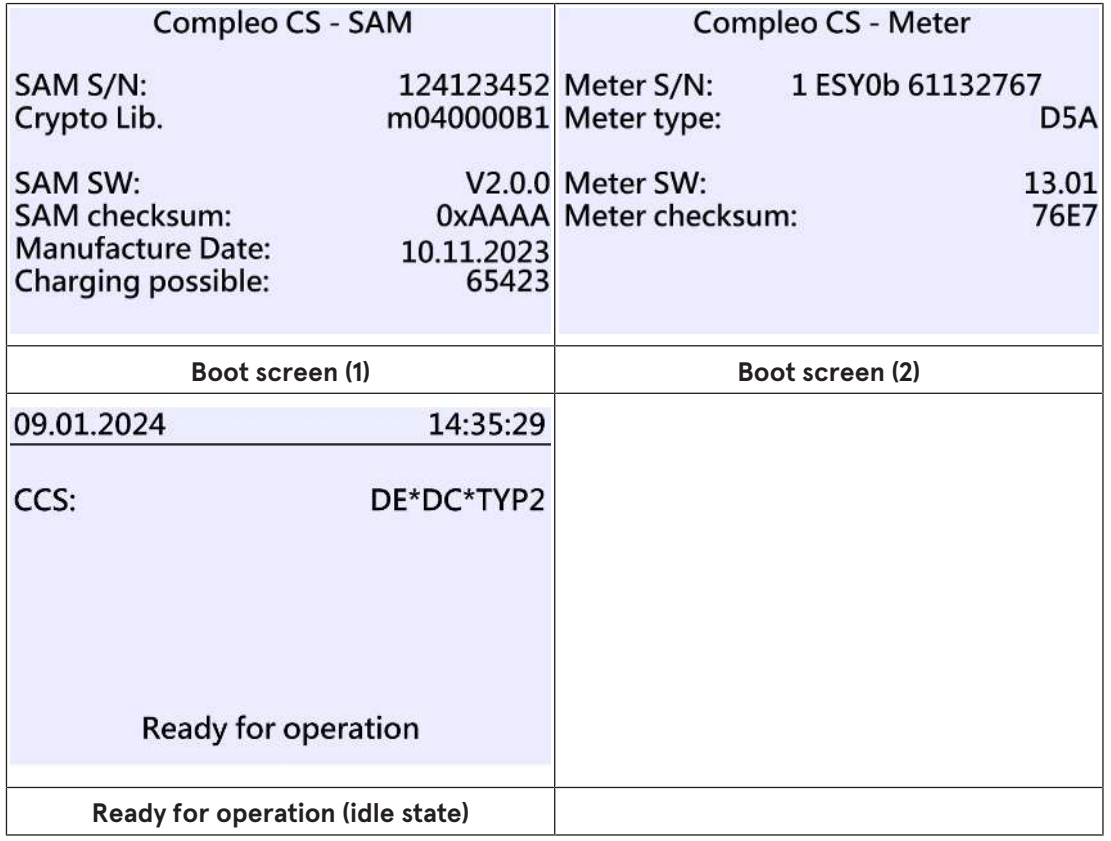

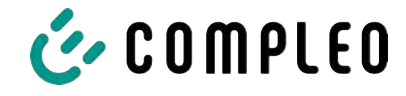

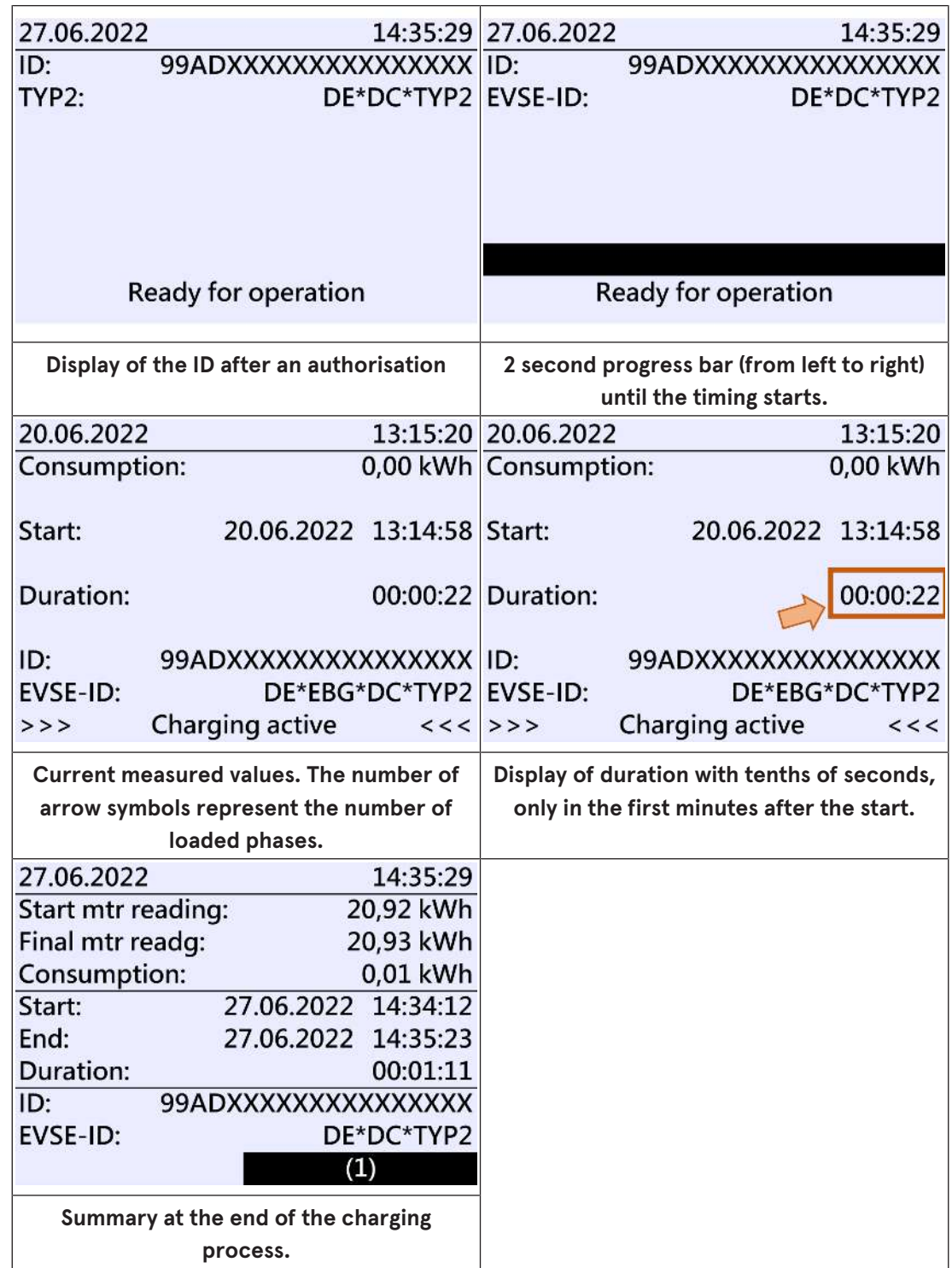

## **4.4.2 SAM displays for contract-based charging/roaming**

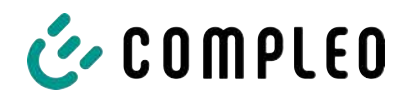

**4.4.3 Interactive screen displays with the user to invoke charging procedures**

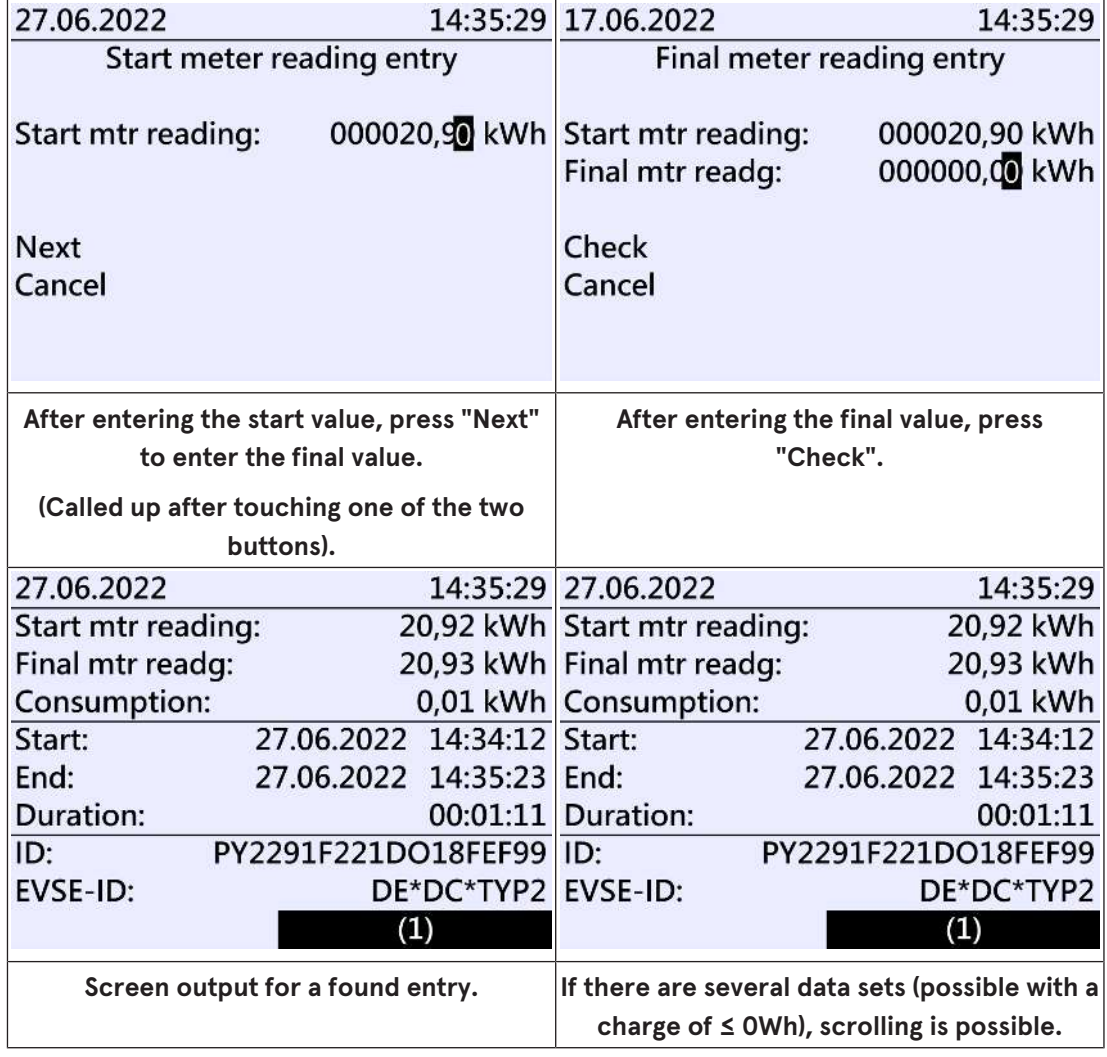

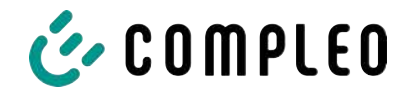

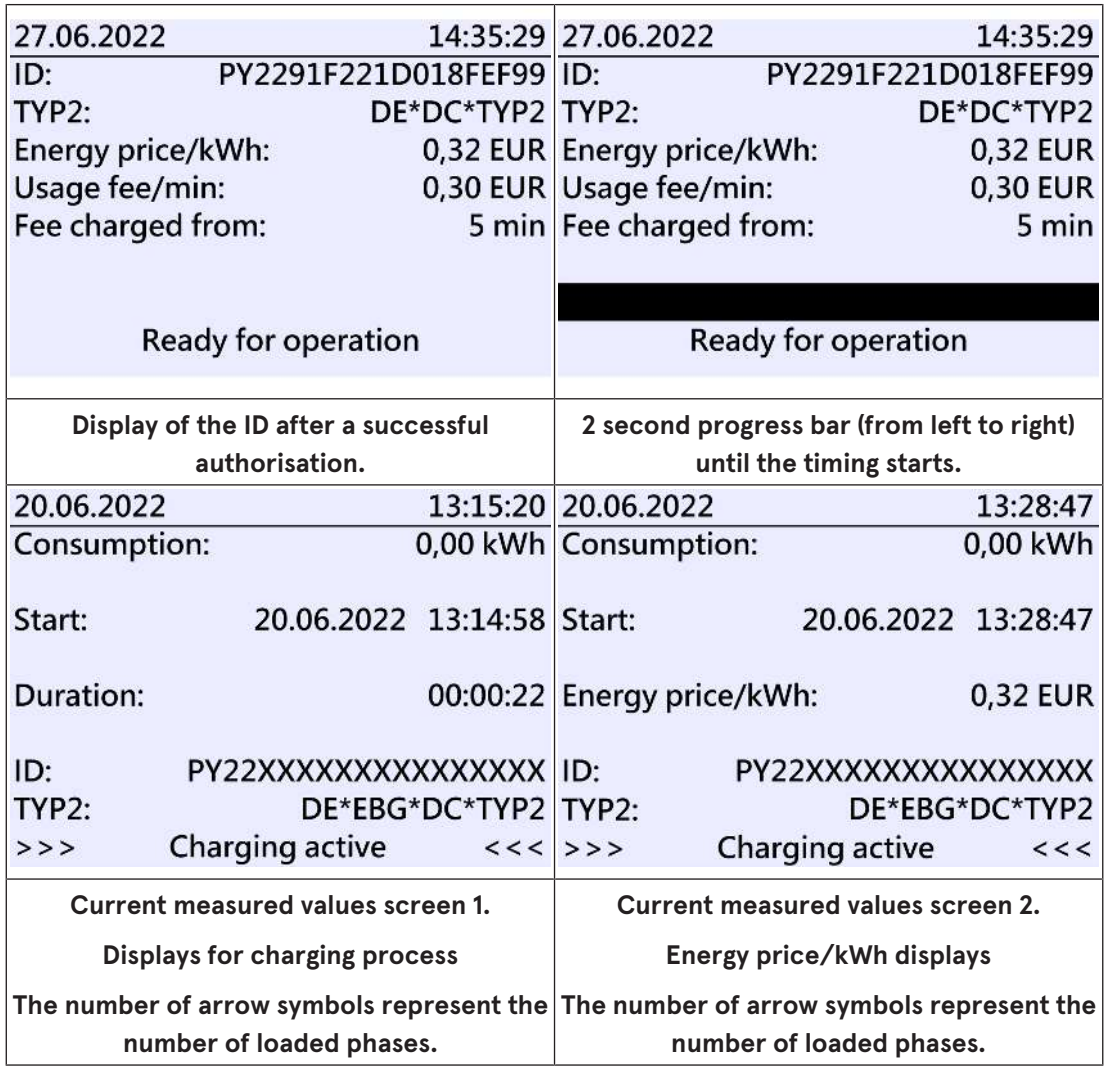

## **4.4.4 SAM displays for ad hoc charging (payment)**

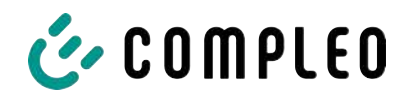

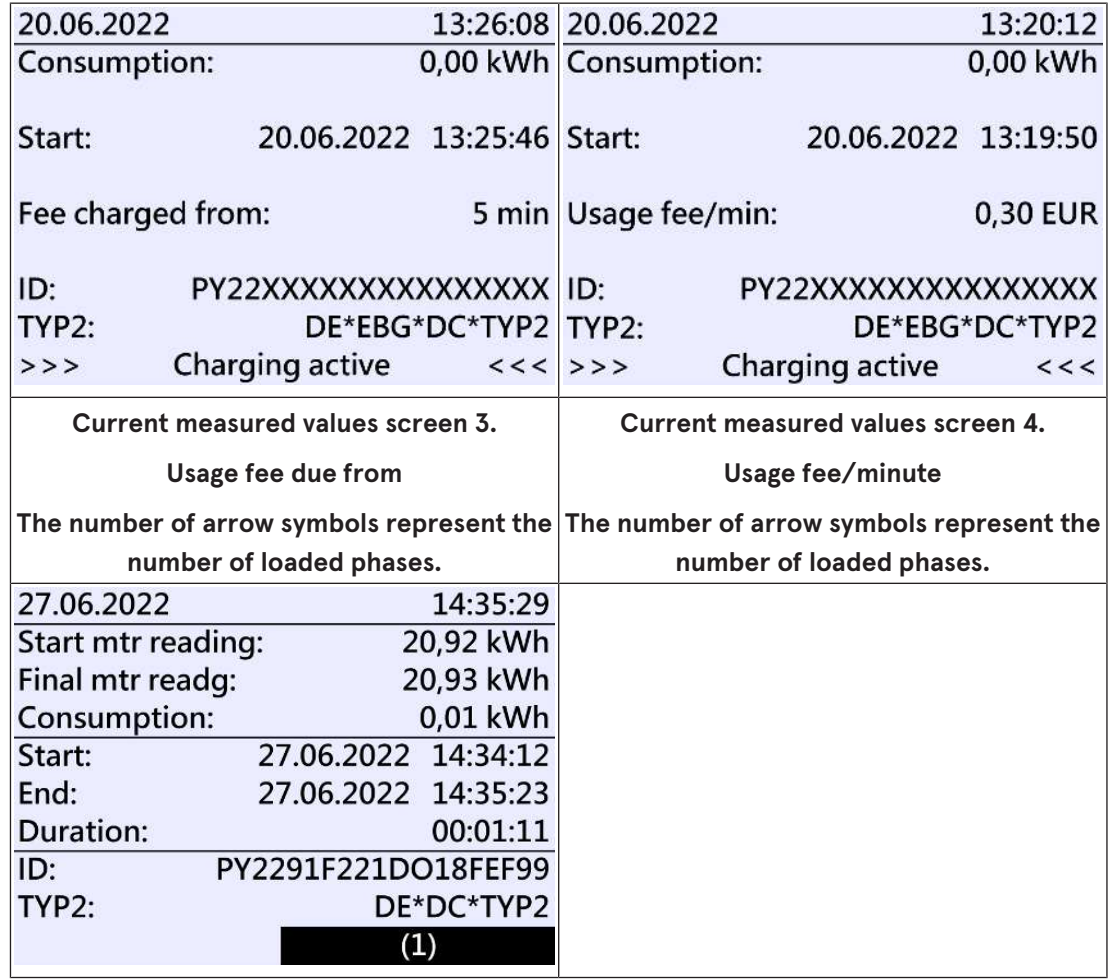

## **4.4.5 Possible information screens**

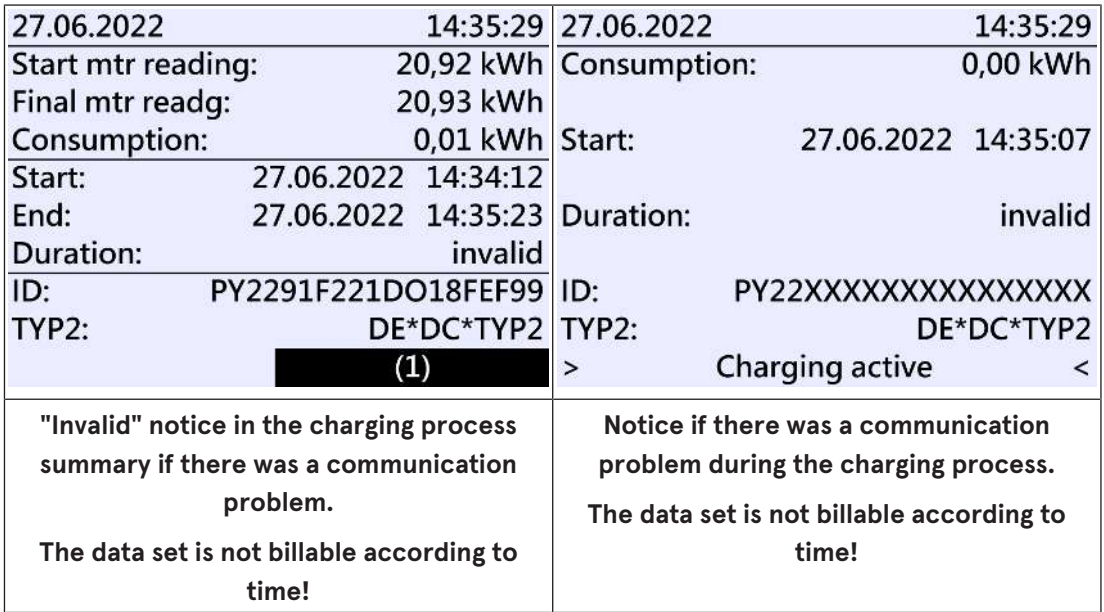

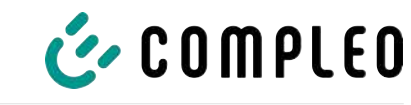

## **4.4.6 Possible error screens**

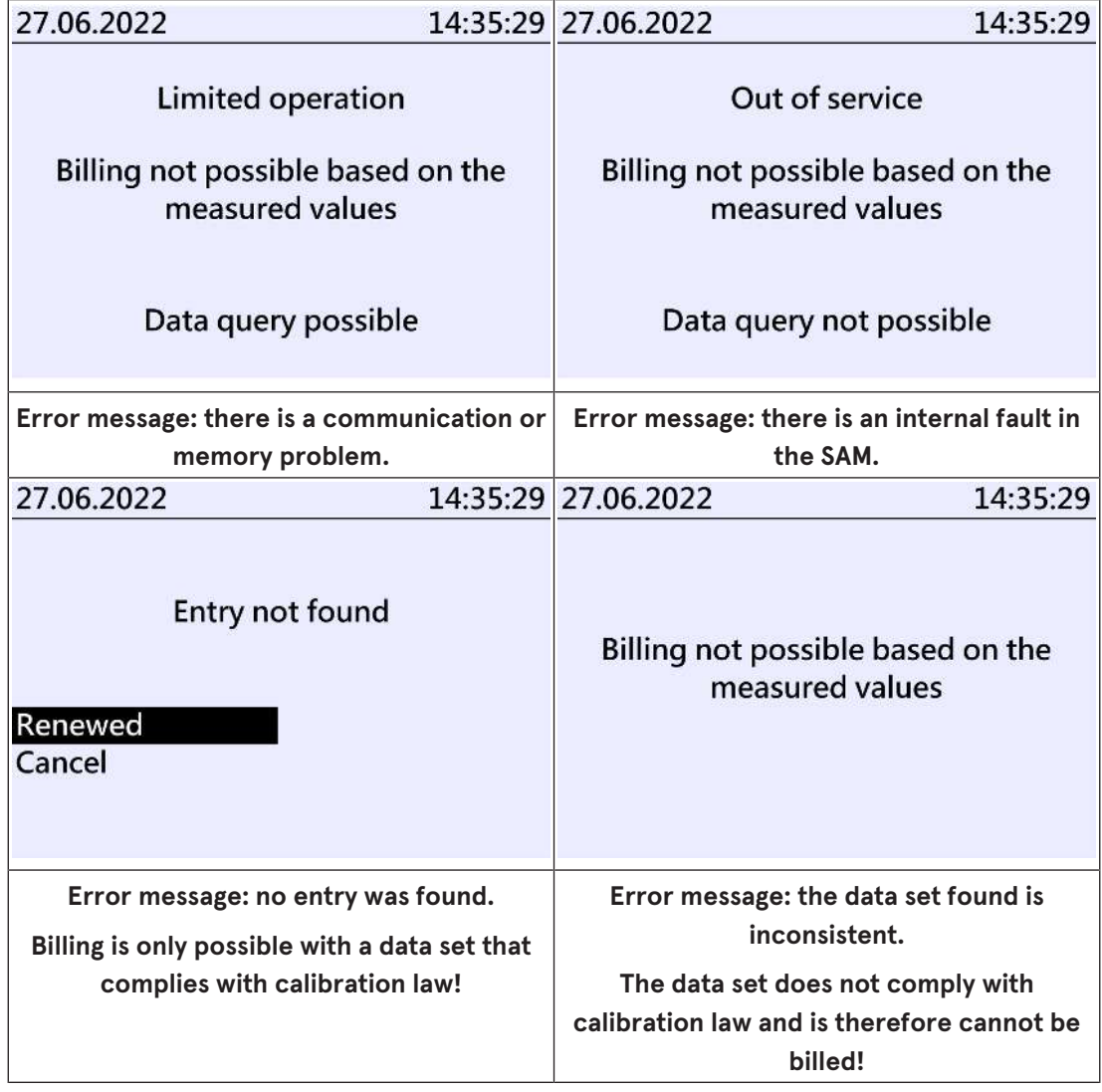

#### **4.4.7 Lock screen**

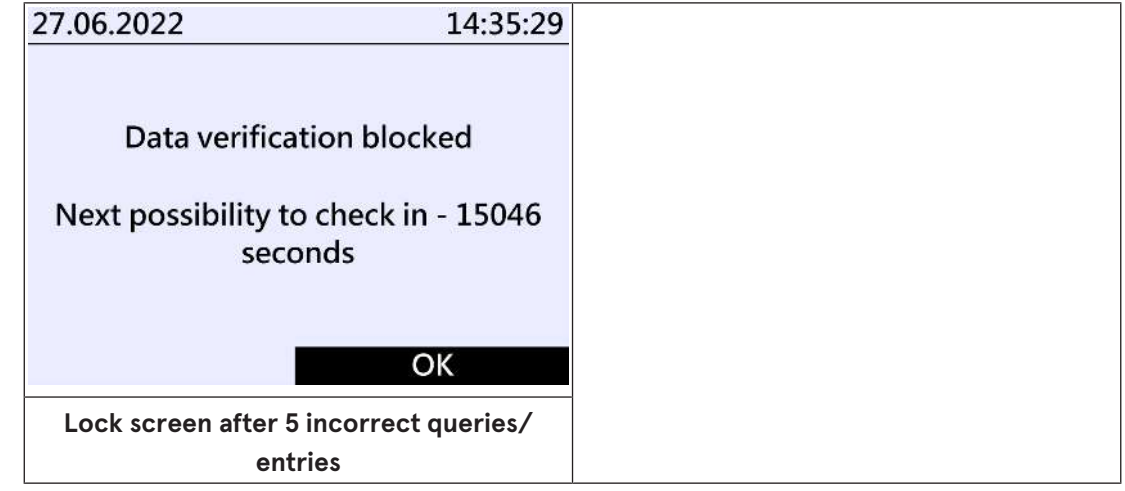

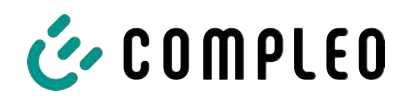

## **4.5 SAM system overview**

The SAM forms a unit with the associated meter, which is used to record and store measured values.

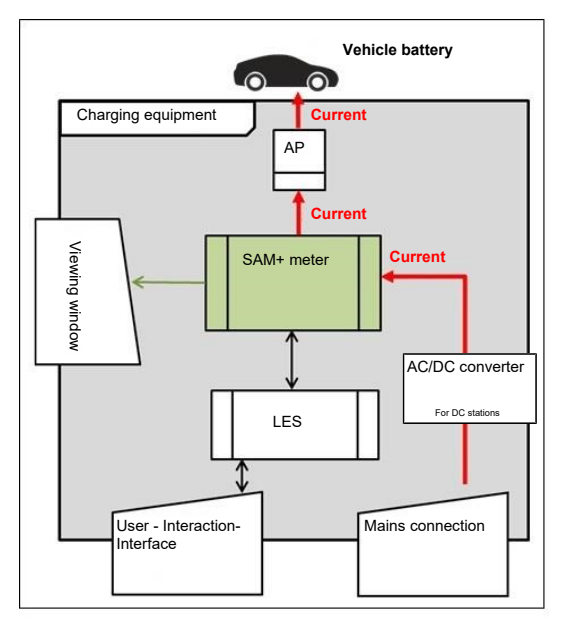

The adjacent image shows the functional arrangement of the SAM (green) in a charging station.

For DC charging stations, an AC/DC converter is also used between the mains connection and the measuring capsule (SAM + meter).

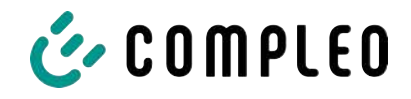

## **4.6 Communication connections**

The SAM is equipped with the following non-reactive communication interfaces:

- IR interface: Point-to-point connection to the electricity meter
- 20 mA interface: Point-to-point connection to the charging system control unit (LES)
- HMI interface (2 buttons and display) for interaction with the user

#### **Connection to the electricity meter**

The memory and display module is connected to the electricity meter via a secure connection in accordance with calibration law. This connection is established via an optical interface.

Depending on the operating state, the values are

- automatically sent out cyclically by the meter or
- actively queried by the SAM.

#### **Connection to the LES**

The memory and display module is connected to the LES via a 20 mA interface (current loop). The SAM sends the received meter values unchanged to the control unit. In addition, the result of a start and final meter reading query is transmitted.

The control unit sends the following information to the SAM:

- 1. Start of the charging process for the corresponding delivery point
- 2. End of the corresponding charging process
- 3. ID for the associated start and final meter reading
- 4. Date and time
- 5. Voltage
- 6. Correction factor (resistance to system power loss)

See chapter *9.1.3 Payment components data tuple, page 40*.

#### **4.7 Power supply**

In the AC system, the AC meter is connected to the mains connection on the input side via electrical protective measures such as charging station fuses and main switches. On the output side, the delivery point (AP) is supplied with power via an AC contactor. The user can charge his vehicle via the delivery point (socket or charging cable).

For the DC system, the DC meter is connected on the input side via an AC/DC converter with integrated protective devices. On the output side, the delivery point (AP) is supplied with power via DC contactors.

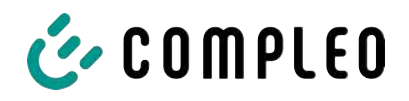

## **4.8 SAM system overview – Module**

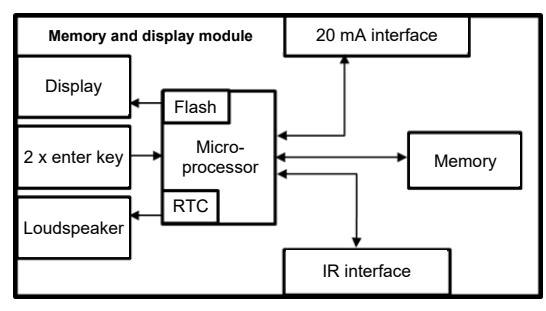

The adjacent image shows the internal relevant components of the SAM.

The memory and display module is equipped with the following components:

#### **Micro-controller**

The micro-controller has an integrated flash memory and an RTC.

- The flash memory is used for the firmware (without update function).
- The RTC is used for the calendar, time and stopwatch function.

#### **Additional flash memory**

The additional and non-volatile long-term memory is used for storing charging processes and can be read out by the control unit.

The following data is collected and stored as a tuple:

- 1. Identifier(1 byte) identifier byte
- 2. StartTime (4 byte): Date and time at the start of the loading process
- 3. StartTimeOffset (2 byte) UTC offset at start
- 4. EnergyStart (4 byte): Meter reading at the start of the charging process [kWh]
- 5. Authentication ID (21 byte): ID
- 6. SLIN (1 byte): Security level of the ID
- 7. ParameterRef ID (2 byte) Reference to parameter set
- 8. PricePerKWh (2 byte) Price per charged kWh in cents
- 9. PricePerMinute (2 byte) Price per charged minute in cents
- 10. PriceMinDuration (2 byte) Duration of use in minutes from which the price per minute applies
- 11. Reserved (7 byte): Reserved area
- 12. CRC\_Begin (2 byte): CRC over all written values at the start time
- 13. EndTime (4 byte): Date and time at the end of the loading process
- 14. EndTimeOffset (2 byte) UTC offset at stop
- 15. EnergyStop (4 byte): Meter reading at the end of the charging process [kWh]
- 16. ValidityStatus (2 byte): Bit0: No communication from the meter with MeasureStop
	- Bit1: Measuring duration not valid
	- Bit2: CRC error in the data set
- 17. CRC\_Complete (2 byte): CRC over all written values

#### **IR interface (optical)**

The IR interface is used for communication with the MID electricity meter.

#### **20 mA current interface**

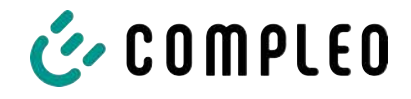

The 20 mA current interface is used for communication with the control unit.

#### **Display**

The display is used to show values relevant to the bill and to check the input of the bill data.

#### **Input keys**

The two capacitive input keys can be used for function selection and meter reading input by the user.

#### **Loudspeaker**

The loudspeaker is used for acoustic feedback, e.g. when keys are touched.

#### **12 V supply connection**

The SAM is supplied with 12 V operating voltage via the connection

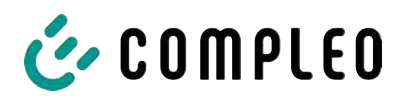

# **4.9 Time measurement of the charging service duration according to calibration law (stopwatch function)**

The SAM has an internal quartz-controlled real time clock (RTC). This is used for time measurement (for the charging time or standing time).

The charging service time is the time between the moment the charging equipment detects the connection of a vehicle and the moment the charging equipment detects the disconnection of the vehicle from the charging equipment.

The start condition for recording the charging service duration is successful authorisation at the charging station and the connection to the vehicle (plug inserted on both sides).

The stop condition for recording the charging service duration:

- 1. For a charging line connected at the charging point of the charging equipment, the disconnection of the connection to the vehicle at the charging equipment (the trigger is the disconnection of the control pilot signal of the pilot circuit according to EN 61851-1).
- 2. For a socket at the charging point of the charging equipment, the disconnection of the external charging cable at the charging station.

Internally, the time is measured with a resolution of one millisecond. The time is shown to the second on the display (for clarity), with the milliseconds truncated. This means that the seconds display does not show rounded values. The following figure illustrates this.

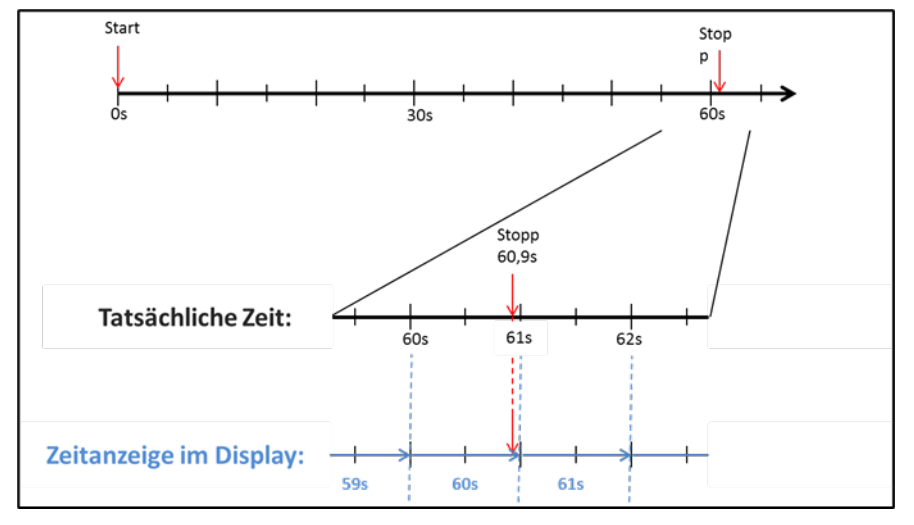

The options for checking this time measurement according to calibration law are described below.

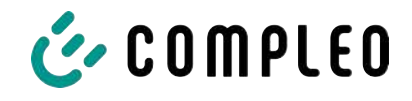

#### **Checking the time measurement by means of the display**

In the display, a start bar accurate to the second is also shown, which begins a 2 second countdown (bar progresses from left to right) after the charging column is connected to the vehicle.

The time starts to be measured after the countdown. The measurement stops when the vehicle is disconnected from the charging station.

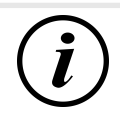

## **INFORMATION**

#### **The stopwatch continues to run after charging has stopped.**

If the vehicle has its own charging cable, it is not sufficient to simply unplug the vehicle. The time measurement only stops when the plug is pulled out of the charging station.

To check the stopwatch yourself, the start time can be recognised via the start bar and the accuracy of the stopwatch function can be checked via a stopwatch. The verification time should be at least 10 minutes in order to demonstrate sufficient accuracy. According to the standard, a deviation of 1% is permissible.

#### **Checking the time measurement by means of the data interface**

The time measurement accurate to a millisecond can be read out from the SAM via the available 20 mA interface using the SML protocol.

#### **Checking the time measurement in the manufacturing process**

In each SAM, a connection pin is available which signals the start and stop time by means of a signal change (flank-controlled). With this signal in combination with the digital time measurement value (via the 20 mA interface), all SAMs are checked in the manufacturing process for the functionality and accuracy of the internal RTC.

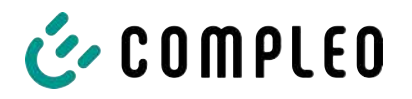

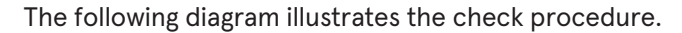

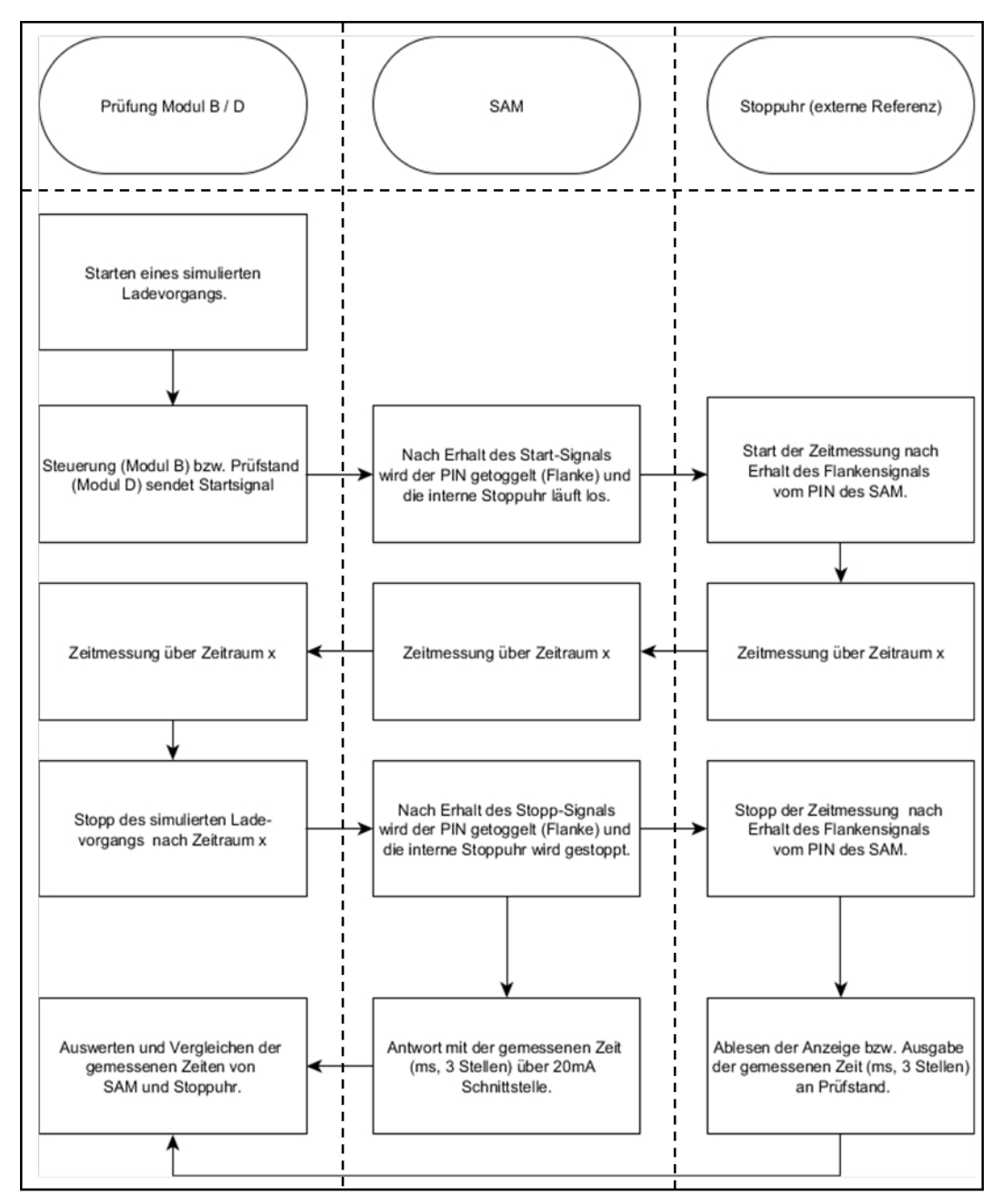

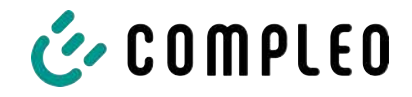

#### **System overview of electricity meter**

Depending on the version and application, the SAM is equipped with various AC and DC meters. These meters are approved meters according to calibration law and are used to measure the amount of energy supplied at the delivery points.

For detailed information, see chapter.

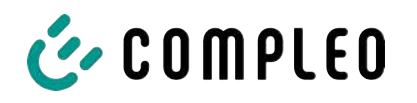

# **5 Charging process with SAM**

This chapter explains in more detail the displays that are shown in the SAM during a charging process.

Charging processes that are carried out via authorization with a payment card are described in chapter *9.1 Billing with payment (with tariff), page 39*.

The charging process is described in the operating manual of the respective charging station.

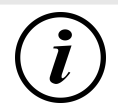

## **INFORMATION**

The variable data of the display representations are exemplary and deviate from the actual data during a charging process.

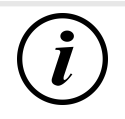

## **INFORMATION**

If the display time deviates by >75 min. from the real time, it is recommended not to use the charging station.

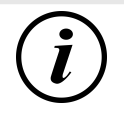

## **INFORMATION**

A measured value with a time duration < 60s must not be used for billing purposes!

## **5.1 Readiness**

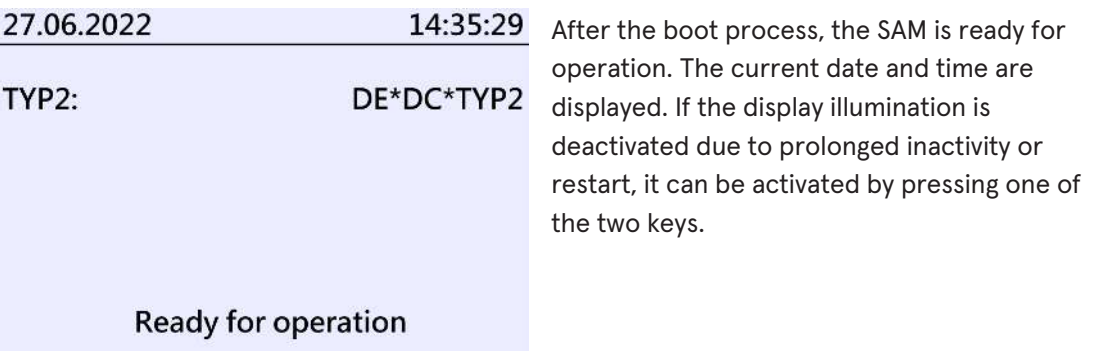

## **5.2 Authorisation**

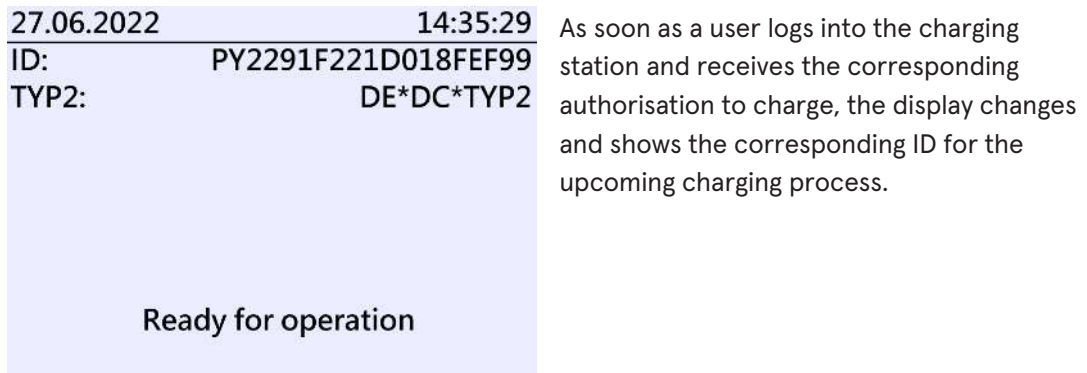

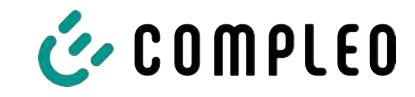

## **5.3 Two seconds until charging**

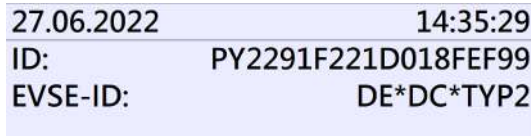

As soon as a vehicle and the charging column are connected and the authorisation was successful, a black two-second progress bar (from left to right) is shown in the display.

**Betriebsbereit** 

## **5.4 Charging process**

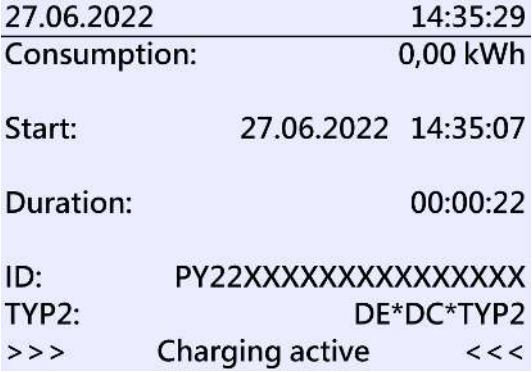

After this time has elapsed, the display changes to the next representation and the time measurement begins. During the entire charging process, the current information is shown on the display as in the following illustration.

In the last line, in addition to the information text "Charging active", the large and small characters (arrow symbols) are displayed. The number of characters

indicates, here three on each side, that all three phases in the charging line supply energy. If only two or only one character is displayed on each side, then correspondingly fewer phases provide energy. This depends on the onboard charger installed in the vehicle. Information about the installed onboard charger can be obtained from the car dealer or from the associated instructions for the vehicle.

If no characters are displayed, then the vehicle's battery probably cannot be charged any further.

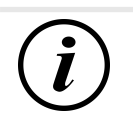

## **INFORMATION**

A few seconds after the start of the charging process, the personal ID is substituted by crosses except for a few leading digits for data protection reasons.

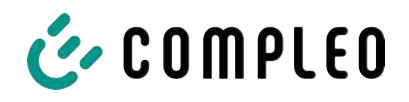

## **5.5 End of the charging process**

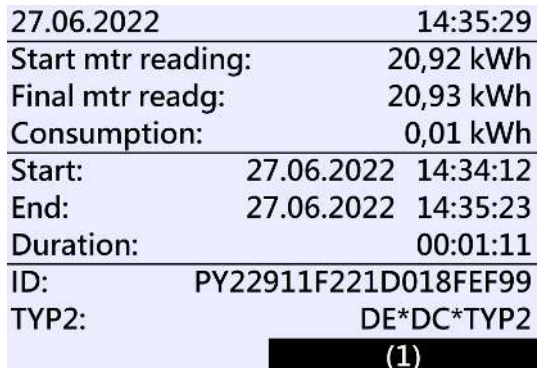

After the charging process is completed (after disconnection from the vehicle on the charging station side), the information is shown on the display for checking purposes. The display can be extended by a further 20 seconds by pressing the right key and it closes automatically after this period has elapsed.

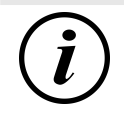

## **INFORMATION**

In order for the end user to be able to exercise the option of a billing check, there should be a visible indication for the customer that the he should take a photo of the summary for this purpose (after the charging process!).

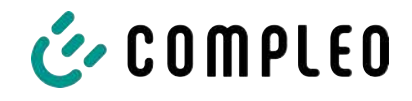

# **6 Query previous charging processes with SAM**

## **6.1 Query via backend (not secured under calibration law)**

Using OCPP, individual or all stored data sets can be retrieved from the backend via the charging equipment control unit.

## **6.2 On-site query (secured under calibration law)**

Within the scope of saving all charging processes, the same can be called up after entering the start and final values of the meter readings of a specific charging process.

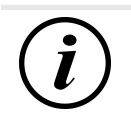

## **INFORMATION**

You always have the right to query your historical charging processes at the respective charging point! However, please note that charging stations are subject to maintenance and repair intervals. In these cases, it is possible that the charging station is not accessible, has been taken out of service or the memory module has been replaced and you will not be able to access your data.

You should therefore check with the operator before driving to a charging point that involves a lot of effort (e.g. long driving time). The operator will provide you with access to your data or give you an option.

The following steps can be carried out using the two keys on the SAM. The left key is always used to advance the cursor to the next selection option and the right key to select an option or increase the selected digit. The currently selected position appears on a dark background.

The options at the bottom of the field cannot be selected directly by pressing the keys below, but are selected one after the other with the left key according to the individual digits. After selecting the last available option, the last digit is selected again so that corrections can be made without aborting.

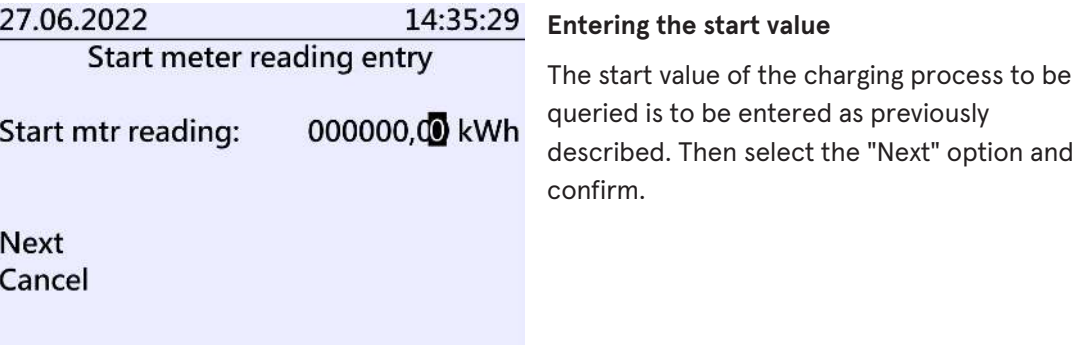

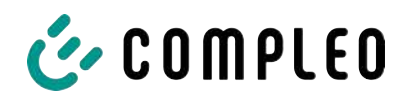

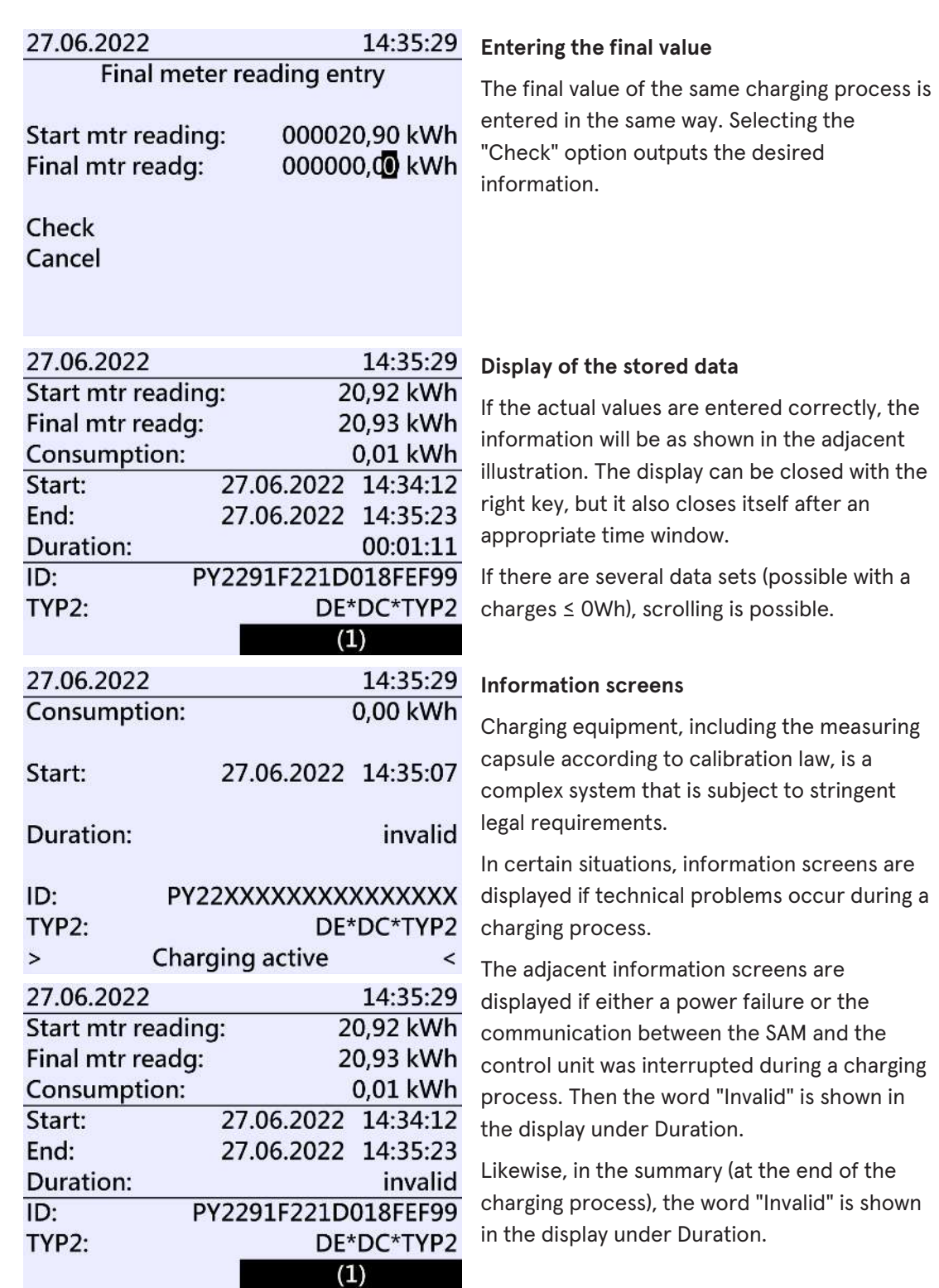

# $\mathbf{i}$

## **INFORMATION**

Billing by time not possible!

If the duration is declared invalid, then the time measurement is not according to calibration law and therefore cannot be billed.

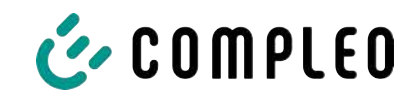

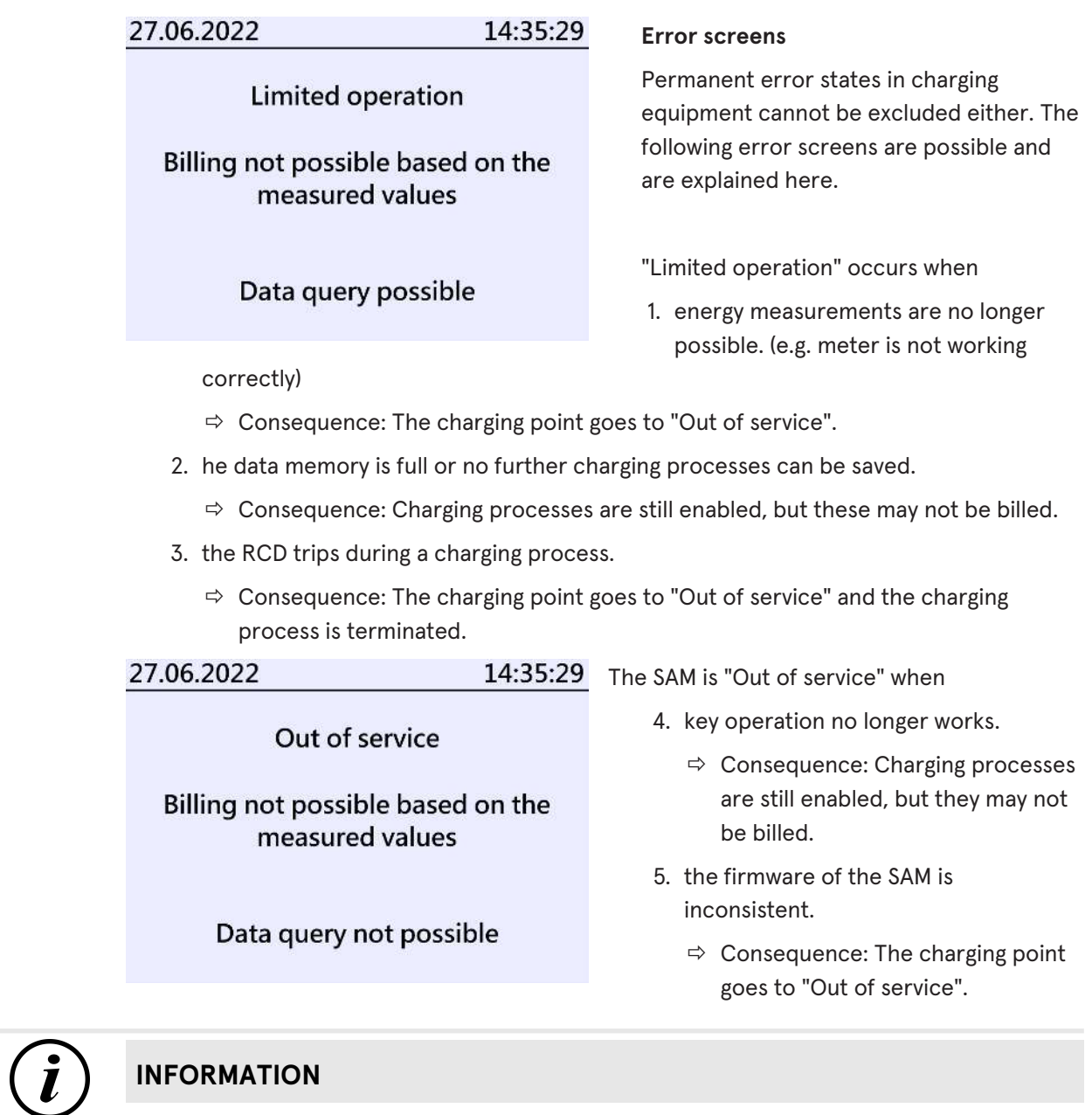

Bills may only be made with existing data sets according to calibration law.

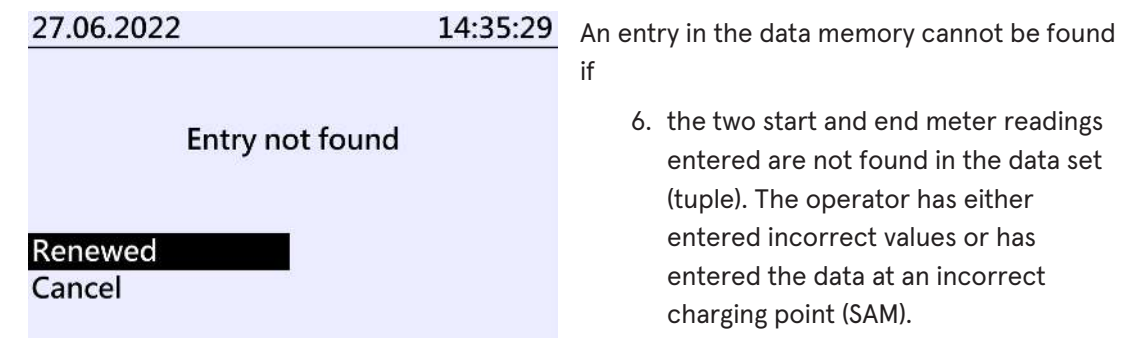

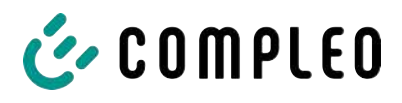

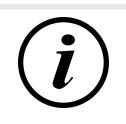

## **INFORMATION**

Only charging processes at the respective charging point are saved. There is no data exchange between the charging points.

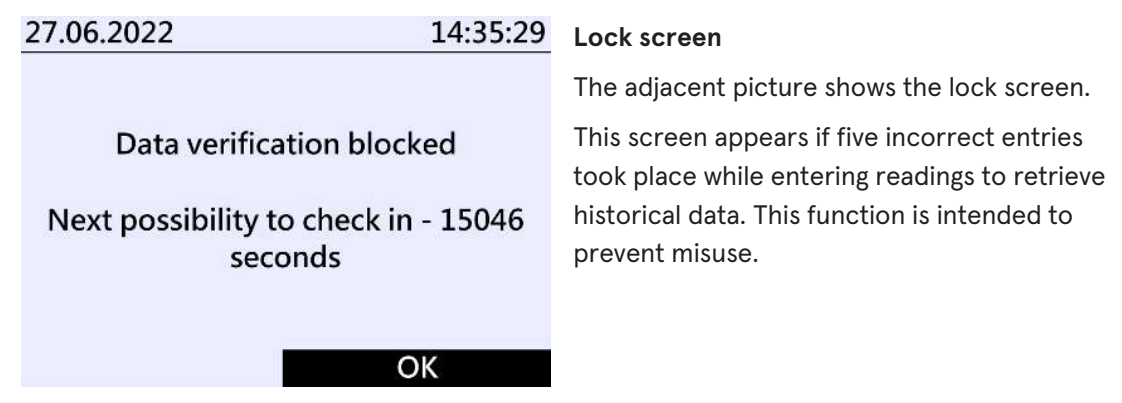

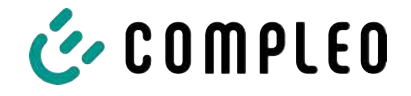

# **7 Technical data for measuring capsule**

Unless otherwise stated, the technical specifications are the same for all unit types.

#### **Ambient conditions**

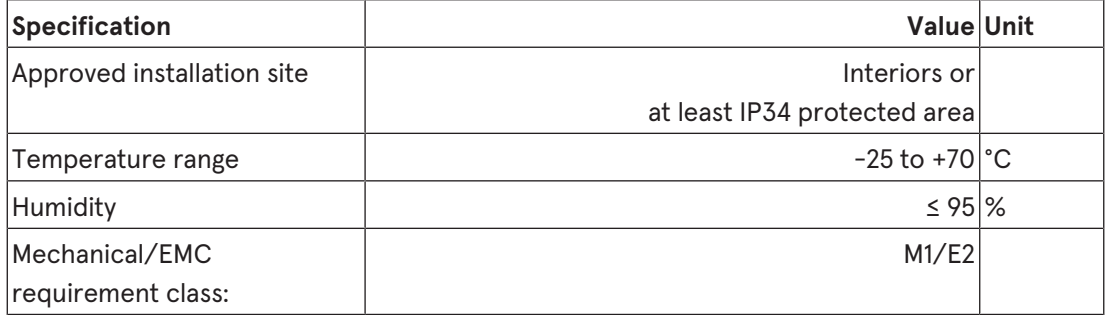

#### **Technical data of the SAM, nominal operating conditions**

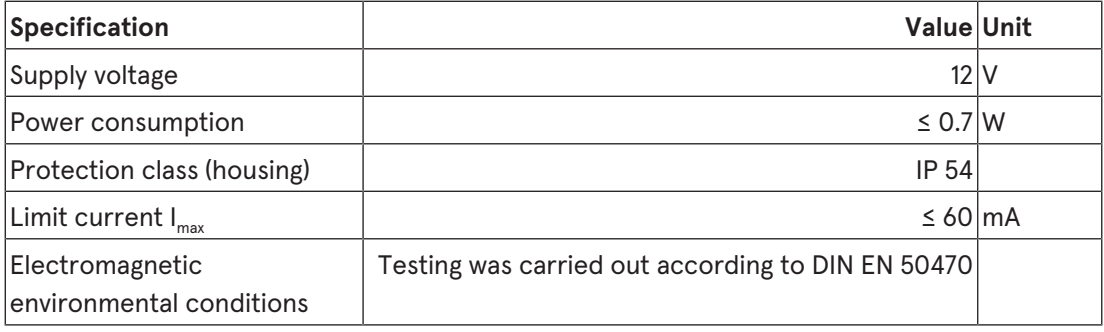

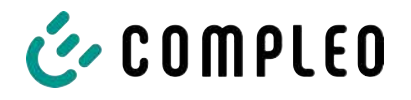

# **8 Installation of the SAM**

## **8.1 Connections**

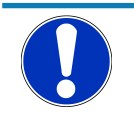

#### **NOTICE**

Connections, see block diagrams in chapter.

## **8.2 Connection of SAM and meter**

Please observe the following safety instructions before connecting the unit.

#### **Specifications for the electrical connection**

- The supply line must be hard-wired into the existing installation and comply with the applicable national legal regulations.
- The rated current IN must be selected to match the back-up fuse and the circuit breaker.
- When designing the supply line, take into account the increased ambient temperatures inside a charging column and possible reduction factors. Increased line cross-sections may be necessary to adapt the temperature resistance of the supply line.

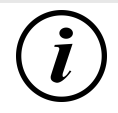

## **INFORMATION**

The SAM as well as the meter must be connected when the system is de-energised.

The mounting position does not affect the functionality.

Tightening torque of the clamping screws 3 Nm (M6).

The recommended conductor cross-section for connecting the meter is: Q3MB1020 (Imax =  $60A$ ) = 16mm<sup>2</sup>.

Damage to property may occur due to incorrect connection!

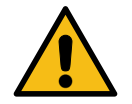

## **WARNING**

When connecting the meter, there is a risk of fire if the connection cables have too high an internal resistance!

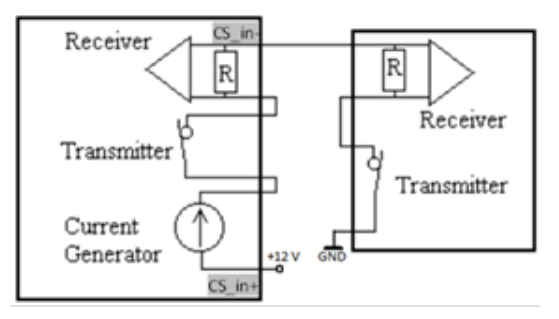

#### **Connecting the SAM to the controller**

The pin assignment of the SAM is listed in the chapter *8.1 Connections, page 38*.

The pin assignment of the control unit can be found in the corresponding operating manual for the control unit.

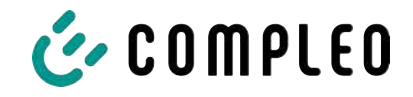

# **9 Displaying the billing system**

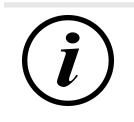

## **INFORMATION**

The functions described below do not apply to all product variants.

## **9.1 Billing with payment (with tariff)**

Payment by debit card, credit card, Google PAY, Apple PAY, etc.

#### **9.1.1 Start screen (idle mode)**

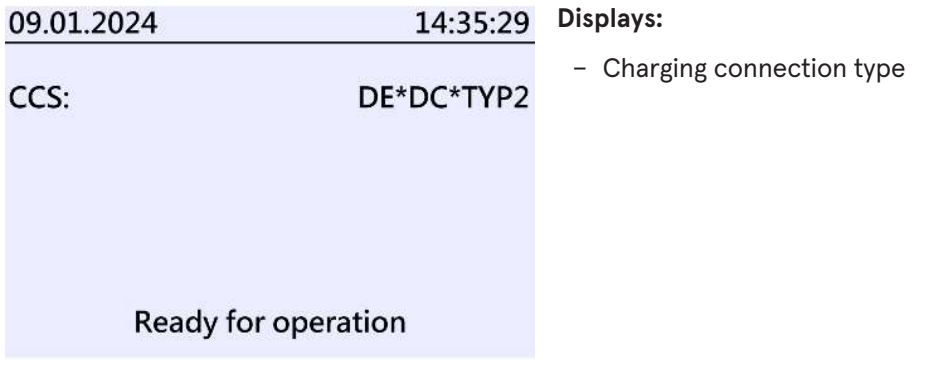

#### **9.1.2 Display after authorisation**

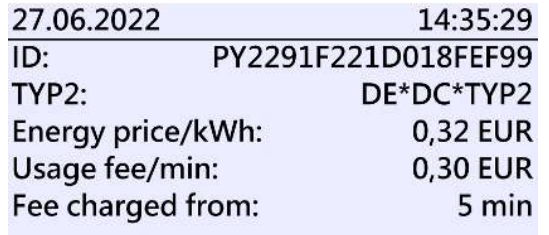

Ready for operation

#### **Displays:**

– Payment ID (after authorisation)

– Charging connection type

- Energy price according to tariff
- Usage fee
- Due date of the usage fee

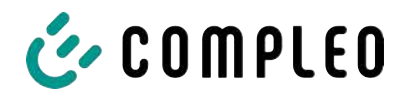

#### **9.1.3 Payment components data tuple**

- Meter reading at the start of the measurement procedure
- Meter reading at the end of the measurement procedure
- Identification number of the contractual partner (payment ID)
- Duration of the measurement procedure
- Integrity/validity of the data set
- Transaction number from SAM
- Time stamp at start
- Time stamp at stop
- Security level of the identification number (SLIN)
- Price per kWh
- Time tariff per minute
- Start of the time tariff

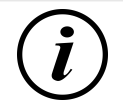

## **INFORMATION**

The payment ID is the user identification for charging processes via payment card.

The Payment ID is structured as follows: "Prefix + Terminal ID + Trace ID + Year" Example: PY921673492466712022

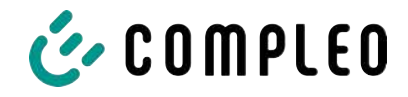

## **9.1.4 Displays for charging process**

The display sequence (1-2-3-4) scrolls at 5-second intervals.

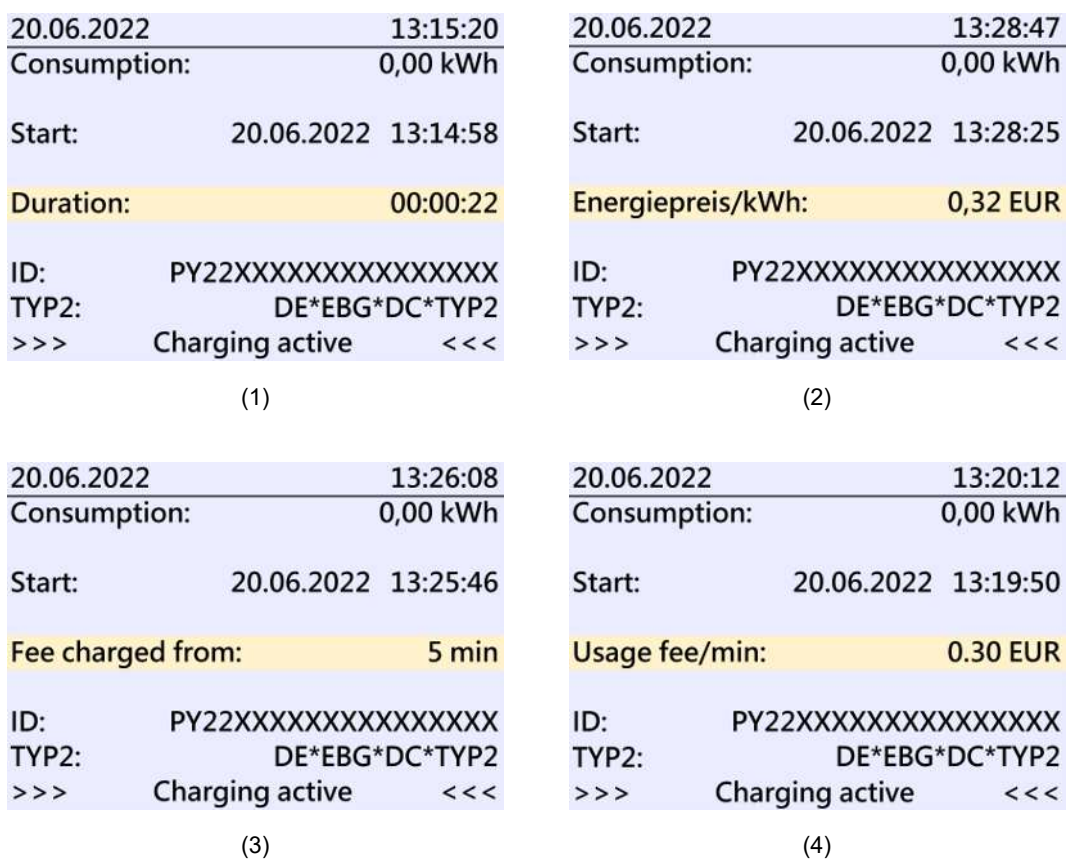
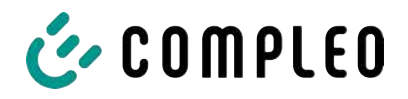

### **9.1.5 Charging process start sequence**

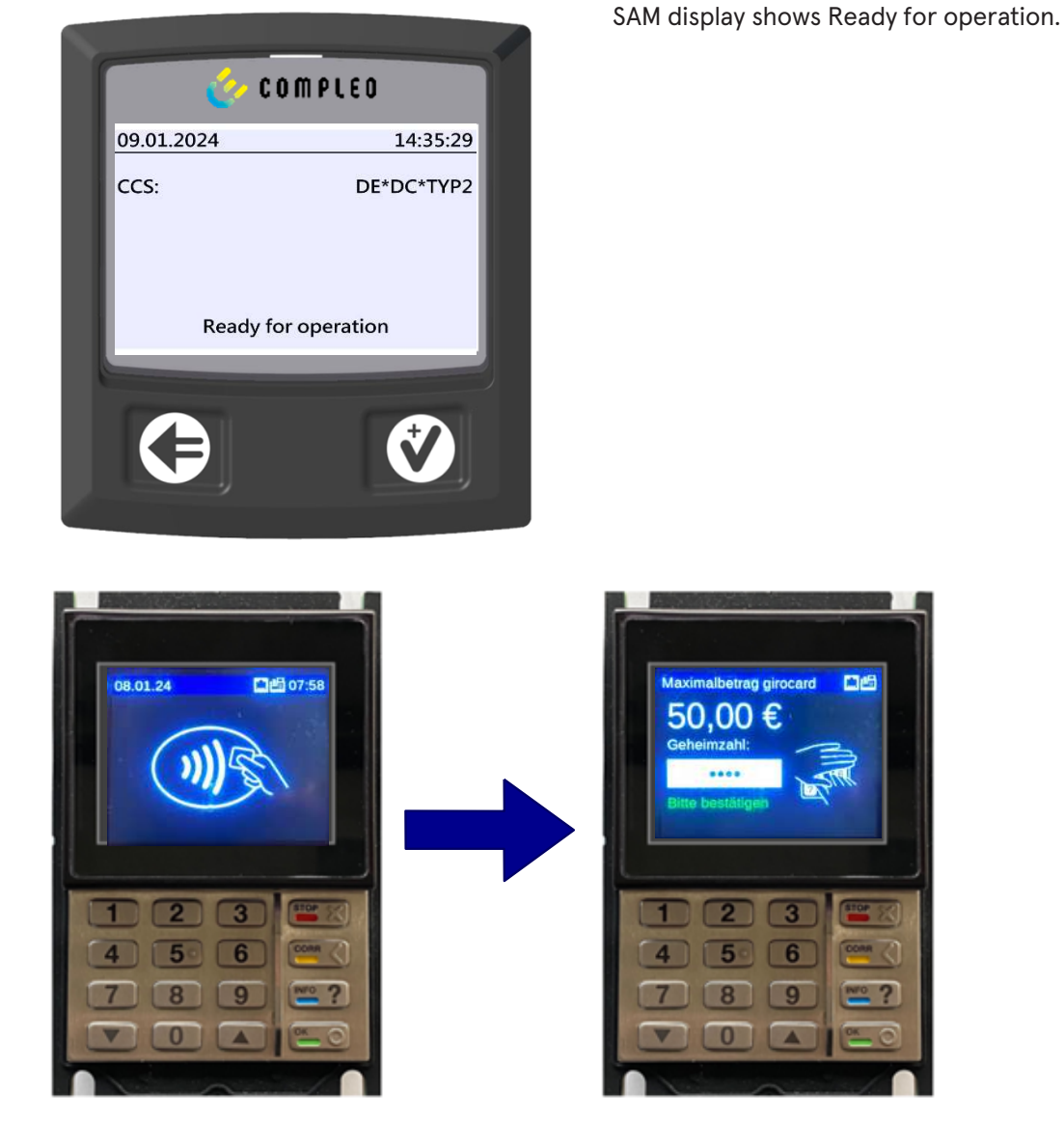

- 1. Start the charging process by presenting a payment card.
	- $\Rightarrow$  The info display of the charging system shows information on pricing and contract modalities on a rolling basis.
- 2. Enter PIN if prompted.

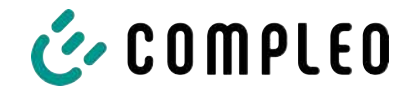

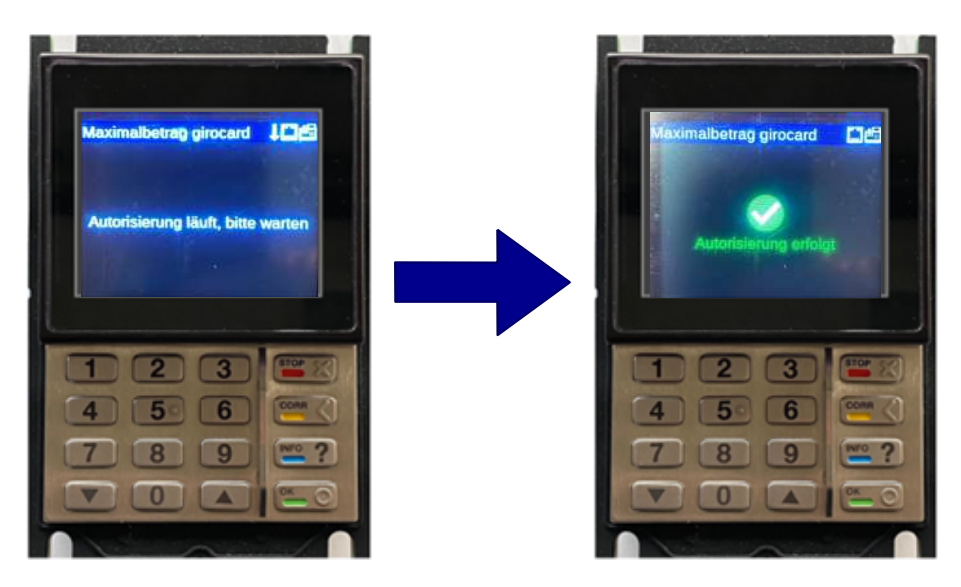

- 3. Wait until the authorisation has been completed.
	- $\Rightarrow$  Info display shows successful authorisation.
	- $\Rightarrow$  SAM display shows price information.

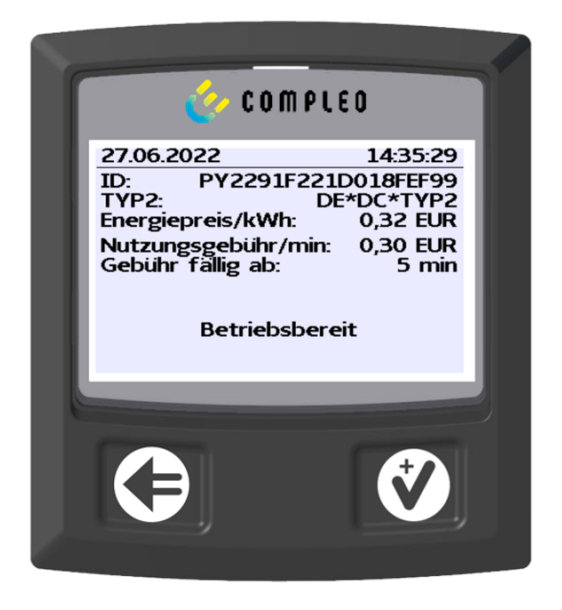

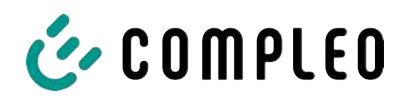

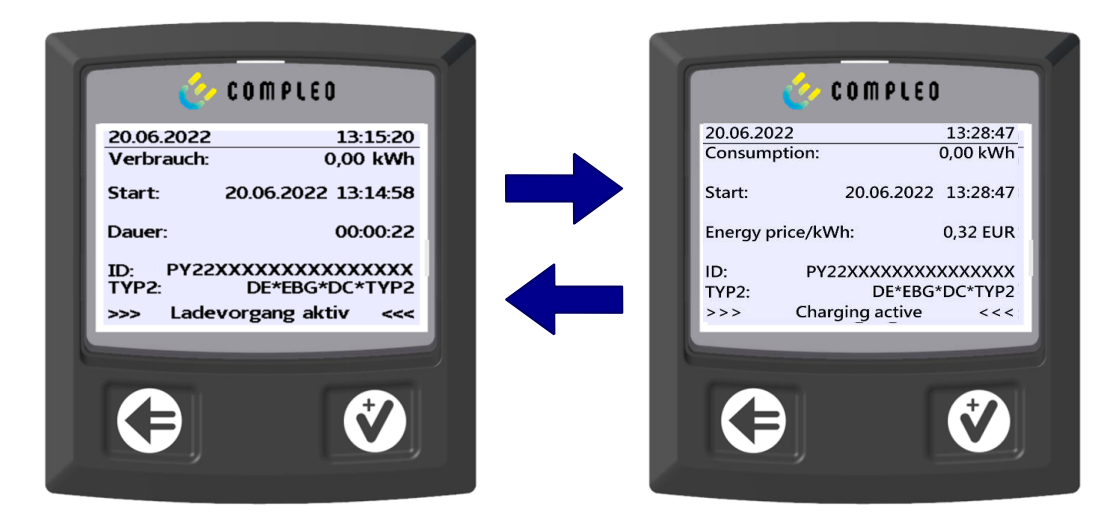

- 4. Connect vehicle to the charging system.
	- $\Rightarrow$  SAM display shows information on charging price and duration on a rolling basis.

### **9.1.6 Charging process end sequence**

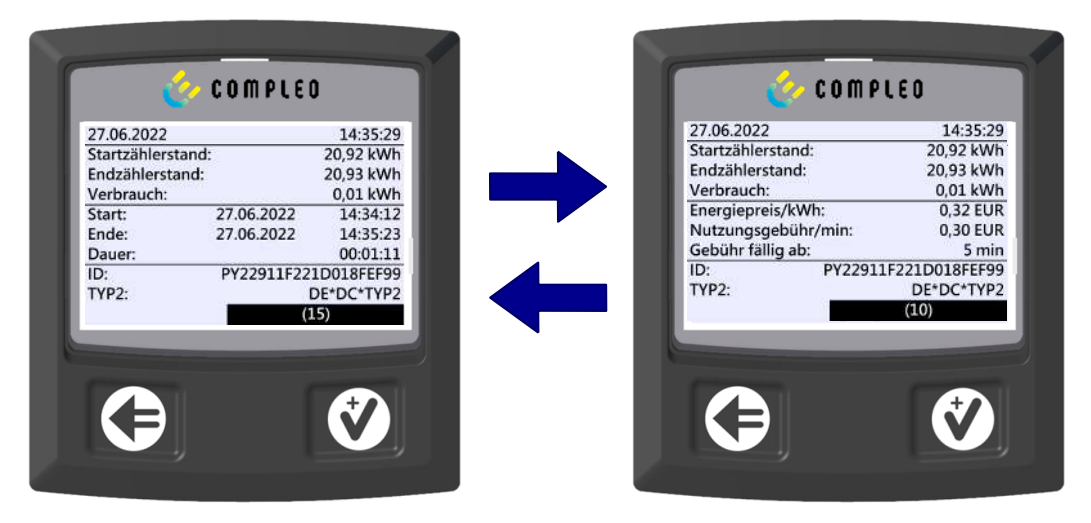

- 1. Stop the charging process by presenting the same payment card.
	- $\Rightarrow$  The SAM display shows the meter and data readings, the consumption of the charge carried out, as well as the tariff, usage fee and time in blocks at 5-second intervals on a rolling basis.

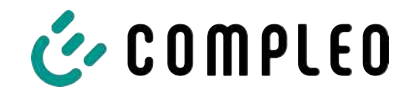

## **9.1.7 Retrieve historical charging data**

The display sequence (block 1 – block 2) scrolls at 5-second intervals.

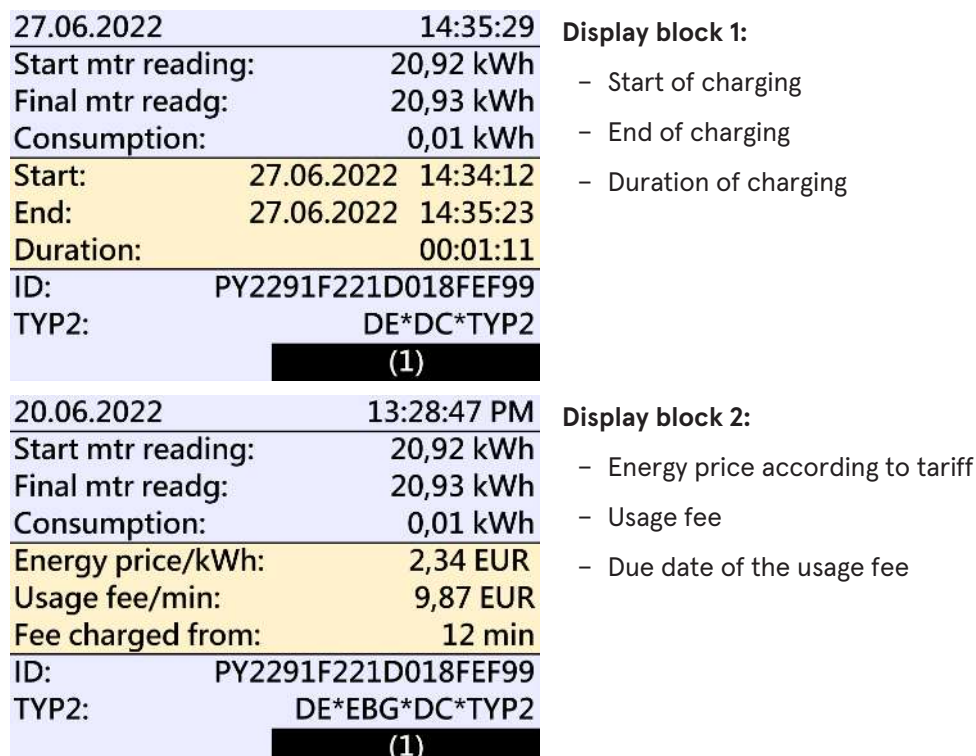

The procedure for retrieving the data is described in chapter *6 Query previous charging processes with SAM, page 33*.

## **9.2 Billing with roaming (without tariff)**

Contract-based charging with RFID cards, fleet cards, customer RFID cards, etc.

#### **9.2.1 Start screen (idle mode)**

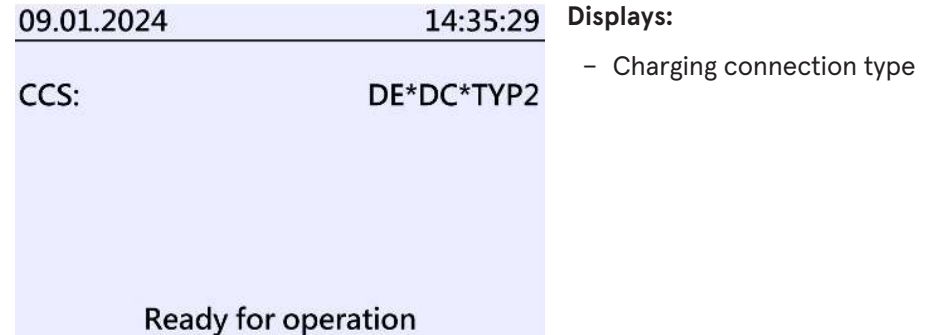

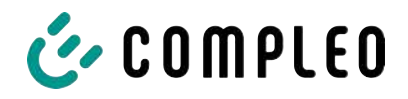

## **9.2.2 Display after authorisation**

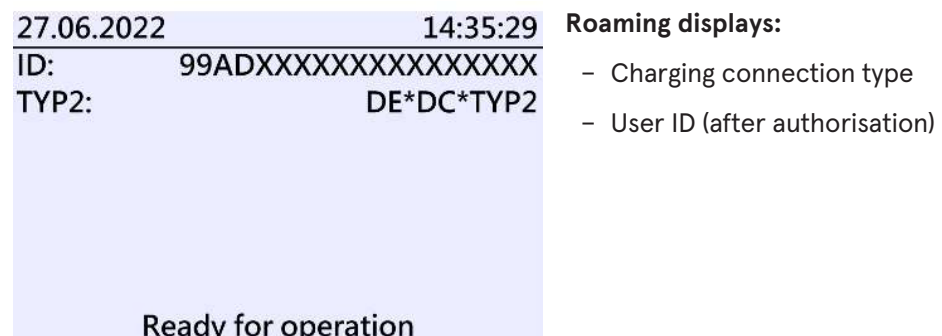

## **9.2.3 Displays for charging process**

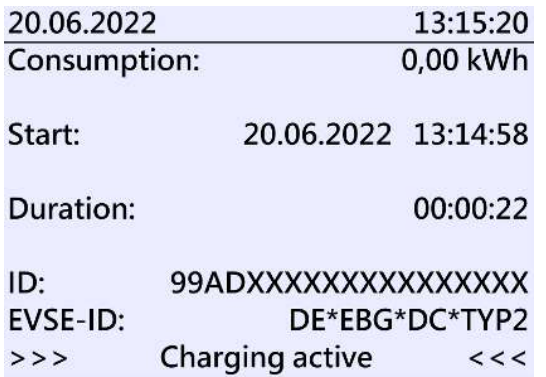

The displays for charging processes via roaming remain unchanged.

The procedure for retrieving the data is described in chapter *6 Query previous charging processes with SAM, page 33*.

## **9.2.4 RFID components data tuple**

- Meter reading at the start of the measurement procedure
- Meter reading at the end of the measurement procedure
- Identification number of the contractual partner (UID of the RFID card)
- Duration of the measurement procedure
- Integrity/validity of the data set
- Transaction number from SAM
- Time stamp at start
- Time stamp at stop
- Security level of the identification number (SLIN)

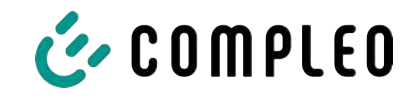

## **9.2.5 Charging process start sequence**

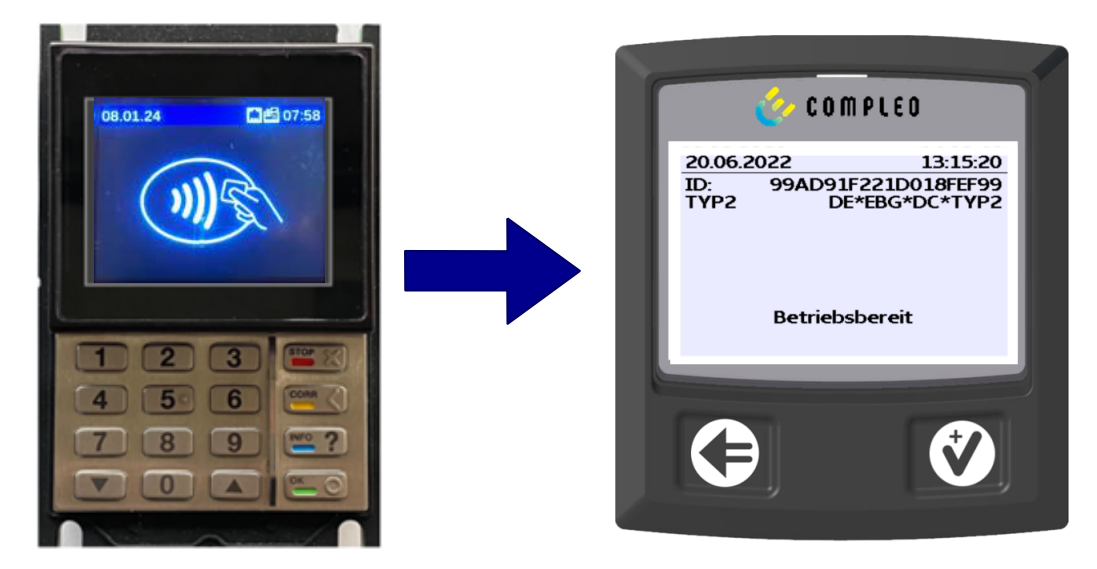

- 1. Authorise the charging process by presenting an RFID card.
	- $\Rightarrow$  SAM display shows the ID number.

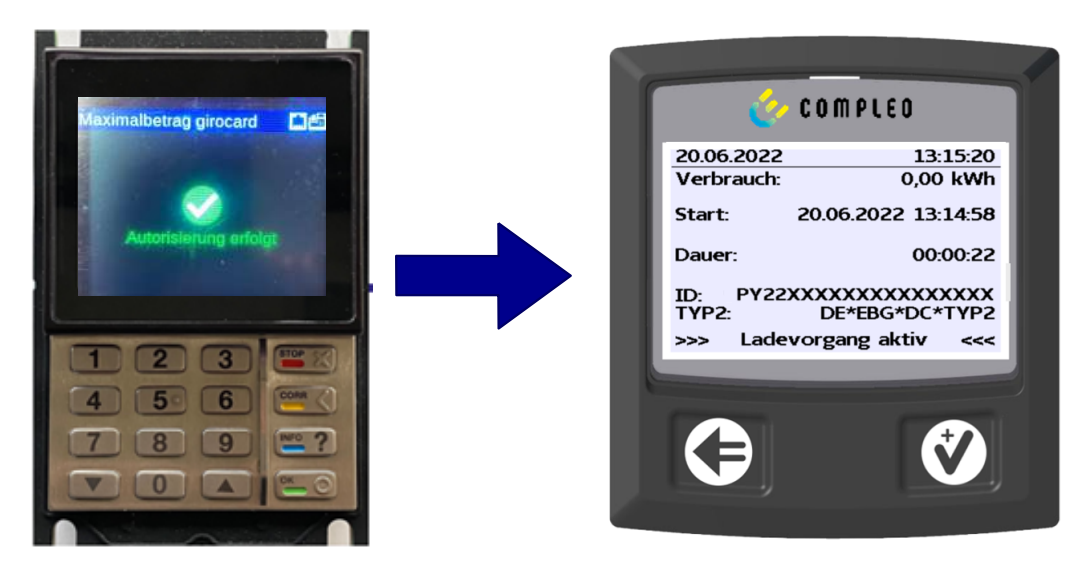

- 2. Connect the charging cable to the vehicle.
	- $\Rightarrow$  SAM display shows the charging start, the current consumption and the current duration of charging.

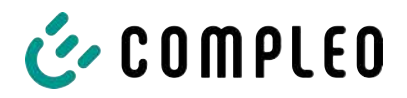

#### **9.2.6 Charging process end sequence**

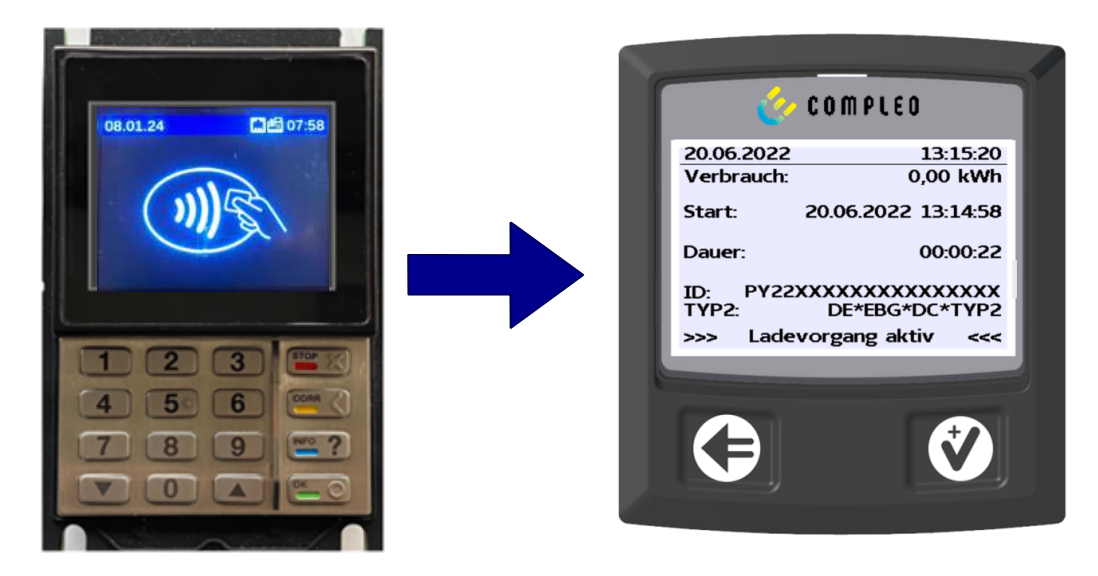

- 1. End the charging process by presenting the same RFID card or optionally on the vehicle.
	- $\Rightarrow$  SAM display shows the charging start, the current consumption and the current duration of charging.
- 2. Disconnect the charging cable from the vehicle.
	- $\Rightarrow$  SAM display shows the meter and data readings, as well as the consumption of the charge carried out.

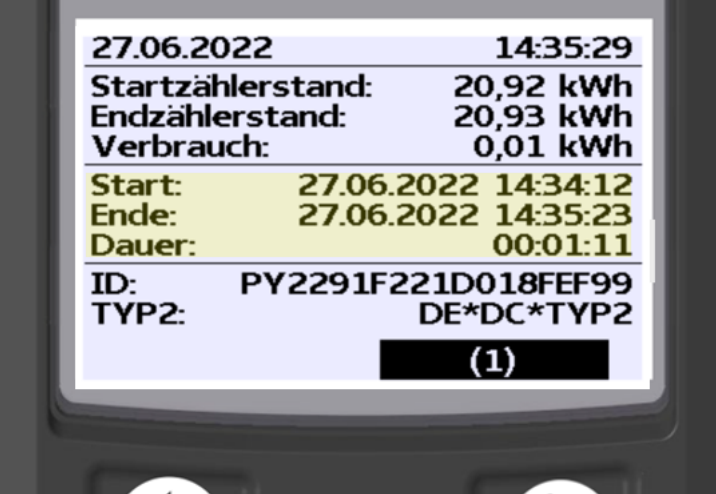

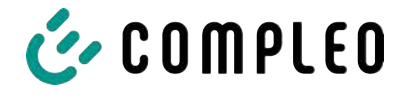

## **9.3 Retrieval of the customer receipt via the document server**

The receipt can be retrieved via the following websites:

- ev-beleg.de
- ev-receipt.com
- ev-r.eu

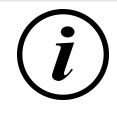

## **INFORMATION**

Retrieval is only possible if a debit/credit card or a virtual card, e.g. via Apple Pay or Google Pay, was used as a payment card.

No registration is required to retrieve receipts.

There are two possible ways to legitimise the receipt.

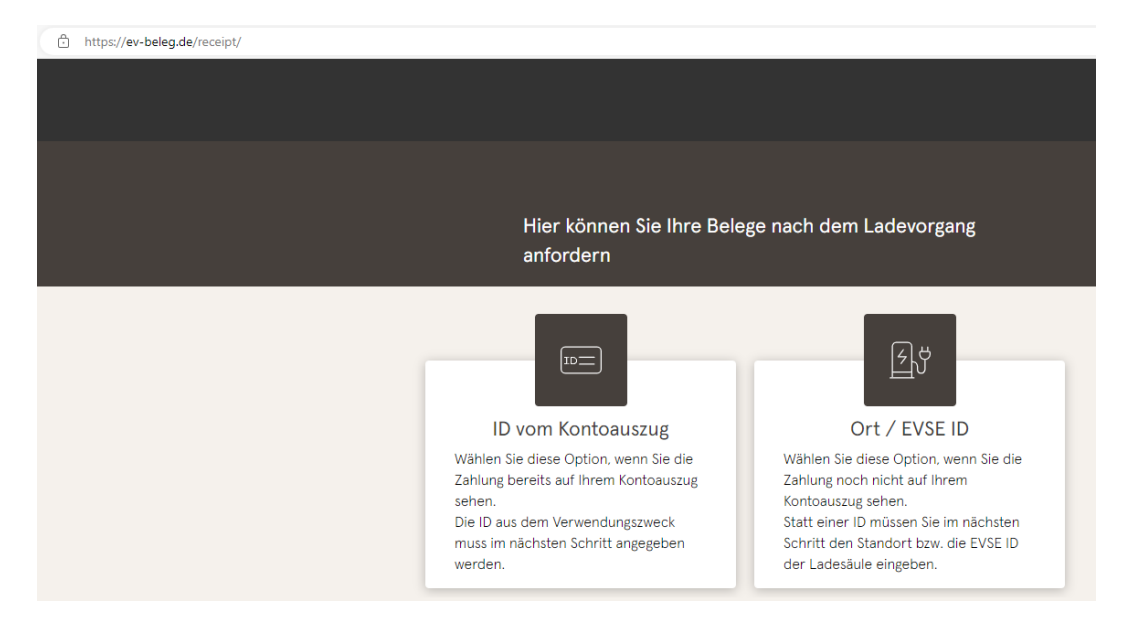

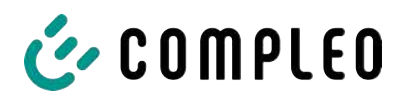

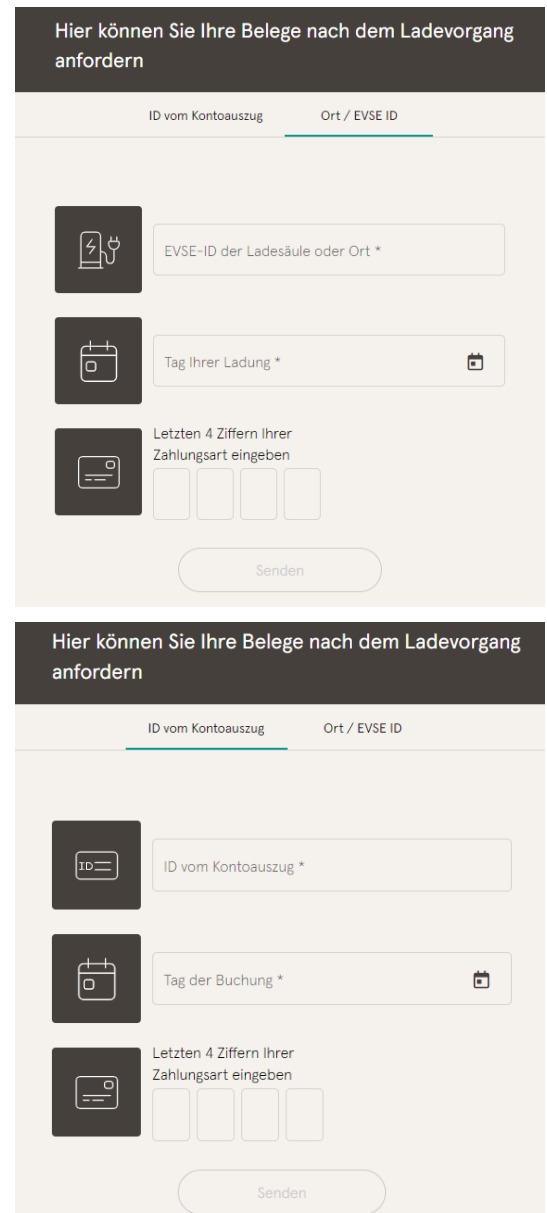

### **Legitimisation via the location of the charging station**

The following data is required to receive the digital receipt via the location:

- Location of the charging station or the EVSE ID of the charging station
- Day of charging
- The last 4 digits of the payment card used

#### **Legitimisation via the ID from bank statement**

The following data is required to receive the digital receipt via the ID of the bank statement:

- ID from bank statement/credit card statement
- Day of charging
- The last 4 digits of the payment card used

## **INFORMATION**

If there are several receipts under the first three points, a further point for entering the total price is displayed in order to obtain the appropriate receipt.

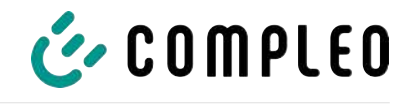

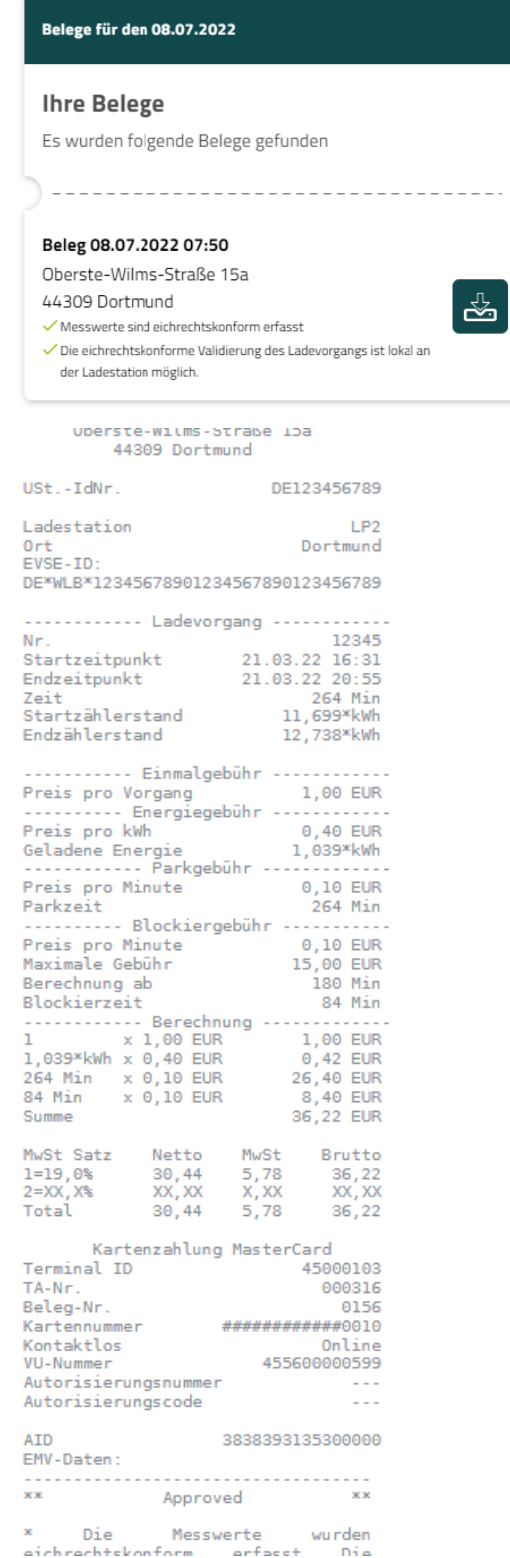

By confirming the "Search" button, all receipts matching the selection are called up.

The receipt can then be downloaded using the "Download" button.

All relevant data according to calibration law is visible on the customer receipt.

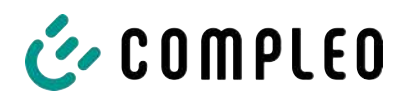

## **9.4 Traceability of payment process/customer (for the CPO of the charging station)**

After concluding the contract with the Payment Service Provider (PSP), the operator receives access to the PSP's backend, where the operator can view all transactions with his payment terminal.

Via this portal, the operator can use certain information and consult with the PSP to determine the relevant customer for the transaction. The PSP then takes over communication with the bank in order to clearly identify the customer.

It is therefore possible to draw conclusions about the customer through the traceability of measured values.

The operator can obtain the data for the PSP portal via the receipt:

- 1. Terminal ID
- 2. TA-No. (Trace ID)
- 3. Receipt no.

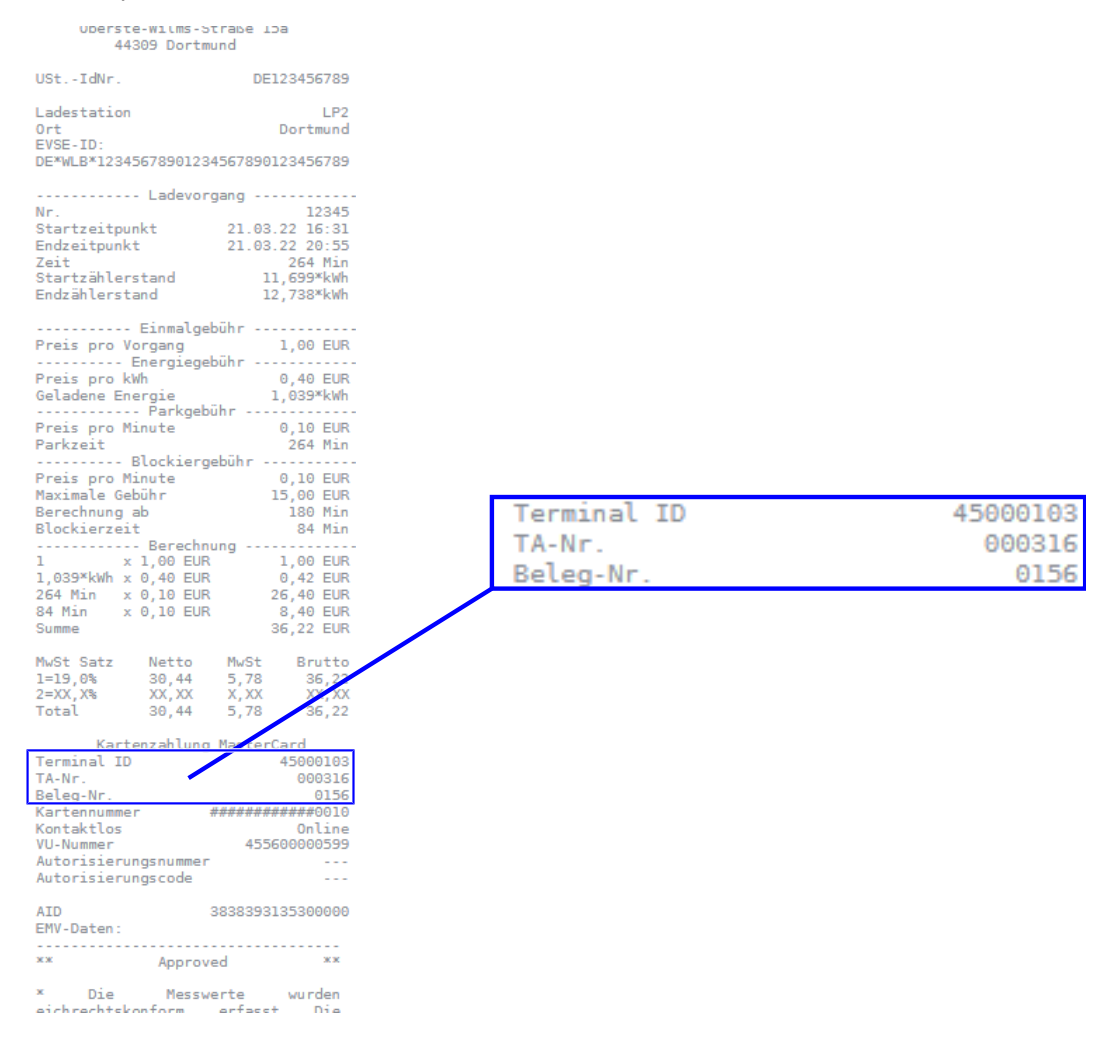

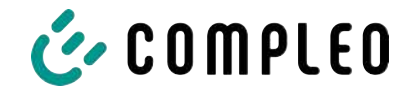

With this data, the process can be clearly identified via the PSP portal - here using the example of the company Lavego.

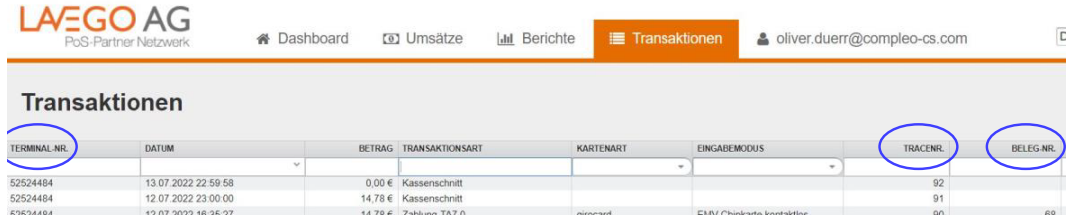

With this process, the PSP can contact the respective bank with the consent of the operator in order to assign the customer to the payment process and thus also to the metering process that complies with calibration law.

The operator also has the option of filtering out the data record from the storage and display module (SAM) for the customer in accordance with calibration law.

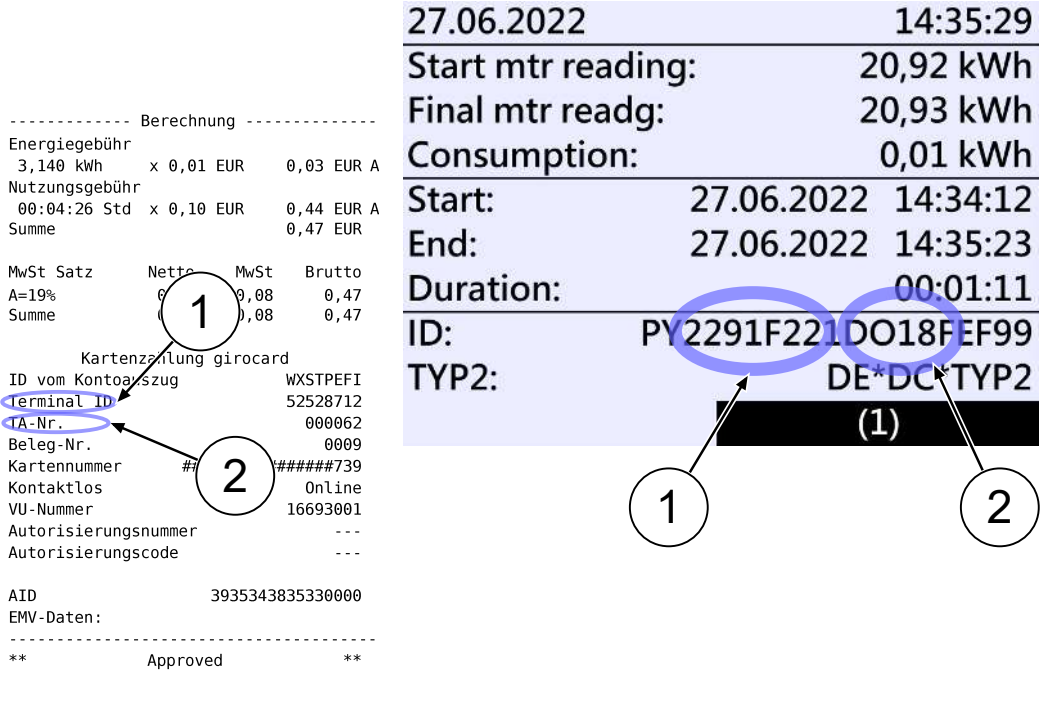

\* Die Messwerte und Tarife wurden eichrechtskonform erfasst.

By filtering out the measurement process from the SAM, traceability to the data for the PSP portal is provided in the data record.

In the ID display in the SAM, the first, eight-digit number group, is the terminal ID (1), which is also listed on the customer receipt, and the second, six-digit number group, is the trace ID (2), which can be used in the PSP portal.

This enables the operator to identify the customer.

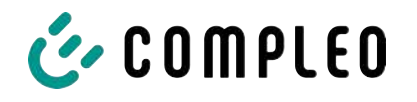

# **10 Language selection**

The Charging Point Operator (CPO) has the option of setting a country-specific language for the SAM.

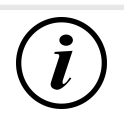

## **INFORMATION**

### **Basic language**

German is always set as the basic language at charging stations that are subject to German calibration law.

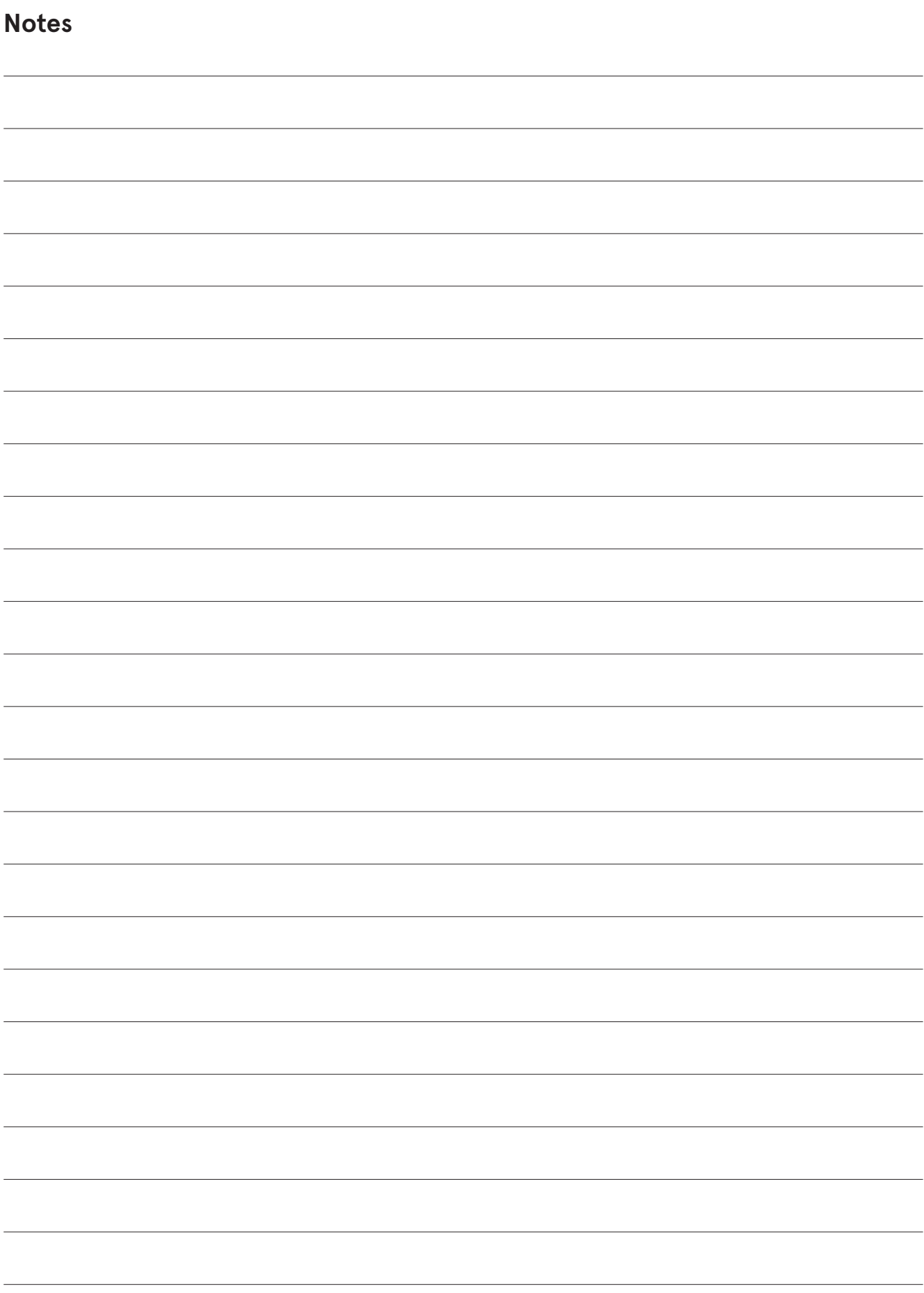

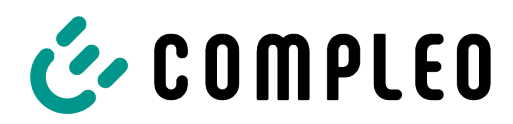

The power to move

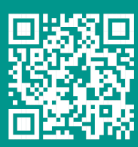

Compleo Charging Solutions GmbH & Co. KG

Ezzestraße 8 44379 Dortmund **Germany** 

info@compleo-cs.com compleo-charging.com

@2023 Compleo. All rights reserved.

This document may not be copied or reproduced in any form or by any means, in whole or in part, without written permission. All illustrations in this document serve only as examples and may differ from the delivered product. All information in this document is subject to change without notice and does not represent a commitment on the part of the manufacturer.

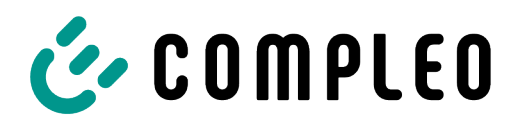

The power to move

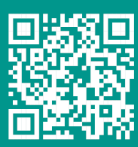

Compleo Charging Solutions GmbH & Co. KG

Ezzestraße 8 44379 Dortmund **Germany** 

info@compleo-cs.com compleo-charging.com

@2023 Compleo. All rights reserved.

This document may not be copied or reproduced in any form or by any means, in whole or in part, without written permission. All illustrations in this document serve only as examples and may differ from the delivered product. All information in this document is subject to change without notice and does not represent a commitment on the part of the manufacturer.